User's Guide

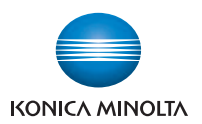

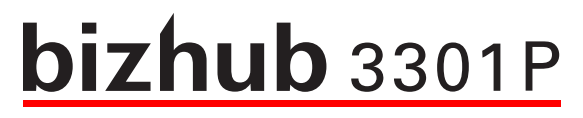

# **User's Guide**

**2015. 2** 

A63P-9571-00A

# **Contents**

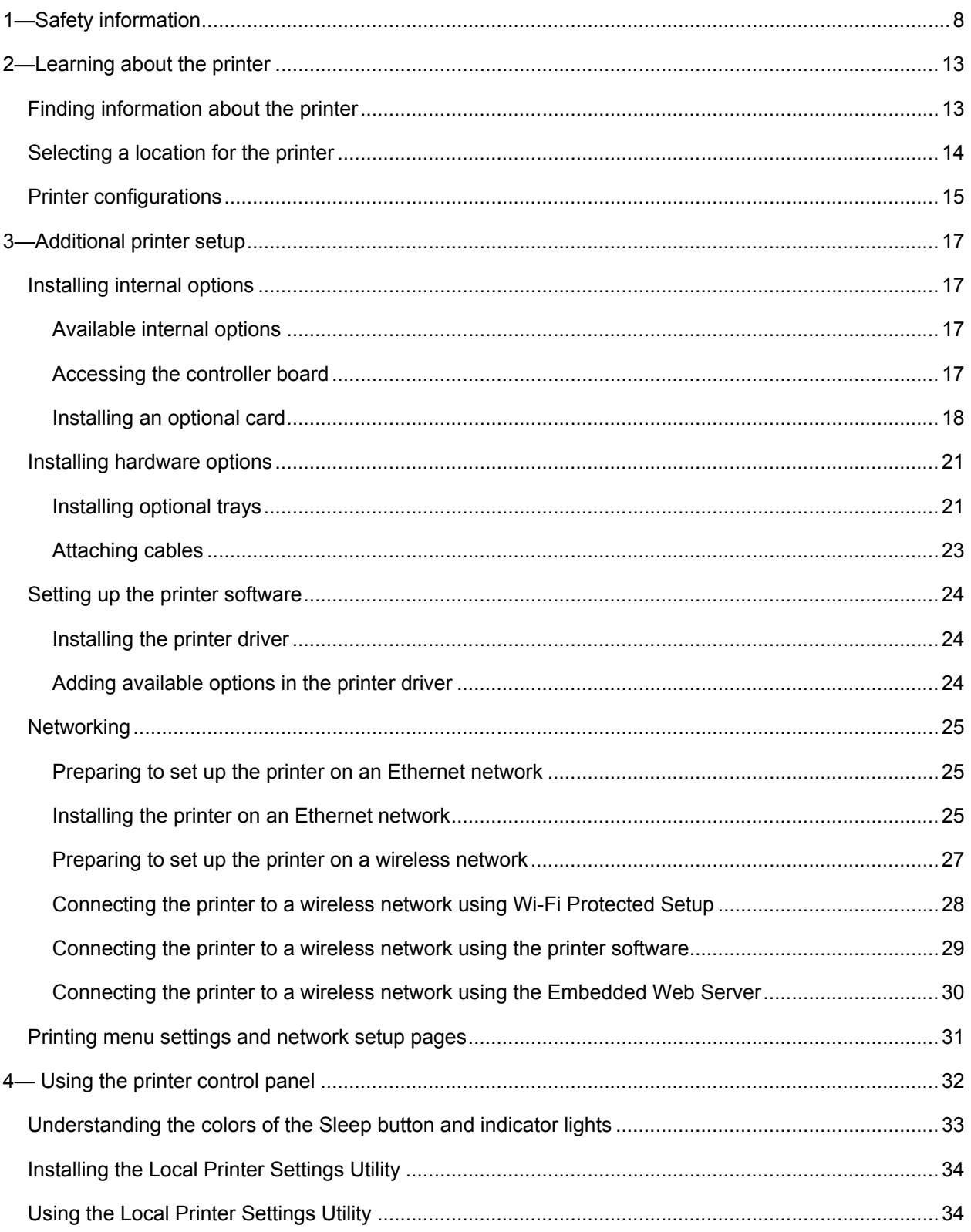

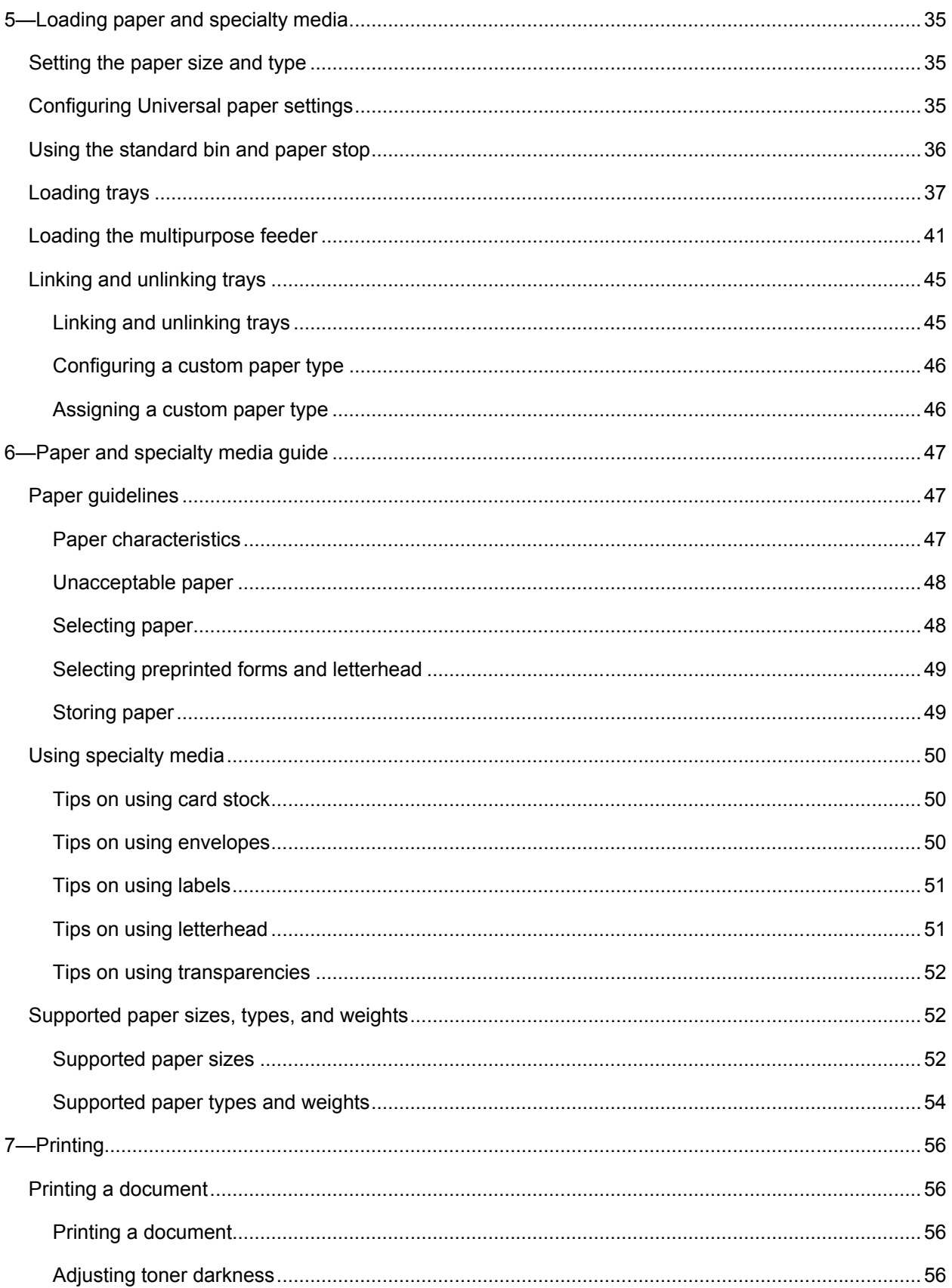

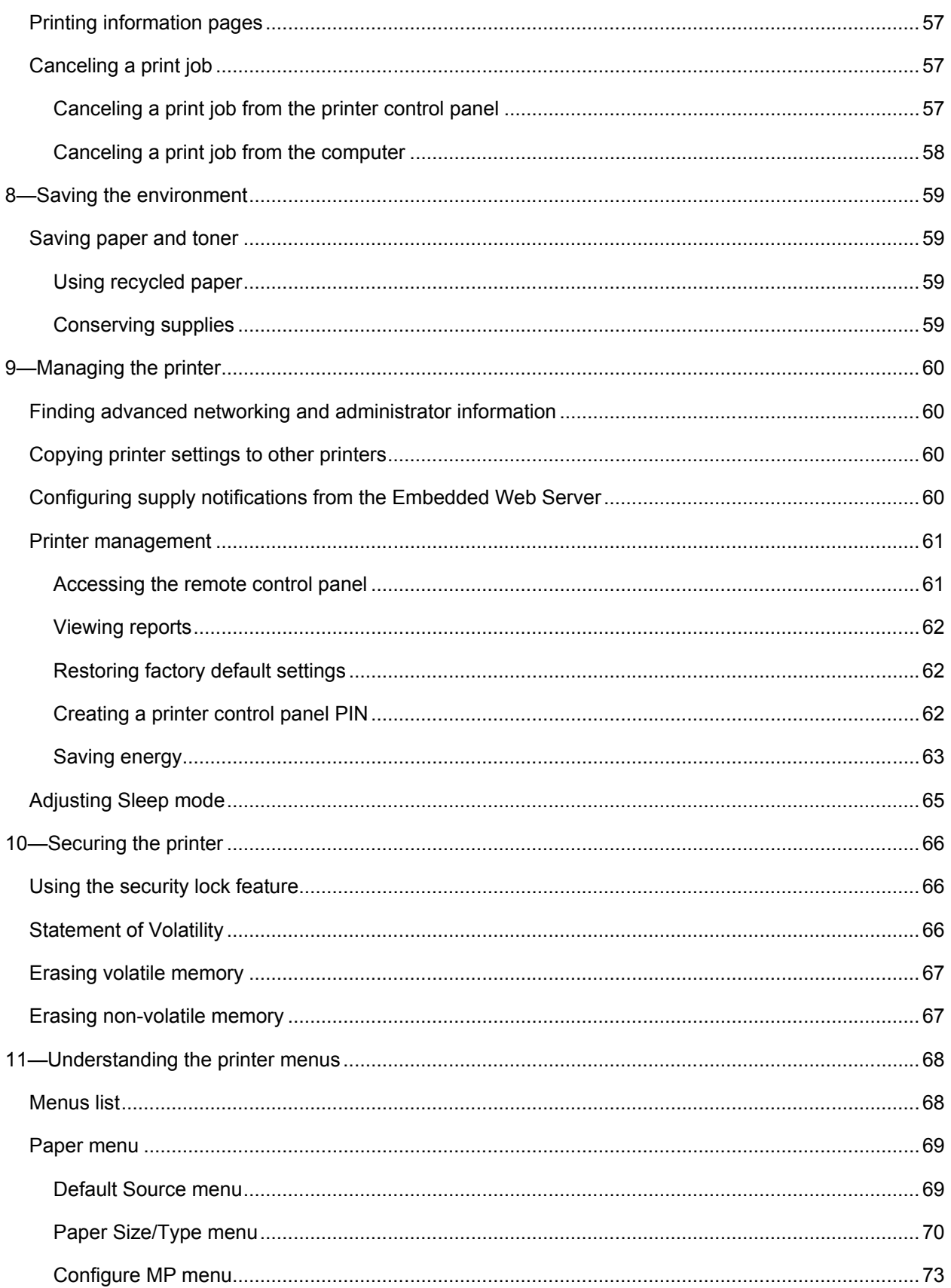

#### User's Guide

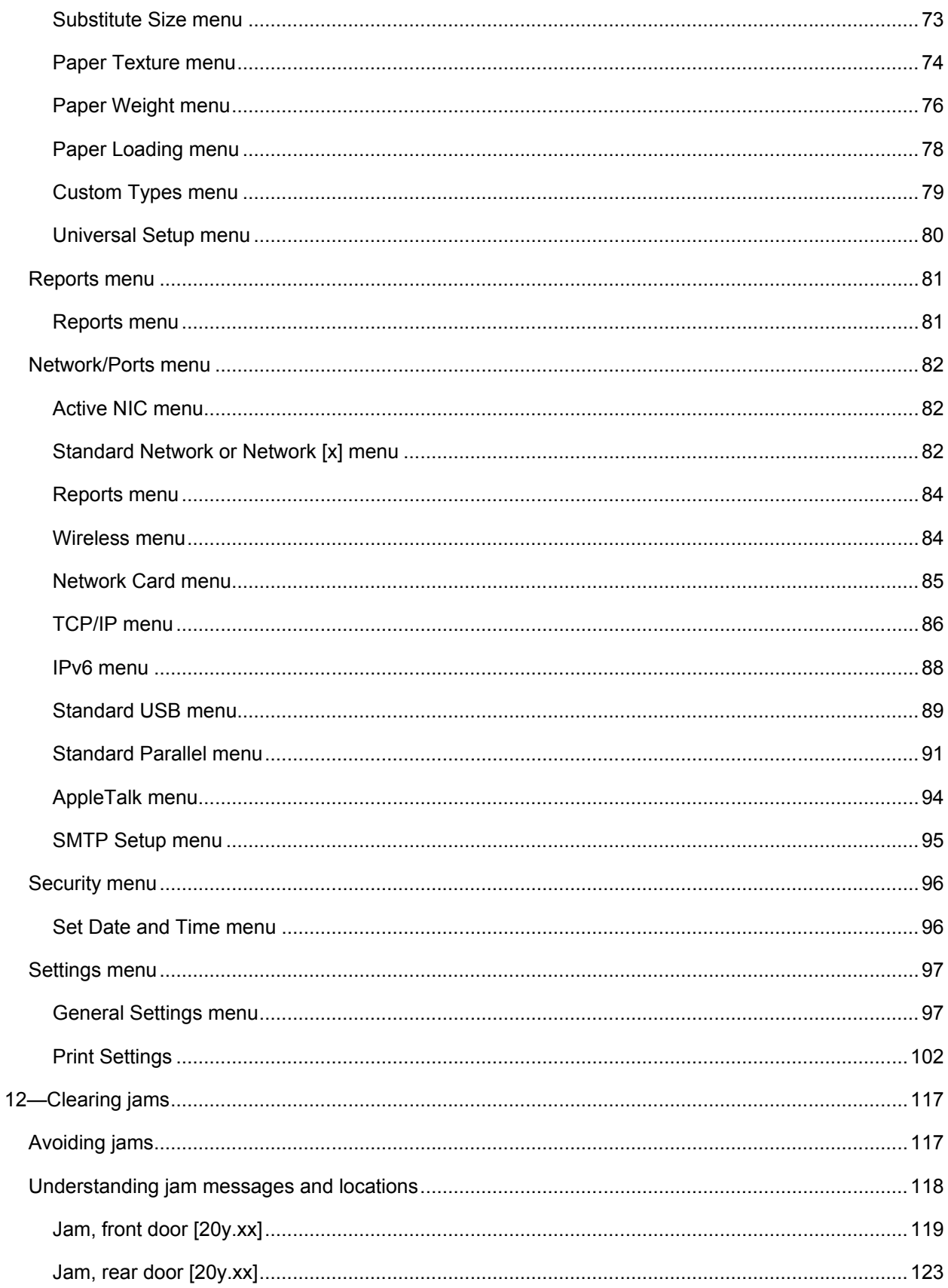

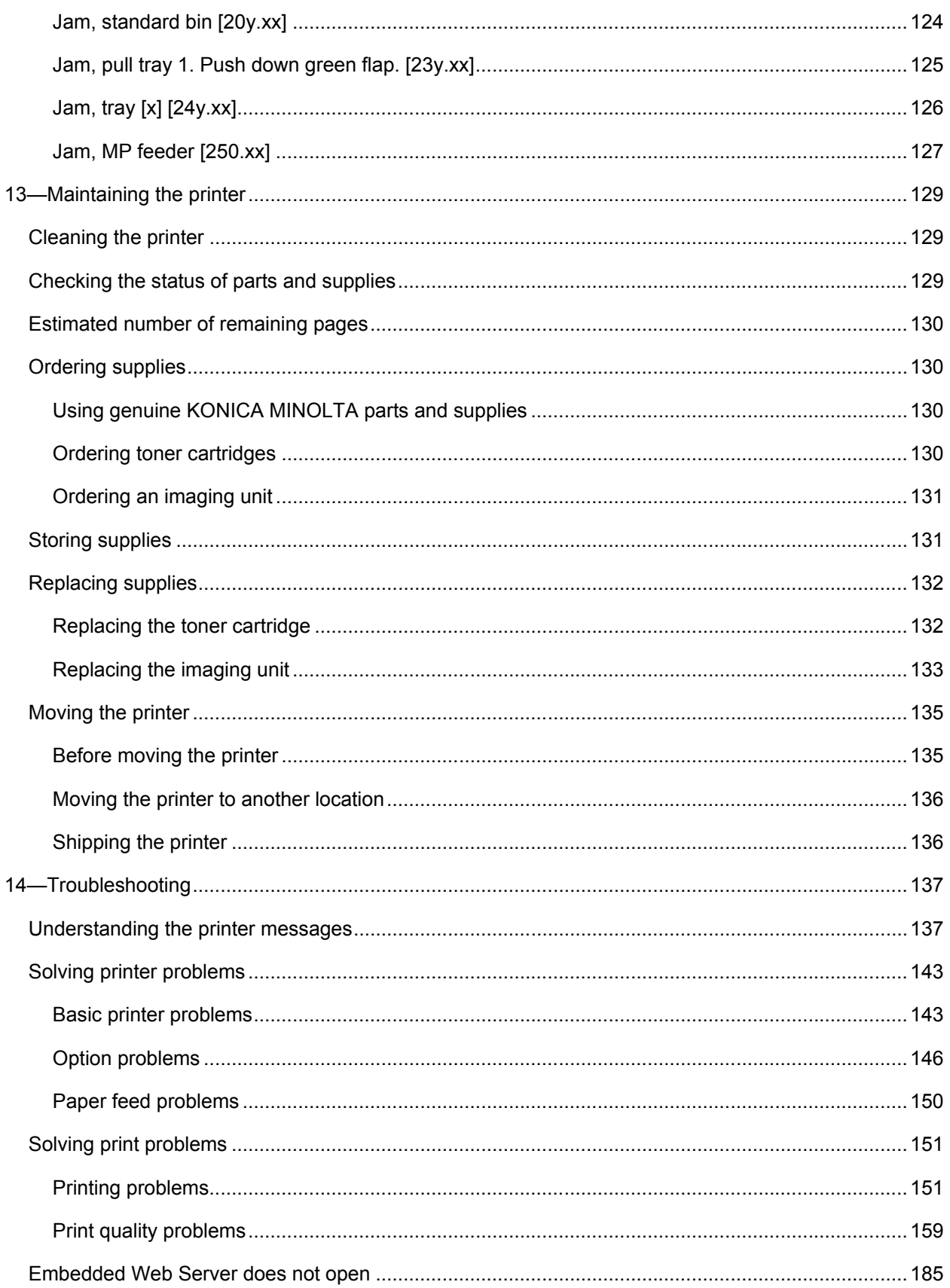

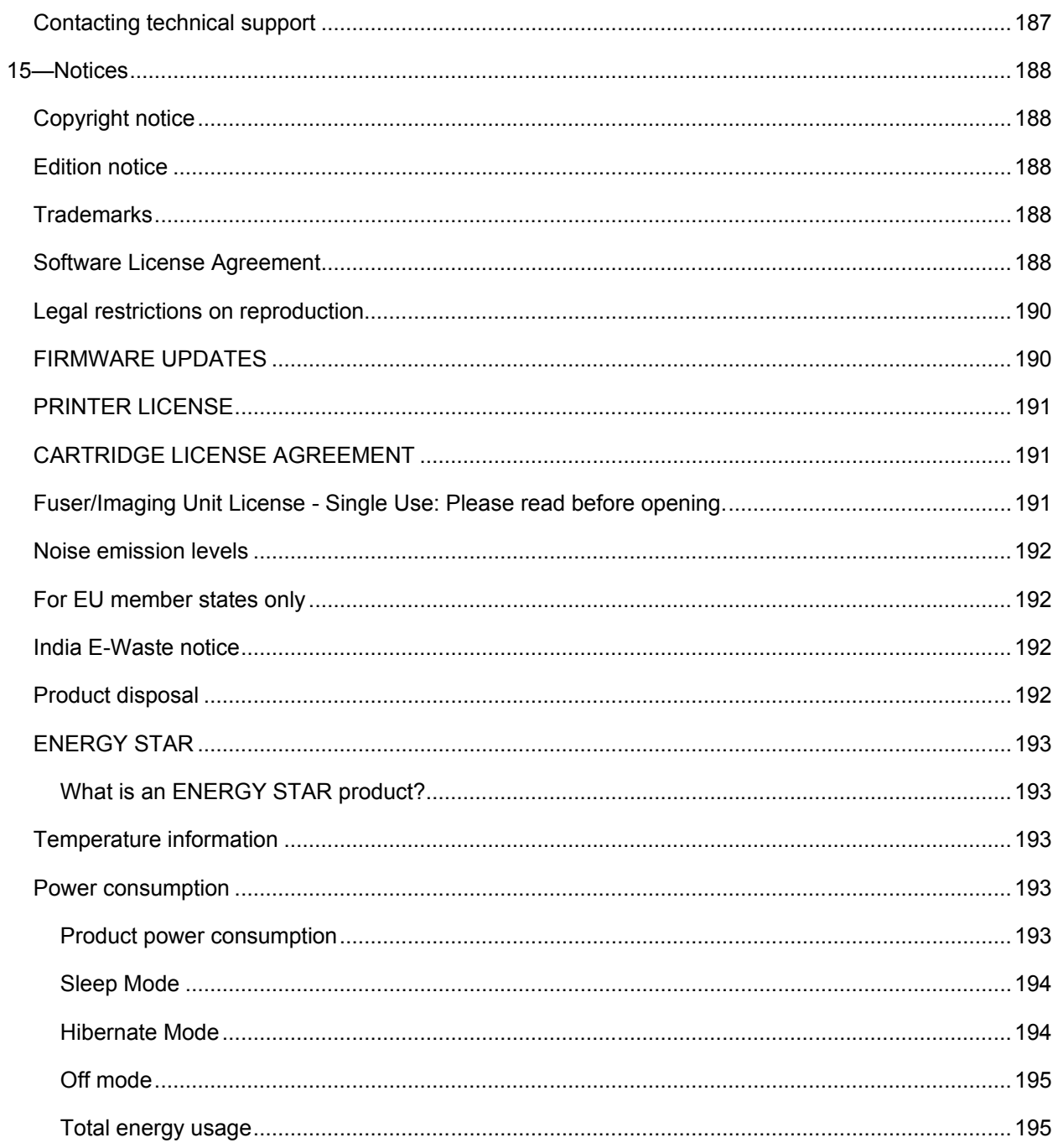

# <span id="page-7-0"></span>**1—Safety information**

Connect the power cord directly to an appropriately rated and properly grounded electrical outlet that is near the product and easily accessible.

**CAUTION—POTENTIAL INJURY:** Do not use this product with extension cords, multioutlet power strips, multioutlet extenders, or other types of surge or UPS devices. The power rating capacity of these types of accessories can be easily overloaded by a laser printer and may result in poor printer performance, property damage, or potential fire.

Do not place or use this product near water or wet locations.

**CAUTION—POTENTIAL INJURY:** This product uses a laser. Use of controls or adjustments or performance of procedures other than those specified herein may result in hazardous radiation exposure.

This product uses a printing process that heats the print media, and the heat may cause the media to release emissions. You must understand the section in your operating instructions that discusses the guidelines for selecting print media to avoid the possibility of harmful emissions.

**CAUTION—POTENTIAL INJURY:** The lithium battery in this product is not intended to be replaced. There is a danger of explosion if a lithium battery is incorrectly replaced. Do not recharge, disassemble, or incinerate a lithium battery. Discard used lithium batteries according to the manufacturer's instructions and local regulations.

**CAUTION—POTENTIAL INJURY:** Before moving the printer, follow these guidelines to avoid personal injury or printer damage:

- Turn the printer off using the power switch, and then unplug the power cord from the electrical outlet.
- Disconnect all cords and cables from the printer before moving it.
- If an optional tray is installed, then remove it from the printer. To remove the optional tray, slide the latch on the right side of the tray toward the front of the tray until it *clicks* into place.
- Use the handholds located on both sides of the printer to lift it.
- Make sure your fingers are not under the printer when you set it down.
- Before setting up the printer, make sure there is adequate clearance around it.

Use only the power cord provided with this product or the manufacturer's authorized replacement.

**CAUTION—HOT SURFACE:** The inside of the printer might be hot. To reduce the risk of injury from a hot component, allow the surface to cool before touching it.

**ZAUTION—SHOCK HAZARD:** If you are accessing the controller board or installing optional hardware or memory devices sometime after setting up the printer, then turn the printer off, and unplug the power cord from the electrical outlet before continuing. If you have any other devices attached to the printer, then turn them off as well, and unplug any cables going into the printer.

**CAUTION—SHOCK HAZARD:** Make sure that all external connections (such as Ethernet and telephone system connections) are properly installed in their marked plug-in ports.

This product is designed, tested, and approved to meet strict global safety standards with the use of specific manufacturer's components. The safety features of some parts may not always be obvious. The manufacturer is not responsible for the use of other replacement parts.

**CAUTION—POTENTIAL INJURY:** Do not cut, twist, bind, crush, or place heavy objects on the power cord. Do not subject the power cord to abrasion or stress. Do not pinch the power cord between objects such as furniture and walls. If any of these things happen, a risk of fire or electrical shock results. Inspect the power cord regularly for signs of such problems. Remove the power cord from the electrical outlet before inspecting it.

Refer service or repairs, other than those described in the user documentation, to a service representative.

**CAUTION—SHOCK HAZARD:** To avoid the risk of electrical shock when cleaning the exterior of the printer, unplug the power cord from the electrical outlet and disconnect all cables from the printer before proceeding.

**CAUTION—POTENTIAL INJURY:** To reduce the risk of equipment instability, load each tray separately. Keep all other trays closed until needed.

**CAUTION—SHOCK HAZARD:** Do not set up this product or make any electrical or cabling connections, such as the fax feature, power cord, or telephone, during a lightning storm.

#### **SAVE THESE INSTRUCTIONS.**

#### ■ Warning and Caution Symbols

The labels and symbols used in this manual and on the printer help prevent injury to the operator and others around the printer as well as damage to property. Those labels and symbols have the following meanings:

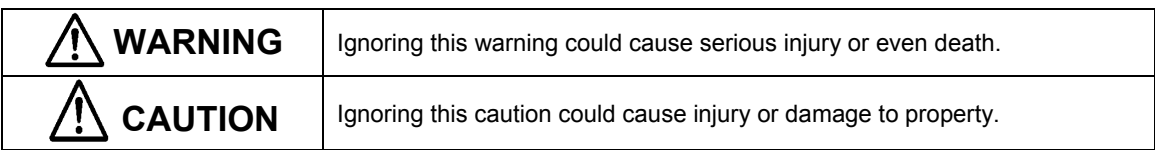

#### • Meaning of Symbols

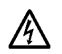

indicates a danger against which you should take precaution.

The symbol shown to the left warns against possible electrical shock.

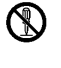

**edge** 

 $\heartsuit$  indicates a prohibited course of action. The symbol shown to the left warns against dismantling the device.

 $\bullet$  indicates an imperative course of action.

The symbol shown to the left indicates that you must unplug the device.

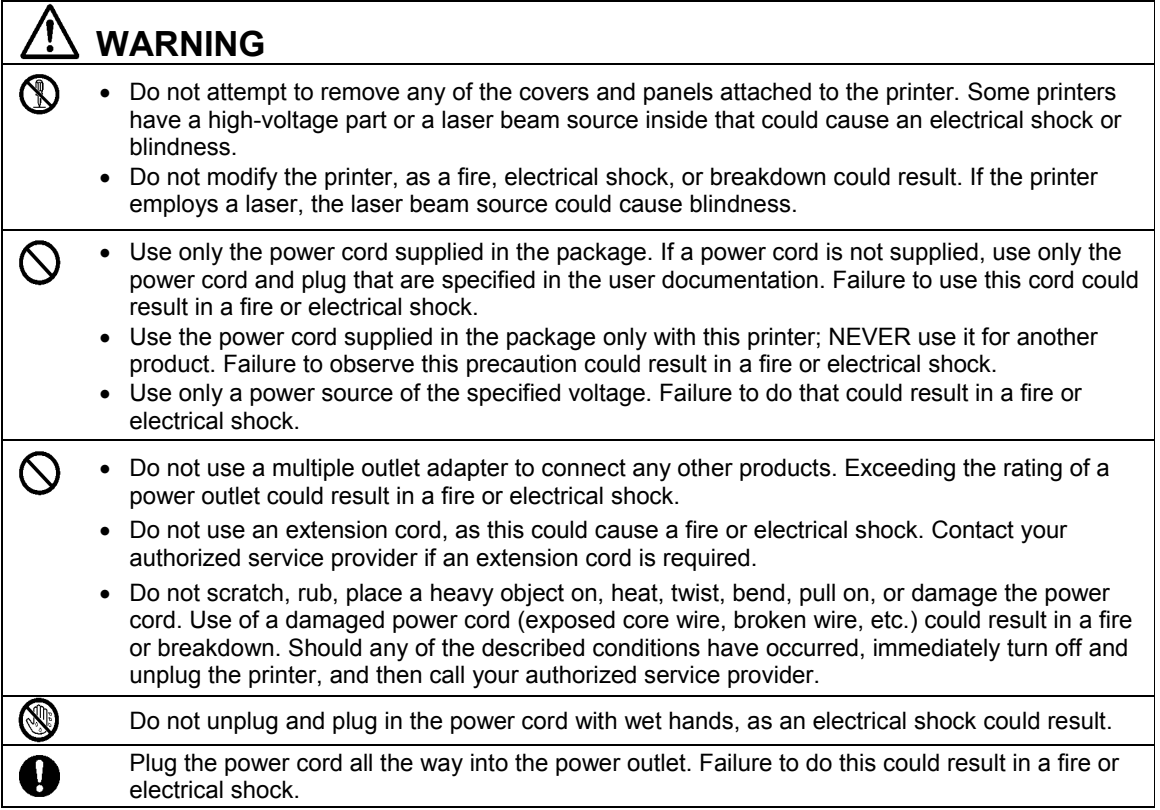

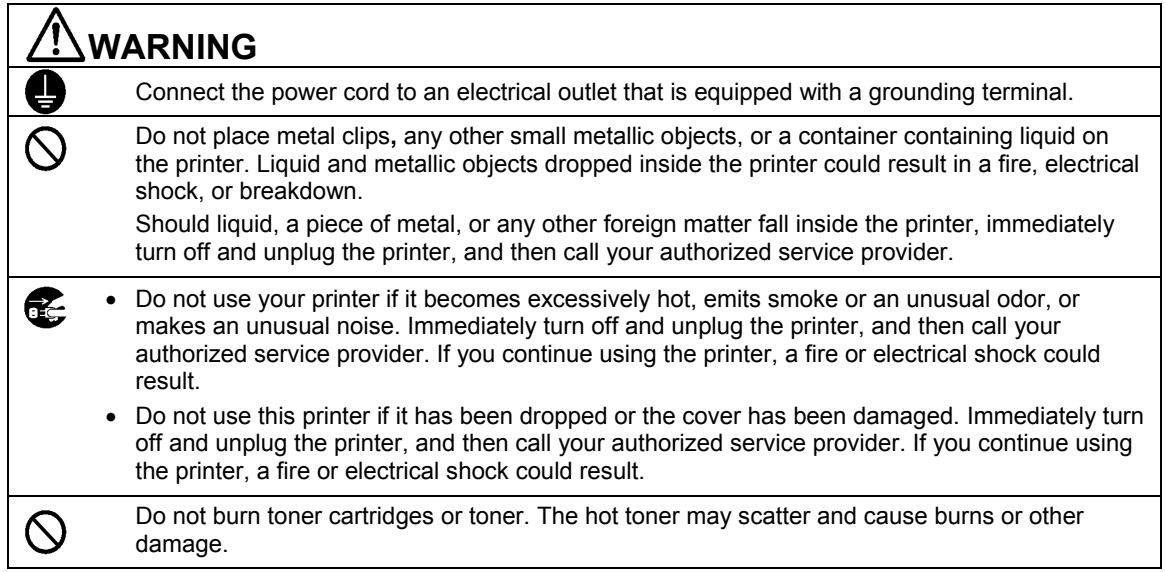

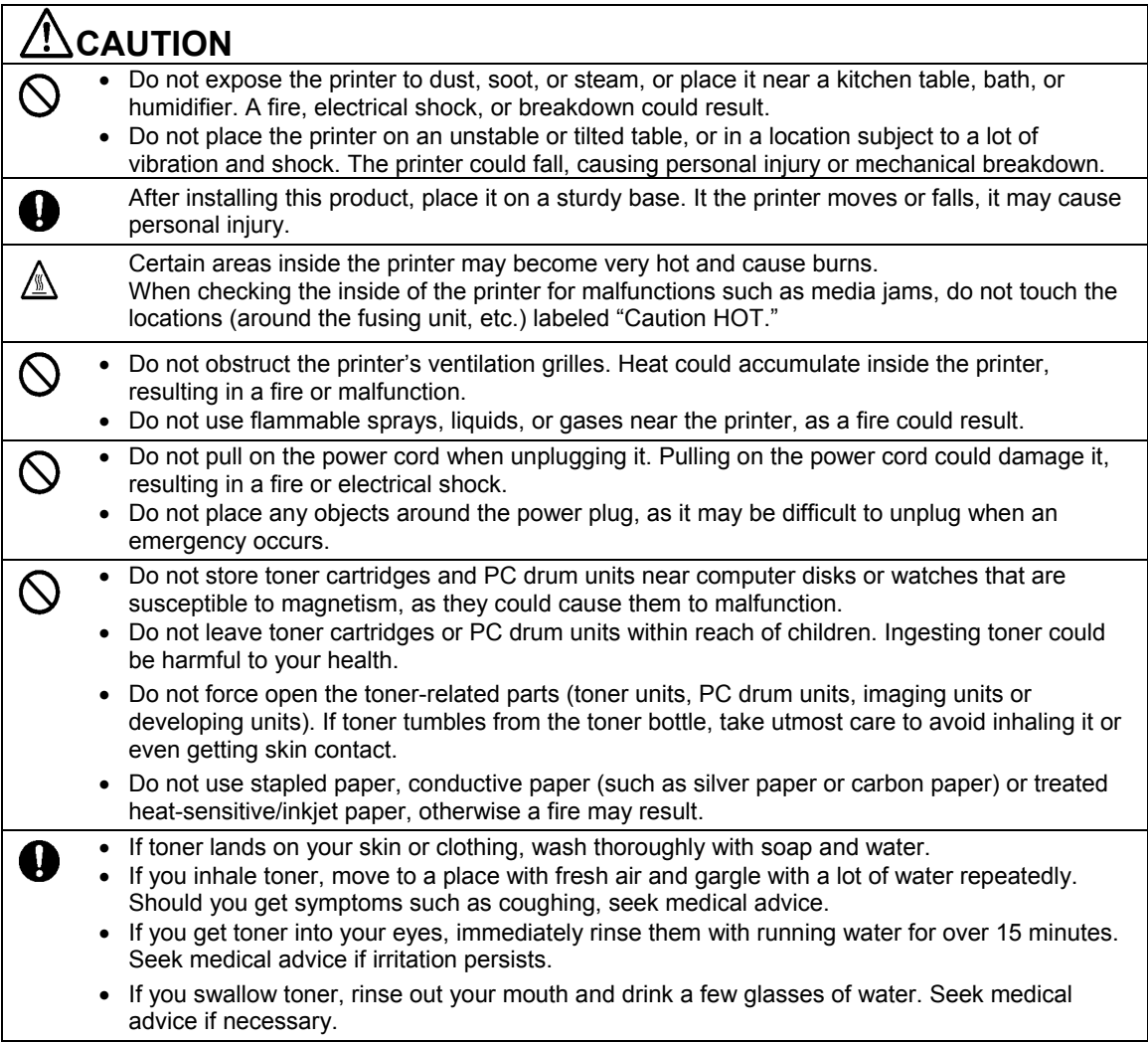

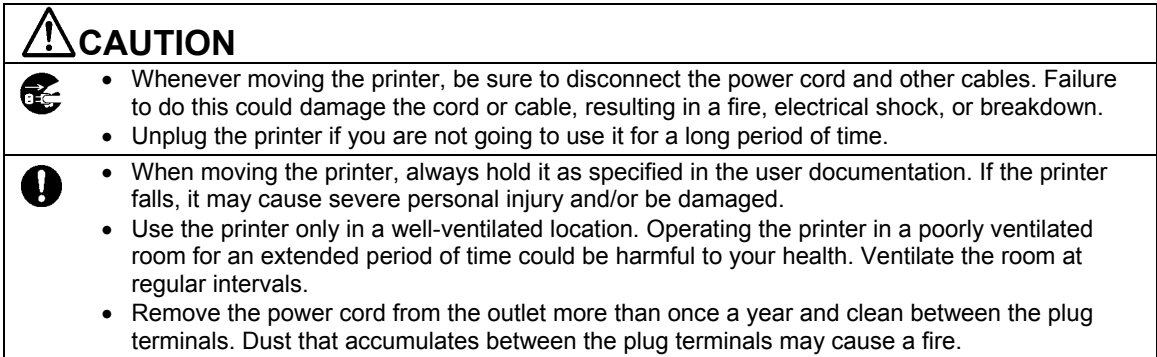

# <span id="page-12-0"></span>**2—Learning about the printer**

# <span id="page-12-1"></span>**Finding information about the printer**

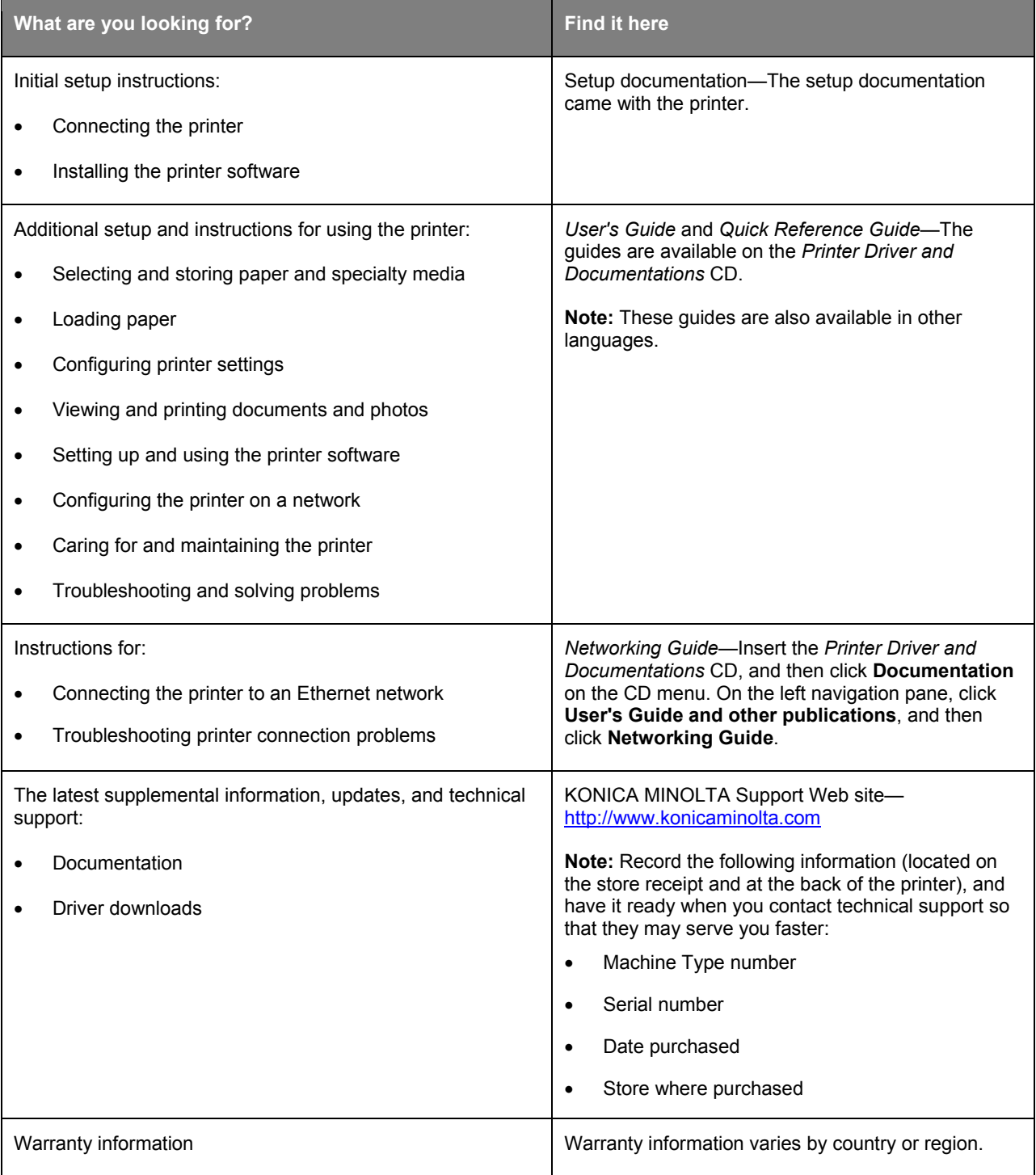

# <span id="page-13-0"></span>**Selecting a location for the printer**

When selecting a location for the printer, leave enough room to open trays, covers, and doors. If you plan to install any hardware options, then leave enough room for them also. It is important to:

- Set up the printer near a properly grounded and easily accessible electrical outlet.
- Make sure airflow in the room meets the latest revision of the ASHRAE 62 standard or the CEN Technical Committee 156 standard.
- Provide a flat, sturdy, and stable surface.
- Keep the printer:
	- Clean, dry, and free of dust.
	- Away from stray staples and paper clips.
	- Away from the direct airflow of air conditioners, heaters, or ventilators.
	- Free from direct sunlight and humidity extremes.
- Observe the recommended temperatures and avoid fluctuations.

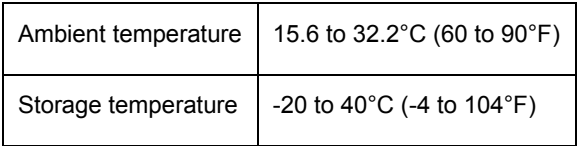

• Allow the following recommended amount of space around the printer for proper ventilation:

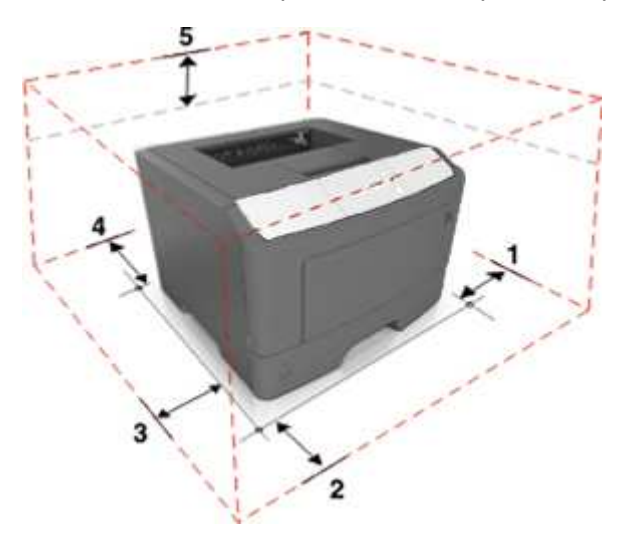

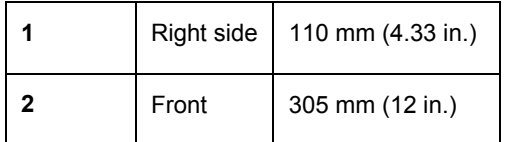

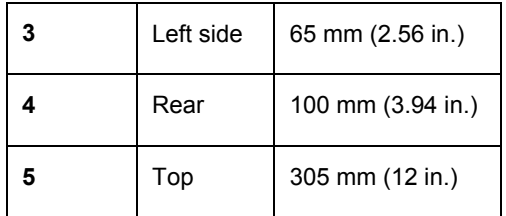

# <span id="page-14-0"></span>**Printer configurations**

**CAUTION—POTENTIAL INJURY:** To reduce the risk of equipment instability, load each tray separately. Keep all other trays closed until needed.

You can configure your printer by adding one optional 250- or 550-sheet tray. For instructions on installing the optional tray, see [Installing optional trays.](#page-20-1)

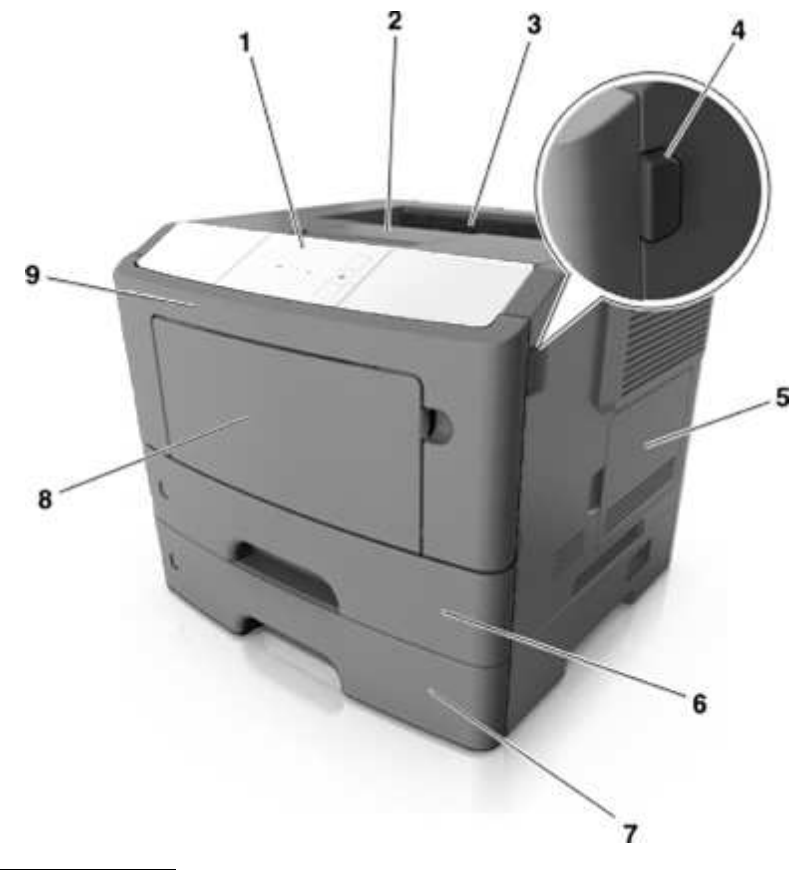

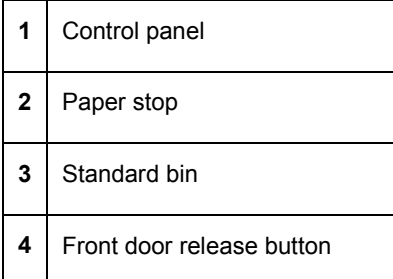

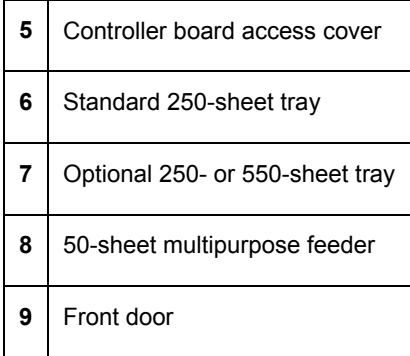

# <span id="page-16-0"></span>**3—Additional printer setup**

# <span id="page-16-1"></span>**Installing internal options**

**CAUTION—SHOCK HAZARD:** If you are accessing the controller board or installing optional hardware or memory devices sometime after setting up the printer, then turn the printer off, and unplug the power cord from the electrical outlet before continuing. If you have any other devices attached to the printer, then turn them off as well, and unplug any cables going into the printer.

**Warning—Potential Damage:** Controller board electronic components are easily damaged by static electricity. Touch a metal surface on the printer before touching any controller board electronic components or connectors.

### <span id="page-16-2"></span>**Available internal options**

- Flash memory
	- **Fonts**
	- **Firmware**

# <span id="page-16-3"></span>**Accessing the controller board**

**CAUTION—SHOCK HAZARD:** If you are accessing the controller board or installing optional hardware or memory devices sometime after setting up the printer, then turn the printer off, and unplug the power cord from the electrical outlet before continuing. If you have any other devices attached to the printer, then turn them off as well, and unplug any cables going into the printer.

1. Open the controller board access door.

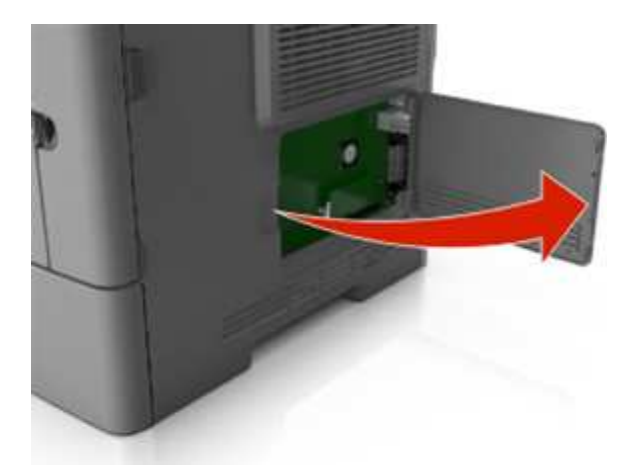

2. Locate the memory card connector.

**Warning—Potential Damage:** Controller board electronic components are easily damaged by static electricity. Touch a metal surface on the printer before touching any controller board electronic components or connectors.

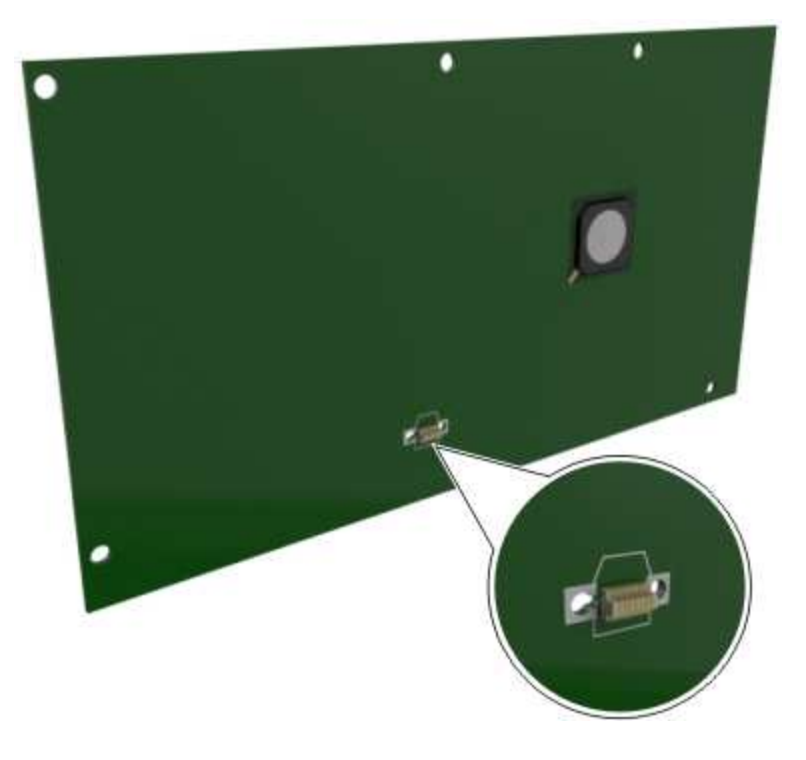

## <span id="page-17-0"></span>**Installing an optional card**

**CAUTION—SHOCK HAZARD:** If you are accessing the controller board or installing optional hardware or memory devices sometime after setting up the printer, then turn the printer off, and unplug the power cord from the electrical outlet before continuing. If you have any other devices attached to the printer, then turn them off as well, and unplug any cables going into the printer.

**Warning—Potential Damage:** Controller board electronic components are easily damaged by static electricity. Touch a metal surface on the printer before touching any controller board electronic components or connectors.

1. Access the controller board.

For more information, see [Accessing the controller board.](#page-16-3)

2. Unpack the optional card.

**Warning—Potential Damage:** Avoid touching the connection points along the edge of the card.

3. Holding the card by its sides, align the plastic pins (1) on the card with the holes (2) on the controller board.

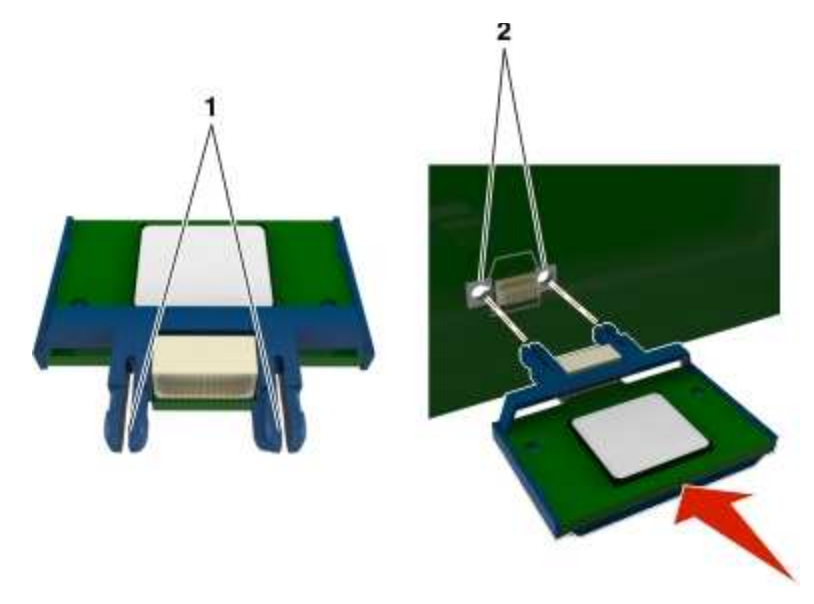

4. Push the card firmly into place as shown in the illustration.

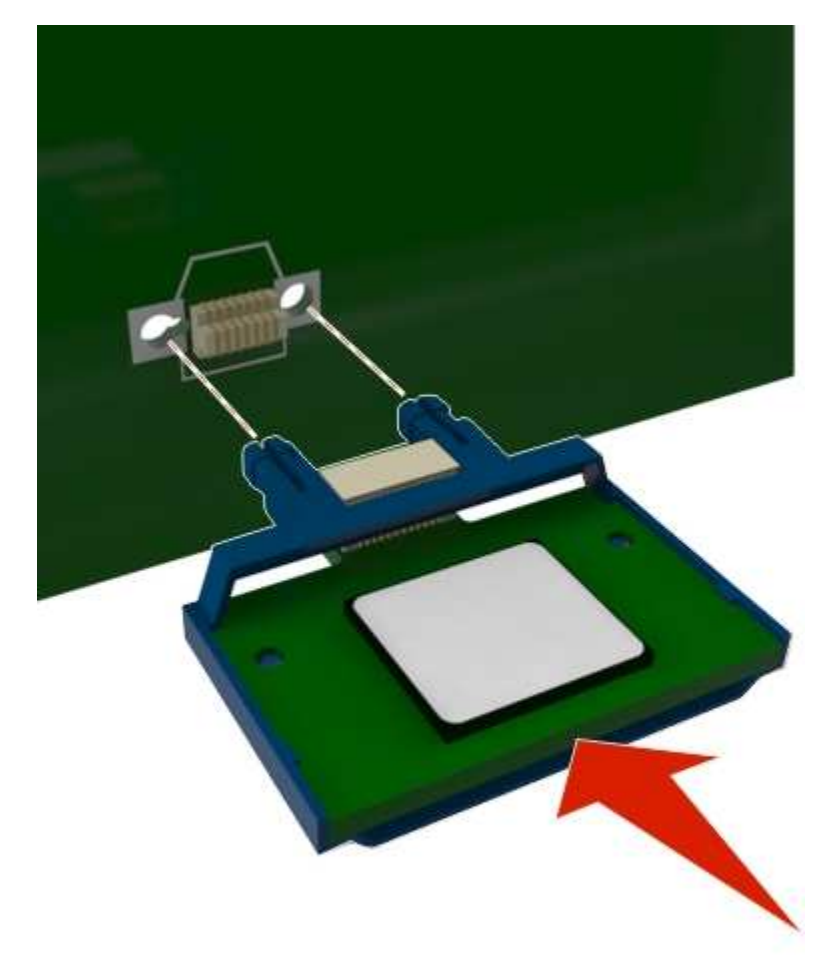

**Warning—Potential Damage:** Improper installation of the card may cause damage to the card and the controller board.

**Note:** The entire length of the connector on the card must touch and be flush against the controller board.

5. Close the controller board access door.

**Note:** When the printer software and any hardware options are installed, it may be necessary to manually add the options in the printer driver to make them available for print jobs. For more information, see [Adding available options in](#page-23-2) the printer driver.

# <span id="page-20-0"></span>**Installing hardware options**

## <span id="page-20-1"></span>**Installing optional trays**

**CAUTION—SHOCK HAZARD:** If you are accessing the controller board or installing optional hardware or memory devices sometime after setting up the printer, then turn the printer off, and unplug the power cord from the electrical outlet before continuing. If you have any other devices attached to the printer, then turn them off as well, and unplug any cables going into the printer.

1. Turn off the printer using the power switch, and then unplug the power cord from the electrical outlet.

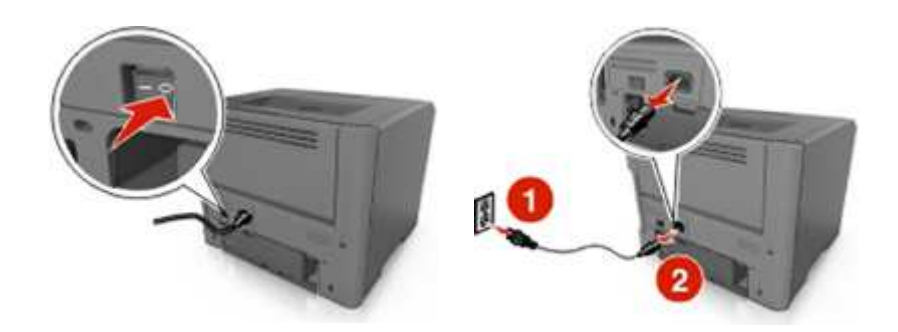

- 2. Unpack the tray, and then remove any packing material.
- 3. Remove the tray from the base.

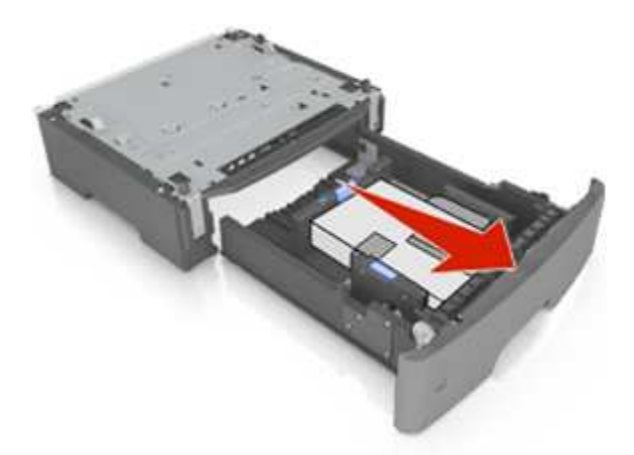

- 4. Remove any packing material from inside the tray.
- 5. Insert the tray into the base.
- 6. Place the tray near the printer.

7. Align the printer with the tray, and then slowly lower the printer into place.

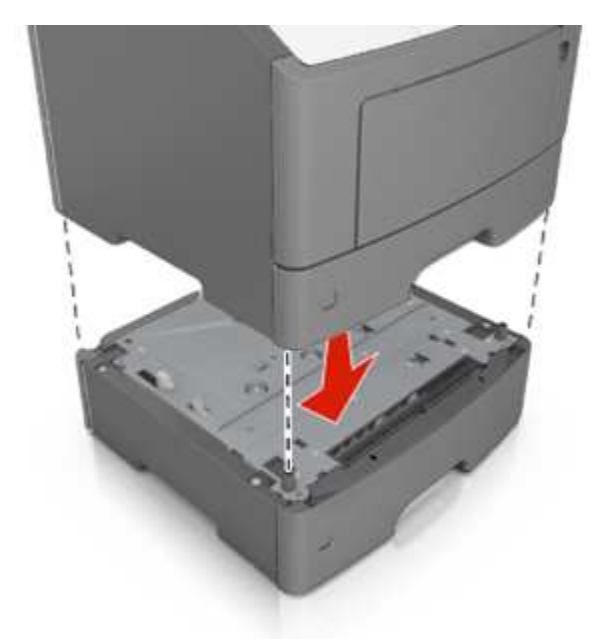

**Note:** Optional trays lock together when stacked.

8. Connect the power cord to the printer, then to a properly grounded electrical outlet, and then turn on the printer.

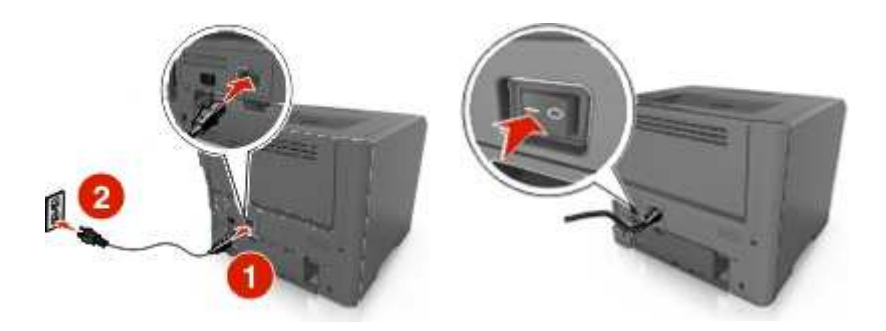

**Note:** When the printer software and any hardware options are installed, it may be necessary to manually add the options in the printer driver to make them available for print jobs. For more information, see [Adding available options in the printer driver.](#page-23-2)

To uninstall the optional trays, slide the latch on the right side of the printer toward the front of the printer until it *clicks* into place, and then remove stacked trays one at a time from the top to the bottom.

## <span id="page-22-0"></span>**Attaching cables**

Connect the printer to the computer using a USB or parallel cable, or to the network using an Ethernet cable.

Make sure to match the following:

- The USB symbol on the cable with the USB symbol on the printer
- The appropriate parallel cable with the parallel port
- The appropriate Ethernet cable with the Ethernet port

**Warning—Potential Damage:** Do not touch the USB cable, any network adapter, or the printer in the area shown while actively printing. Loss of data or a malfunction can occur.

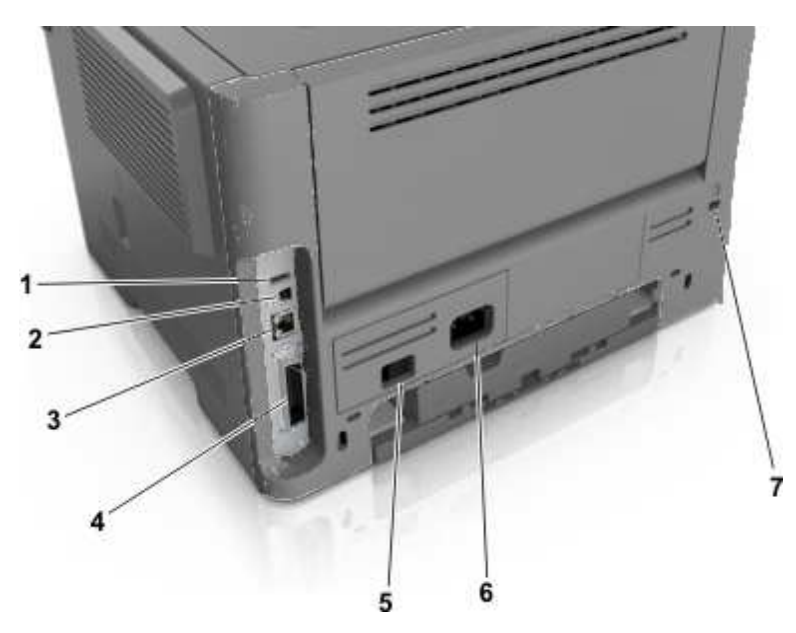

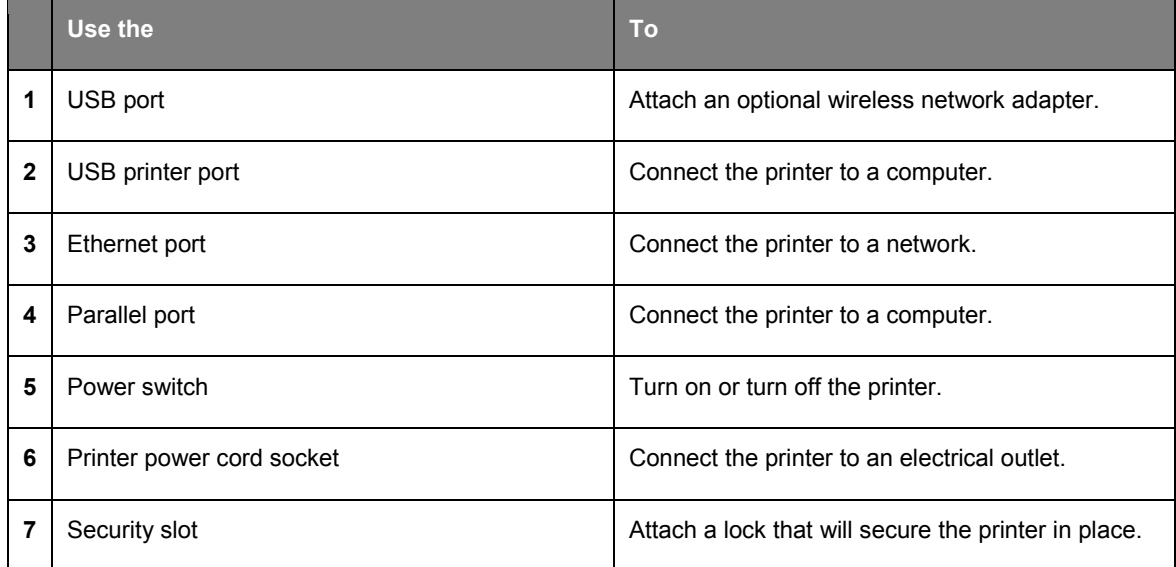

# <span id="page-23-0"></span>**Setting up the printer software**

# <span id="page-23-1"></span>**Installing the printer driver**

- 1. Obtain a copy of the software installer package.
- 2. Run the installer, and then follow the instructions on the computer screen.
- 3. For Macintosh users, add the printer.

**Note:** Obtain the printer IP address from the TCP/IP section in the Network/Ports menu.

## <span id="page-23-2"></span>**Adding available options in the printer driver**

### **For Windows users**

1. Open the printers folder.

#### **In Windows 8**

From the Search charm, type **run**, and then navigate to:

# **Run** > type **control printers** >**OK**

### **In Windows 7 or earlier**

- a. Click , or click **Start** and then click **Run**.
- b. Type **control printers**.
- c. Press **Enter**, or click **OK**.
- 2. Select the printer you want to update, and then do either of the following:
	- For Windows 7 or later, select **Printer properties**.
	- For earlier versions, select **Properties**.
- 3. Navigate to the Configuration tab, and then select **Update Now Ask Printer**.
- 4. Apply the changes.

### **For Macintosh users**

- 1. From System Preferences in the Apple menu, navigate to your printer, and then select **Options & Supplies**.
- 2. Navigate to the list of hardware options, and then add any installed options.
- 3. Apply the changes.

# <span id="page-24-0"></span>**Networking**

#### **Notes:**

- Purchase a wireless network adapter first before setting up the printer on a wireless network. For information on installing the wireless network adapter, see the instruction sheet that came with the adapter.
- A Service Set Identifier (SSID) is a name assigned to a wireless network. Wired Equivalent Privacy (WEP), Wi-Fi Protected Access (WPA), WPA2, and 802.1X - RADIUS are types of security used on a network.

## <span id="page-24-1"></span>**Preparing to set up the printer on an Ethernet network**

To configure your printer to connect to an Ethernet network, organize the following information before you begin:

**Note:** If your network automatically assigns IP addresses to computers and printers, continue on to installing the printer.

- A valid, unique IP address for the printer to use on the network
- The network gateway
- The network mask
- A nickname for the printer (optional)

**Note:** A printer nickname can make it easier for you to identify your printer on the network. You can choose to use the default printer nickname, or assign a name that is easier for you to remember.

You will need an Ethernet cable to connect the printer to the network and an available port where the printer can physically connect to the network. Use a new network cable when possible to avoid potential problems caused by a damaged cable.

### <span id="page-24-2"></span>**Installing the printer on an Ethernet network**

### **For Windows users**

- **1.** Insert the *Printer Driver and Documentations* CD in the CD/DVD drive of your PC.
- **2.** Follow the instructions on the screen.
- **3.** A device is detected and it is displayed on a device list. Choose a device to install and click **Next**.
- **4.** Choose the component to install and click **Next**.
- **5.** Installation was completed.

### **For Macintosh users**

- **1.** Allow the network DHCP server to assign an IP address to the printer.
- **2.** Obtain the printer IP address either:
	- From the printer control panel
	- From the TCP/IP section in the Network/Ports menu
	- By printing a network setup page or menu settings page, and then finding the TCP/IP section

**Note:** You will need the IP address if you are configuring access for computers on a different subnet than the printer.

- **3.** Install the printer driver on the computer.
	- **a.** Insert the *Printer Driver and Documentations* CD in the CD drive of your Macintosh.
	- **b.** Double-click the CD icon on the desktop, and then double-click the bizhub\_4700PSeries\_106.pkg in the english (other) folder.
	- **c.** The installer for the printer driver starts up.

#### **Note:**

The driver folder varies depending on the paper size. Select the appropriate driver folder for your environment.

- To use inch-based paper size  $(8 \frac{1}{2} \times 11)$  in letter size): Select a file in the english folder.
- To use metric-based paper size (A4 and the like): Select a file in the other folder.

#### **Note:**

Double-click the package file appropriate for the application and version of operating system being used.

- **4.** Add the printer.
	- **a.** (For Mac OS X v10.6)

Apple menu > **System preferences** > **Print & Fax** > **+** 

(For Mac OS X v10.7/v10.8/v10.9/v10.10)

Apple menu > **System preferences** > **Print & Scan** > **+**

- **b.** Select your printer.
- **c.** Click **Add**.

### **For Linux users**

#### **Adding the Printer Using Printer configuration**

**1.** Connect the machine to a computer or the network.

- **2.** Insert the *Printer Driver and Documentations* CD in the CD/DVD drive of your computer.
- **3.** From the System menu, select **Administration** > **Printing**.
- **4.** Click **New Printer**.
- **5.** Enter the Printer name, Description, and Location > **Forward**.
- **6.** From the left pane of the dialog box, select the port for the machine to be installed.
- **7.** Click **Forward**.
- **8.** Select **Provide PPD file**.
- **9.** Click the folder icon.
- **10.** Select the PPD file.
- **11.** Click **Open** > **Forward** > **Apply**.

#### **Adding the Printer on the CUPS Administration Web page**

- **1.** Connect the machine to a computer or the network.
- **2.** Start up the Web browser.
- **3.** Enter the URL "http://localhost:631".
- **4.** Click **Add Printer**.
- **5.** Enter the Printer name, Location, and Description > **Continue**.
- **6.** Select a Device Port from the Device list > **Continue**.
- **7.** For a USB connection, skip to step 9. Enter the device URI in the following form: "socket://<Printer IP or Printer Hostname>:port"
- **8.** Click **Continue**.
- **9.** Select **KONICA MINOLTA** > **Continue**.
- **10.** Select **KONICA MINOLTA bizhub 4700PSeries PPD (xx)** > **Add Printer**.
- **11.** Enter the user name and password for using root privileges > **OK**.

### <span id="page-26-0"></span>**Preparing to set up the printer on a wireless network**

#### **Notes:**

- Make sure your wireless network adapter is installed in your printer and working properly. For more information, see the instruction sheet that came with the wireless network adapter.
- Make sure your access point (wireless router) is turned on and is working properly.

Make sure you have the following information before setting up the printer on a wireless network:

- **SSID**—The SSID is also referred to as the network name.
- **Wireless Mode (or Network Mode)**—The mode is either infrastructure or ad hoc.

• **Channel (for ad hoc networks)**—The channel defaults to automatic for infrastructure networks.

Some ad hoc networks will also require the automatic setting. Check with your system support person if you are not sure which channel to select.

- **Security Method—There are four basic options for Security Method:** 
	- WEP key

If your network uses more than one WEP key, then enter up to four in the provided spaces. Select the key currently in use on the network by selecting the default WEP transmit key.

WPA or WPA2 preshared key or passphrase

WPA includes encryption as an additional layer of security. The choices are AES or TKIP. Encryption must be set for the same type on the router and on the printer, or the printer will not be able to communicate on the network.

802.1X-RADIUS

If you are installing the printer on an 802.1X network, then you may need the following:

- Authentication type
- Inner authentication type
- 802.1X user name and password
- Certificates
- No security

If your wireless network does not use any type of security, then you will not have any security information.

**Note:** We do not recommend using an unsecured wireless network.

#### **Notes:**

- If you do not know the SSID of the network that your computer is connected to, then launch the wireless utility of the computer network adapter, and then look for the network name. If you cannot find the SSID or the security information for your network, then see the documentation that came with the access point, or contact your system support person.
- To find the WPA/WPA2 preshared key or passphrase for the wireless network, see the documentation that came with the access point, see the Embedded Web Server associated with the access point, or consult your system support person.

### <span id="page-27-0"></span>**Connecting the printer to a wireless network using Wi-Fi Protected Setup**

Before connecting the printer to a wireless network, make sure that:

- The access point (wireless router) is Wi-Fi Protected Setup (WPS) certified or WPS-compatible. For more information, see the documentation that came with your access point.
- A wireless network adapter installed in your printer is attached and working properly. For more information, see the instruction sheet that came with the wireless network adapter.

#### **Using the Push Button Configuration method**

1. From the printer control panel, navigate to:

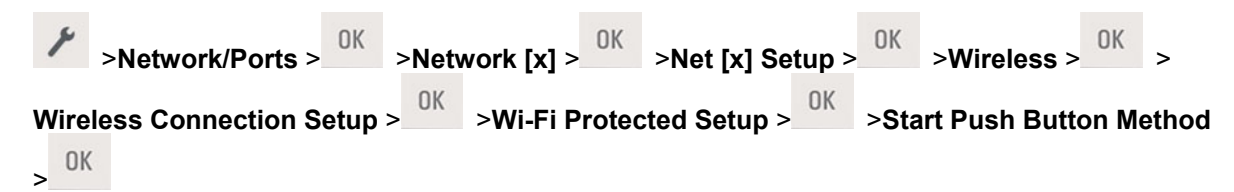

2. Follow the instructions on the printer display.

#### **Using the Personal Identification Number (PIN) method**

1. From the printer control panel, navigate to:

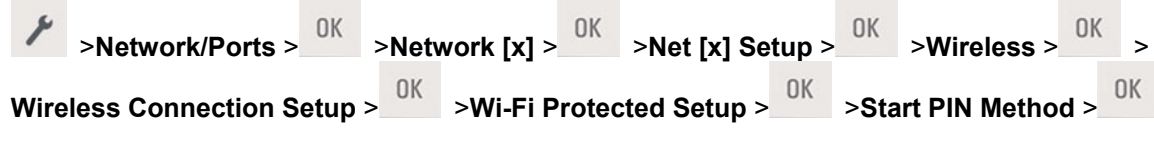

- 2. Copy the eight-digit WPS PIN.
- 3. Open a Web browser, and then type the IP address of your access point in the address field.

#### **Notes:**

- The IP address appears as four sets of numbers separated by periods, such as 123.123.123.123.123.
- If you are using a proxy server, then temporarily disable it to load the Web page correctly.
- 4. Access the WPS settings. For more information, see the documentation that came with your access point.
- 5. Enter the eight-digit PIN, and then save the setting.

### <span id="page-28-0"></span>**Connecting the printer to a wireless network using the printer software**

#### **Notes:**

- Make sure that the printer is turned on.
- Make sure that a wireless network adapter is installed in your printer and working properly. For information, see the instruction sheet that came with the adapter.

### **Using the Wireless Setup Utility (Windows only)**

The Wireless Setup Utility lets you:

- Configure the printer to join an existing wireless network.
- Add a printer to an existing ad hoc network.
- Change the wireless settings after installation.
- Install the printer on additional network computers.

For the Wireless Setup Utility download, please refer to the URL described on the *Printer Driver and Documentations* CD.

## **Using the Wireless Setup Assistant (Macintosh only)**

The Wireless Setup Assistant lets you:

- Configure the printer to join an existing wireless network.
- Add a printer to an existing ad hoc network.
- Change the wireless settings after installation.
- Install the printer on additional network computers.

#### **Installing the Wireless Setup Assistant**

- 1. Download the latest Wireless Setup Assistant application.
	- For the download, please refer to the URL described on the *Printer Driver and Documentations CD*.
- 2. Double-click the downloaded software installer package.
- 3. Follow the instructions on the computer screen.

#### **Launching the Wireless Setup Assistant**

#### **Notes:**

- Make sure the printer is turned on.
- Make sure a wireless network adapter is installed in your printer and is working properly.
- 1. From the Finder, navigate to:

**Applications** > select your printer folder

2. Double-click **Wireless Setup Assistant**, and then follow the instructions on the computer screen.

### <span id="page-29-0"></span>**Connecting the printer to a wireless network using the Embedded Web Server**

Before you begin, make sure that:

- Your printer is connected temporarily to an Ethernet network.
- A wireless network adapter is installed in your printer and working properly. For more information, see the instruction sheet that came with your wireless network adapter.
- 1. Open a Web browser, and then type the printer IP address in the address field.

#### **Notes:**

- View the printer IP address on the printer control panel. The IP address appears as four sets of numbers separated by periods, such as 123.123.123.123.
- If you are using a proxy server, then temporarily disable it to load the Web page correctly.
- 2. Click **Settings** >**Network/Ports** >**Wireless**.
- 3. Modify the settings to match the settings of your access point (wireless router).

**Note:** Make sure to enter the correct SSID.

- 4. Click **Submit**.
- 5. Turn off the printer, and then disconnect the Ethernet cable. Then wait for at least five seconds, and then turn the printer back on.
- 6. To verify if your printer is connected to the network, print a network setup page. Then in the Network Card [x] section, see if the status is Connected.

# <span id="page-30-0"></span>**Printing menu settings and network setup pages**

### **Printing a menu settings page**

Print a menu settings page to review the current menu settings and to verify if the printer options are installed correctly.

**Note:** If you have not changed any menu settings, then the menu settings page lists all the factory default settings. When you select and save other settings from the menus, they replace the factory default settings as *user default settings*. A user default setting remains in effect until you access the menu again, choose another value, and save it.

From the printer control panel, navigate to:

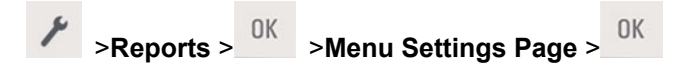

### **Printing a network setup page**

If the printer is connected to a network, then print a network setup page to verify the network connection. This page also provides important information that aids network printing configuration.

1. From the printer control panel, navigate to:

$$
\mathcal{F} > \mathsf{Reports} > \frac{0\mathsf{K}}{\mathsf{Reworks}} > \mathsf{Network} \ \mathsf{Setup} \ \mathsf{Page} >
$$

**Note:** If an optional print server is installed, then **Print Network [x] Setup Page** appears.

2. Check the first section of the network setup page and confirm that the status is Connected.

If the status is Not Connected, then the LAN drop may not be active, or the network cable may be malfunctioning. Consult your system support person for a solution, and then print another network setup page.

# <span id="page-31-0"></span>**4— Using the printer control panel**

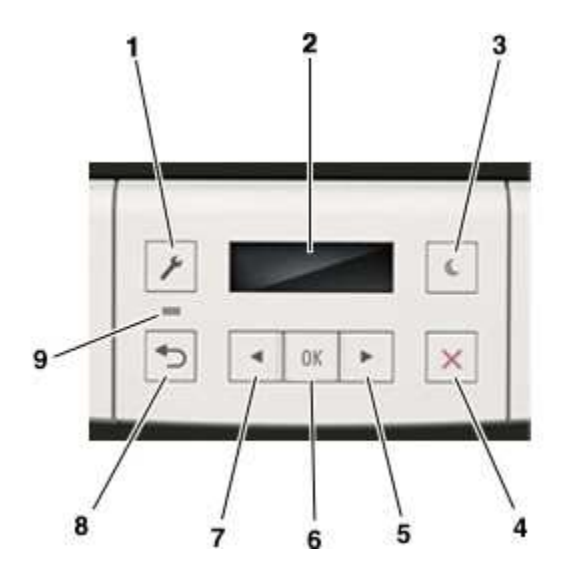

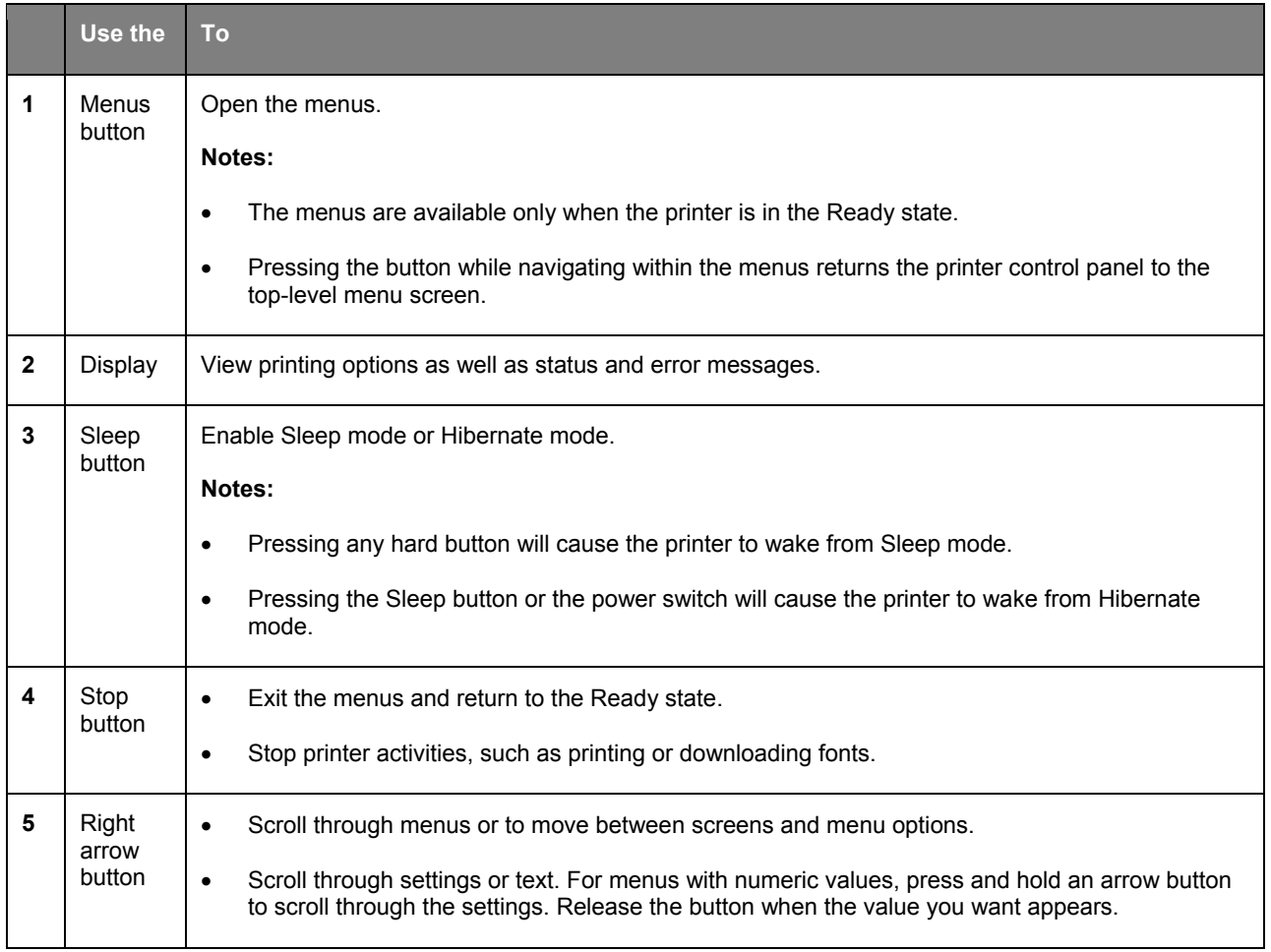

User's Guide

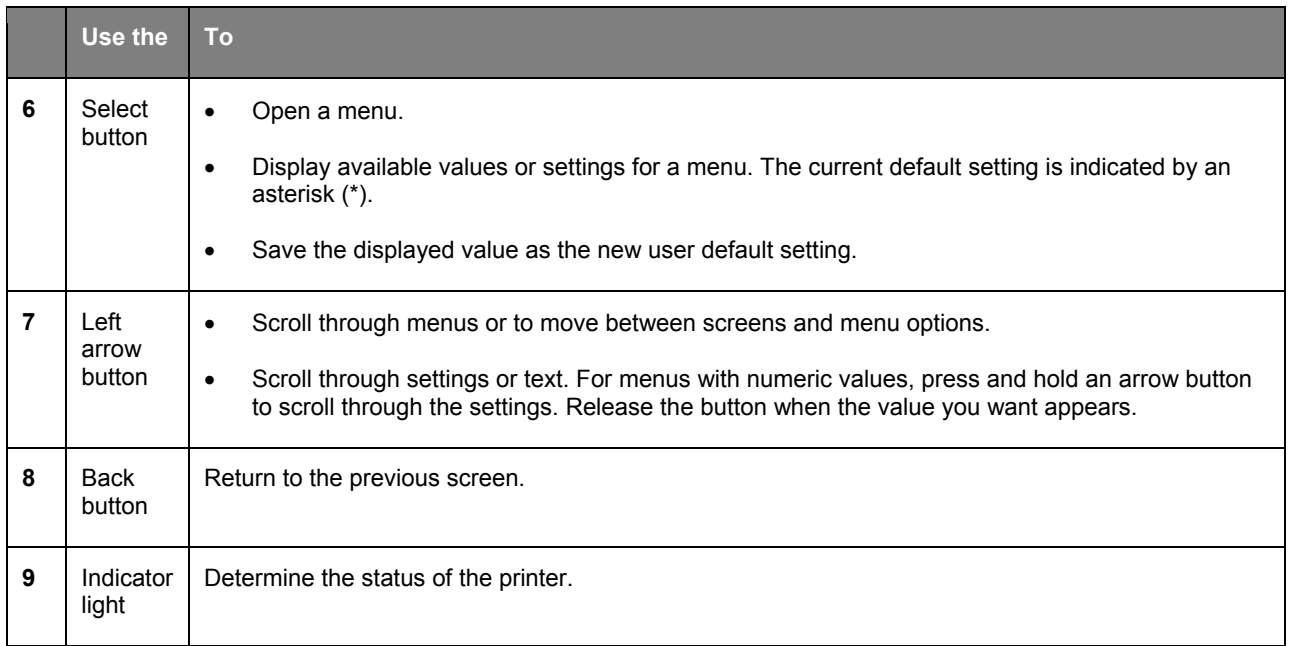

# <span id="page-32-0"></span>**Understanding the colors of the Sleep button and indicator lights**

The colors of the Sleep button and indicator lights on the control panel signify a printer status or condition.

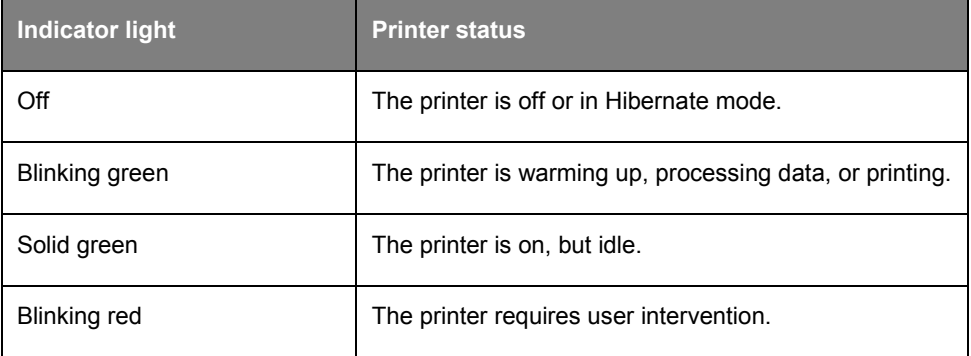

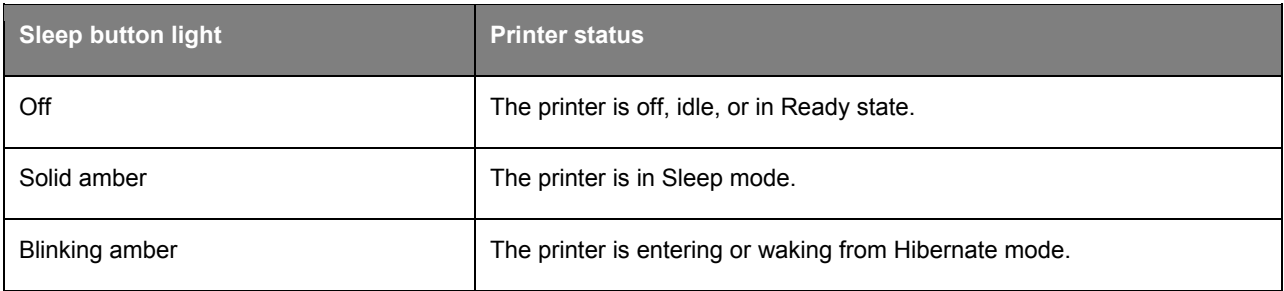

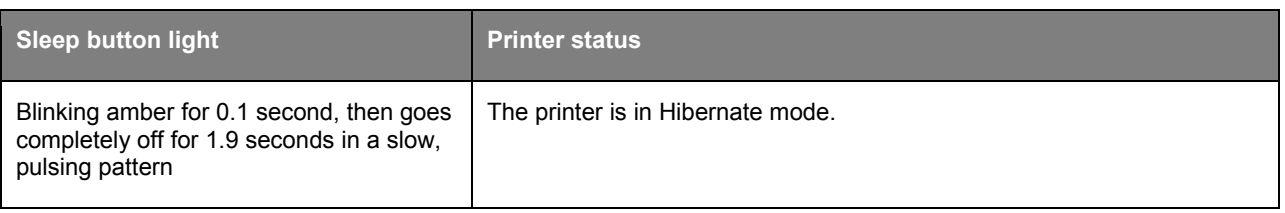

# <span id="page-33-0"></span>**Installing the Local Printer Settings Utility**

- 1. Download the software.
	- For the download, please refer to the URL described on the *Printer Driver and Documentations* CD.
- 2. Double-click the software installer package.
- 3. Select an installation type, and then click **Install**.
- 4. Click **Install** to start the installation.
- 5. Click **Agree** to accept the license agreement.
- 6. Click **Continue**, and then follow the instructions on the computer screen.

#### **Notes:**

- Use the Local Printer Settings Utility to change the toner darkness, power saver, and paper size settings for all print jobs. Use the printer software to change these settings for individual print jobs.
- This utility is supported only in select printer models.

# <span id="page-33-1"></span>**Using the Local Printer Settings Utility**

- 1. Access the Local Printer Settings Utility from the list of applications or the Start menu to adjust the printer settings.
- 2. Save the changes using the Actions menu.

**Note:** To distribute the settings to other printers, save the settings in a command file.

# <span id="page-34-0"></span>**5—Loading paper and specialty media**

# <span id="page-34-1"></span>**Setting the paper size and type**

1. From the printer control panel, navigate to:

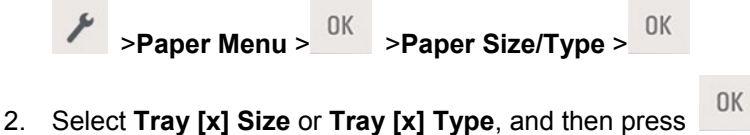

- 
- 3. Change the paper size or type setting, and then press  $\frac{0K}{2}$

#### **Notes:**

- The paper size setting for the standard 250-sheet tray (Tray 1), optional 250- or 550-sheet tray (Tray 2), and the multipurpose feeder must be set manually in the Paper Size menu.
- The factory default paper type for Tray 1 is Plain Paper.
- The factory default paper type for the multipurpose feeder is Custom Type 6.
- The paper type setting must be manually set for all trays.

# <span id="page-34-2"></span>**Configuring Universal paper settings**

The Universal paper size is a user-defined setting that lets you print on paper sizes that are not preset in the printer menus.

#### **Notes:**

- The smallest Universal paper size is 76.2 x 127 mm (3 x 5 inches), and is supported only from the multipurpose feeder.
- The largest Universal paper size is 215.9 x 355.6 mm (8.5 x 14 inches), and is supported from all paper sources.

From the control panel, navigate to:

 >**Paper Menu** > >**Universal Setup** > >**Units of Measure** > > select the unit of OK measure >

#### **Specify the paper height and width**

1. From the control panel, navigate to:

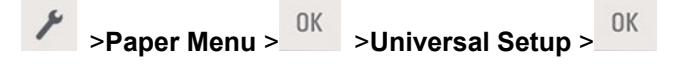

- 2. Press the arrow buttons until **Portrait Height** or **Portrait Width** appears, and then press OK .
- 3. Change the settings, and then press  $\frac{0K}{2}$

# <span id="page-35-0"></span>**Using the standard bin and paper stop**

The standard bin holds up to 150 sheets of 75-g/m<sup>2</sup> (20-lb) paper. It collects prints facedown. The standard bin includes a paper stop that keeps paper from sliding out the front of the bin as it stacks.

To open the paper stop, pull it so that it flips forward.

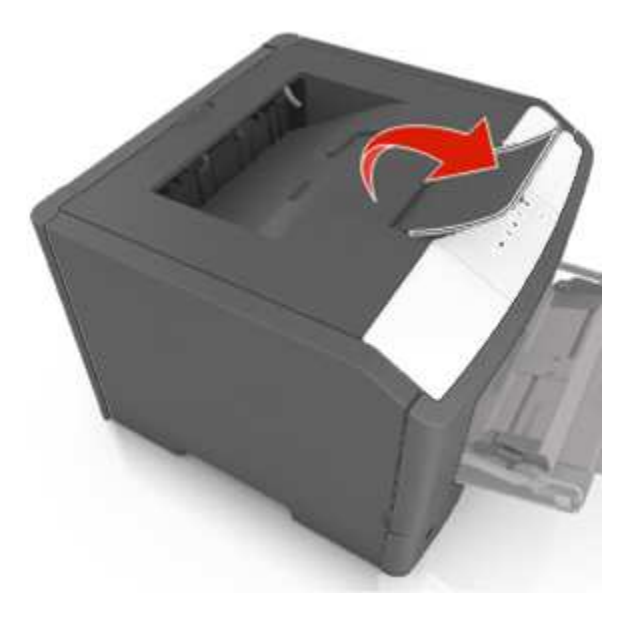

**Note:** Close the paper stop when moving the printer to another location.
# <span id="page-36-0"></span>**Loading trays**

**CAUTION—POTENTIAL INJURY:** To reduce the risk of equipment instability, load each tray separately. Keep all other trays closed until needed.

1. Pull out the tray completely.

**Note:** Do not remove trays while a job prints or while **Busy** appears on the printer display. Doing so may cause a jam.

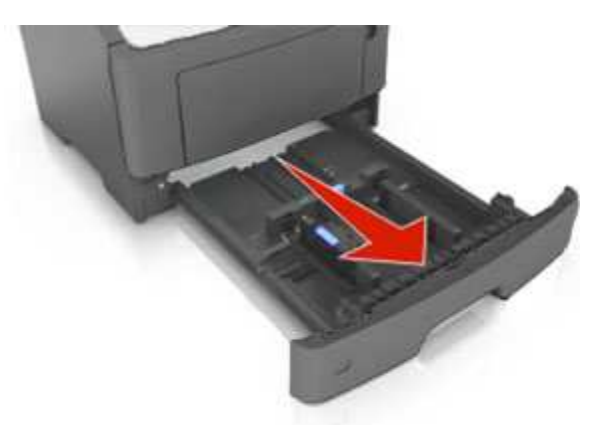

2. Squeeze and then slide the width guide tab to the correct position for the size of the paper you are loading.

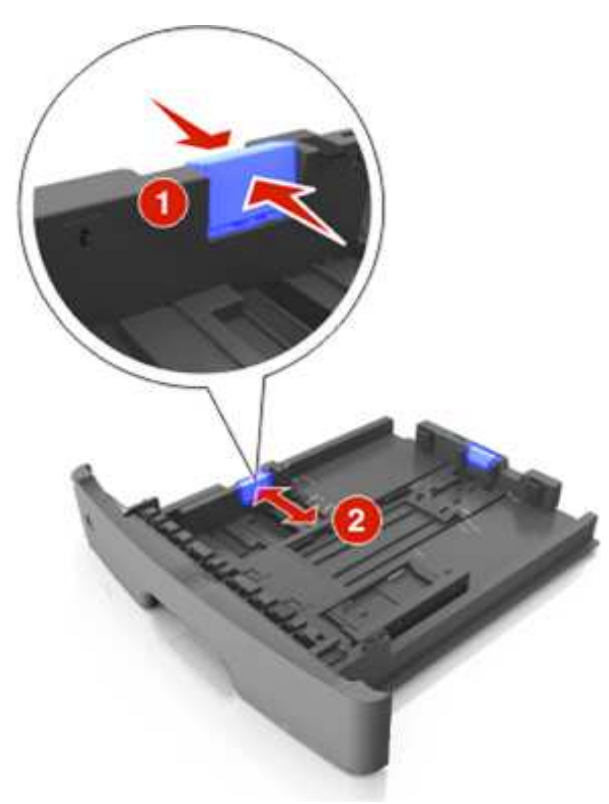

3. Squeeze and then slide the length guide tab to the correct position for the size of the paper you are loading.

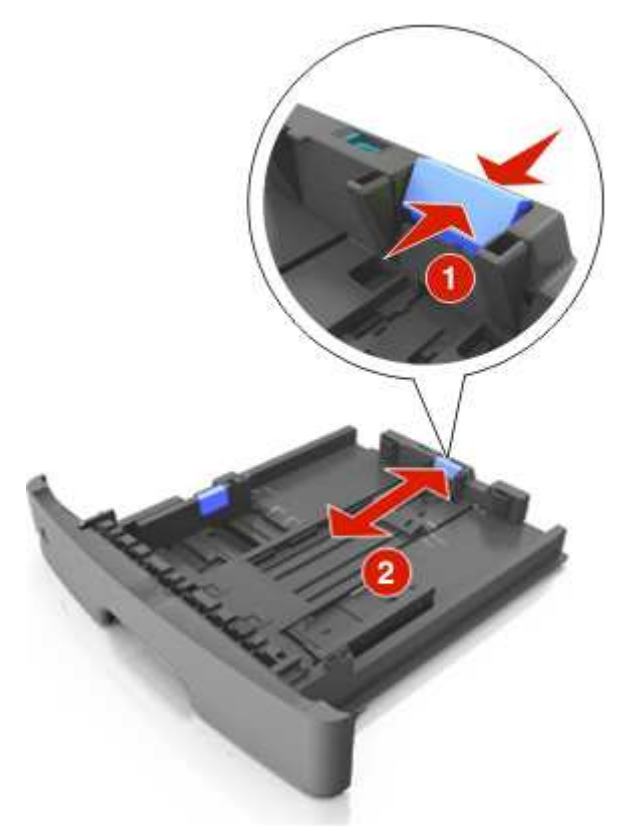

#### **Notes:**

- For some paper sizes like letter, legal, and A4, squeeze and slide the length guide tab backward to accommodate their length.
- When loading legal-size paper, the length guide extends beyond the base leaving the paper exposed to dust. To protect the paper from dust, you can purchase a dust cover separately.
- If you are loading A6-size paper in the standard tray, then squeeze and then slide the length guide tab toward the center of the tray to the A6-size position.
- Make sure the width and length guides are aligned with the paper size indicators on the bottom of the tray.

User's Guide

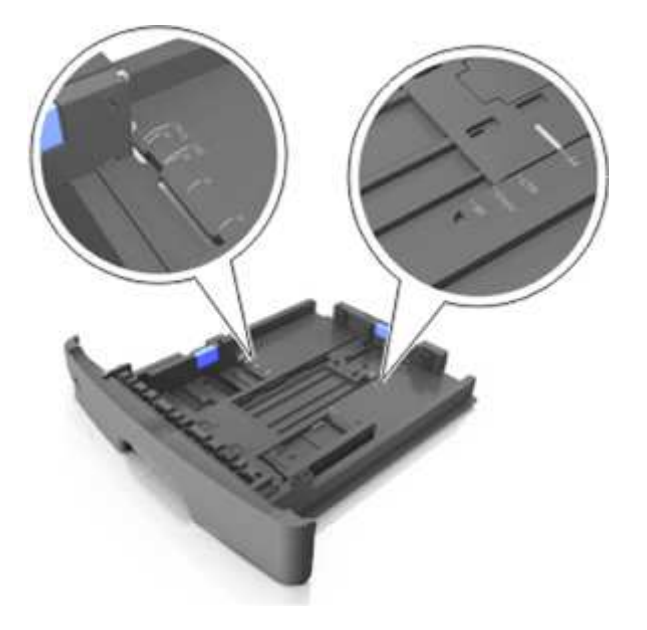

4. Flex the sheets back and forth to loosen them, and then fan them. Do not fold or crease the paper. Straighten the edges on a level surface.

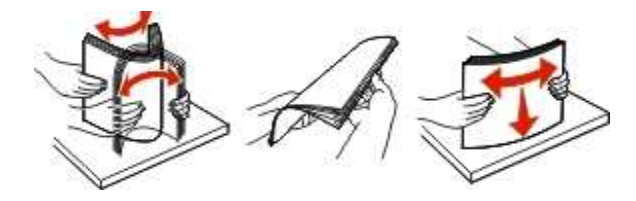

5. Load the paper stack.

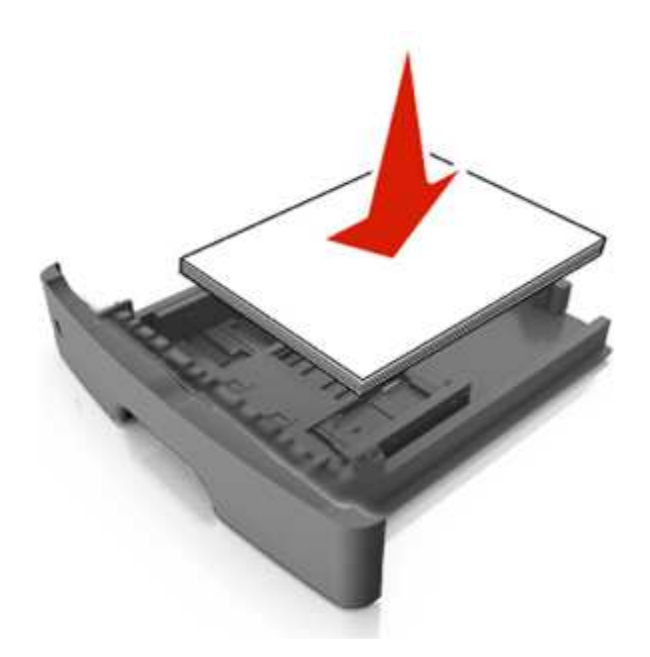

#### **Notes:**

- Load with the printable side facedown when using recycled or preprinted paper.

- Load prepunched paper with the holes on the top edge toward the front of the tray.
- Load letterhead facedown, with the top edge of the sheet toward the front of the tray. For twosided printing, load letterhead faceup with the bottom edge of the sheet toward the front of the tray.
- Make sure the paper is below the maximum paper fill indicator located on the side of the width guide.

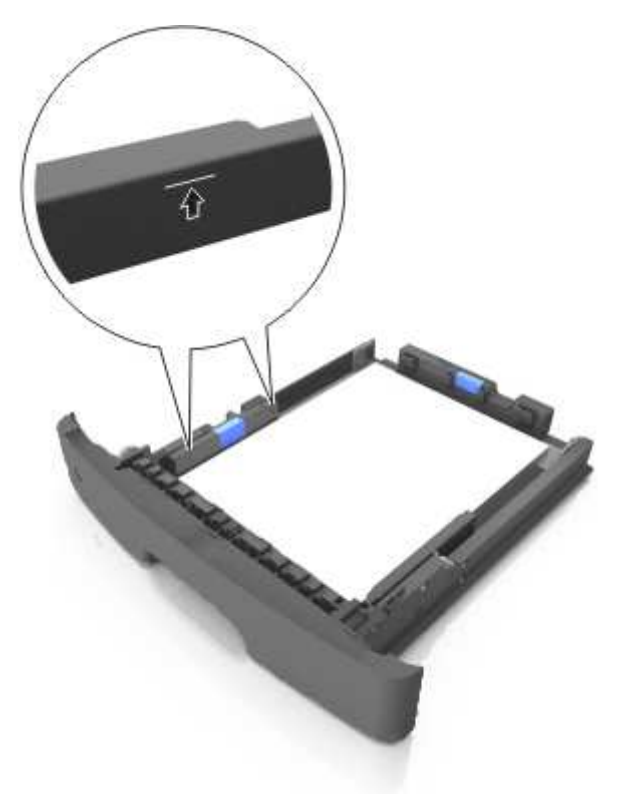

6. Insert the tray.

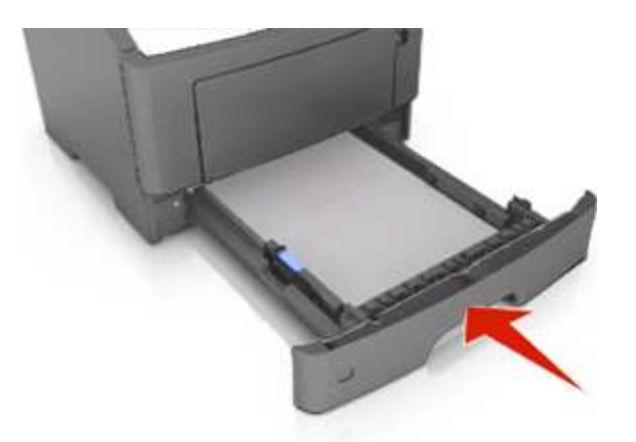

7. From the printer control panel, set the paper size and paper type in the Paper menu to match the paper loaded in the tray.

**Note:** Set the correct paper size and type to avoid paper jams and print quality problems.

# <span id="page-40-0"></span>**Loading the multipurpose feeder**

Use the multipurpose feeder when printing on different paper sizes and types or specialty media, such as card stock, transparencies, paper labels, and envelopes. You can also use it for single-page print jobs on letterhead.

1. Open the multipurpose feeder.

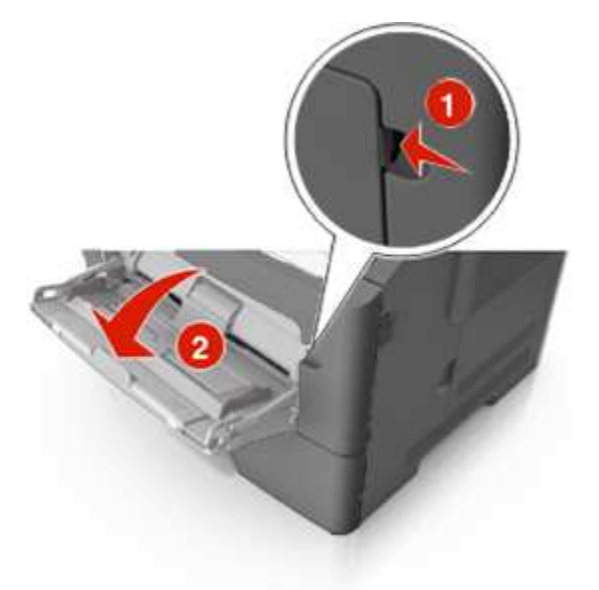

a. Pull the multipurpose feeder extender.

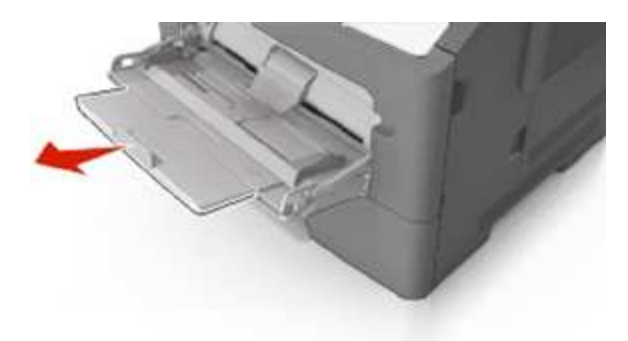

b. Pull the extender gently so that the multipurpose feeder is fully extended and open.

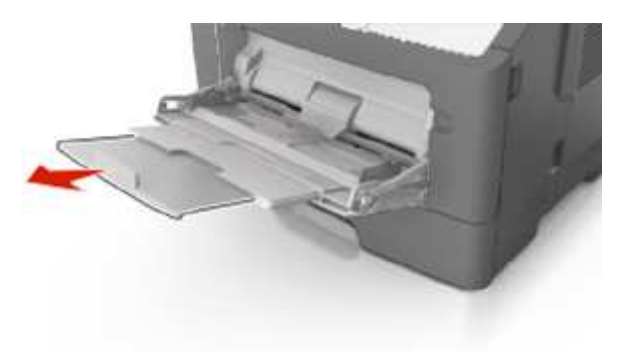

2. Squeeze the tab on the left width guide, and then move the guides for the paper you are loading.

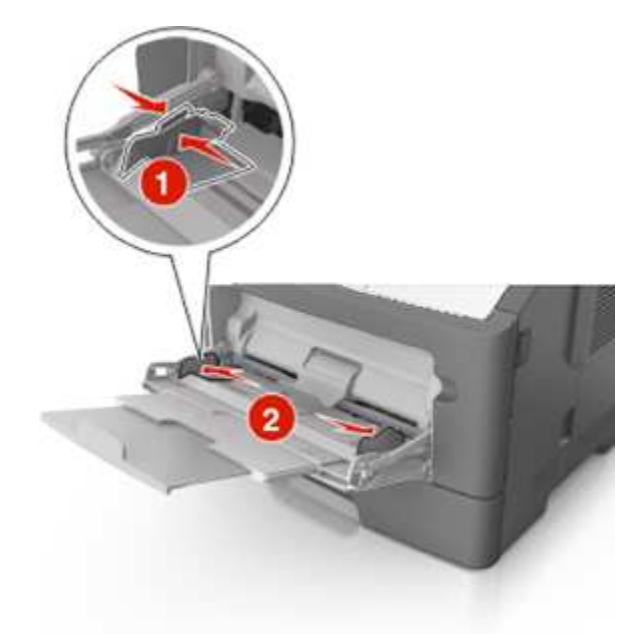

- 3. Prepare the paper or specialty media for loading.
	- Flex sheets of paper back and forth to loosen them, and then fan them. Do not fold or crease the paper. Straighten the edges on a level surface.

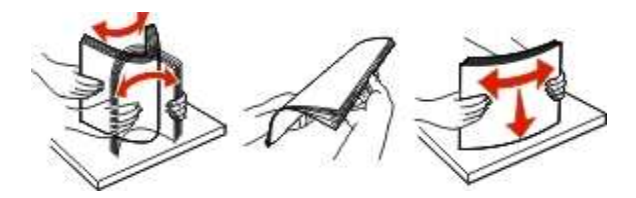

- Hold transparencies by the edges. Flex the stack of transparencies back and forth to loosen them, and then fan them. Straighten the edges on a level surface.

**Note:** Avoid touching the printable side of the transparencies. Be careful not to scratch them.

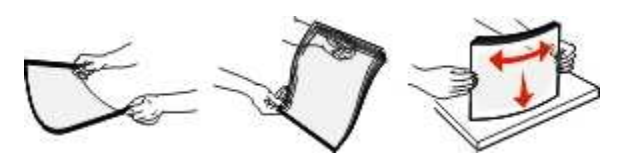

- Flex the stack of envelopes back and forth to loosen them, and then fan them. Straighten the edges on a level surface.

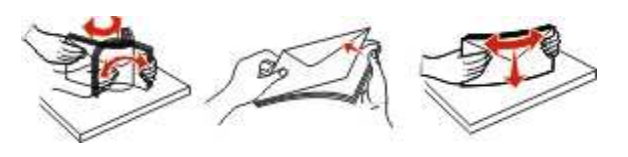

4. Load the paper or specialty media.

### **Notes:**

- Do not force paper or specialty media into the multipurpose feeder.
- Make sure the paper or specialty media is below the maximum paper fill indicator located on the paper guides. Overfilling may cause paper jams.

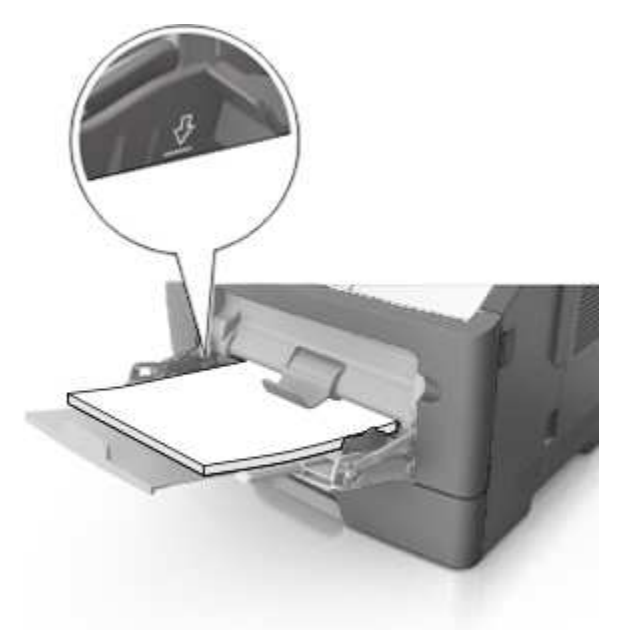

- Load paper, transparencies, and card stock with the recommended printable side faceup and the top edge entering the printer first. For more information on loading transparencies, see the packaging that the transparencies came in.

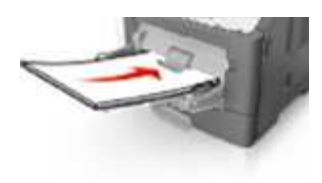

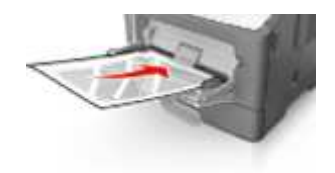

**Note:** When loading A6-size paper, make sure the multipurpose feeder extender rests lightly against the edge of the paper so that the last few sheets of paper remain in place.

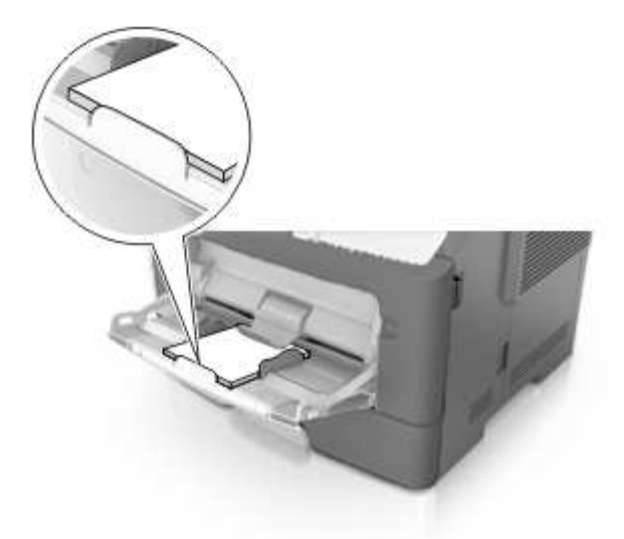

- Load letterhead faceup with the top edge entering the printer first. For two-sided (duplex) printing, load letterhead facedown with the bottom edge entering the printer first.

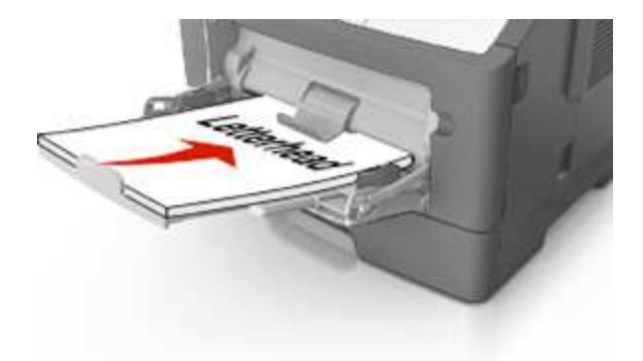

- Load envelopes with the flap on the left side facedown.

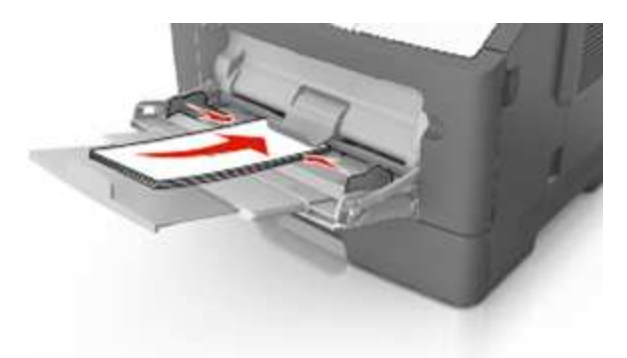

**Warning—Potential Damage:** Never use envelopes with stamps, clasps, snaps, windows, coated linings, or self-stick adhesives. These envelopes may severely damage the printer.

5. From the printer control panel, set the paper size and paper type in the Paper menu to match the paper or specialty media loaded in the multipurpose feeder.

# **Linking and unlinking trays**

The printer links trays when the specified paper size and type are the same. When a linked tray becomes empty, paper feeds from the next linked tray. To prevent trays from linking, assign a unique custom paper type name.

# **Linking and unlinking trays**

#### **Using the Embedded Web Server**

1. Open a Web browser, and then type the printer IP address in the address field.

#### **Notes:**

- View the printer IP address in the TCP/IP section in the Network/Ports menu. The IP address appears as four sets of numbers separated by periods, such as 123.123.123.123.
- If you are using a proxy server, then temporarily disable it to load the Web page correctly.

#### 2. Click **Settings** >**Paper Menu**.

- 3. Change the tray settings to specify the paper size and type for the tray.
	- To link trays, make sure the paper size and type for the tray match with that of the other tray.
	- To unlink trays, make sure the paper size or type for the tray does *not* match with that of the other tray.

#### 4. Click **Submit**.

#### **Using the printer settings on the computer**

Depending on your operating system, access the Paper menu using the Local Printer Settings Utility or Printer Settings.

**Note:** You can also specify the paper size and type for the tray using the printer control panel. For more information, see [Setting the paper size and type.](#page-34-0)

**Warning—Potential Damage:** Paper loaded in the tray should match the paper type name assigned in the printer. The temperature of the fuser varies according to the specified paper type. Printing issues may occur if settings are not properly configured.

# **Configuring a custom paper type**

#### **Using the Embedded Web Server**

1. Open a Web browser, and then type the printer IP address in the address field.

#### **Notes:**

- Print a network setup page or menu settings page, and then locate the IP address in TCP/IP section. The IP address appears as four sets of numbers separated by periods, such as 123.123.123.123.
- If you are using a proxy server, then temporarily disable it to load the Web page correctly.

#### 2. Click **Settings** >**Paper Menu** >**Custom Types**.

3. Select a custom paper type name, and then select a custom paper type.

**Note:** Plain Paper is the factory default paper type for all user-defined custom names.

4. Click **Submit**.

#### **Using the printer settings on the computer**

Depending on your operating system, access the Custom menu using the Local Printer Settings Utility or Printer Settings.

### **Assigning a custom paper type**

#### **Using the Embedded Web Server**

1. Open a Web browser, and then type the printer IP address in the address field.

#### **Notes:**

- Print a network setup page or menu settings page, and then locate the IP address in the TCP/IP section. The IP address appears as four sets of numbers separated by periods, such as 123.123.123.123.
- If you are using a proxy server, then temporarily disable it to load the Web page correctly.

#### 2. Click **Settings** >**Paper Menu**.

3. From the Tray Configuration section, select a paper source, and then select a custom paper type under the paper type column.

#### 4. Click **Submit**.

#### **Using the printer settings on the computer**

Depending on your operating system, access the Paper menu using the Local Printer Settings Utility or Printer Settings.

# **6—Paper and specialty media guide**

# **Paper guidelines**

# **Paper characteristics**

The following paper characteristics affect print quality and reliability. Consider these characteristics when evaluating new paper stock.

# **Weight**

The printer trays can automatically feed paper weights up to 90-g/m<sup>2</sup> (24-lb) bond grain long paper. The multipurpose feeder can automatically feed paper weights up to 163-g/m<sup>2</sup> (43-lb) bond grain long paper. Paper lighter than 60 g/m<sup>2</sup> (16 lb) might not be stiff enough to feed properly, causing jams. For best performance, use 75-g/m<sup>2</sup> (20-lb) bond grain long paper. For paper smaller than 182 x 257 mm (7.2 x 10.1 inches), we recommended to use 90 g/m<sup>2</sup> (24 lb) or heavier paper.

Note: Two-sided printing is supported only for 60–90-g/m<sup>2</sup> (16–24-lb) bond paper.

### **Curl**

Curl is the tendency for paper to curl at its edges. Excessive curl can cause paper feeding problems. Curl can occur after the paper passes through the printer, where it is exposed to high temperatures. Storing paper unwrapped in hot, humid, cold, or dry conditions, even in the trays, can contribute to paper curling prior to printing and can cause feeding problems.

### **Smoothness**

Paper smoothness directly affects print quality. If paper is too rough, then toner cannot fuse to it properly. If paper is too smooth, then it can cause paper feeding or print quality issues. Always use paper between 100 and 300 Sheffield points; however, smoothness between 150 and 250 Sheffield points produces the best print quality.

### **Moisture content**

The amount of moisture in paper affects both print quality and the ability of the printer to feed the paper correctly. Leave paper in its original wrapper until it is time to use it. This limits the exposure of paper to moisture changes that can degrade its performance.

Store paper in its original wrapper in the same environment as the printer for 24 to 48 hours before printing. Extend the time to several days if the storage or transportation environment is very different from the printer environment. Thick paper may also require a longer conditioning period.

### **Grain direction**

Grain refers to the alignment of the paper fibers in a sheet of paper. Grain is either *grain long*, running the length of the paper, or *grain short*, running the width of the paper.

For 60–90-g/m<sup>2</sup> (16–24-lb) bond paper, grain long paper is recommended.

### **Fiber content**

Most high-quality xerographic paper is made from 100% chemically treated pulped wood. This content provides the paper with a high degree of stability resulting in fewer paper feeding problems and better print quality. Paper containing fibers such as cotton can negatively affect paper handling.

# **Unacceptable paper**

The following paper types are not recommended for use with the printer:

- Chemically treated papers used to make copies without carbon paper, also known as carbonless papers, carbonless copy paper (CCP), or no carbon required (NCR) paper
- Preprinted papers with chemicals that may contaminate the printer
- Preprinted papers that can be affected by the temperature in the printer fuser
- Preprinted papers that require a registration (the precise print location on the page) less than  $\pm 2.5$ mm (±0.10 inch), such as optical character recognition (OCR) forms

In some cases, registration can be adjusted with a software application to successfully print on these forms:

- Coated papers (erasable bond), synthetic papers, thermal papers
- Rough-edged, rough or heavily textured surface papers, or curled papers
- Recycled papers that fail EN12281:2002 (European)
- Paper weighing less than 60 g/m<sup>2</sup> (16 lb)
- Multiple-part forms or documents

### **Selecting paper**

Using the appropriate paper prevents jams and helps ensure trouble-free printing.

To help avoid paper jams and poor print quality:

- *Always* use new, undamaged paper.
- Before loading paper, know the recommended printable side of the paper. This information is usually indicated on the paper package.
- *Do not* use paper that has been cut or trimmed by hand.
- *Do not* mix paper sizes, types, or weights in the same tray; mixing results in jams.
- *Do not* use coated papers unless they are specifically designed for electrophotographic printing.

# **Selecting preprinted forms and letterhead**

Use these guidelines when selecting preprinted forms and letterhead:

- Use grain long for 60 to 90 g/m<sup>2</sup> (16 to 24 lb) weight paper.
- Use only forms and letterhead printed using an offset lithographic or engraved printing process.
- Avoid papers with rough or heavily textured surfaces.

Use papers printed with heat-resistant inks designed for use in xerographic copiers. The ink must be able to withstand temperatures up to 230°C (446°F) without melting or releasing hazardous emissions. Use inks that are not affected by the resin in toner. Inks that are oxidation-set or oil-based generally meet these requirements; latex inks might not. When in doubt, contact the paper supplier.

Preprinted papers such as letterhead must be able to withstand temperatures up to 230°C (446°F) without melting or releasing hazardous emissions.

# **Unacceptable paper examples**

Test results indicate that the following paper types are at risk for use with laser printers:

- Chemically treated papers used to make copies without carbon paper, also known as *carbonless papers*
- Preprinted papers with chemicals that may contaminate the printer
- Preprinted papers that can be affected by the temperature in the printer fuser
- Preprinted papers that require a registration (the precise location on the page) greater than ± 2.3 mm (± 0.9 in.), such as optical character recognition (OCR) forms. In some cases, registration can be adjusted with a software application to successfully print on these forms.)
- Coated papers (erasable bond), synthetic papers, thermal papers
- Rough-edged, rough or heavily textured surface papers or curled papers
- Recycled papers that fail EN12281:2002 (European testing)
- Paper weighing less than 60 g/m<sup>2</sup> (16 lb)
- Multiple part forms or documents

### **Storing paper**

Use these paper storage guidelines to help avoid jams and uneven print quality:

- For best results, store paper where the temperature is 21°C (70°F) and the relative humidity is 40 percent. Most label manufacturers recommend printing in a temperature range of 18–24°C (65–75°F) with relative humidity between 40 and 60 percent.
- Store paper in cartons, on a pallet or shelf, rather than on the floor.
- Store individual packages on a flat surface.
- Do not store anything on top of individual paper packages.
- Take paper out of the carton or wrapper only when you are ready to load it in the printer. The carton and wrapper help keep the paper clean, dry, and flat.

# **Using specialty media**

## **Tips on using card stock**

Card stock is heavy, single-ply specialty media. Many of its variable characteristics, such as moisture content, thickness, and texture, can significantly impact print quality. Print samples on the card stock being considered for use before buying large quantities.

When printing on card stock:

- Make sure the Paper Type is Card Stock.
- Select the appropriate Paper Texture setting.
- Be aware that preprinting, perforation, and creasing may significantly affect the print quality and cause jams or other paper handling problems.
- Check with the manufacturer or vendor to ensure that the card stock can withstand temperatures up to 240°C (464°F) without releasing hazardous emissions.
- Do not use preprinted card stock manufactured with chemicals that may contaminate the printer. Preprinting introduces semi-liquid and volatile components into the printer.
- Use grain short card stock when possible.

### **Tips on using envelopes**

Print samples on the envelopes being considered for use before buying large quantities.

- Use envelopes designed specifically for laser printers. Check with the manufacturer or vendor to ensure that the envelopes can withstand temperatures up to 230°C (446°F) without sealing, wrinkling, curling excessively, or releasing hazardous emissions.
- For best performance, use envelopes made from  $90$ -g/m<sup>2</sup> (24-lb bond) paper or 25% cotton. Allcotton envelopes must not exceed 70-g/m<sup>2</sup> (20-lb bond) weight.
- Use only new envelopes from undamaged packages.
- To optimize performance and minimize jams, do not use envelopes that:
	- Have excessive curl or twist
	- Are stuck together or damaged in any way
	- Have windows, holes, perforations, cutouts, or embossing
	- Have metal clasps, string ties, or folding bars
	- Have an interlocking design
- Have postage stamps attached
- Have any exposed adhesive when the flap is in the sealed or closed position
- Have bent corners
- Have rough, cockle, or laid finishes
- Adjust the width guides to fit the width of the envelopes.

**Note:** A combination of high humidity (over 60%) and high printing temperature may wrinkle or seal envelopes.

# **Tips on using labels**

Print samples on the labels being considered for use before buying large quantities.

**Note:** Use only paper label sheets. Vinyl, pharmacy, and two-sided labels are not supported.

When printing on labels:

- Use labels designed specifically for laser printers. Check with the manufacturer or vendor to verify that:
	- The labels can withstand temperatures up to 240°C (464°F) without sealing, excessive curling, wrinkling, or releasing hazardous emissions.
	- Label adhesives, face sheet (printable stock), and topcoats can withstand up to 172-kPa (25-psi) pressure without delaminating, oozing around the edges, or releasing hazardous fumes.
- Do not use labels with slick backing material.
- Use full label sheets. Partial sheets may cause labels to peel off during printing, resulting in a jam. Partial sheets also contaminate the printer and the cartridge with adhesive, and could void the printer and toner cartridge warranties.
- Do not use labels with exposed adhesive.
- Do not print within 1 mm (0.04 inch) of the edge of the label, of the perforations, or between die-cuts of the label.
- Make sure the adhesive backing does not reach to the edge of the sheet. Zone coating of the adhesive should be at least 1 mm (0.04 inch) away from edges. Adhesive material contaminates the printer and could void the warranty.
- If zone coating of the adhesive is not possible, then remove a 2-mm (0.08-inch) strip on the leading and driver edge, and then use a non-oozing adhesive.
- Portrait orientation is recommended, especially when printing bar codes.

# **Tips on using letterhead**

- Use letterhead designed specifically for laser printers.
- Print samples on the letterhead being considered for use before buying large quantities.
- Before loading letterhead, flex, fan, and straighten the stack to prevent sheets from sticking together.
- Page orientation is important when printing on letterhead. For information on how to load letterhead, see:
	- [Loading trays](#page-36-0)
	- [Loading the multipurpose feeder](#page-40-0)

## **Tips on using transparencies**

- Print a test page on the transparencies being considered for use before buying large quantities.
- Feed transparencies from the standard tray, or the multipurpose feeder.
- Use transparencies designed specifically for laser printers. Transparencies must be able to withstand temperatures up to 185°C (365°F) without melting, discoloring, offsetting, or releasing hazardous emissions.

**Note:** If the transparency weight is set to Heavy and the transparency texture is set to Rough in the Paper menu, then transparencies can be printed at a temperature up to 195°C (383°F).

- Avoid getting fingerprints on the transparencies to prevent print quality problems.
- Before loading transparencies, flex, fan, and straighten the stack to prevent sheets from sticking together.

# **Supported paper sizes, types, and weights**

For information on card stock and labels, see the *Card Stock & Label Guide*.

# **Supported paper sizes**

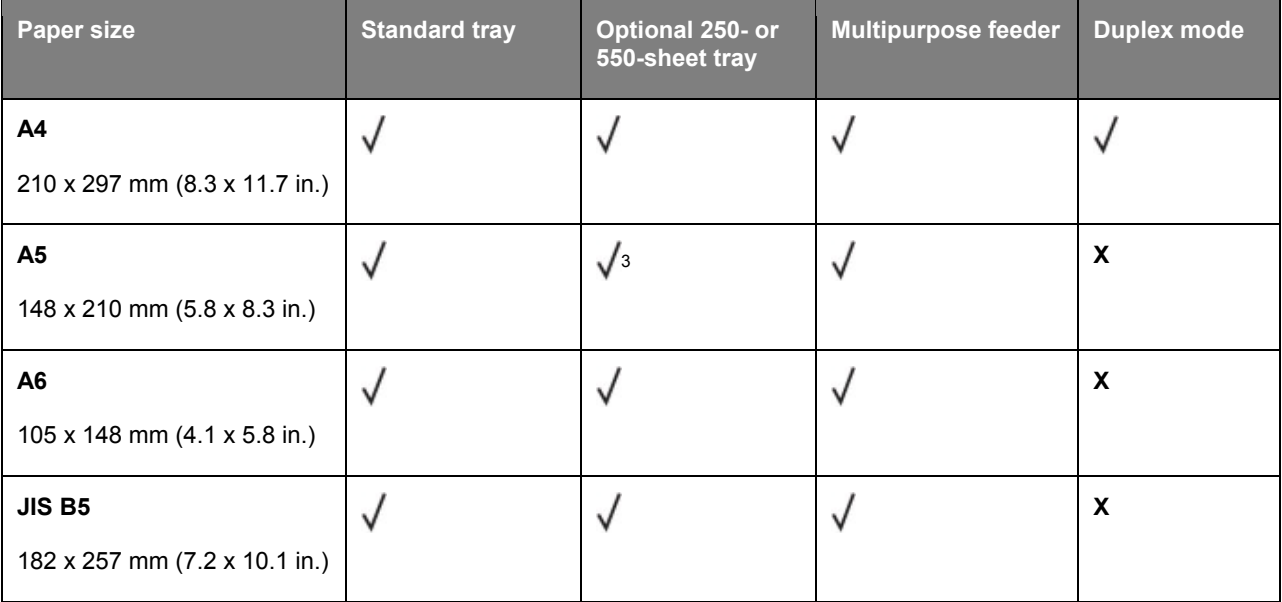

### User's Guide

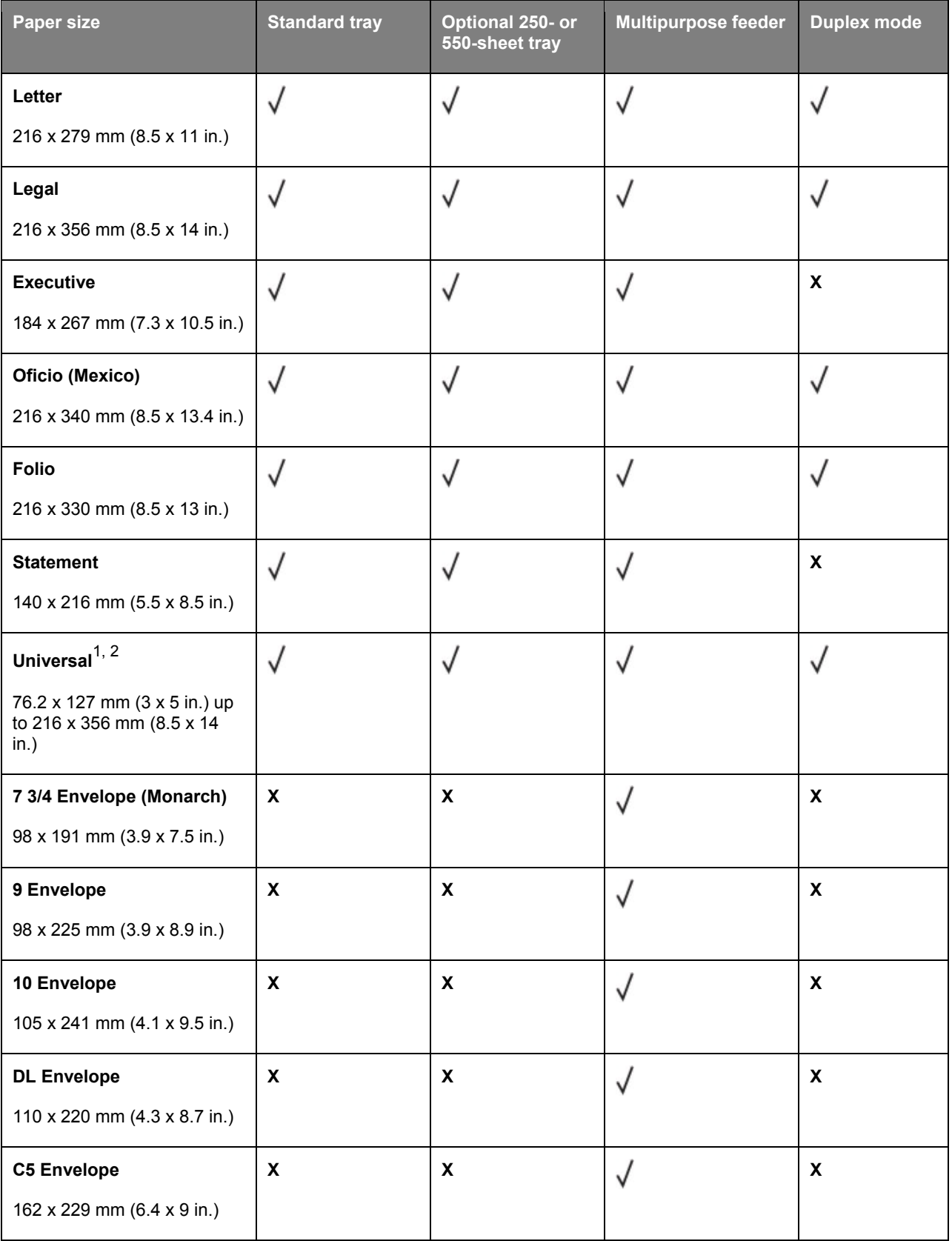

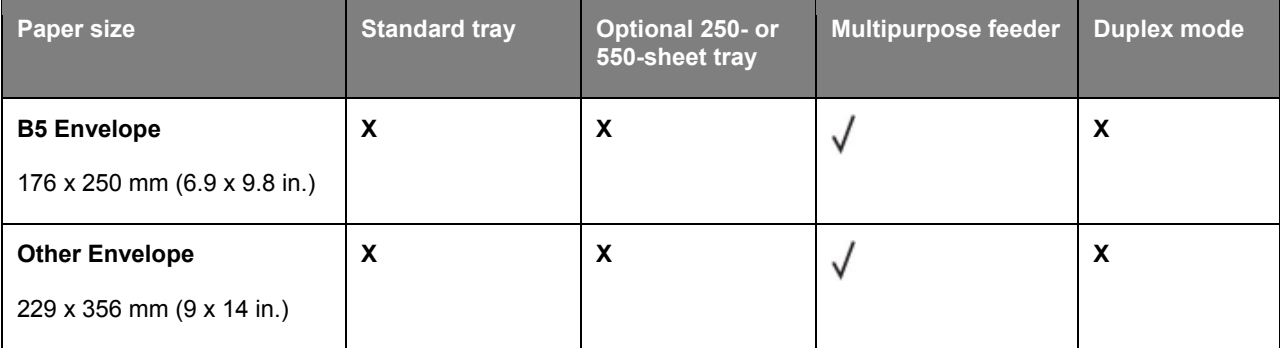

<sup>1</sup> This size setting formats the page for 216 x 356 mm (8.5 x 14 in.) unless the size is specified by the software application.

<sup>2</sup> Universal is supported in the standard tray only if the paper size is at least 105 x 148 mm (4.1 x 5.8 in.). Universal is supported in the optional 250- or 550-sheet tray only if the paper size is at least 148 x 210 mm (5.8 x 8.3 in.). Universal is supported in duplex mode only if the width is at least 210 mm (8.3 in.) and the length is at least 279 mm (11 in.). The smallest supported Universal size is supported only in the multipurpose feeder.

 $^3$  Only long edge feeding is non-supported.

# **Supported paper types and weights**

The standard tray supports 60–90-g/m<sup>2</sup> (16–24-lb) paper weights. The optional tray supports 60–120g/m<sup>2</sup> (16–32-lb) paper weights. The multipurpose feeder supports 60–163-g/m<sup>2</sup> (16–43-lb) paper weights.

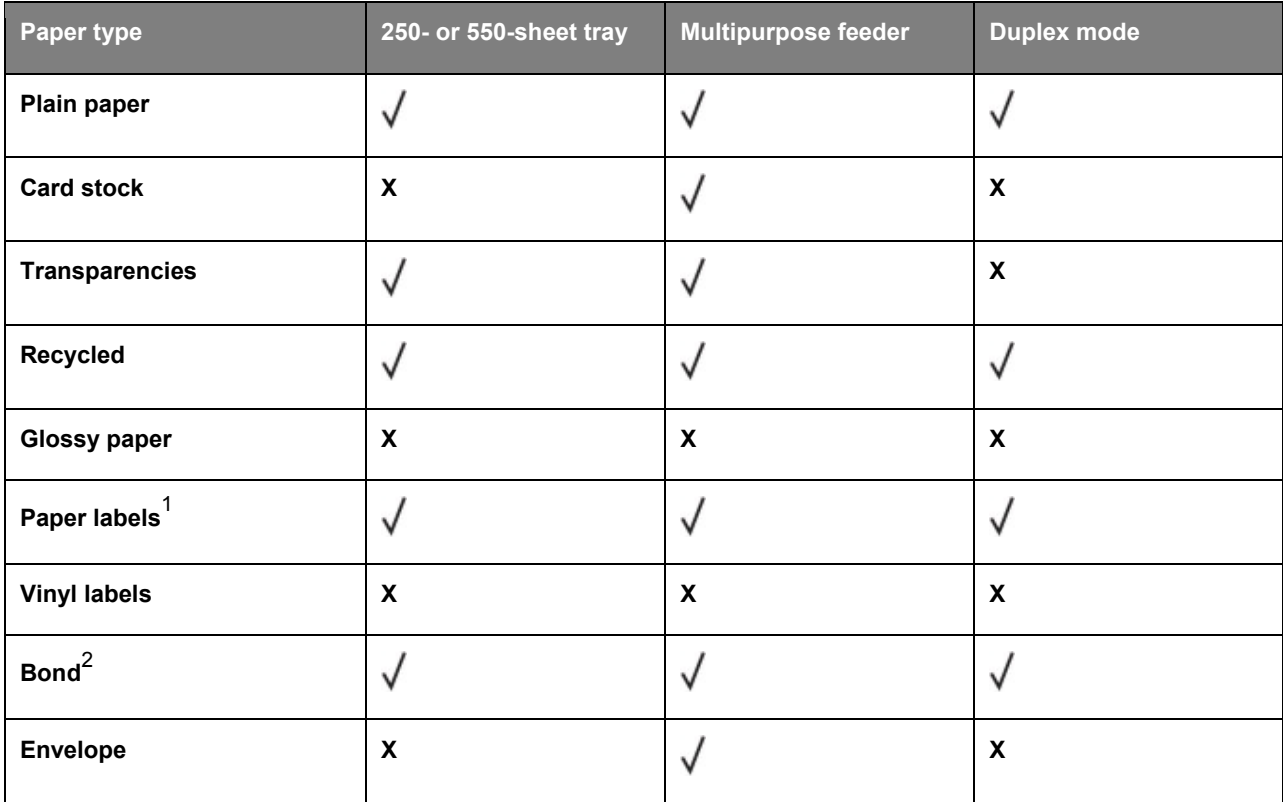

#### User's Guide

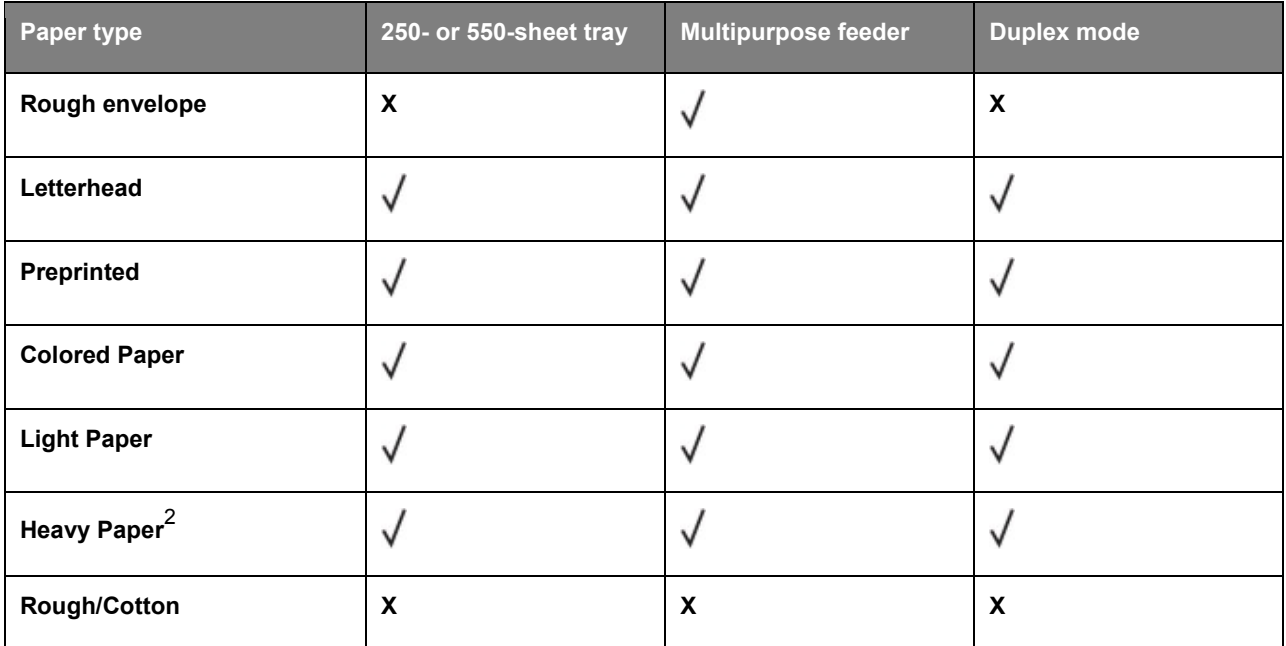

 $1$  One-sided paper labels designed for laser printers are supported for occasional use. It is recommended to print 20 or fewer pages of paper labels per month. Vinyl, pharmacy, and two-sided labels are not supported.

 $^2$  Bond and Heavy Paper are supported in duplex mode up to 90-g/m $^2$  (24-lb) paper weight.

# **7—Printing**

# **Printing a document**

## **Printing a document**

- 1. From the Paper menu on the printer control panel, set the paper type and size to match the paper loaded.
- 2. Send the print job:

#### **For Windows users**

- a. With a document open, click **File** >**Print**.
- b. Click **Properties**, **Preferences**, **Options**, or **Setup**.
- c. Adjust the settings, if necessary.
- d. Click **OK** >**Print**.

#### **For Macintosh users**

- a. Customize the settings in the Page Setup dialog:
	- 1. With a document open, choose **File** >**Page Setup**.
	- 2. Choose a paper size or create a custom size to match the paper loaded.
	- 3. Click **OK**.
- b. Customize the settings in the Print dialog:
	- 1. With a document open, choose **File** >**Print**.

If necessary, click the disclosure triangle to see more options.

2. From the Print dialog and pop-up menus, adjust the settings if necessary.

**Note:** To print on a specific paper type, adjust the paper type setting to match the paper loaded, or select the appropriate tray or feeder.

3. Click **Print**.

### **Adjusting toner darkness**

#### **Using the Embedded Web Server**

1. Open a Web browser, and then type the printer IP address in the address field.

#### **Notes:**

View the printer IP address in the TCP/IP section in the Network/Ports menu. The IP address appears as four sets of numbers separated by periods, such as 123.123.123.123.

- If you are using a proxy server, then temporarily disable it to load the Web page correctly.
- 2. Click **Settings** >**Print Settings** >**Quality Menu** >**Toner Darkness**.
- 3. Adjust the toner darkness setting.
- 4. Click **Submit**.

#### **Using the printer settings on the computer**

Depending on your operating system, adjust the toner darkness settings using the Local Printer Settings Utility or Printer Settings.

#### **Using the printer control panel**

1. From the printer control panel, navigate to:

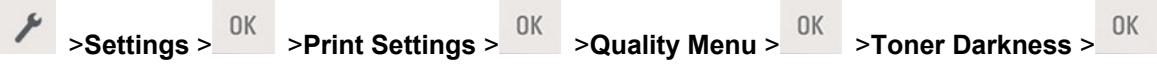

- 2. Adjust the toner darkness.
- 3. Press OK

# **Printing information pages**

For information on printing a menu settings page or a network setup page, see Printing a menu settings [page](#page-30-0) and [Printing a network setup page.](#page-30-1)

# **Printing a font sample list**

From the printer control panel, navigate to either of the following:

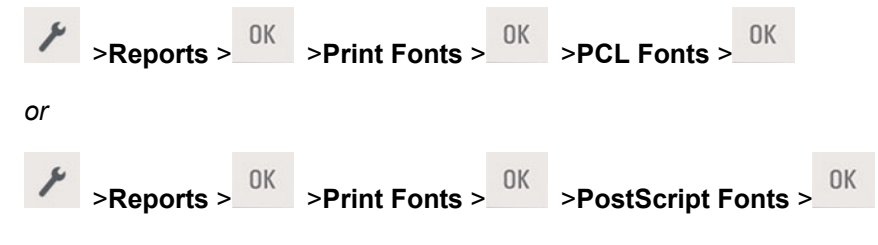

# **Canceling a print job**

# **Canceling a print job from the printer control panel**

From the printer control panel, press  $\mathsf{X}$  >  $0$ K

# **Canceling a print job from the computer**

## **For Windows users**

- 1. Open the printers folder, and then select your printer.
- 2. From the print queue, select the print job you want to cancel, and then delete it.

# **For Macintosh users**

- 1. From System Preferences in the Apple menu, navigate to your printer.
- 2. From the print queue, select the print job you want to cancel, and then delete it.

# **8—Saving the environment**

# **Saving paper and toner**

Studies show that as much as 80% of the carbon footprint of a printer is related to paper usage. You can significantly reduce your carbon footprint by using recycled paper and the following printing suggestions, such as printing on both sides of the paper and printing multiple pages on one side of a single sheet of paper.

For information on how you can quickly save paper and energy using one printer setting, see [Using Eco-](#page-62-0)[Mode.](#page-62-0)

# **Using recycled paper**

As an environmentally conscious company, KONICA MINOLTA supports the use of recycled office paper produced specifically for use in laser printers.

# **Conserving supplies**

### **Use both sides of the paper**

If your printer model supports two-sided printing, then you can control whether print appears on one or two sides of the paper.

**Note:** Two-sided printing is the default setting in the printer driver.

### **Place multiple pages on one sheet of paper**

You can print up to 16 consecutive pages of a multiple-page document onto one side of a single sheet of paper by setting multiple page printing (N-Up) for the print job.

# **Avoid paper jams**

Correctly set the paper type and size to avoid paper jams. For more information, see [Avoiding jams.](#page-116-0)

# **9—Managing the printer**

# **Finding advanced networking and administrator information**

This chapter covers basic administrative support tasks using the Embedded Web Server. For more advanced system support tasks, see the *Networking Guide* on the *Printer Driver and Documentations* CD.

# **Copying printer settings to other printers**

**Note:** This feature is available only in network printers.

1. Open a Web browser, and then type the printer IP address in the address field.

#### **Notes:**

- View the printer IP address in the TCP/IP section in the Network/Ports menu. The IP address appears as four sets of numbers separated by periods, such as 123.123.123.123.
- If you are using a proxy server, then temporarily disable it to load the Web page correctly.
- 2. Click the **Copy Printer Settings**.
- 3. To change the language, select a language from the drop-down menu, and then click **Click here to submit language**.
- 4. Click **Printer Settings**.
- 5. Type the IP addresses of the source and target printers in their appropriate fields.

**Note:** If you want to add or remove a target printer, then click **Add Target IP** or **Remove Target IP**.

6. Click **Copy Printer Settings**.

# **Configuring supply notifications from the Embedded Web Server**

You can determine how you would like to be notified when supplies run nearly low, low, very low, or reach their end-of-life by setting the selectable alerts.

#### **Notes:**

- Selectable alerts can be set on the toner cartridge and imaging unit.
- All selectable alerts can be set for nearly low, low, and very low supply conditions. Not all selectable alerts can be set for the end-of-life supply condition. E-mail selectable alert is available for all supply conditions.
- The percentage of estimated remaining supply that prompts the alert can be set on some supplies for some supply conditions.

1. Open a Web browser, and then type the printer IP address in the address field.

#### **Notes:**

- View the printer IP address in the TCP/IP section in the Network/Ports menu. The IP address appears as four sets of numbers separated by periods, such as 123.123.123.123.
- If you are using a proxy server, then temporarily disable it to load the Web page correctly.
- 2. Click **Settings** >**Print Settings** >**Supply Notifications**.
- 3. From the drop-down menu for each supply, select one of the following notification options:

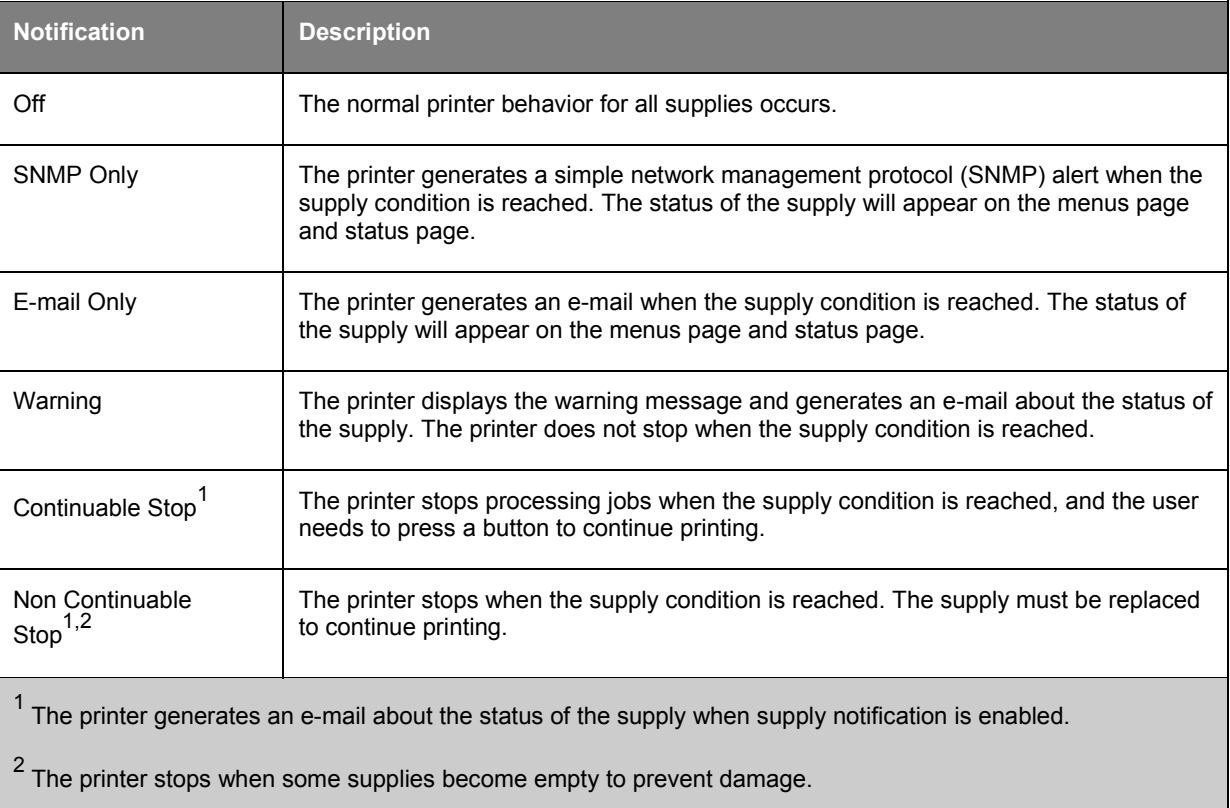

4. Click **Submit**.

# **Printer management**

# **Accessing the remote control panel**

The remote control panel on your computer screen lets you interact with the printer control panel, even when you are not physically near the network printer. From your screen, you can view the printer status and do print-related tasks.

1. Open a Web browser, and then type the printer IP address in the address field.

#### **Notes:**

- Print a network setup page or menu settings page, and then locate the IP address in the TCP/IP section. The IP address appears as four sets of numbers separated by periods, such as 123.123.123.123.
- If you are using a proxy server, then temporarily disable it to load the Web page correctly.
- 2. Press **Enter** to open the Web page of your printer.

#### 3. Click **Remote Operator Panel** >**Run Remote Panel**.

**Note:** The remote control panel requires a Java plug-in to launch.

### **Viewing reports**

You can view some reports from the Embedded Web Server. These reports are useful for assessing the status of the printer, network, and supplies.

1. Open a Web browser, and then type the printer IP address in the address field.

#### **Notes:**

- View the printer IP address in the TCP/IP section in the Network/Ports menu. The IP address appears as four sets of numbers separated by periods, such as 123.123.123.123.
- If you are using a proxy server, then temporarily disable it to load the Web page correctly.
- 2. Click **Reports**, and then click the type of report you want to view.

### **Restoring factory default settings**

If you want to keep a list of the current menu settings for reference, then print a menu settings page before restoring the factory default settings. For more information, see [Printing a menu settings page.](#page-30-0)

If you want a more comprehensive method of restoring the printer factory default settings, then perform the Wipe All Settings option. For more information, see [Erasing non-volatile memory.](#page-66-0)

**Warning—Potential Damage:** Restoring factory defaults returns most printer settings to the original factory default settings. Exceptions include the display language, custom sizes and messages, and Network/Port menu settings. All downloads stored in the RAM are deleted.

From the printer control panel, navigate to:

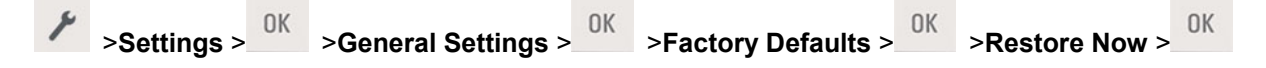

# **Creating a printer control panel PIN**

The Panel PIN Protect menu lets you restrict access to the menus from the printer control panel. To restrict access to the menus, create a Personal Identification Number (PIN), and then assign the PIN to each menu.

1. Open a Web browser, and then type the printer IP address in the address field.

#### **Notes:**

- View the printer IP address in the TCP/IP section in the Network/Ports menu. The IP address appears as four sets of numbers separated by periods, such as 123.123.123.123.
- If you are using a proxy server, then temporarily disable it to load the Web page correctly.
- 2. Click **Settings** >**Security** >**Panel PIN Protect**.
- 3. From the Create User PIN or Create Admin PIN sections, enter your PIN.

**Note:** Your can enter up to 16 digits for your PIN.

- 4. Click **Modify**.
- 5. From any menu in the Administrative Menus, Management, or Function Access sections, select **User PIN Protected** or **Admin PIN Protected** or **Admin PIN and User PIN Protected**.

**Note:** Using an Admin PIN, you can still access a menu assigned with a User PIN.

6. Click **Submit**.

If you try to access a PIN-protected menu from the printer control panel, the printer will require you to enter the PIN.

**Note:** After you enter the last digit of the PIN, make sure to press **OK** on the printer control panel for more than three seconds.

### **Saving energy**

### <span id="page-62-0"></span>**Using Eco-Mode**

Use Eco-Mode to quickly select one or more ways to reduce your printer's environmental impact.

1. From the printer control panel, navigate to:

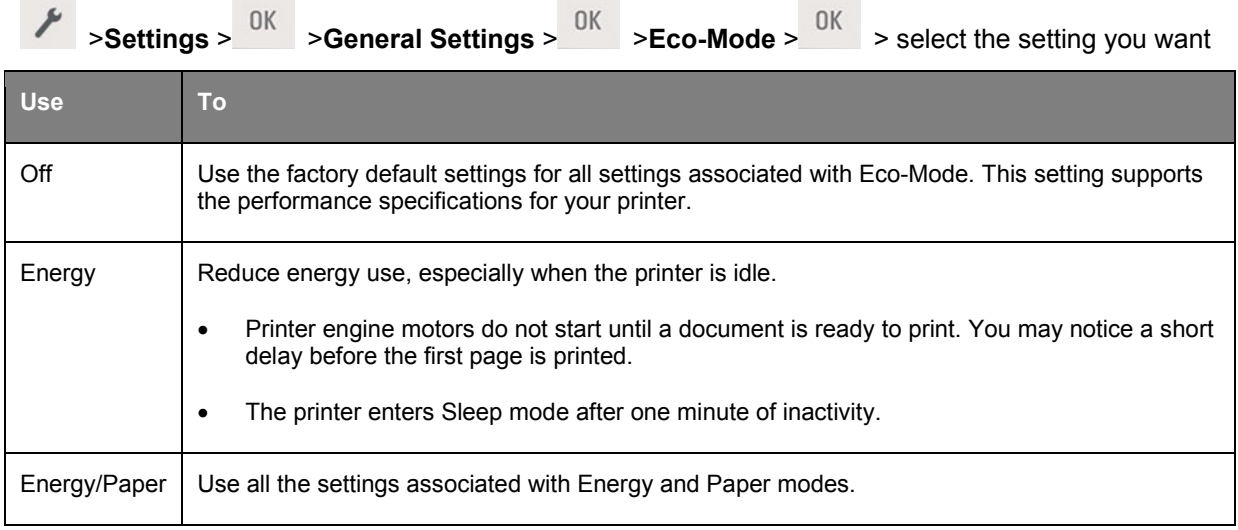

User's Guide

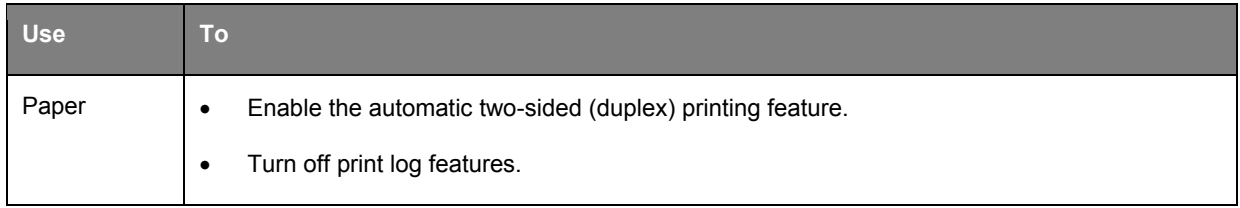

2. Press <sup>OK</sup>

## **Using Hibernate mode**

Hibernate is an ultra-low-power saving mode.

#### **Notes:**

- Three days is the default amount of time before the printer enters Hibernate mode.
- Make sure to wake the printer from Hibernate mode before sending a print job. A hard reset or a long press of the Sleep button wakes the printer from Hibernate mode.
- If the printer is in Hibernate mode, then the Embedded Web Server is disabled.
- 1. From the control panel, navigate to:

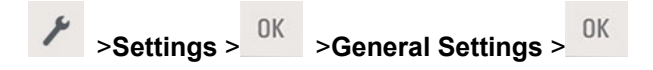

- 2. Press **Press Sleep Button** or **Press and Hold Sleep Button**, and then press .
- 3. Press **Hibernate** >  $\frac{0K}{10}$

### **Setting Hibernate Timeout**

Hibernate Timeout lets you set the amount of time the printer waits after a print job is processed before it goes into a reduced power state.

#### **Using the Embedded Web Server**

1. Open a Web browser, and then type the printer IP address in the address field.

#### **Notes:**

- Print a network setup page or menu settings page, and then locate the IP address in the TCP/IP section. The IP address appears as four sets of numbers separated by periods, such as 123.123.123.123.
- If you are using a proxy server, then temporarily disable it to load the Web page correctly.

#### 2. Click **Settings** >**General Settings** >**Timeouts**.

3. From the Hibernate Timeout menu, select the number of hours, days, weeks, or months you want for the printer to wait before it goes into a reduced power state.

#### 4. Click **Submit**.

#### **Using the printer settings on the computer**

Depending on your operating system, access the Hibernate Timeout menu using the Local Printer Settings Utility or Print Settings.

### <span id="page-64-0"></span>**Using Schedule Power Modes**

Schedule Power Modes lets the user schedule when the printer goes into a reduced power state or into the Ready state.

#### **Using the Embedded Web Server**

1. Open a Web browser, and then type the printer IP address in the address field.

#### **Notes:**

- Print a network setup page or menu settings page, and then locate the IP address in the TCP/IP section. The IP address appears as four sets of numbers separated by periods, such as 123.123.123.123.
- If you are using a proxy server, then temporarily disable it to load the Web page correctly.

#### 2. Click **Settings** >**General Settings** >**Schedule Power Modes**.

- 3. From the Action menu, select the power mode.
- 4. From the Time menu, select the time.
- 5. From the Day(s) menu, select the day or days.
- 6. Click **Add**.

#### **Using the printer settings on the computer (Windows only)**

• Access the Schedule Power Modes menu using the Local Printer Settings Utility.

# **Adjusting Sleep mode**

To save energy, decrease the number of minutes before the printer enters Sleep mode.

**Note:** Sleep mode can be scheduled. For more information, see [Using Schedule Power Modes.](#page-64-0)

1. From the control panel, navigate to:

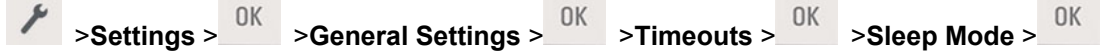

- 2. Select the number of minutes before the printer enters Sleep mode.
- 3. Apply the changes.

# **10—Securing the printer**

# **Using the security lock feature**

The printer is equipped with a security lock feature. Attach a security lock compatible with most laptop computers in the location shown to secure the printer in place.

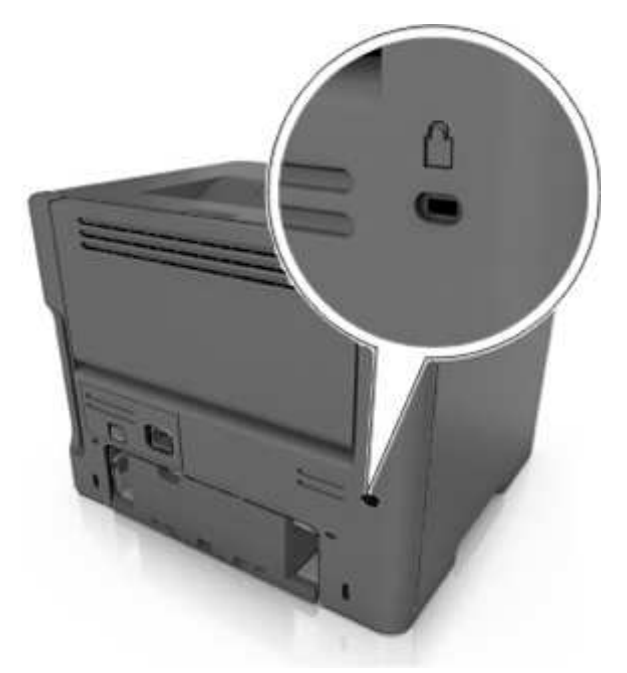

# **Statement of Volatility**

Your printer contains various types of memory that can store device and network settings, and user data.

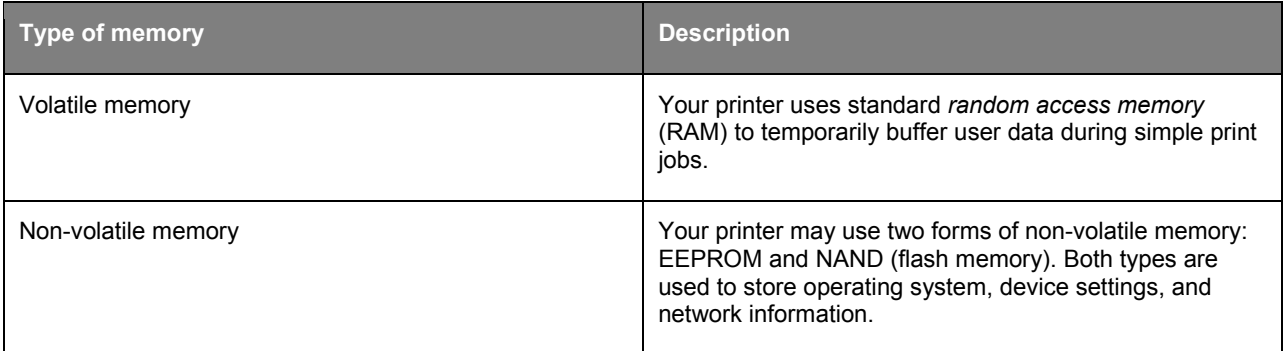

Erase the content of any installed printer memory in the following circumstances:

- The printer is being decommissioned.
- The printer is being moved to a different department or location.
- The printer is being serviced by someone from outside your organization.
- The printer is being removed from your premises for service.
- The printer is being sold to another organization.

# **Erasing volatile memory**

The volatile memory (RAM) installed in your printer requires a power source to retain information. To erase the buffered data, simply turn off the printer.

# <span id="page-66-0"></span>**Erasing non-volatile memory**

- 1. Turn off the printer.
- 2. From the printer control panel, hold down  $\frac{0K}{2}$  and the right arrow button while turning the printer on. Release the buttons only when the Configuration menu appears.
- 3. Press the arrow buttons until **Wipe All Settings** appears, and then press .

The printer will restart several times during this process.

**Note:** Wipe All Settings securely removes device settings, solutions, jobs, and passwords from the printer memory.

4. Press the arrow buttons until **Exit Config Menu** appears, and then press .

The printer will perform a power-on reset, and then return to normal operating mode.

# **11—Understanding the printer menus**

# **Menus list**

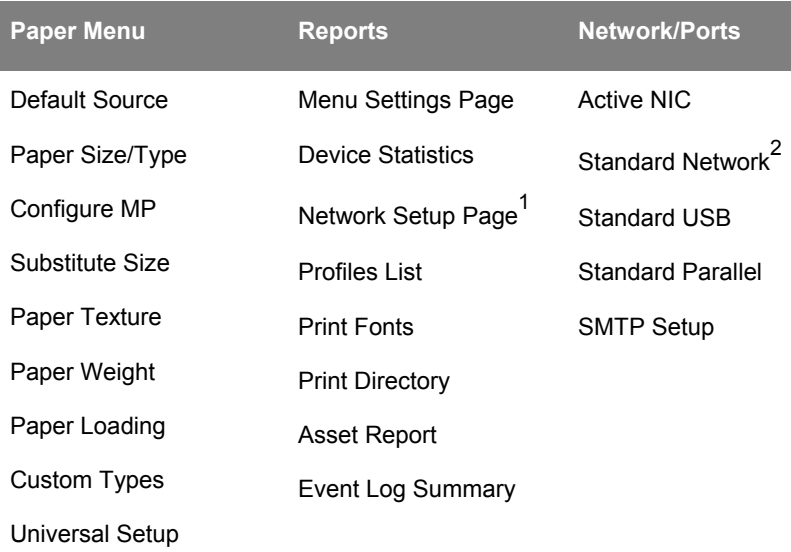

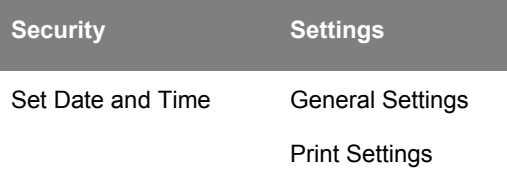

<sup>1</sup> Depending on the printer setup, this menu item appears as Network Setup Page or Network [x] Setup Page.

<sup>2</sup> Depending on the printer setup, this menu item appears as Standard Network or Network [x].

# **Paper menu**

# **Default Source menu**

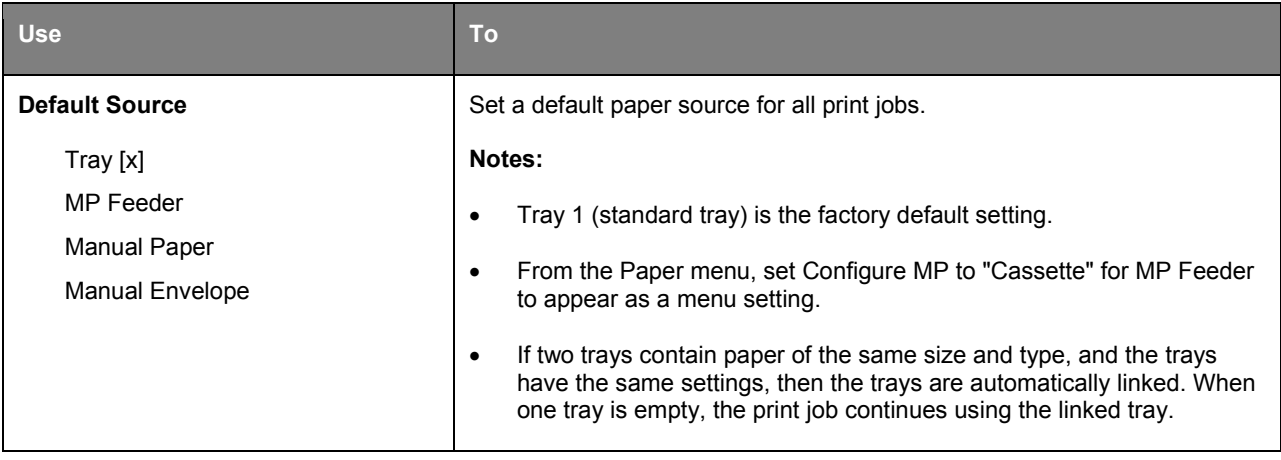

# **Paper Size/Type menu**

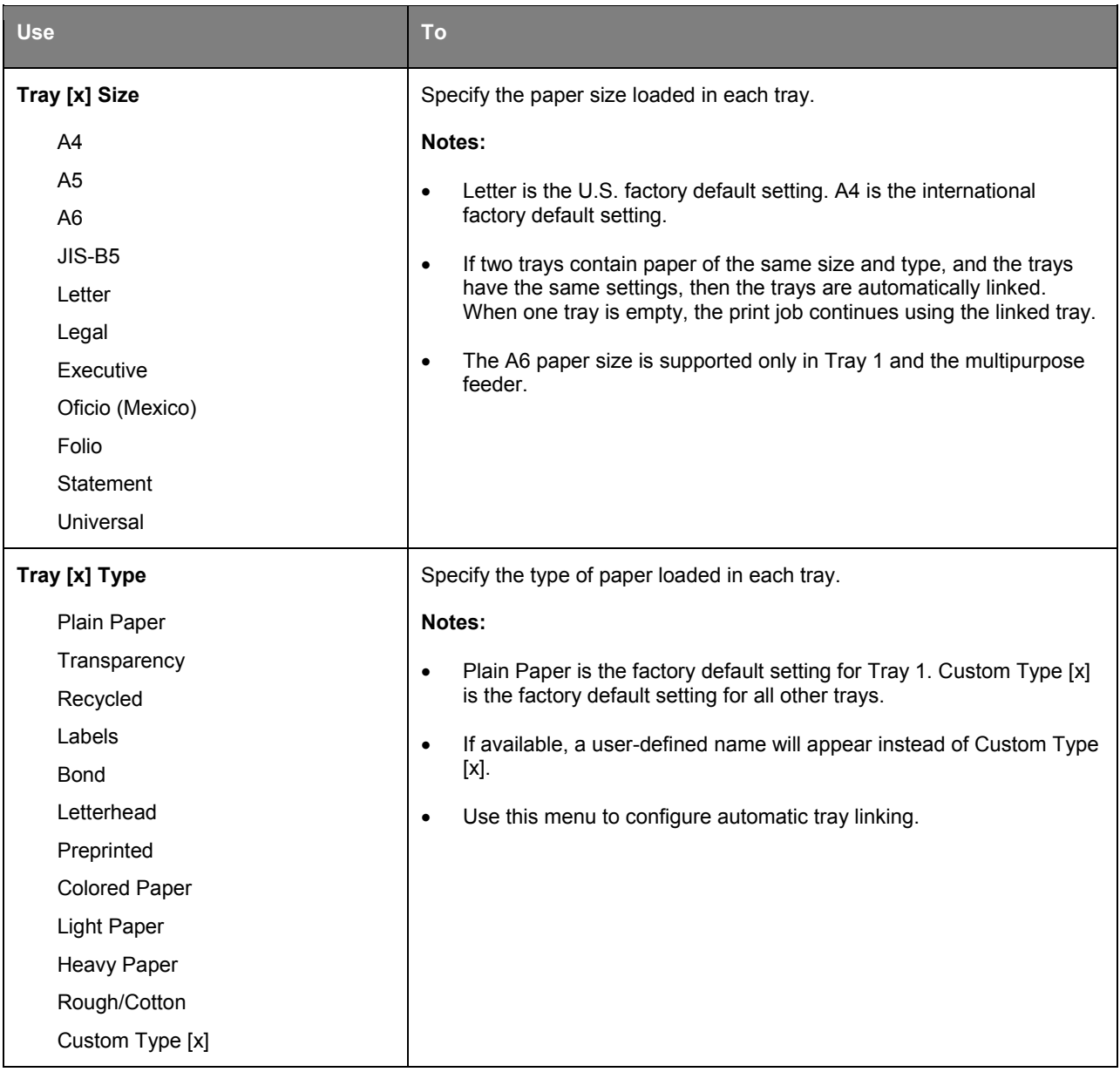

#### User's Guide

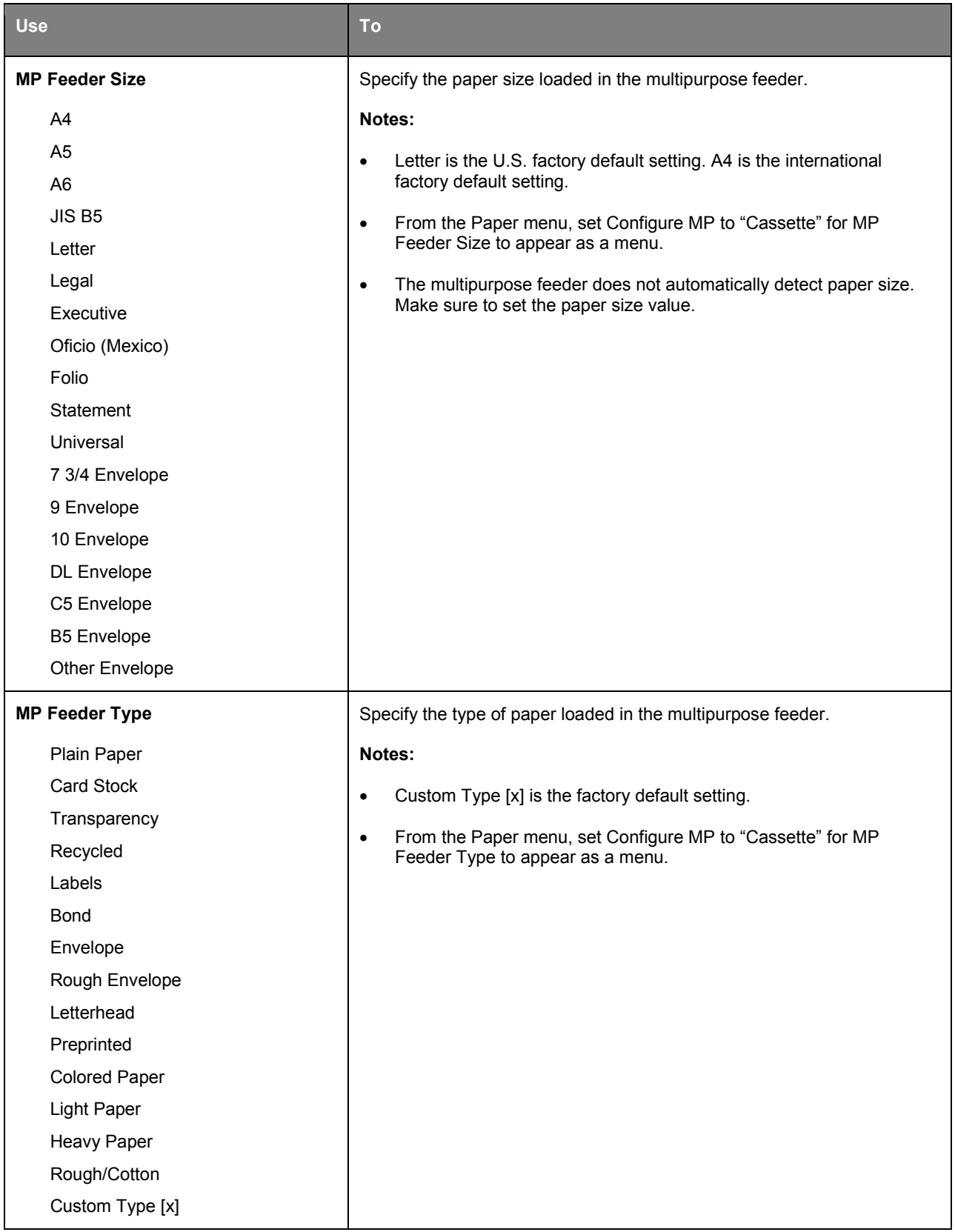

#### User's Guide

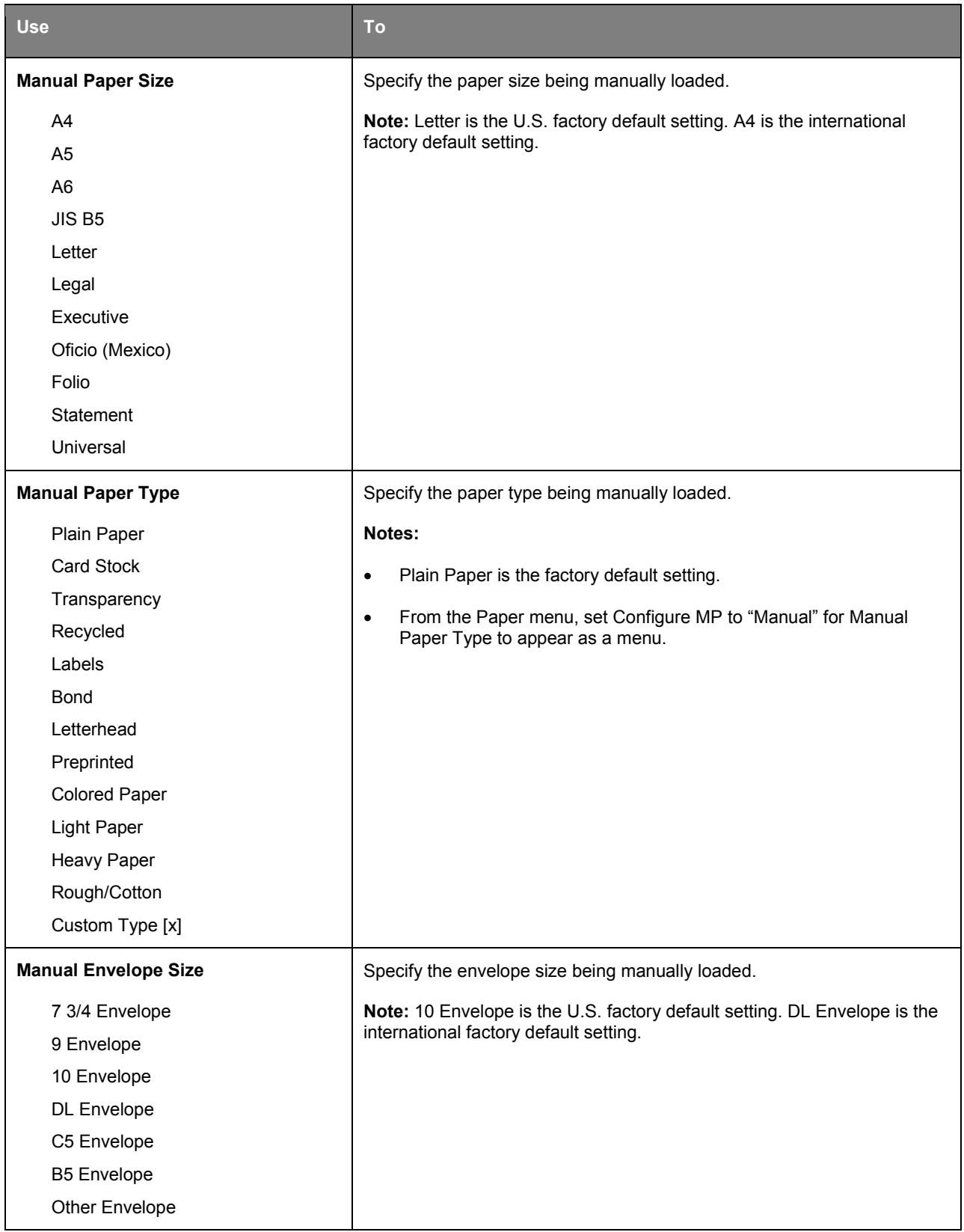
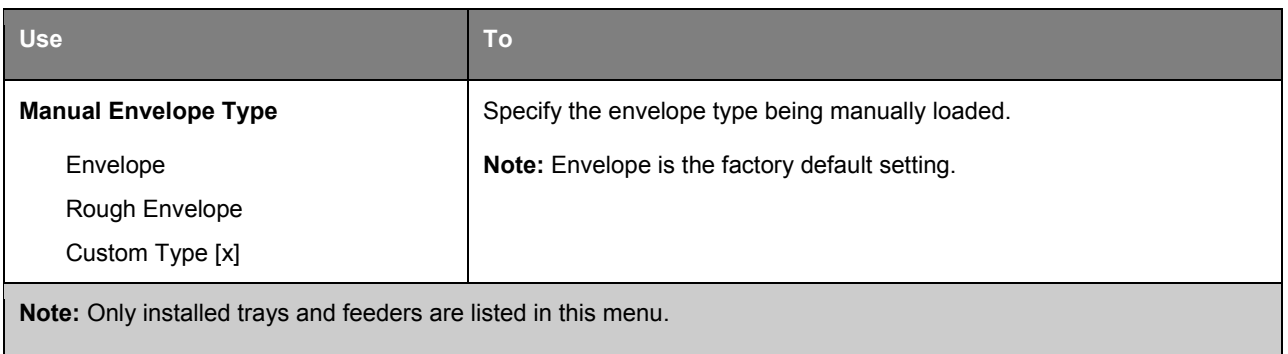

# **Configure MP menu**

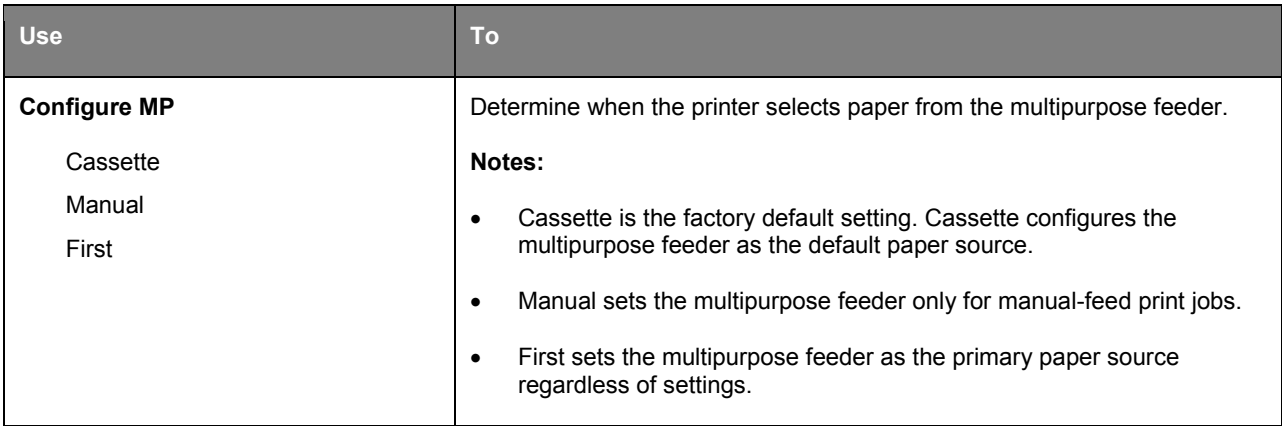

## **Substitute Size menu**

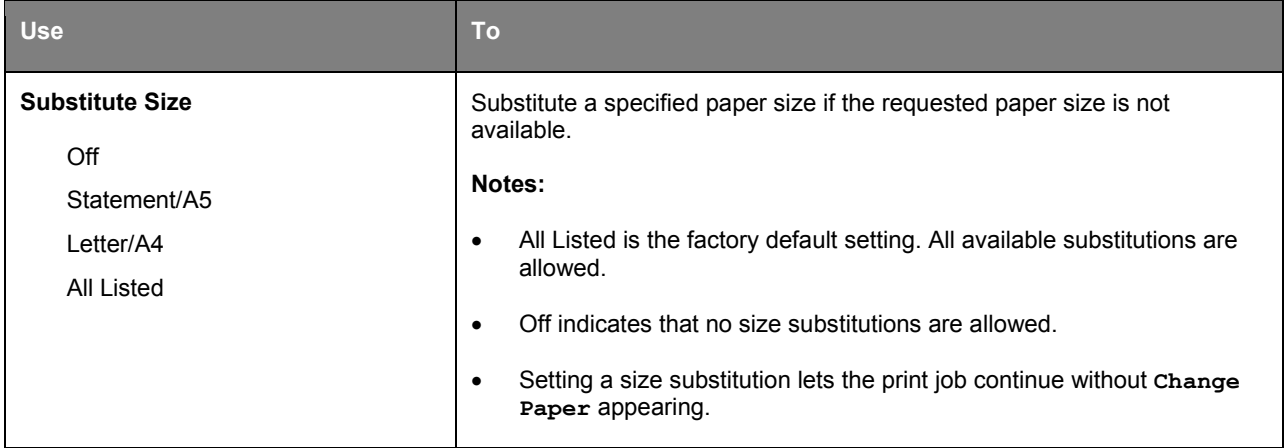

# **Paper Texture menu**

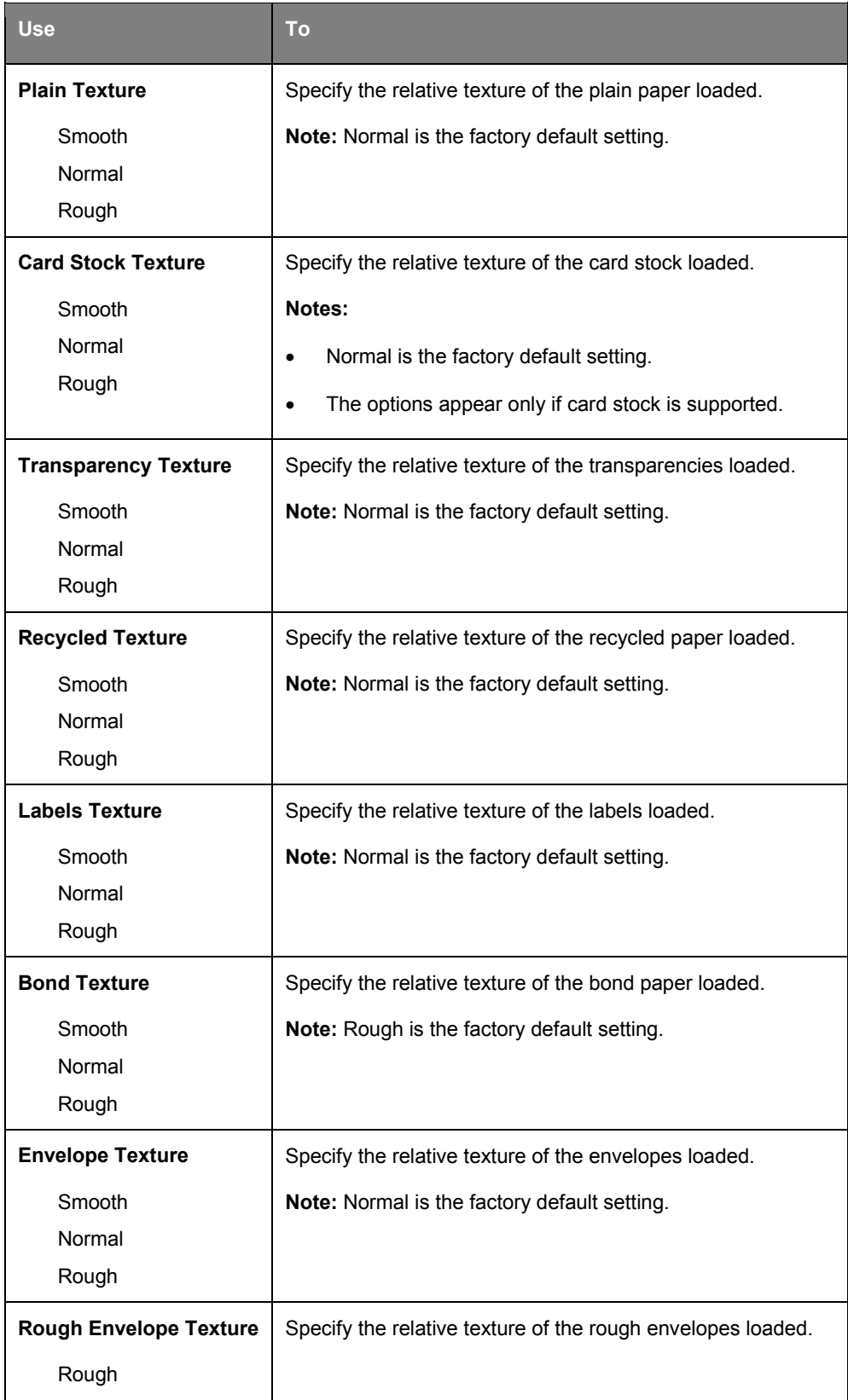

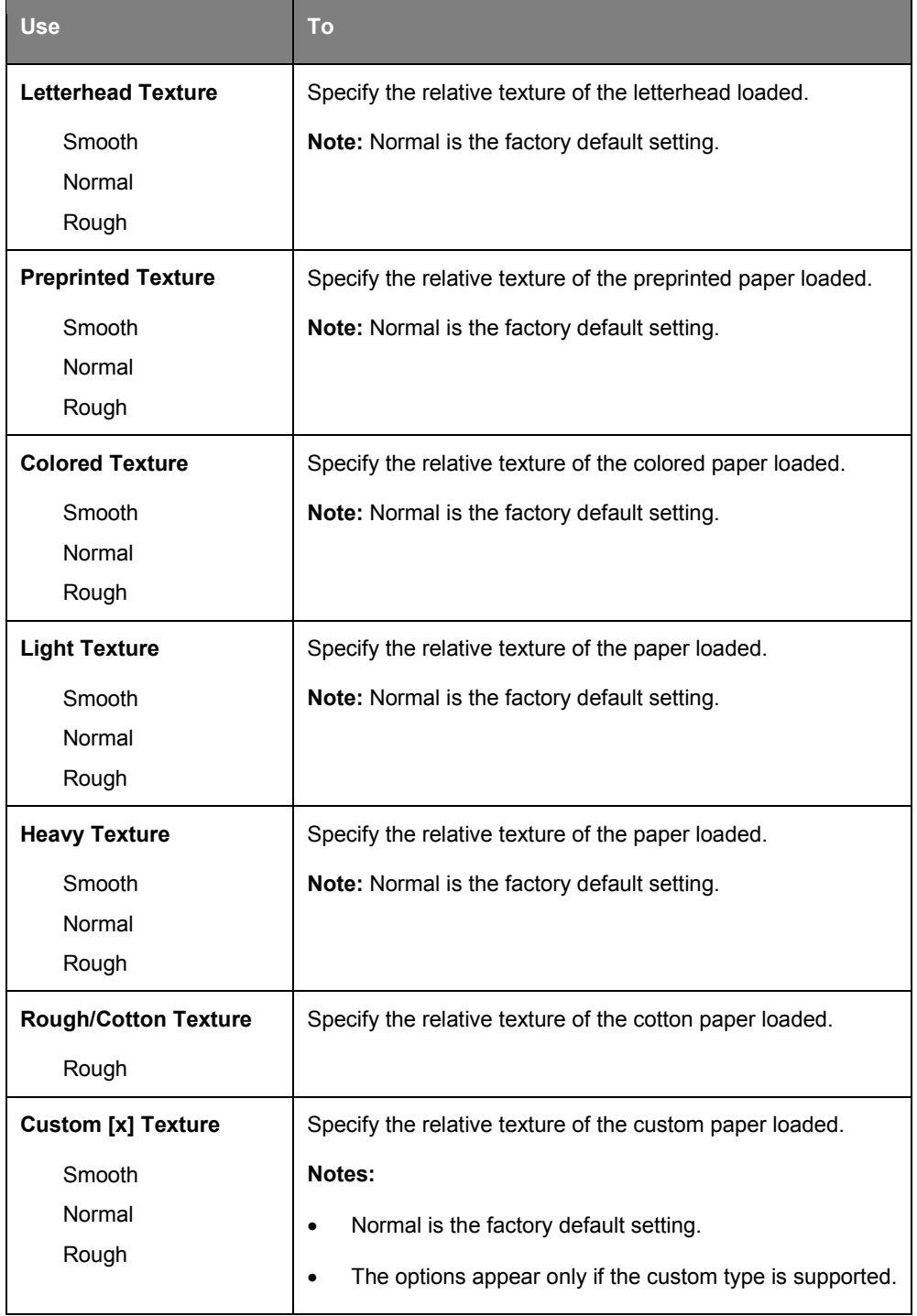

# **Paper Weight menu**

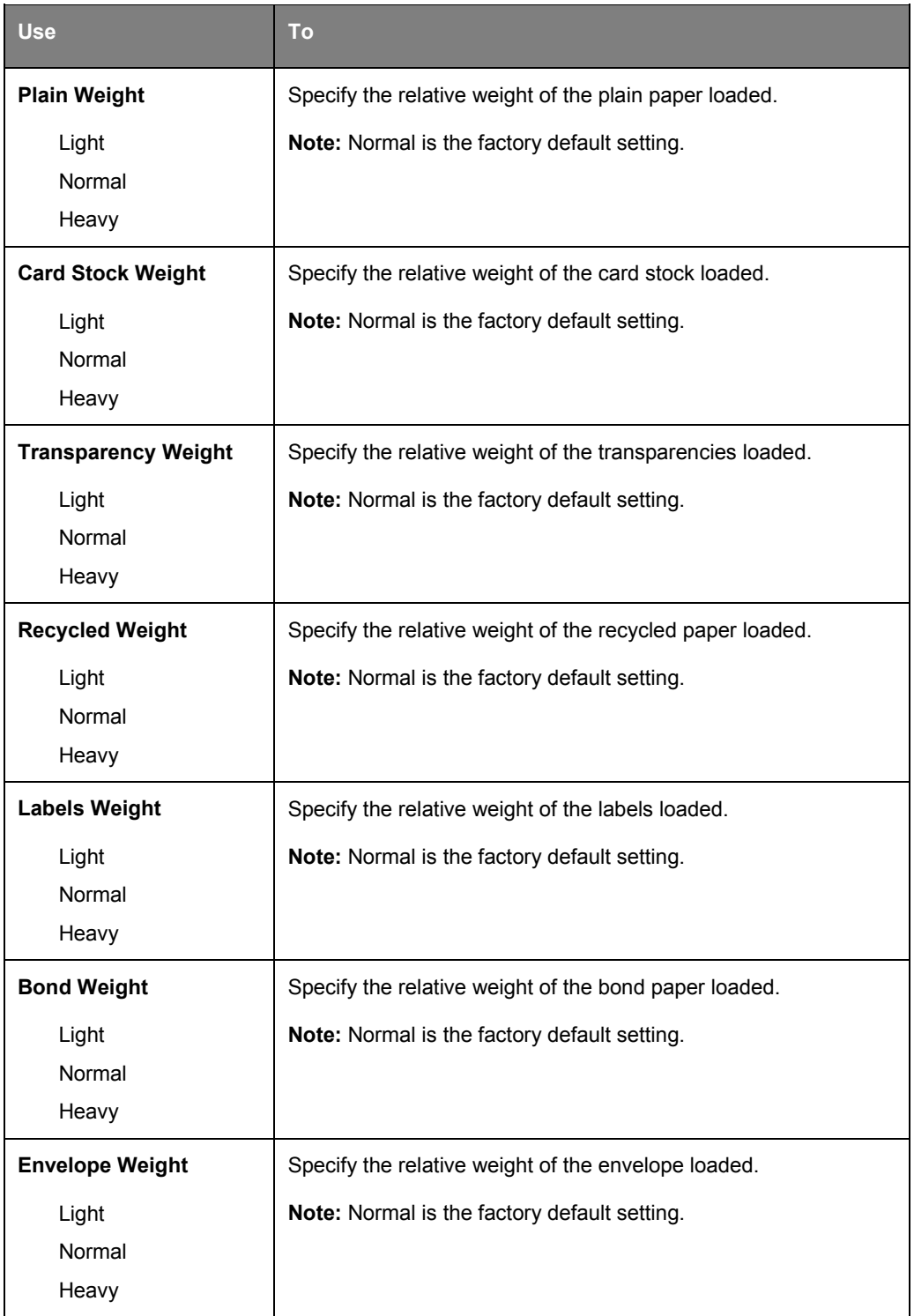

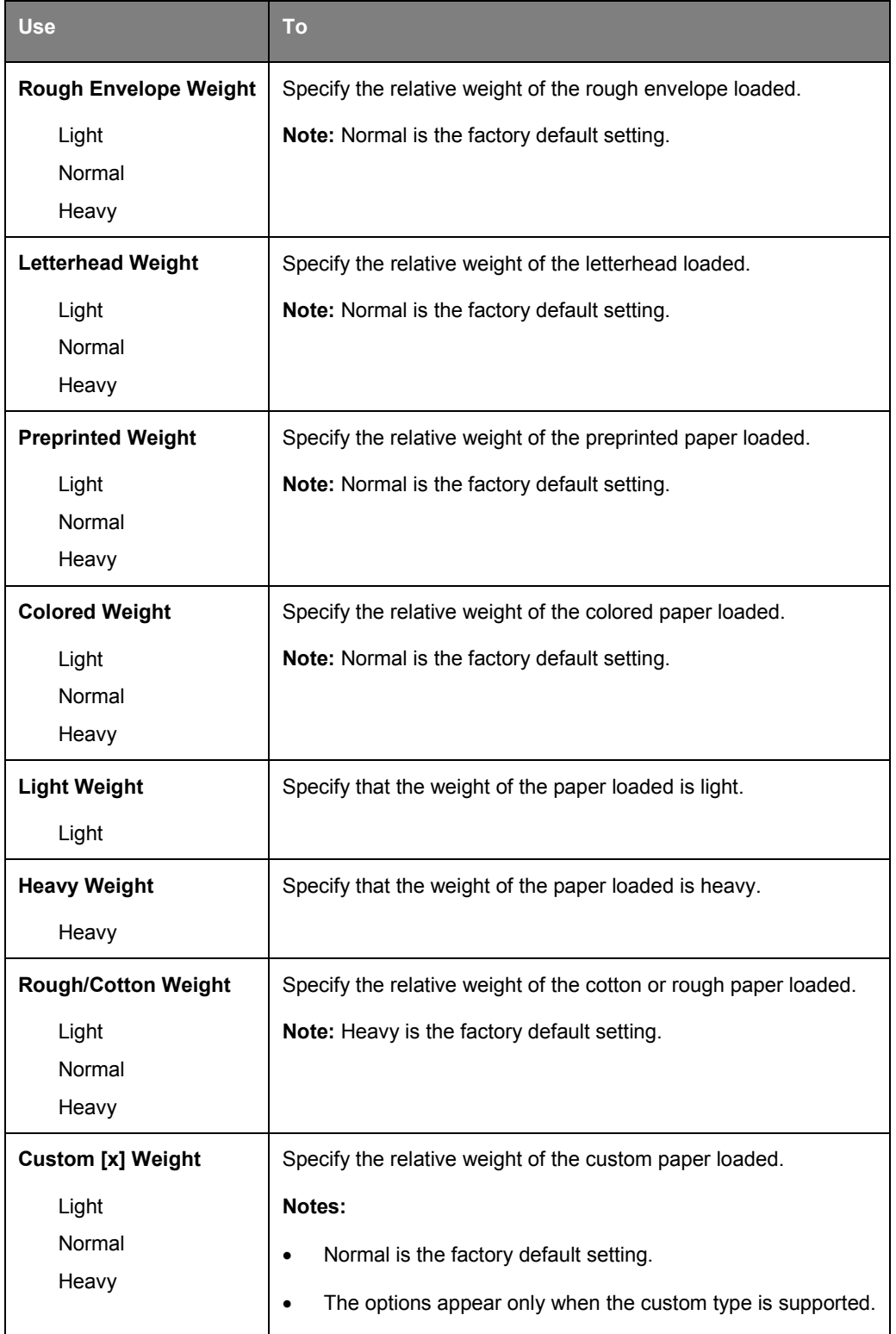

### **Paper Loading menu**

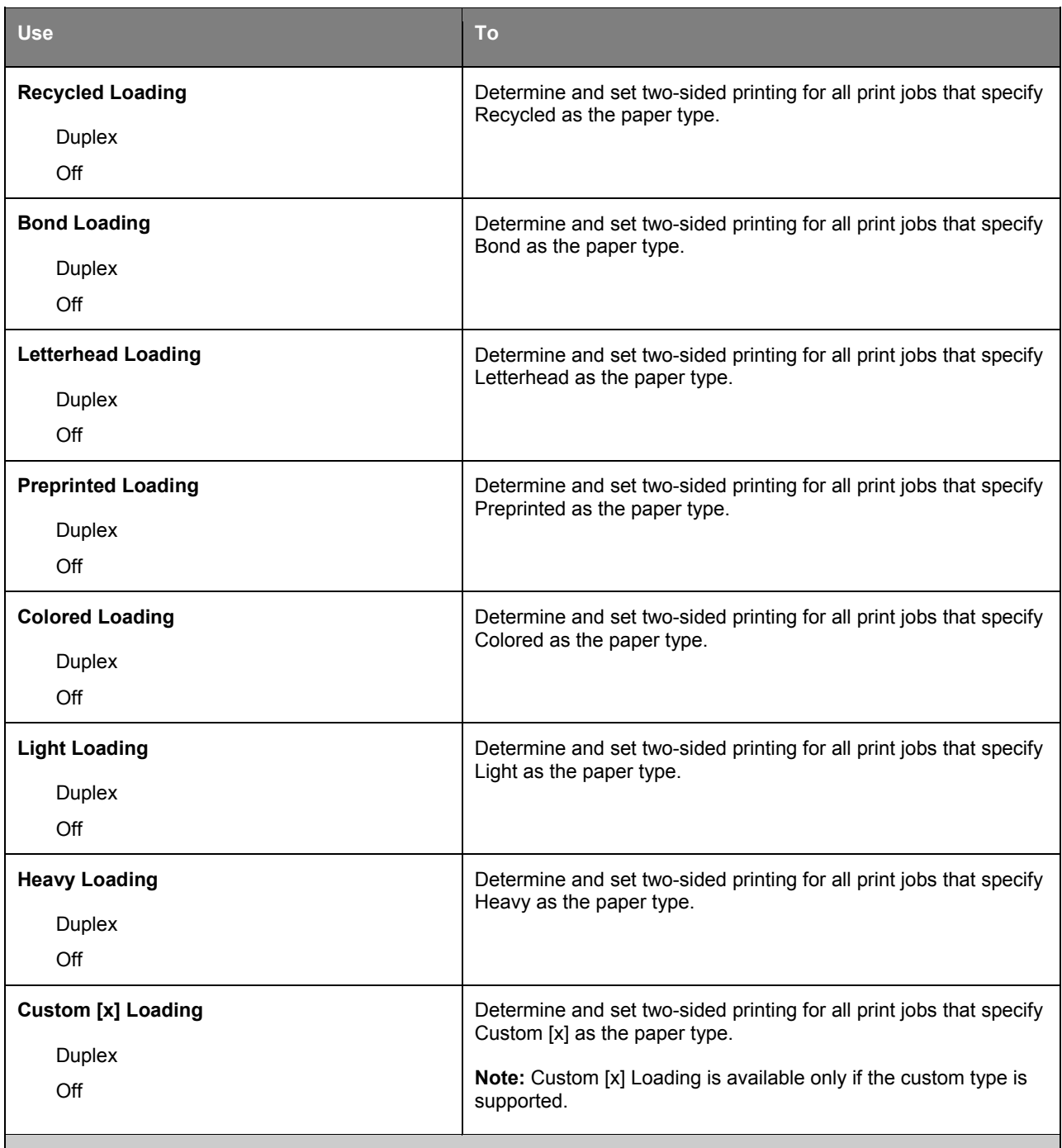

#### **Notes:**

• Duplex sets two-sided printing as the default for all print jobs unless one-sided printing is set from Printing Preferences or Print dialog.

- If Duplex is selected, then all print jobs are sent through the duplex unit, including one-sided jobs.
- Off is the factory default setting for all the menus.

# **Custom Types menu**

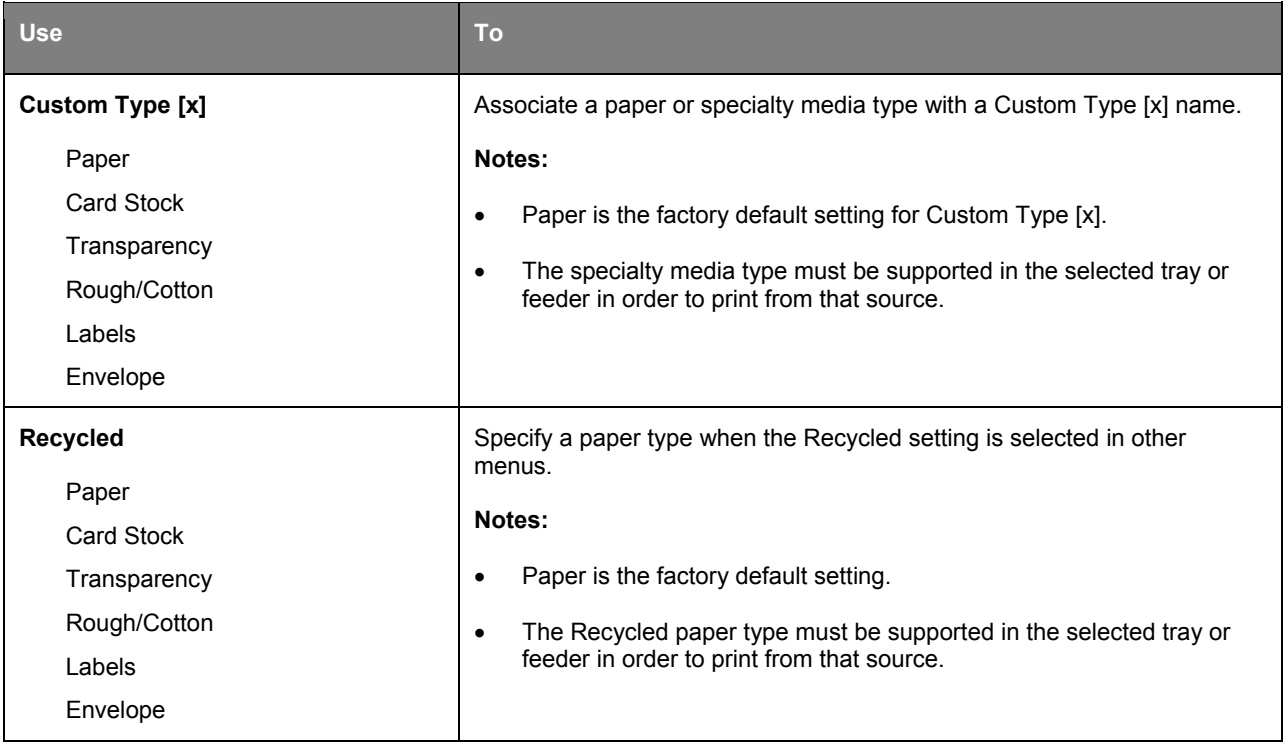

# **Universal Setup menu**

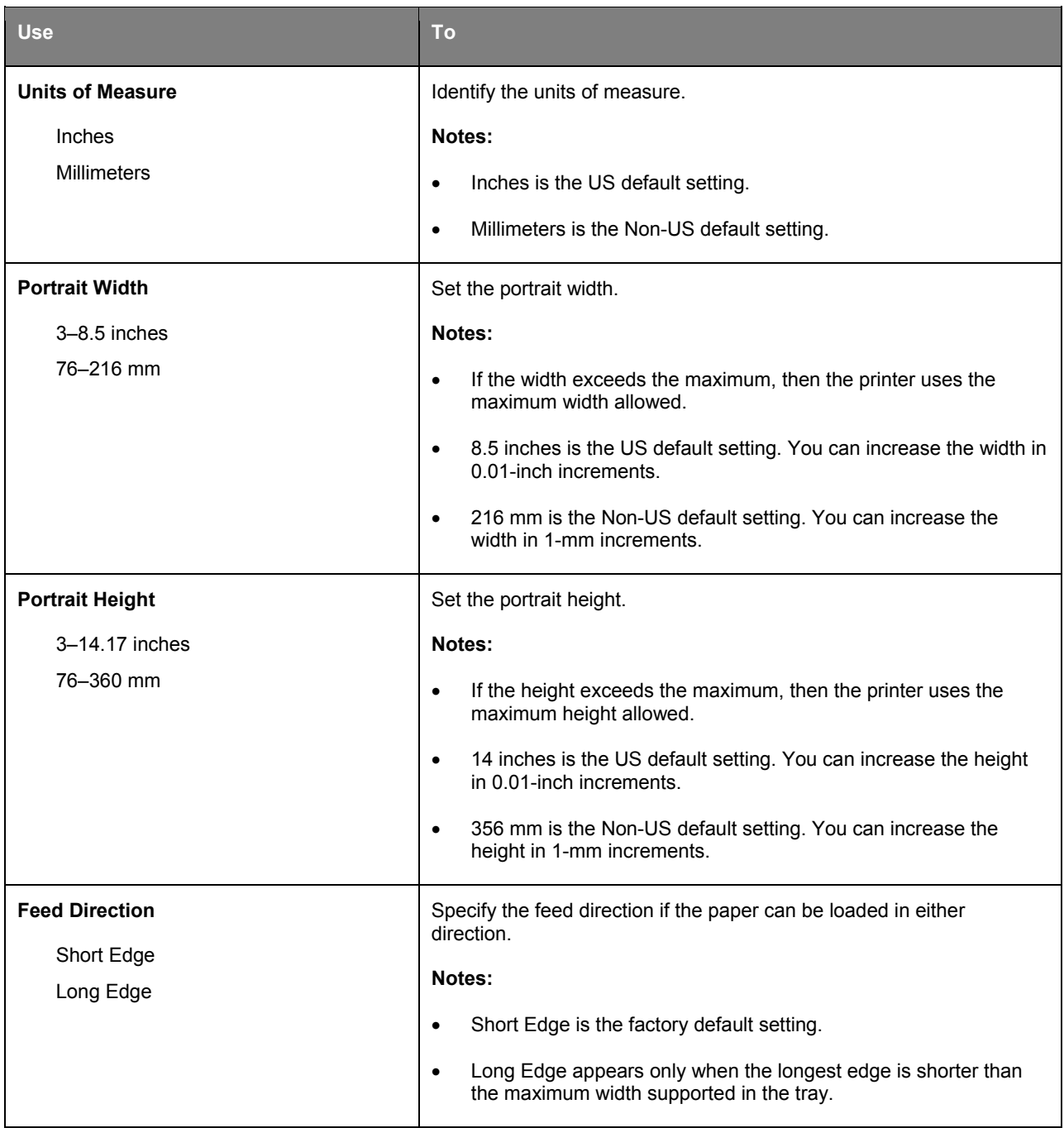

# **Reports menu**

## **Reports menu**

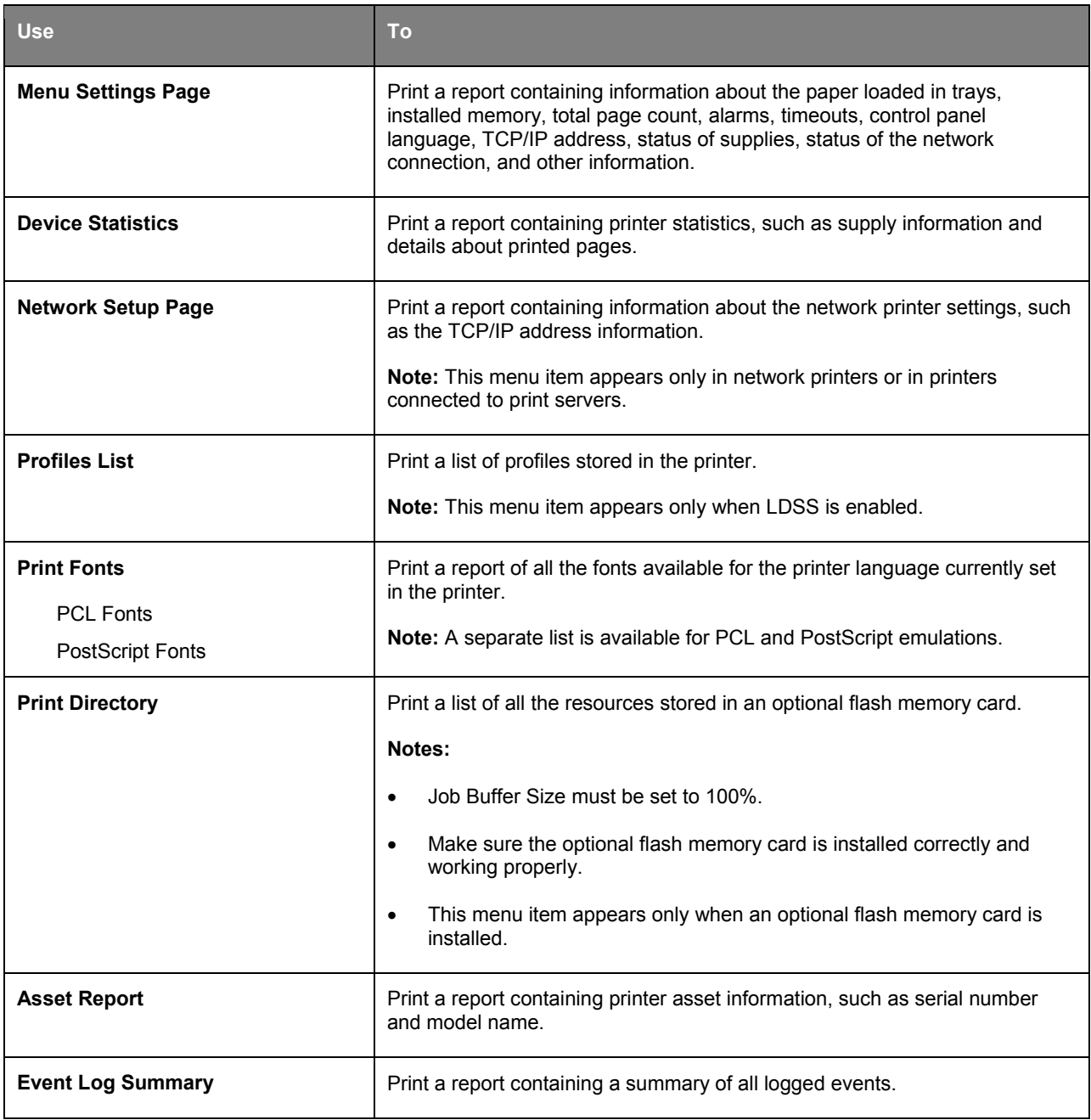

# **Network/Ports menu**

The menus in this section only appear in network printers or printers connected to print servers.

### **Active NIC menu**

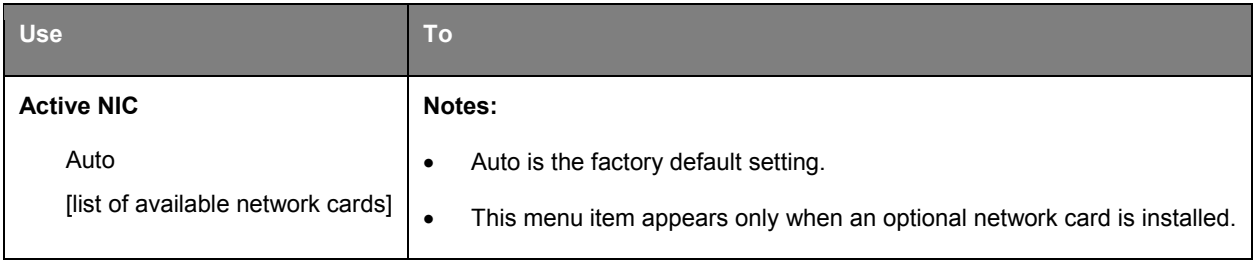

### **Standard Network or Network [x] menu**

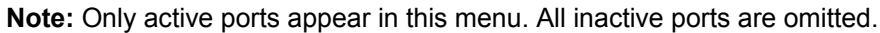

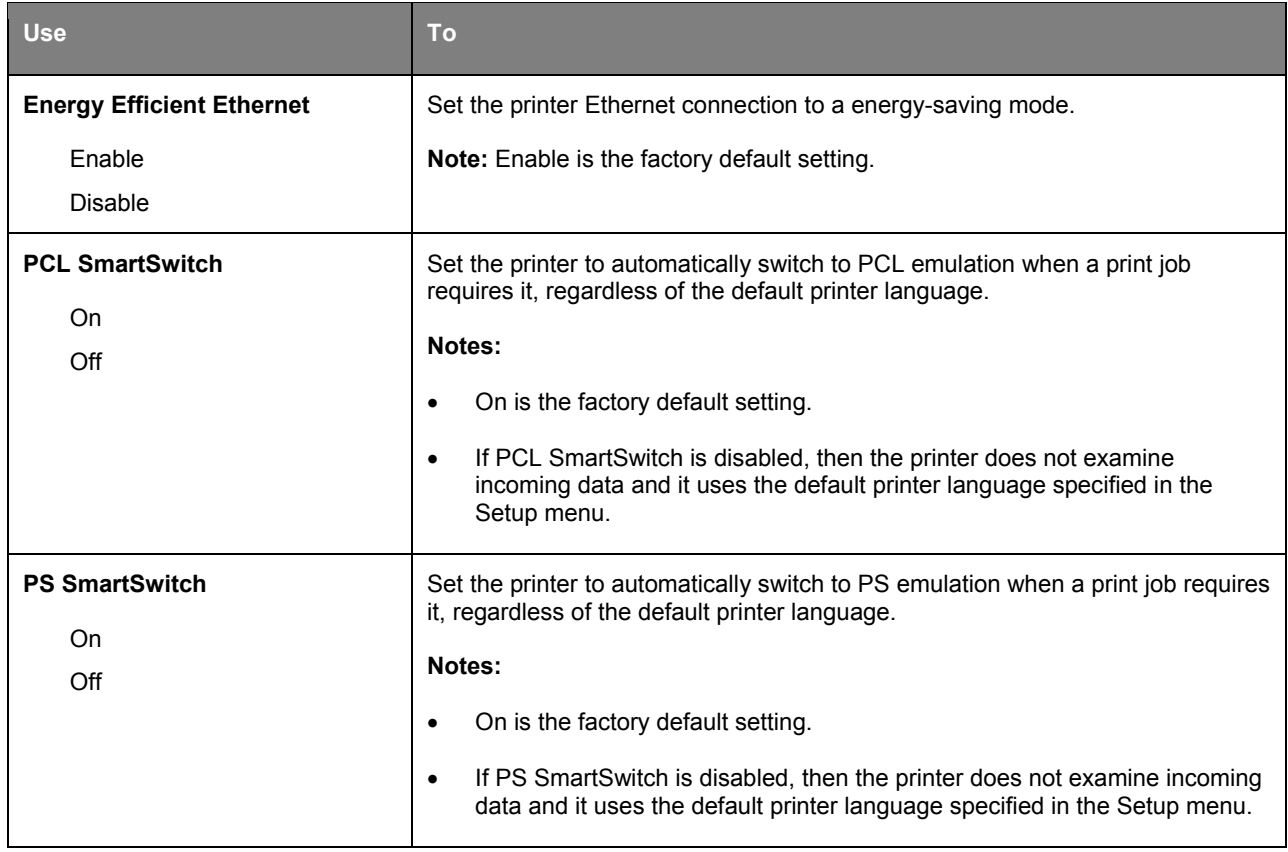

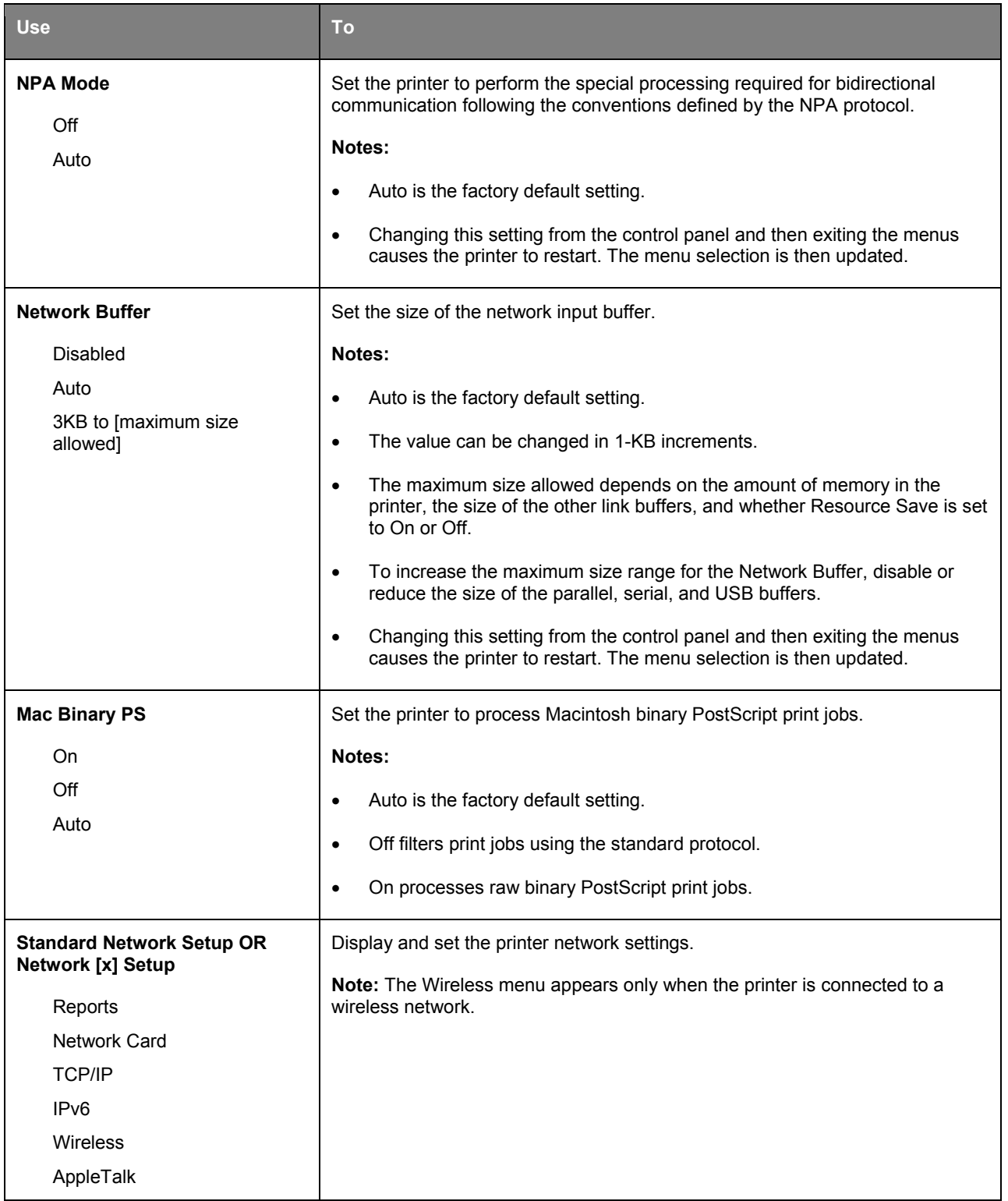

### **Reports menu**

To access the menu, navigate to either of the following:

- **Network/Ports** >**Standard Network** >**Standard Network Setup** >**Reports**
- **Network/Ports** >**Network [x]** >**Network [x] Setup** >**Reports**

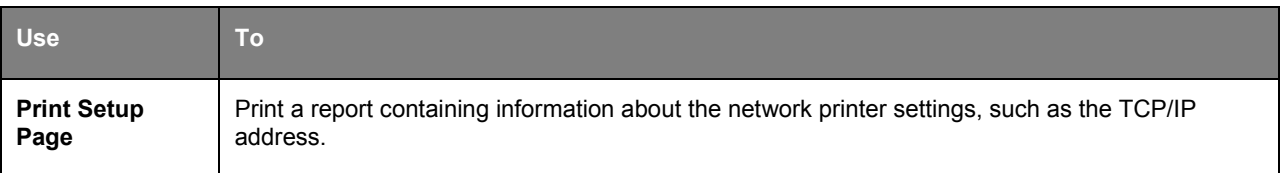

### **Wireless menu**

**Note:** This menu is available only in printers connected to a wireless network or printer models that have a wireless network adapter.

To access the menu, navigate to any of the following:

#### • **Network/Ports** >**Network [x]** >**Network [x] Setup** >**Wireless**

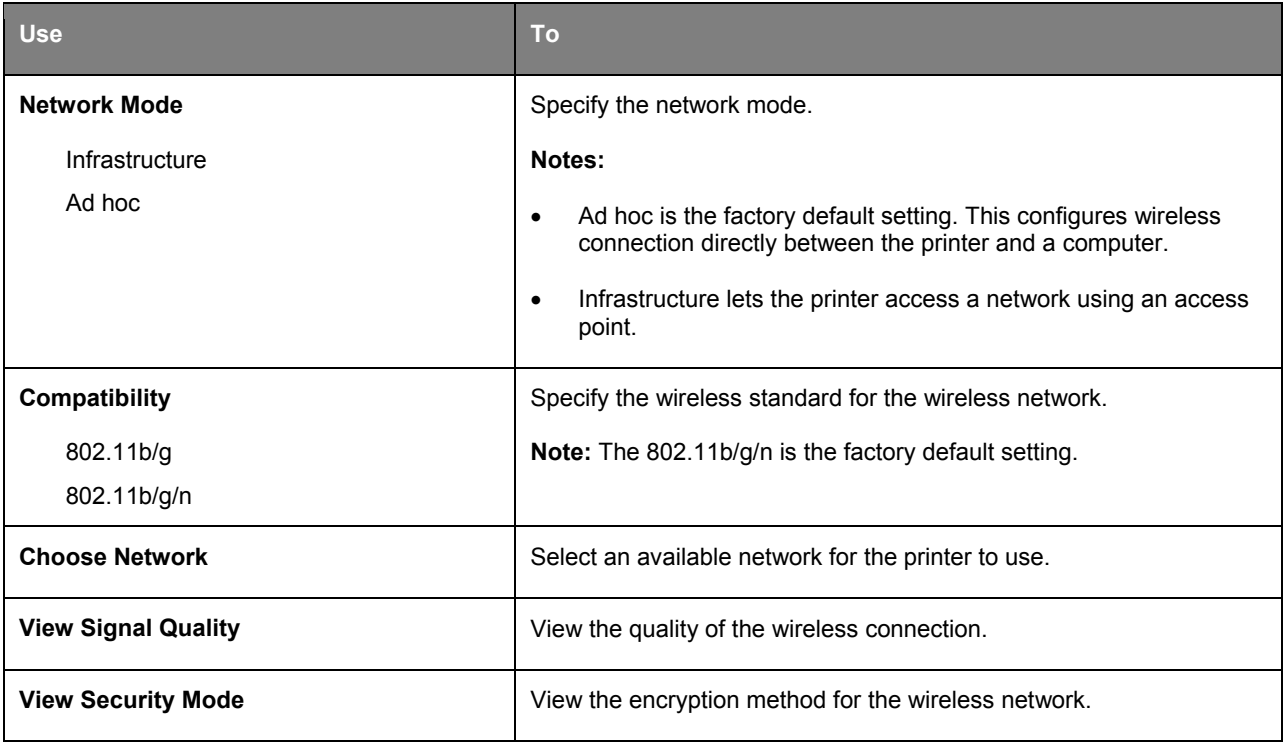

## **Network Card menu**

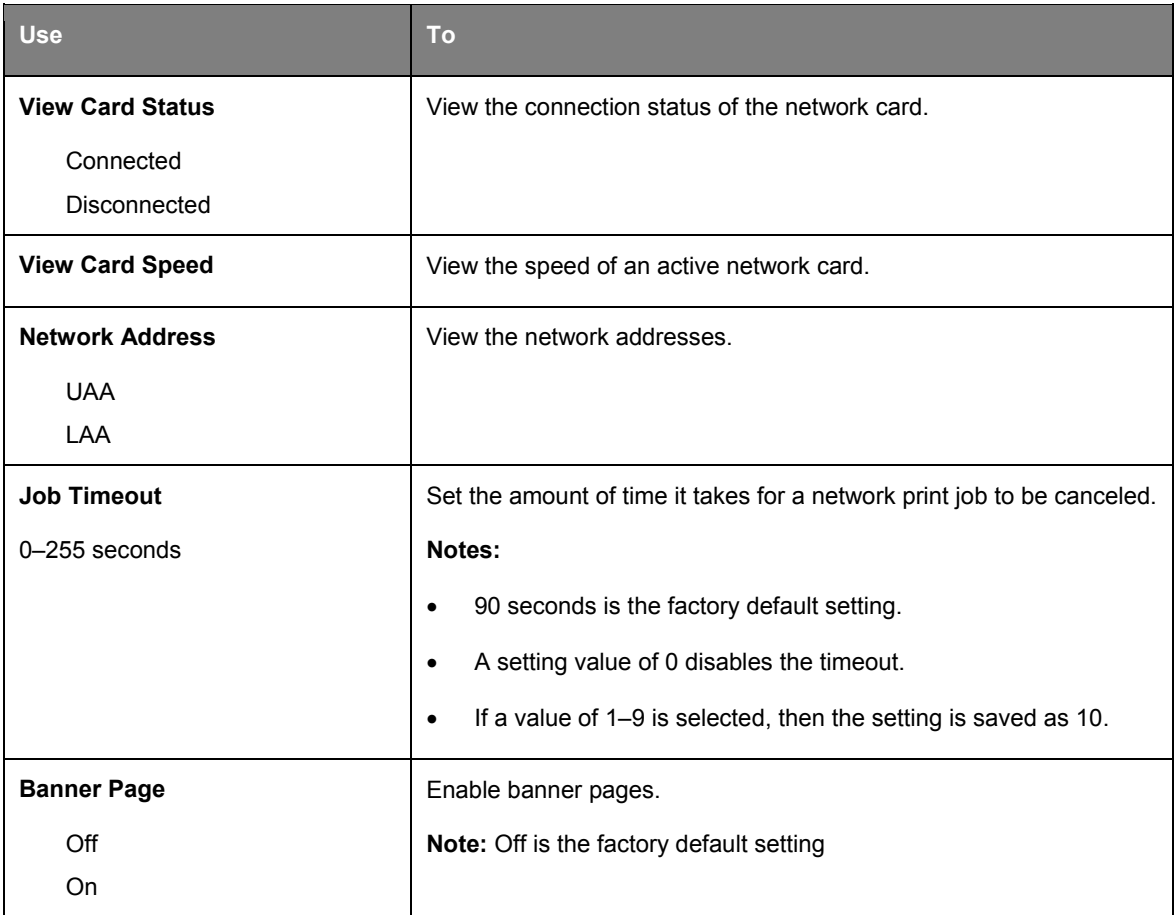

### **TCP/IP menu**

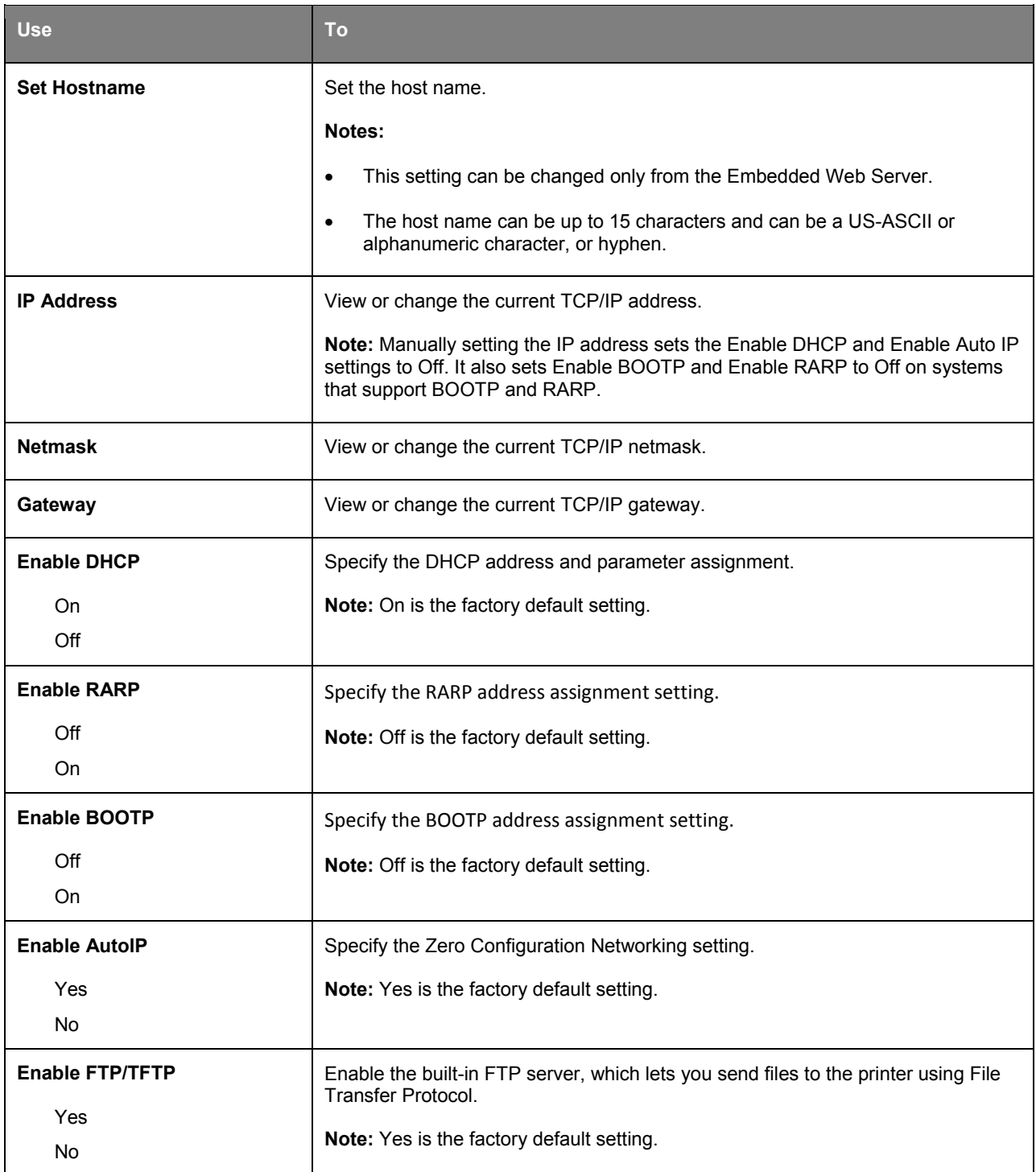

**Note:** This menu is available only in network printers or printers connected to print servers.

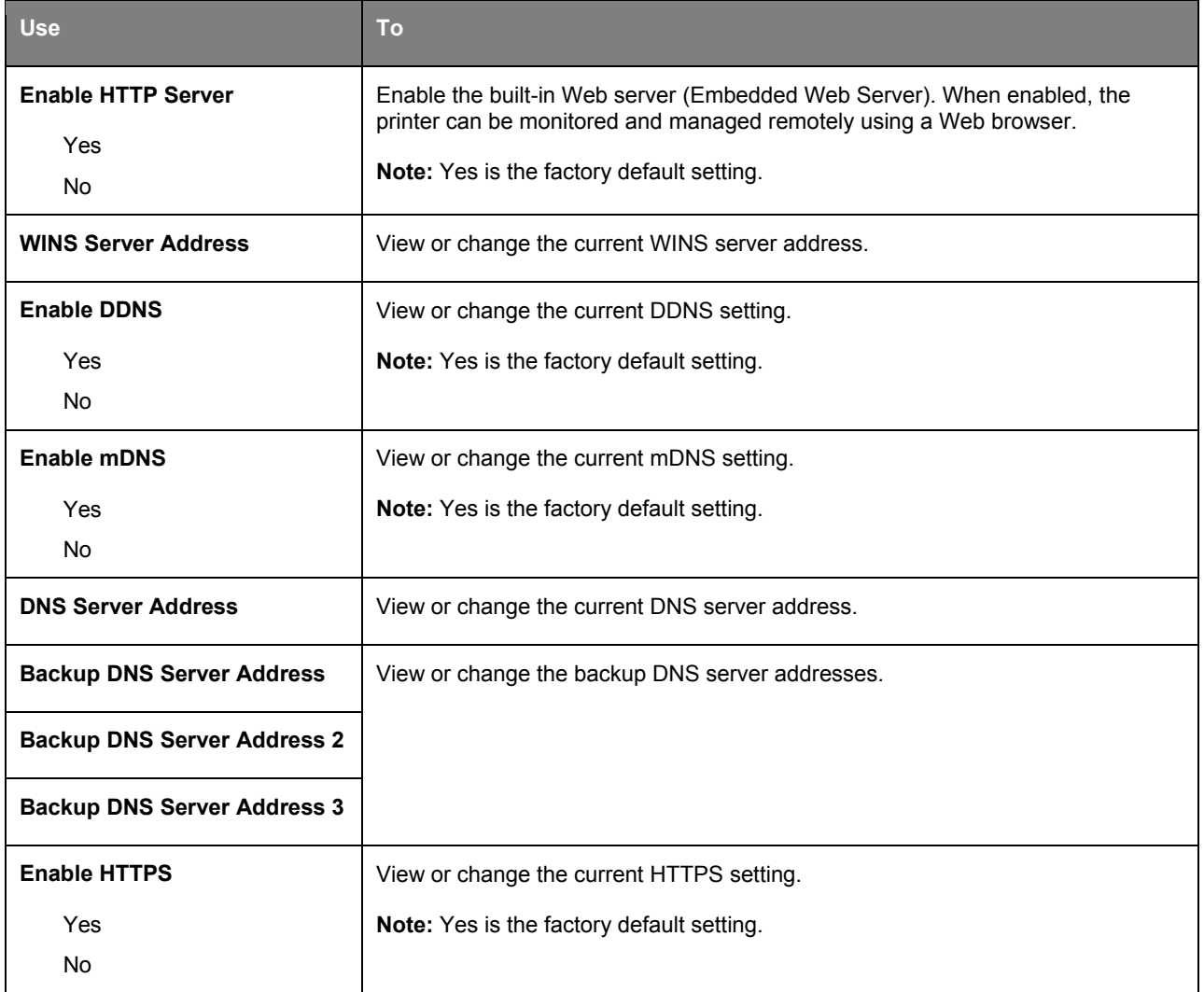

### **IPv6 menu**

To access the menu, navigate to any of the following:

#### • **Network/Ports** >**Standard Network** >**Standard Network Setup** >**IPv6**

#### • **Network/Ports** >**Network [x]** >**Network [x] Setup** >**IPv6**

**Note:** This menu is available only in network printers or printers connected to print servers.

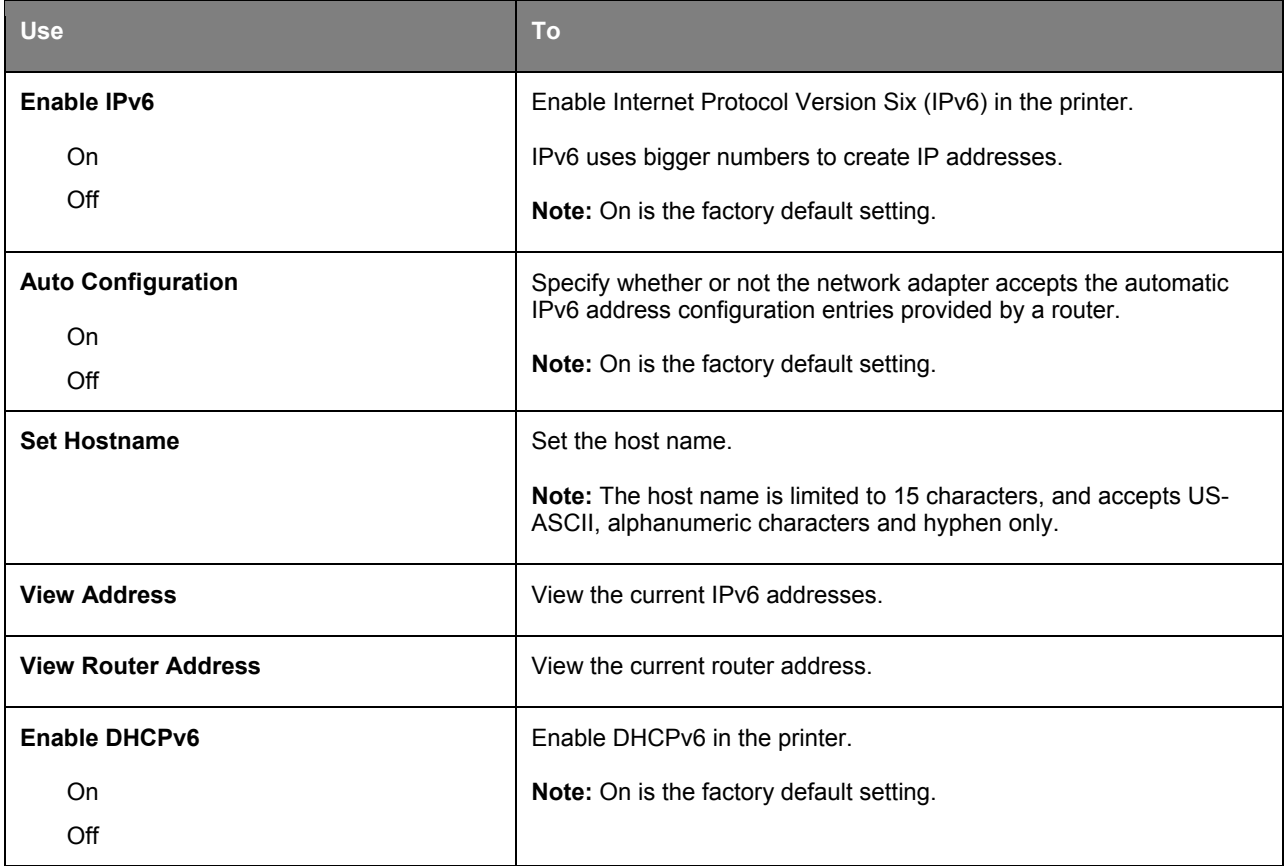

### **Standard USB menu**

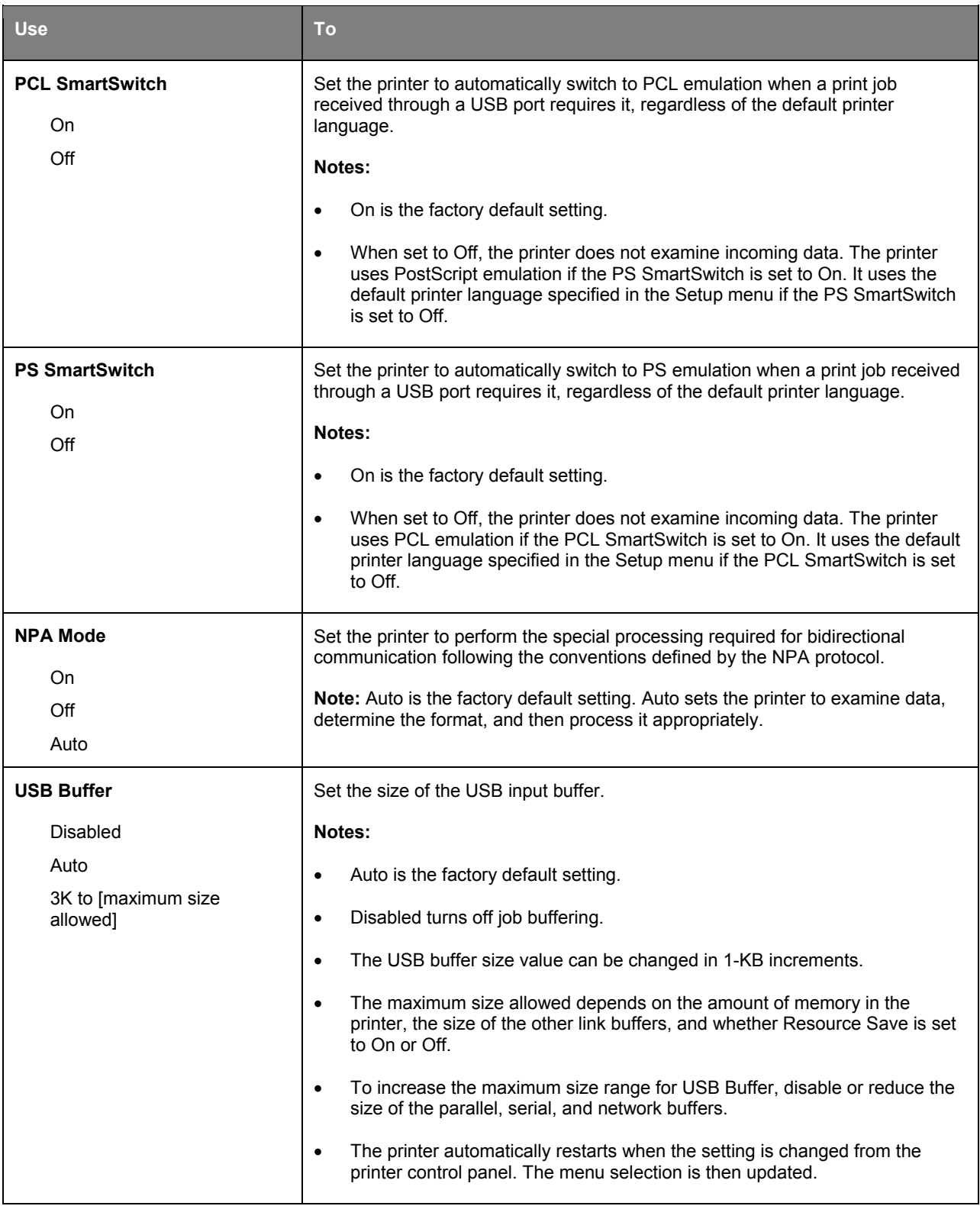

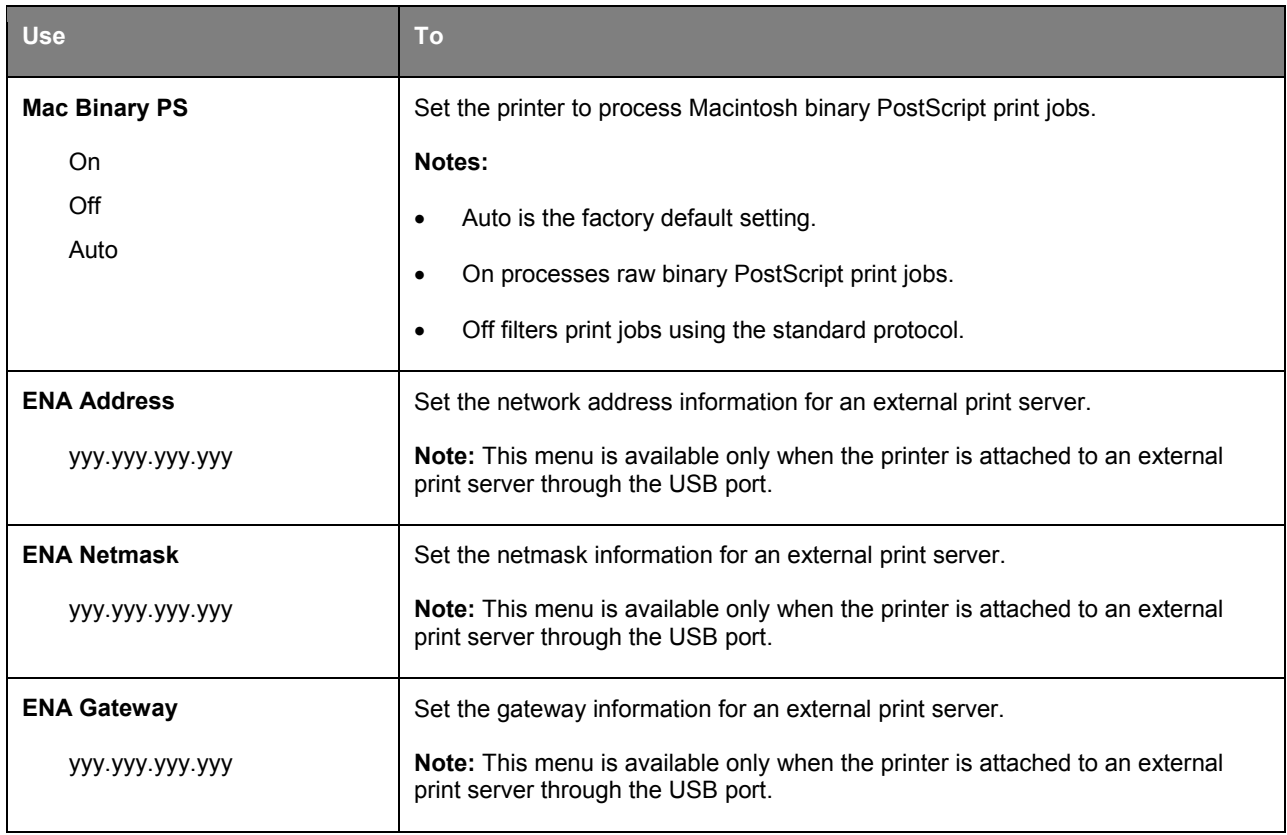

## **Standard Parallel menu**

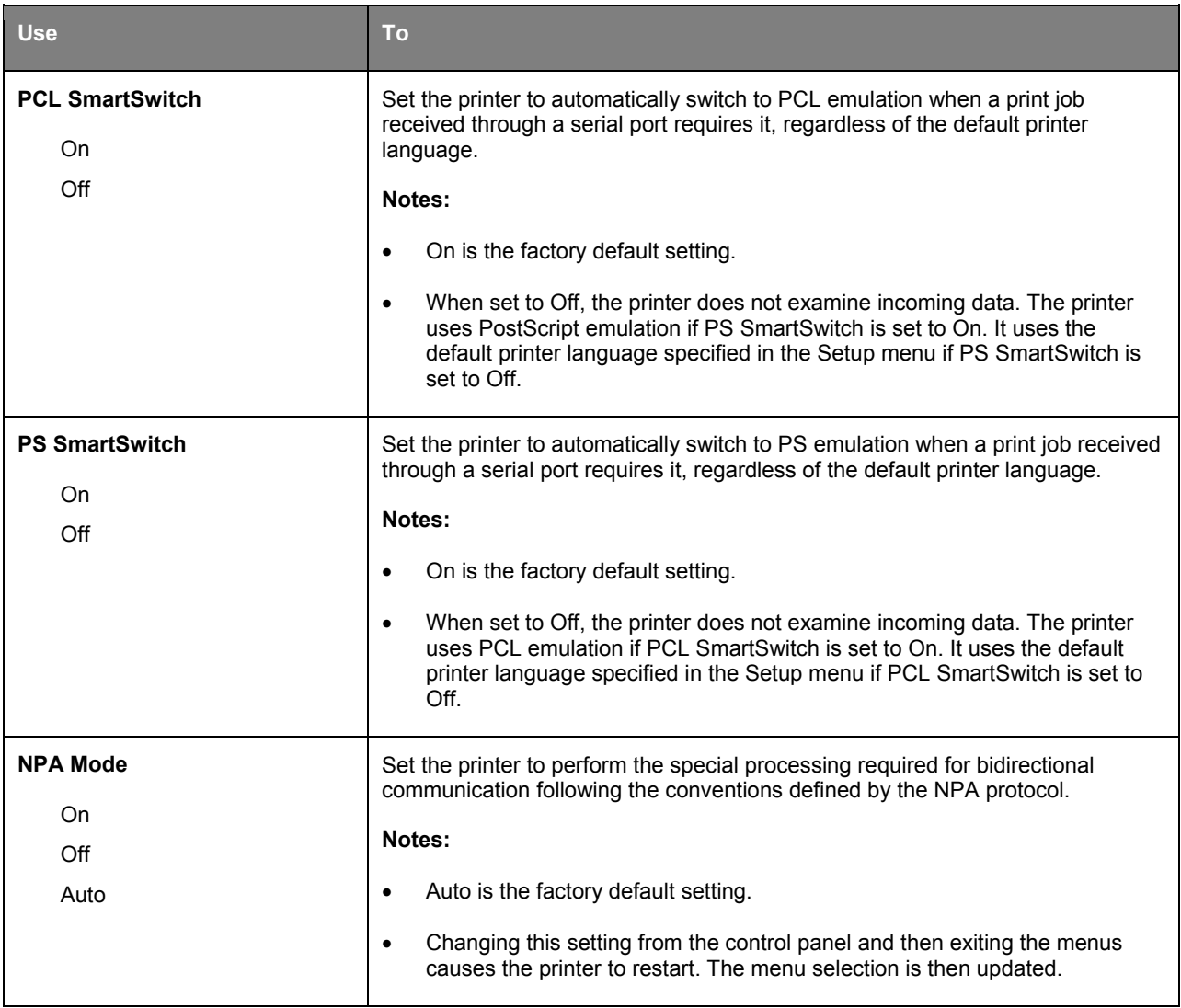

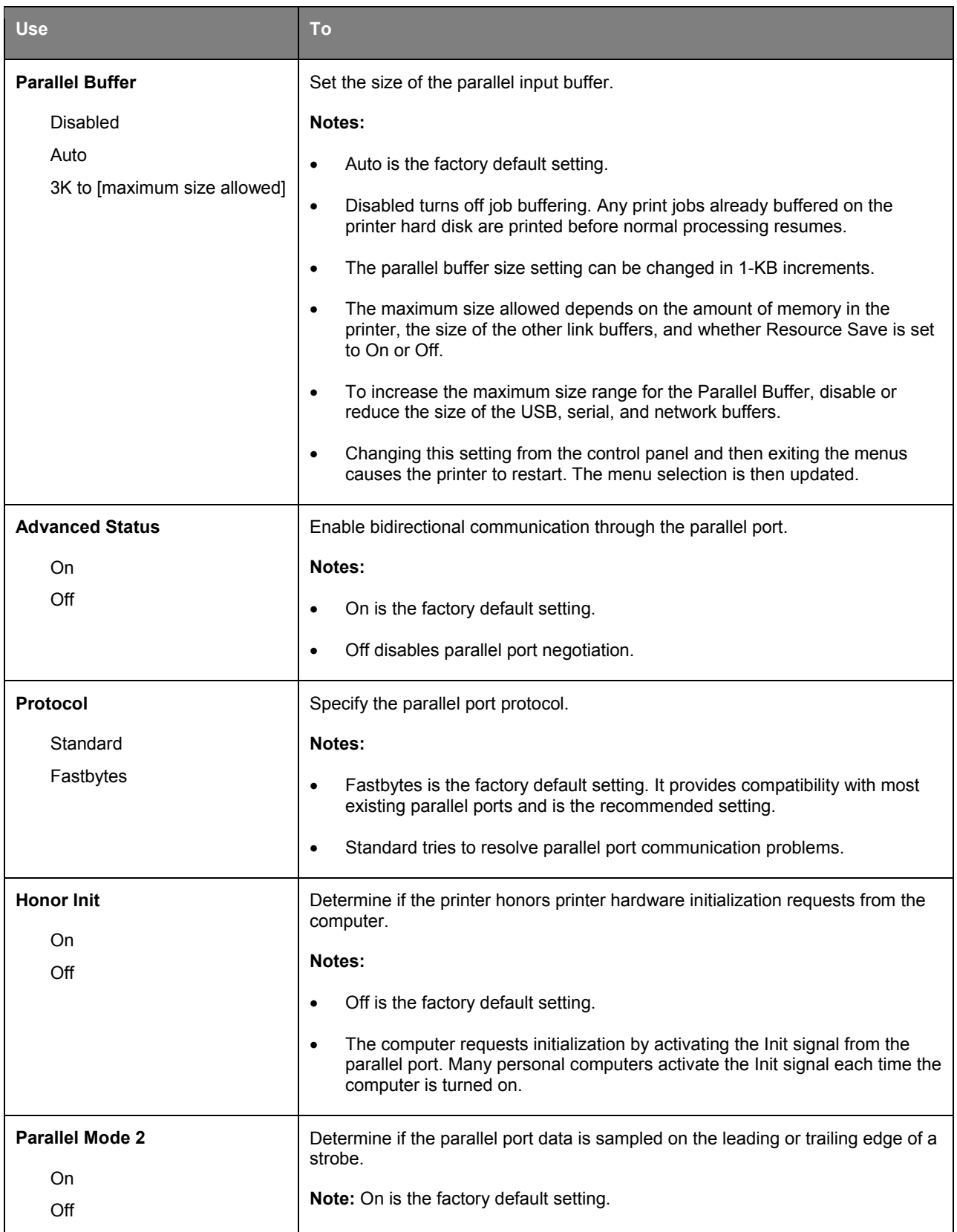

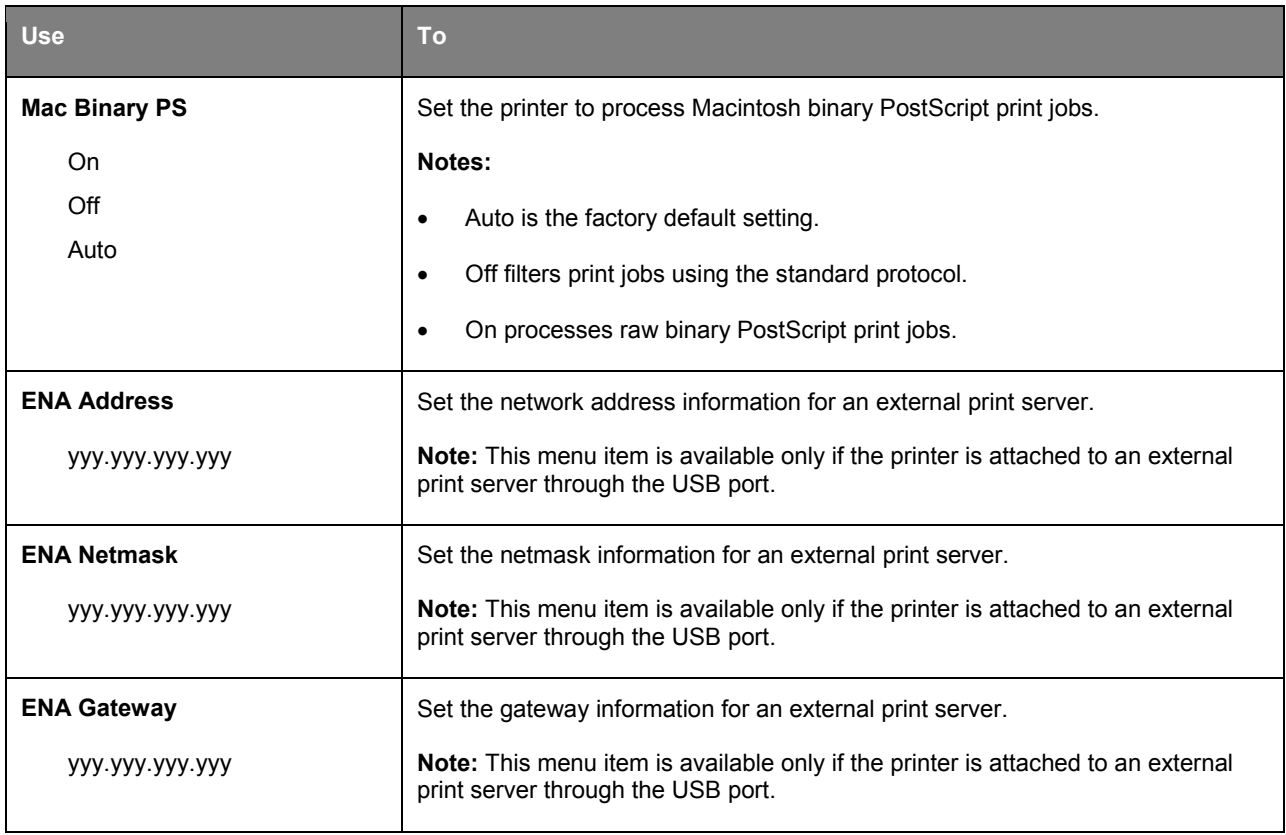

### **AppleTalk menu**

To access the menu, navigate to either of the following:

#### • **Network/Ports** >**Standard Network** >**Standard Network Setup** >**AppleTalk**

#### • **Network/Ports** >**Network [x]** >**Network [x] Setup** >**AppleTalk**

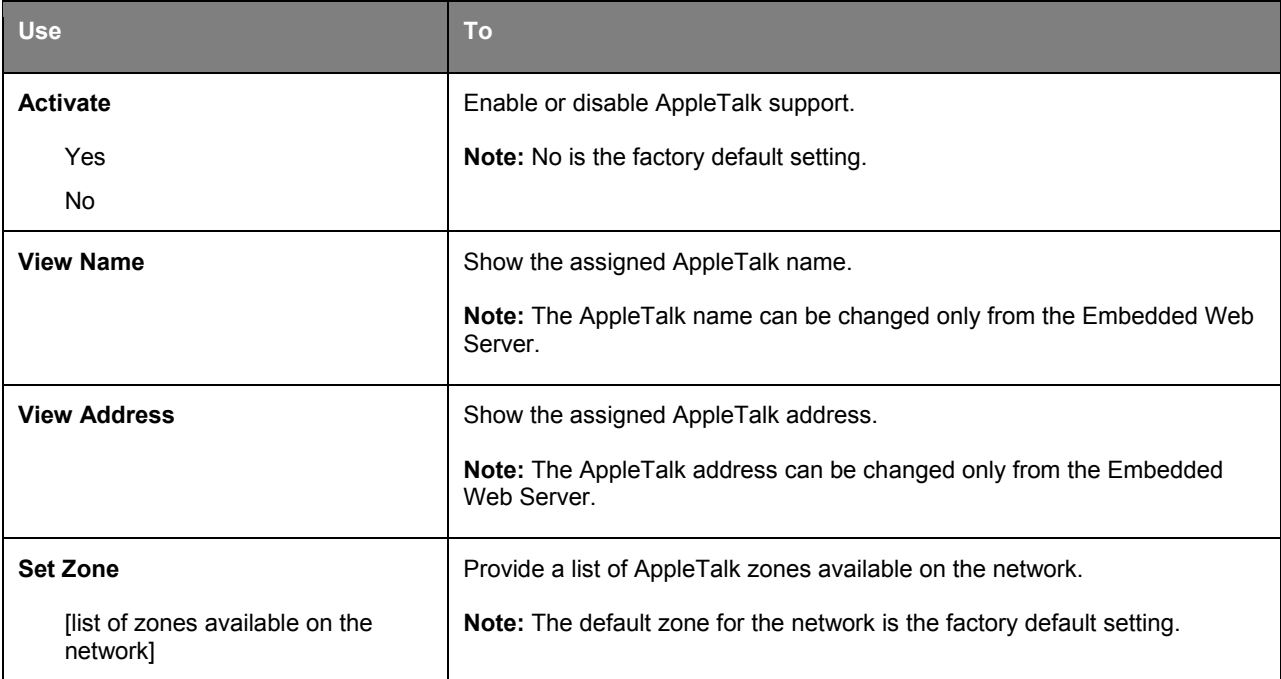

# **SMTP Setup menu**

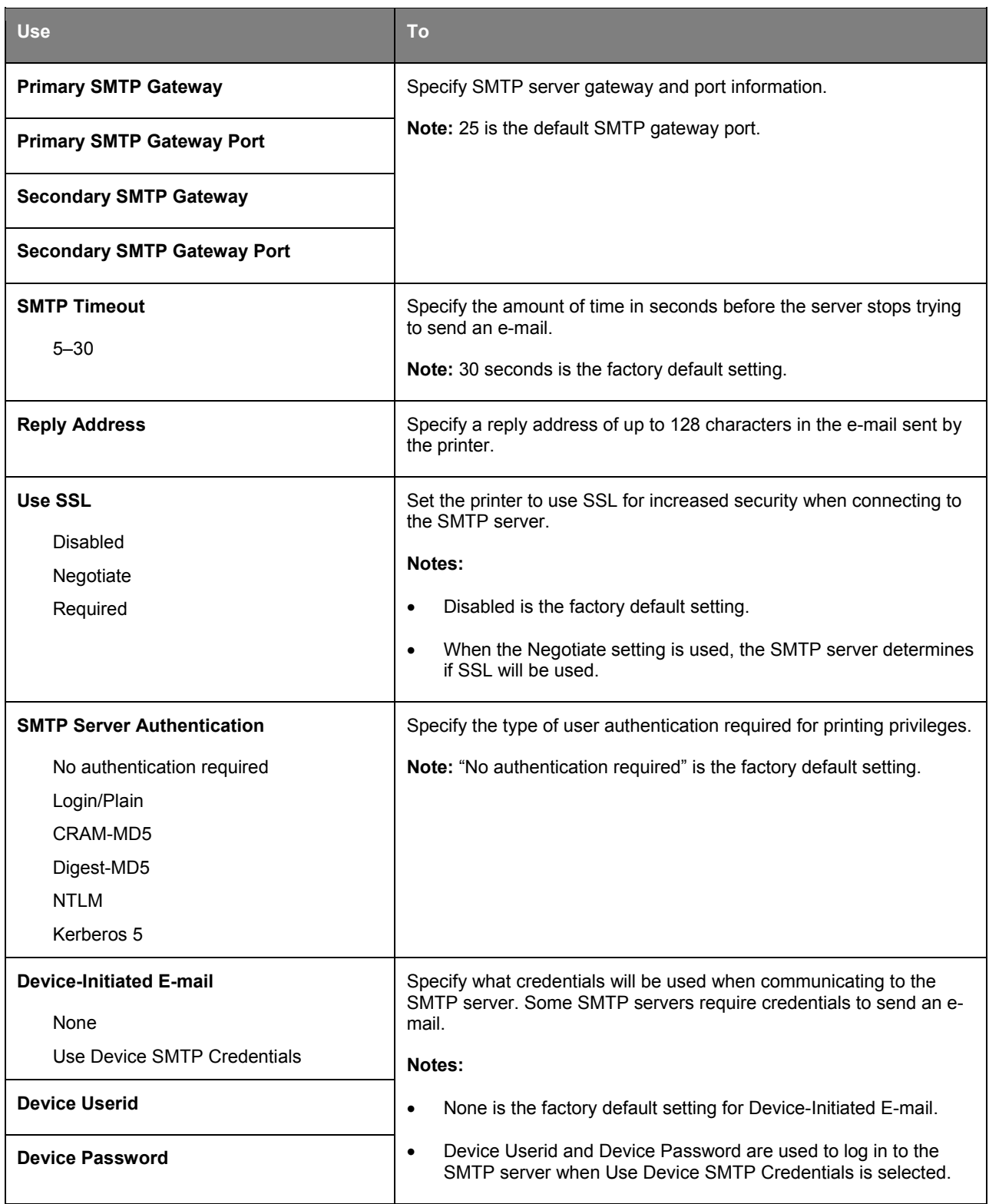

# **Security menu**

### **Set Date and Time menu**

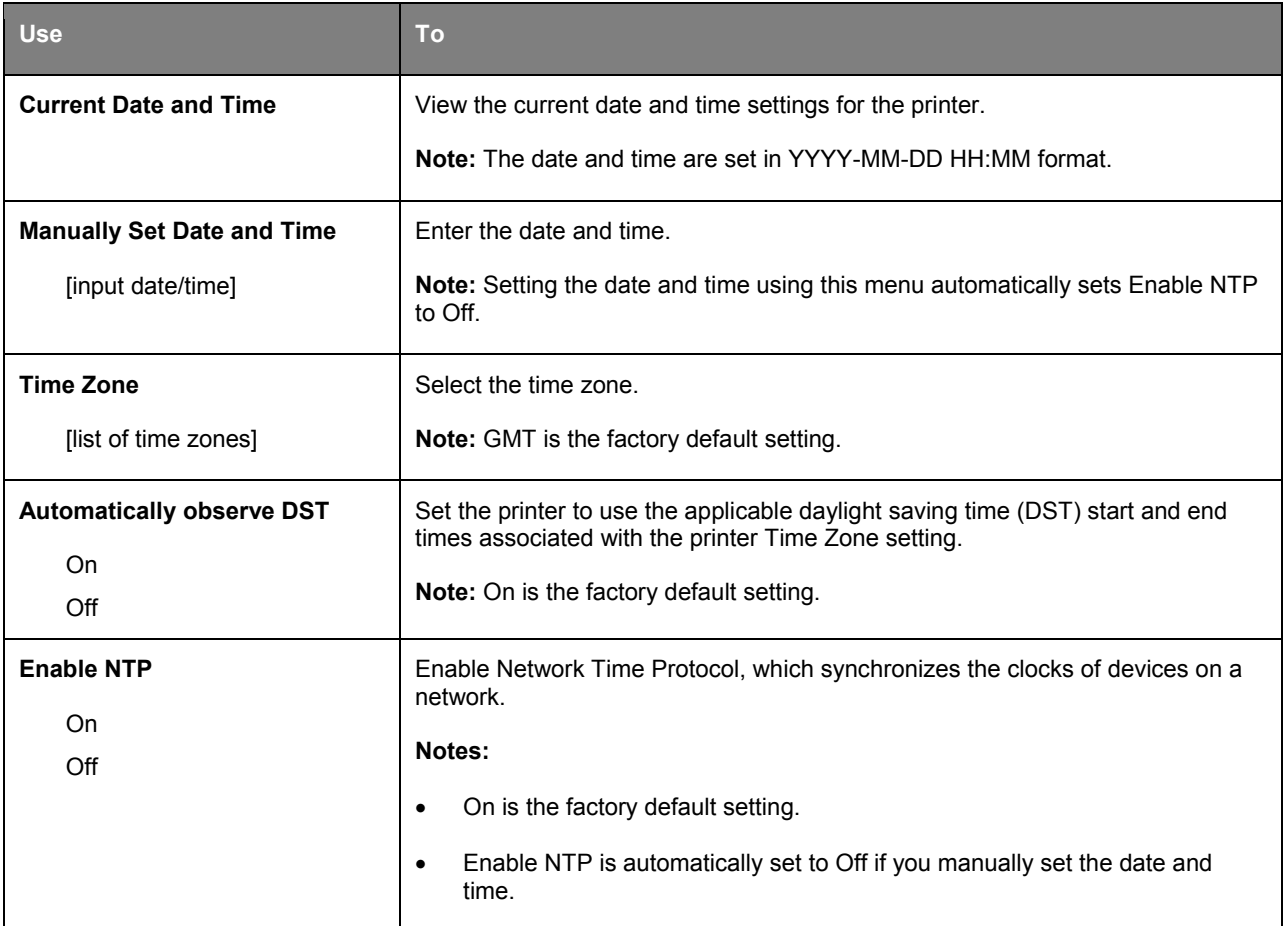

# **Settings menu**

# **General Settings menu**

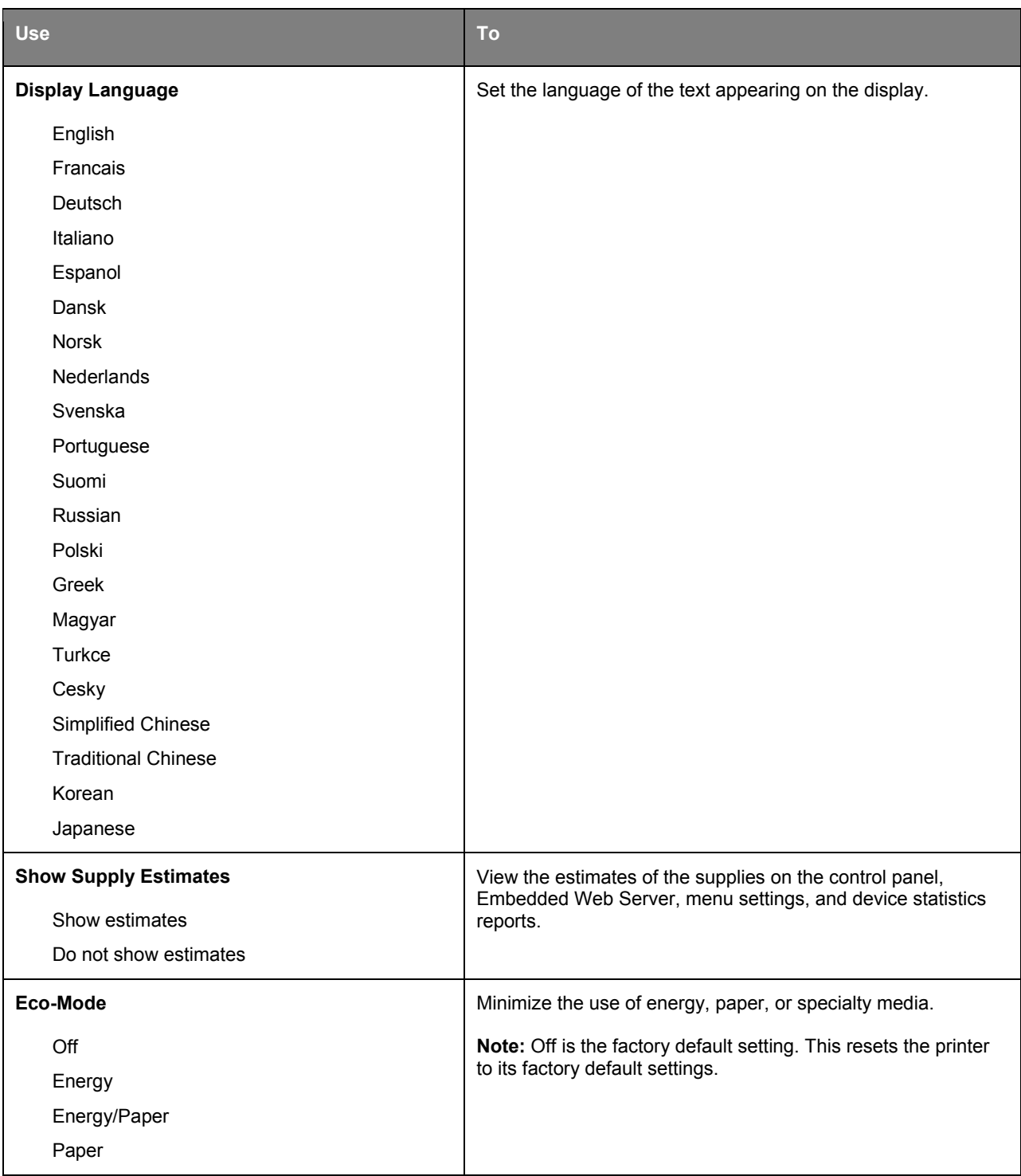

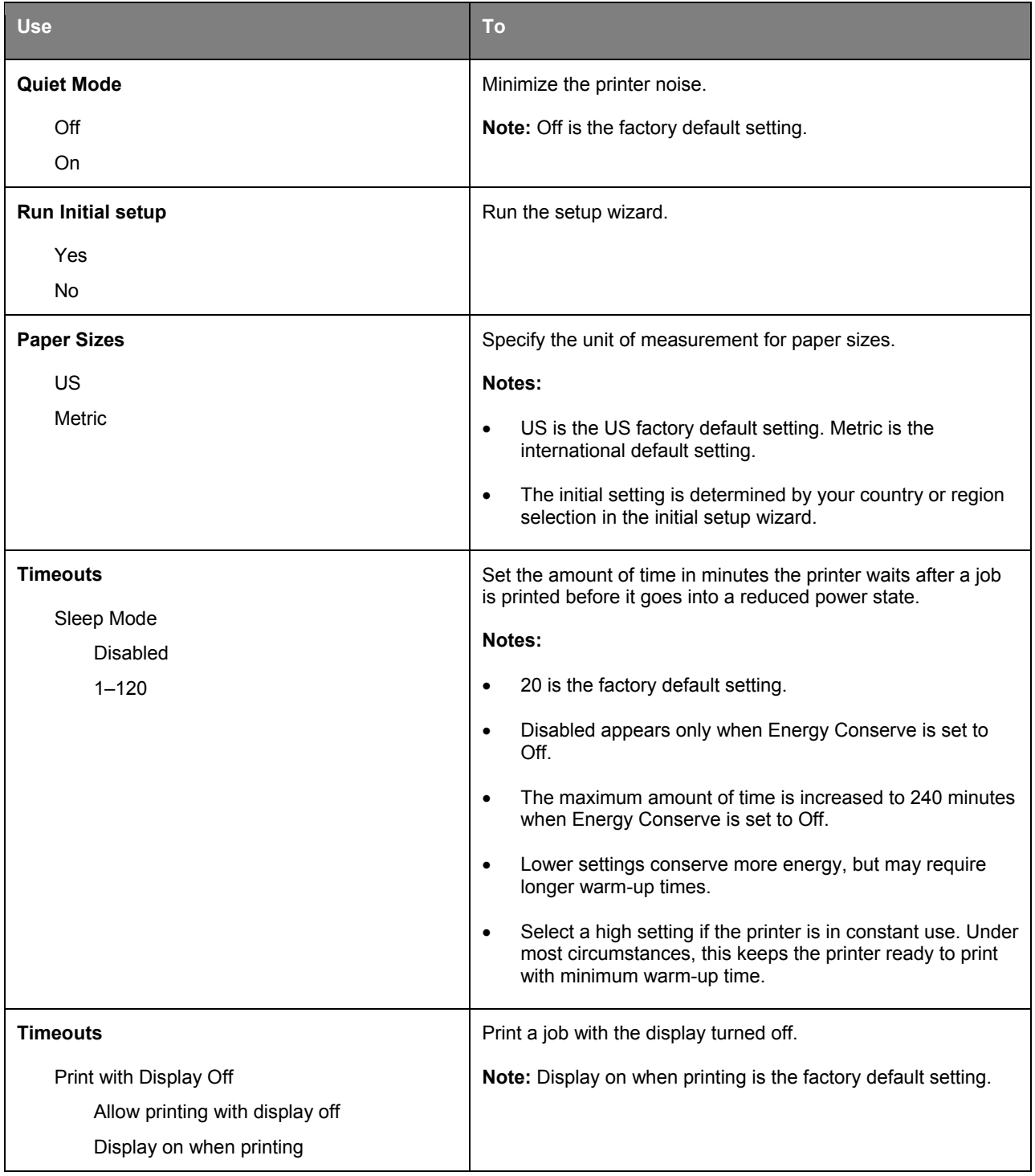

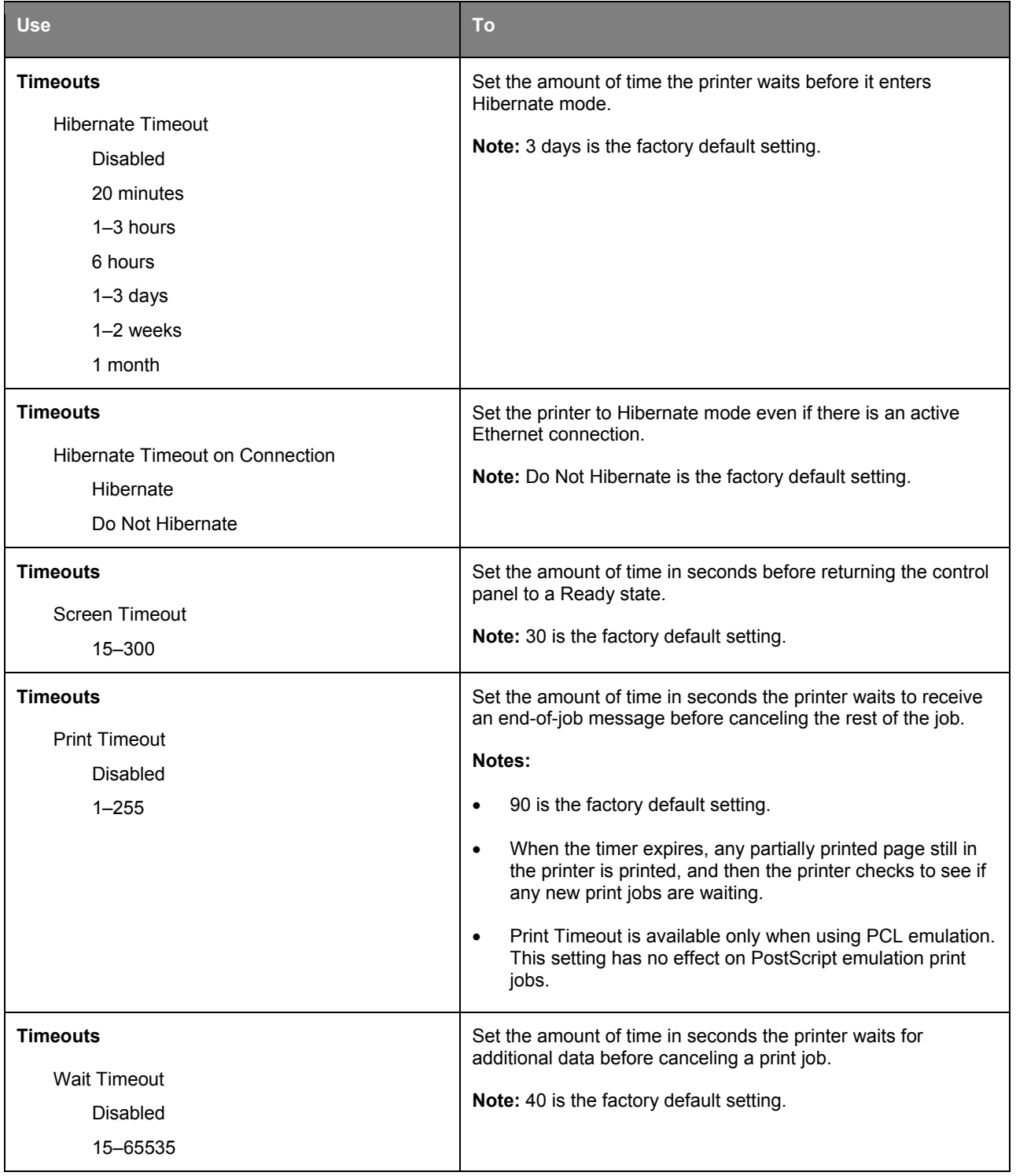

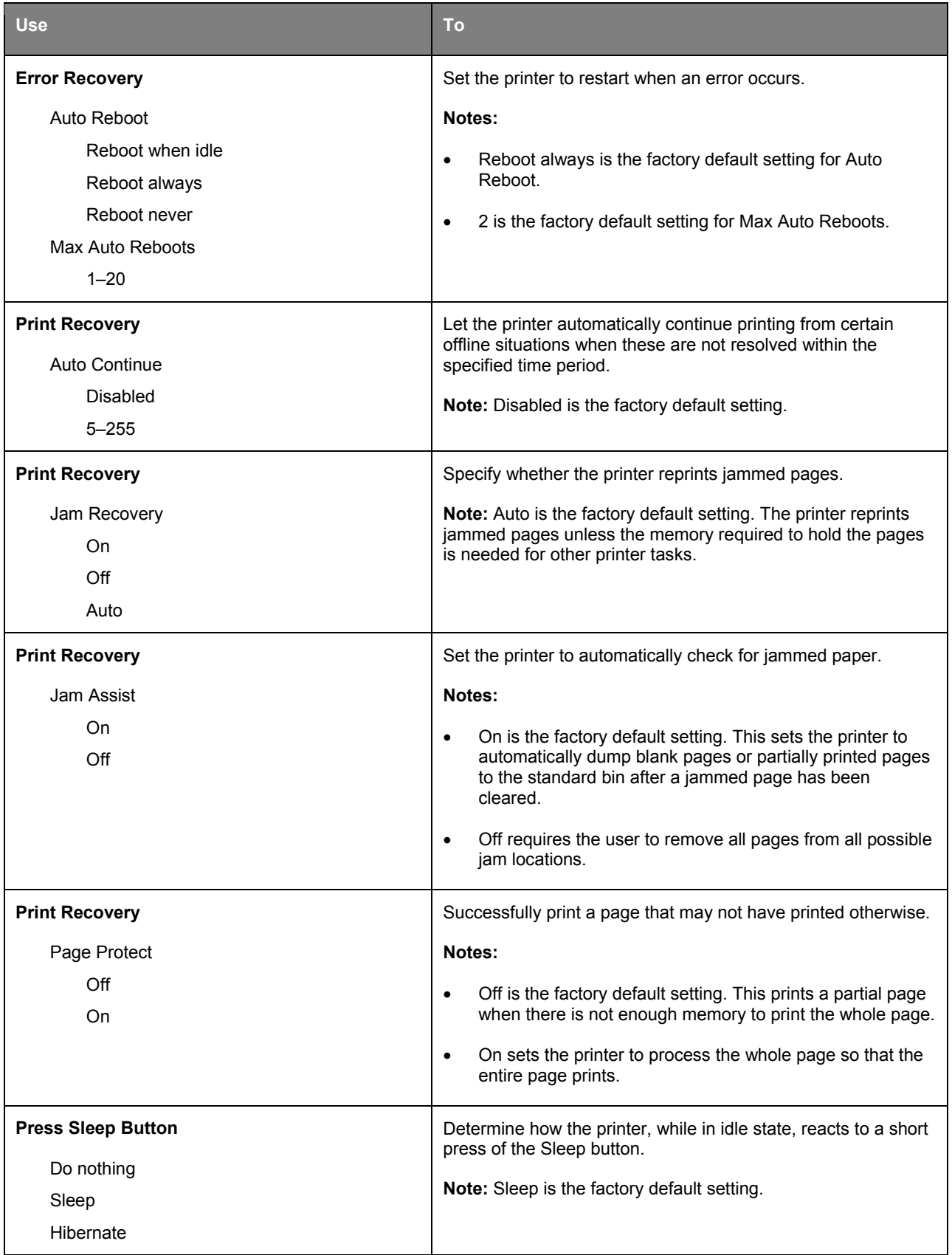

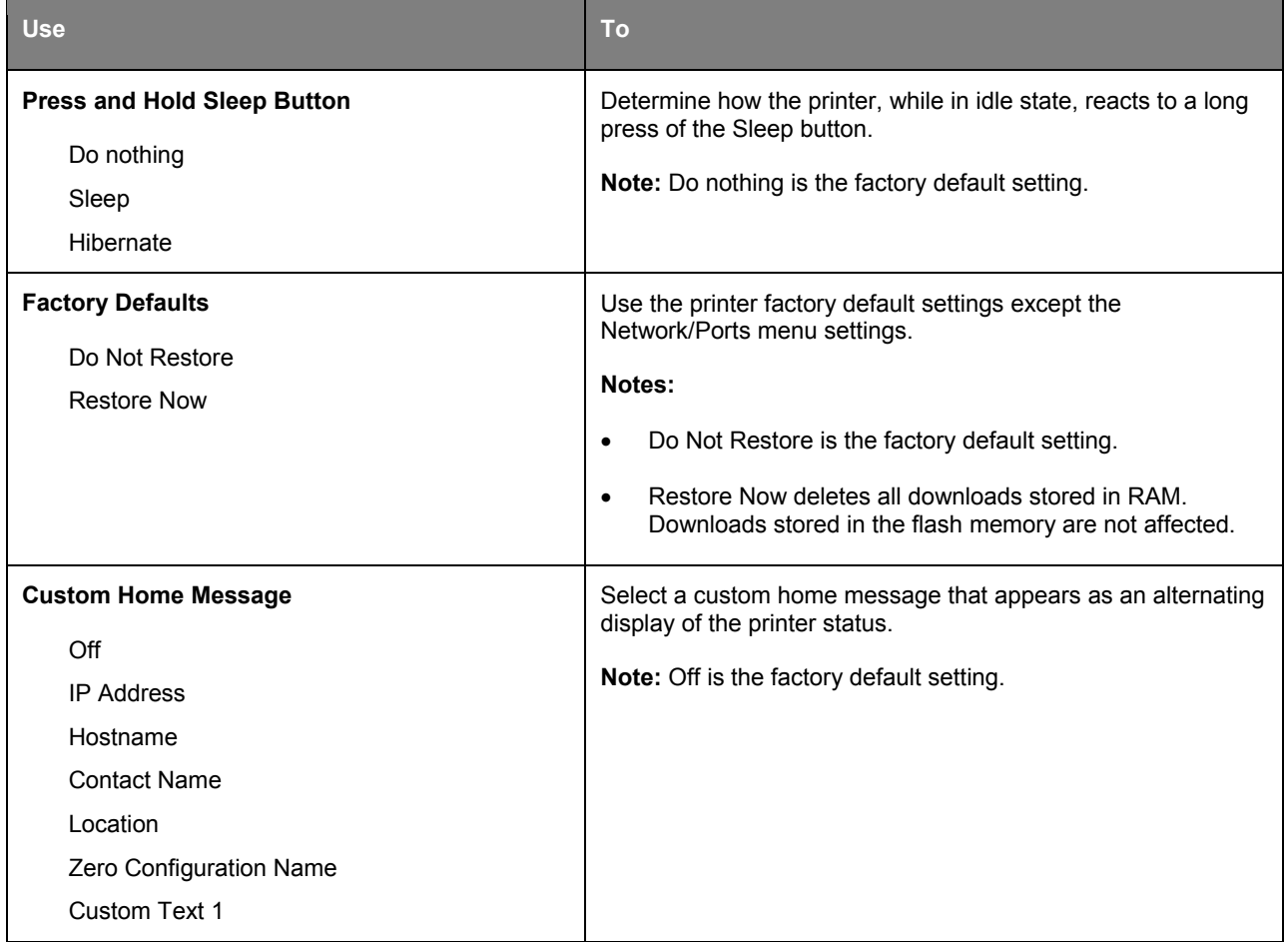

# **Print Settings**

### **Setup menu**

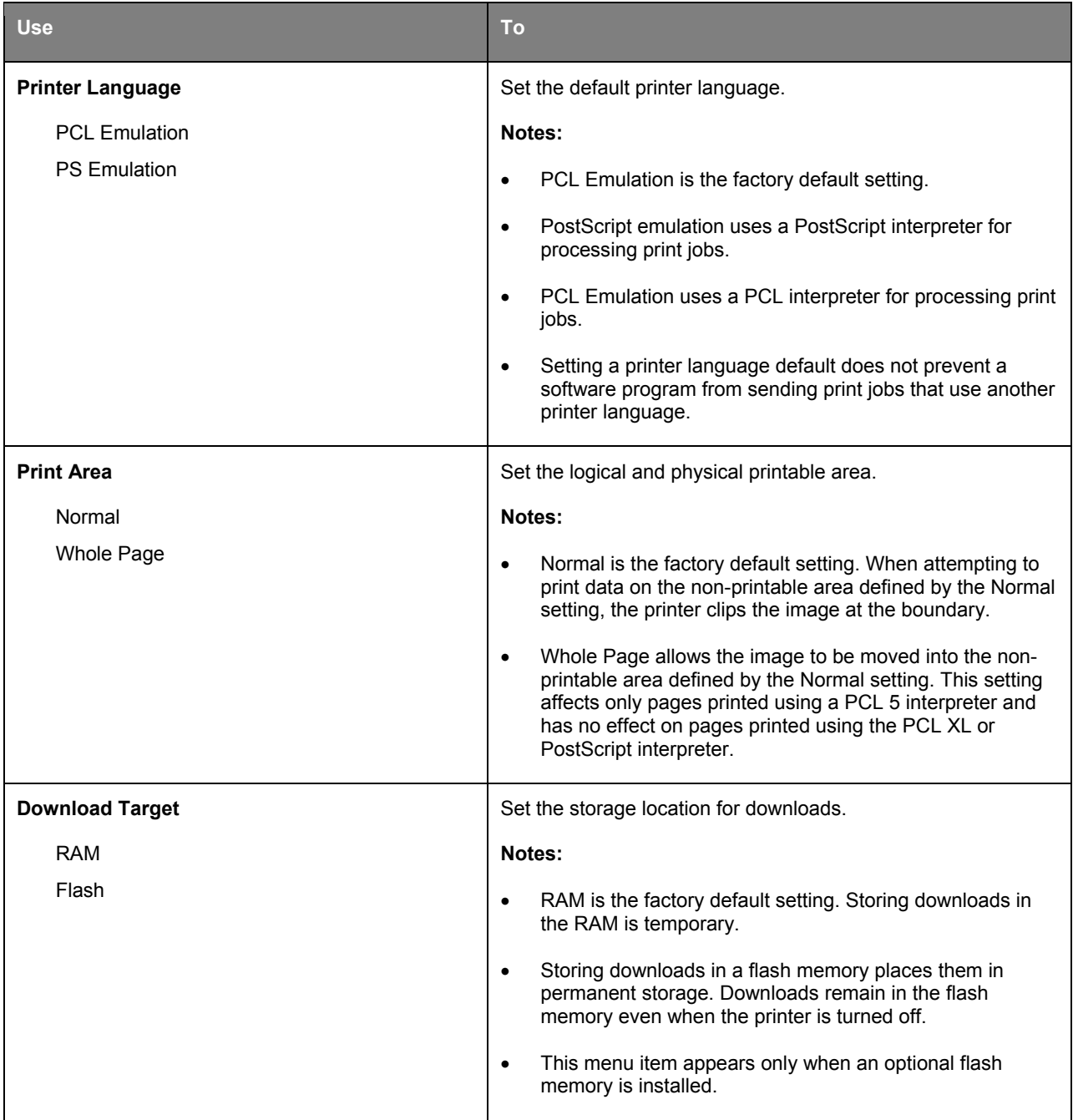

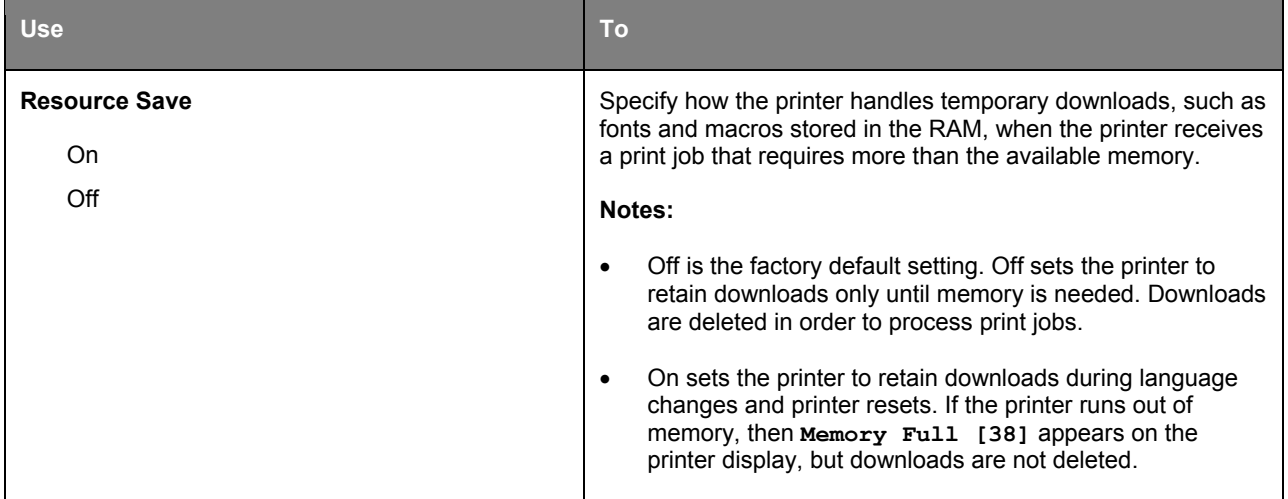

# **Finishing menu**

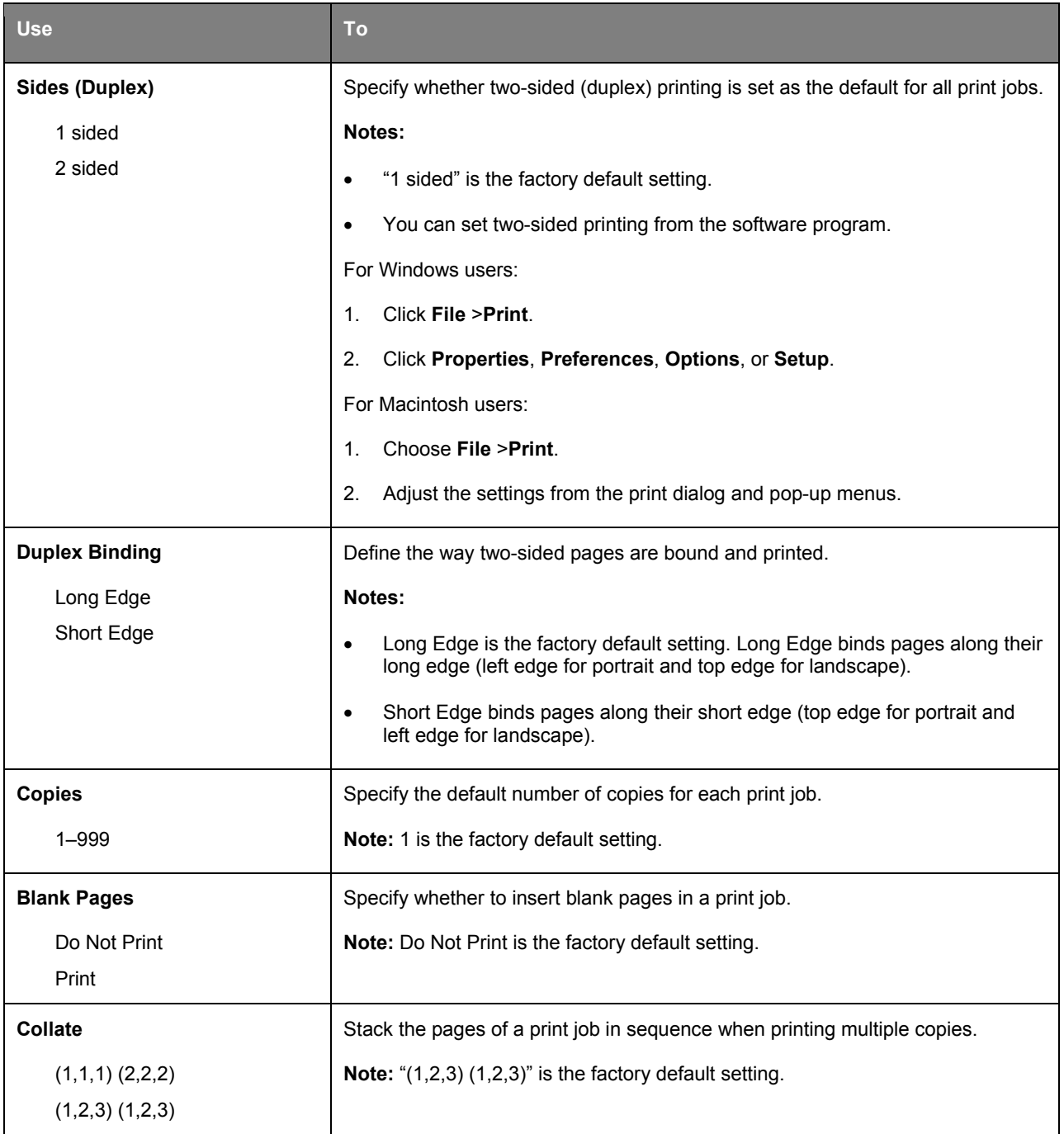

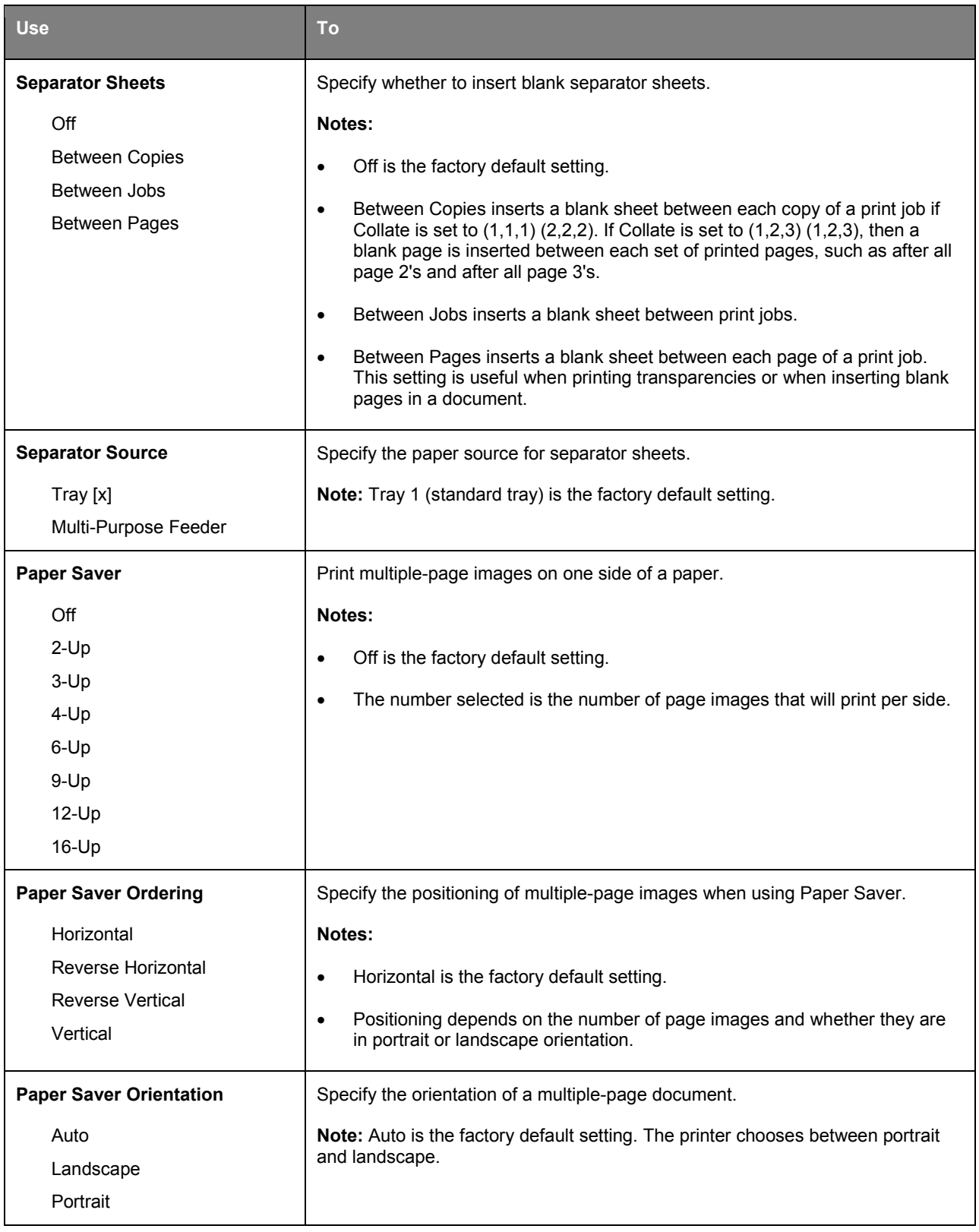

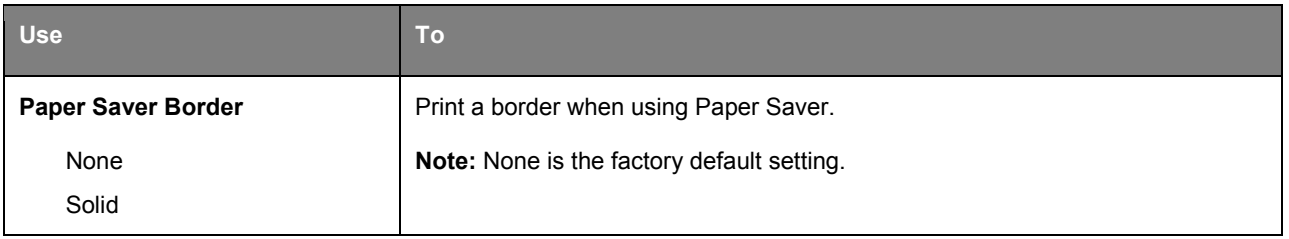

# **Quality menu**

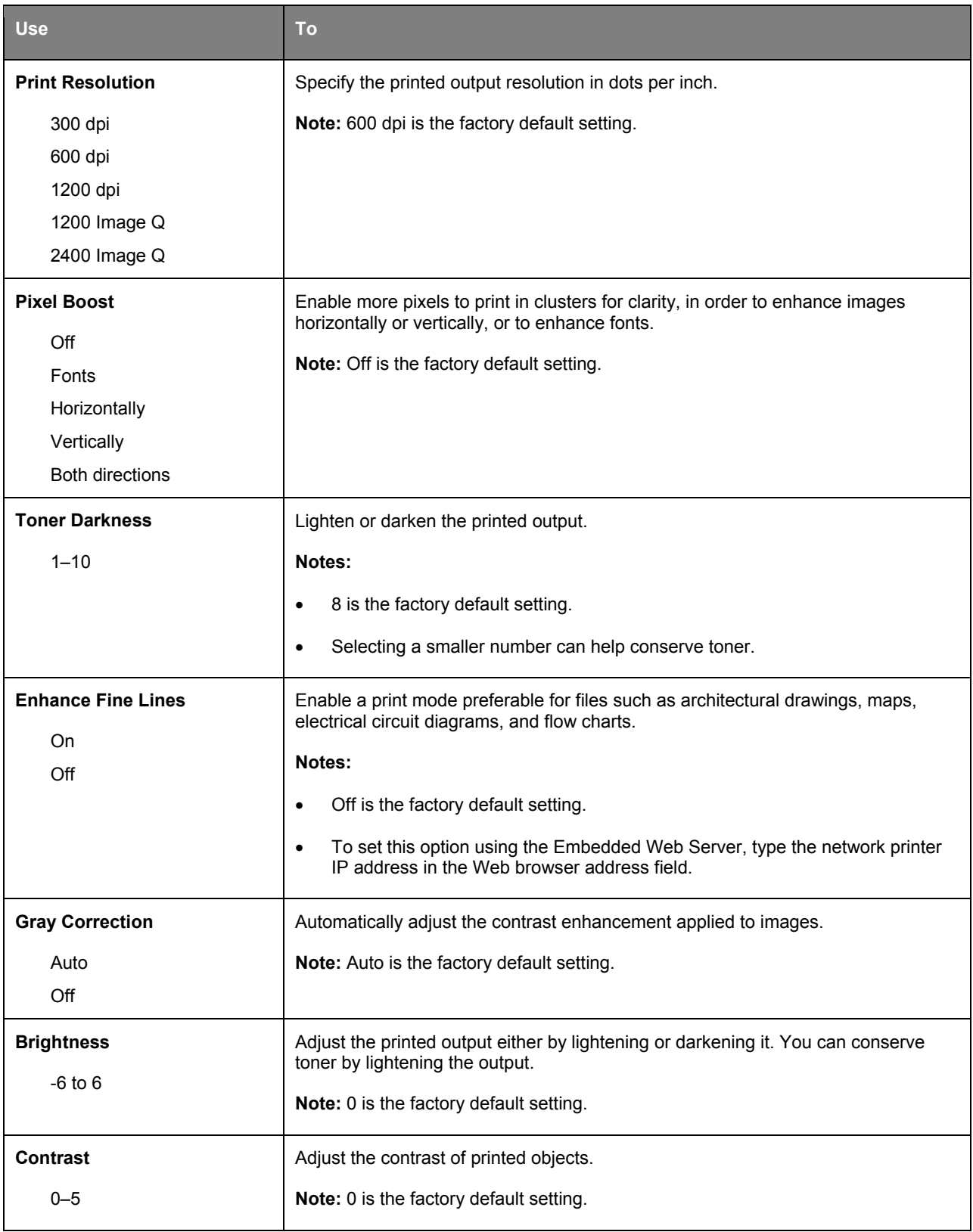

### **Job Accounting menu**

#### **Notes:**

- This menu appears on the Embedded Web Server only when Upgrade Kit 256MB User Flash (Option:UK-P01) is installed.
- You can maintain the statistics on Job Account by using PageScope Account Manager. PageScope Account Manager (charged) must be installed to be able to maintain the statistics on Job Account, and this machine must be specified as the target device.
- We recommend that you set the administrator password on the Embedded Web Server if you are using the Job Accounting menu.

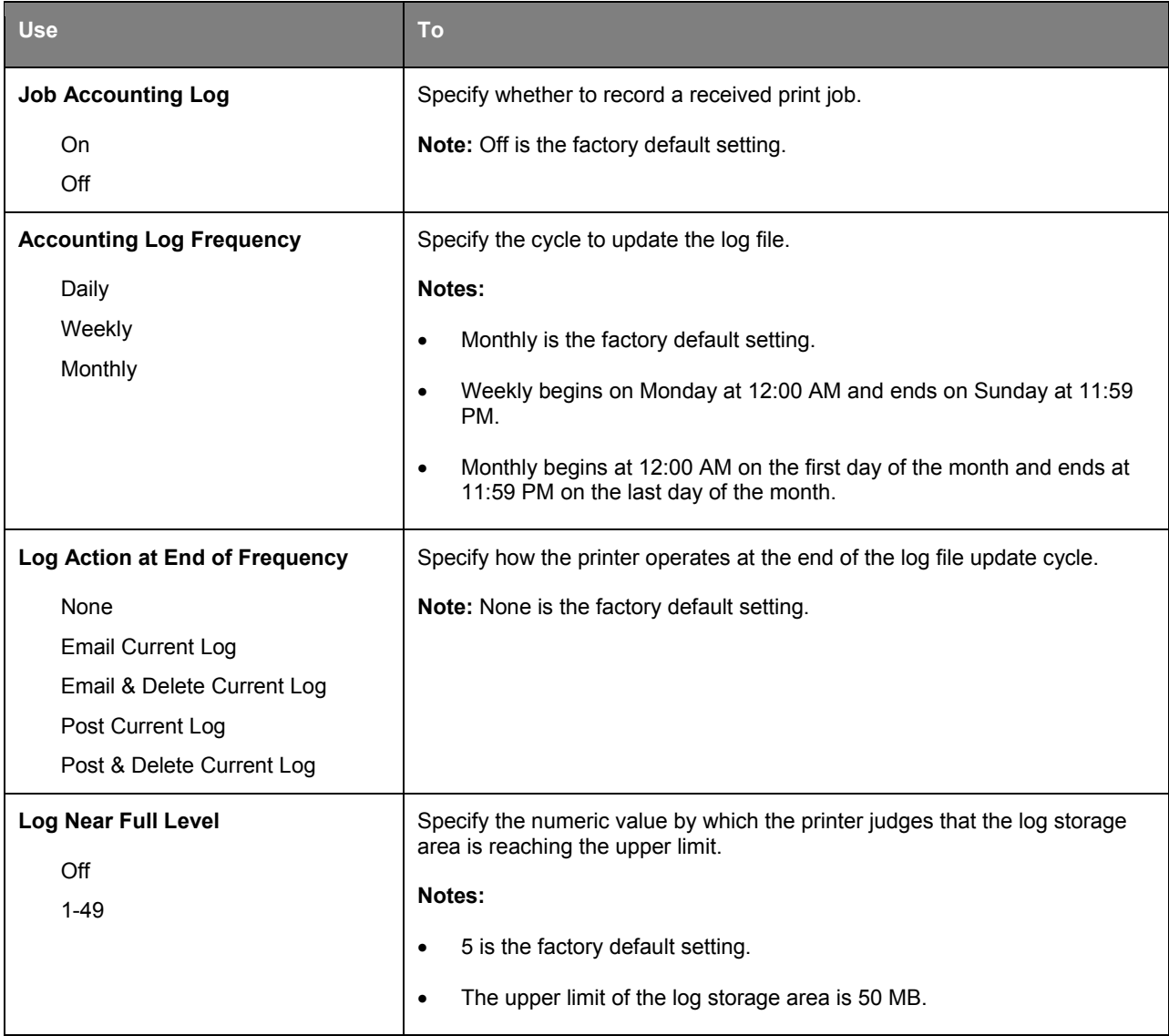
#### User's Guide

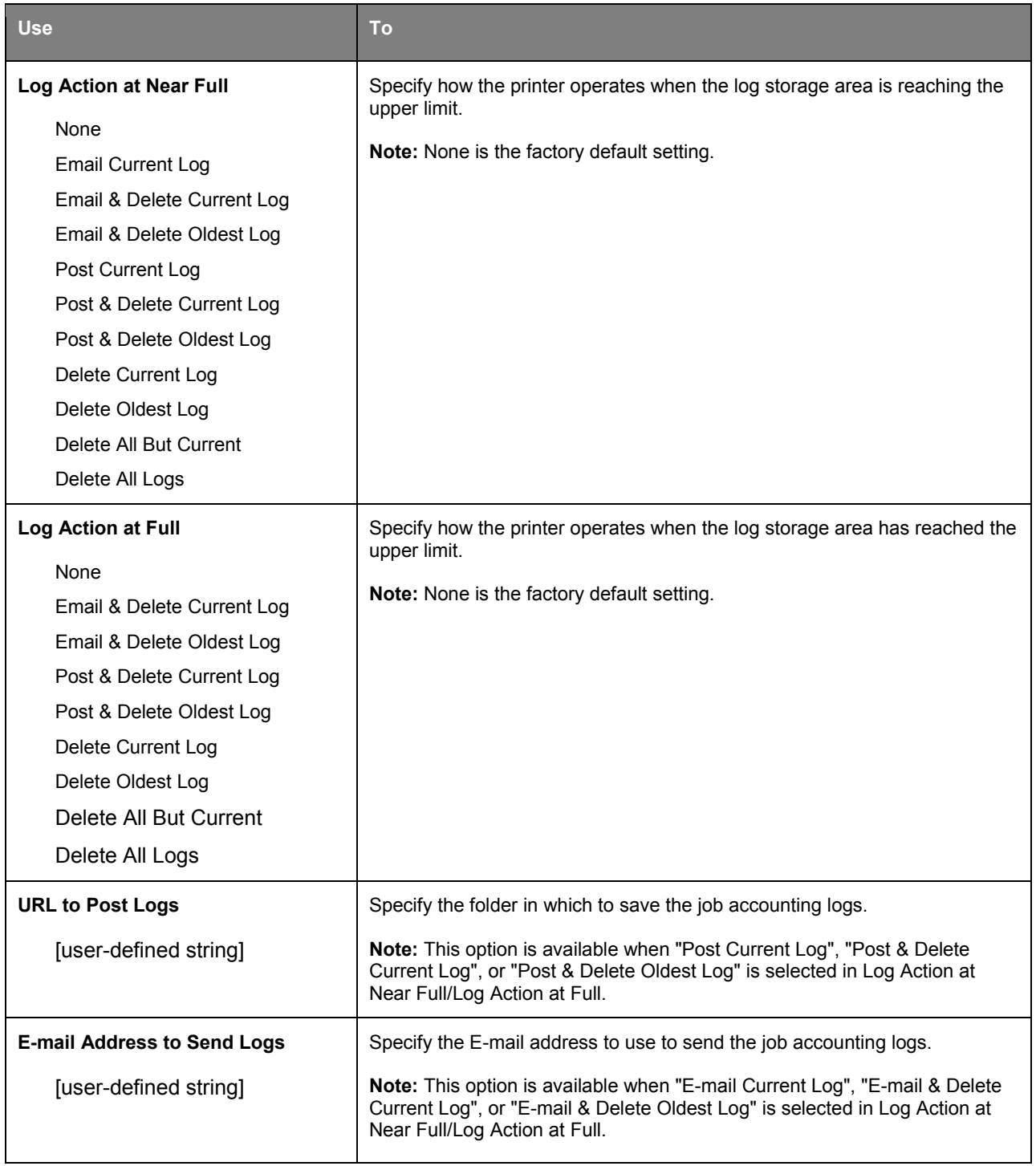

#### User's Guide

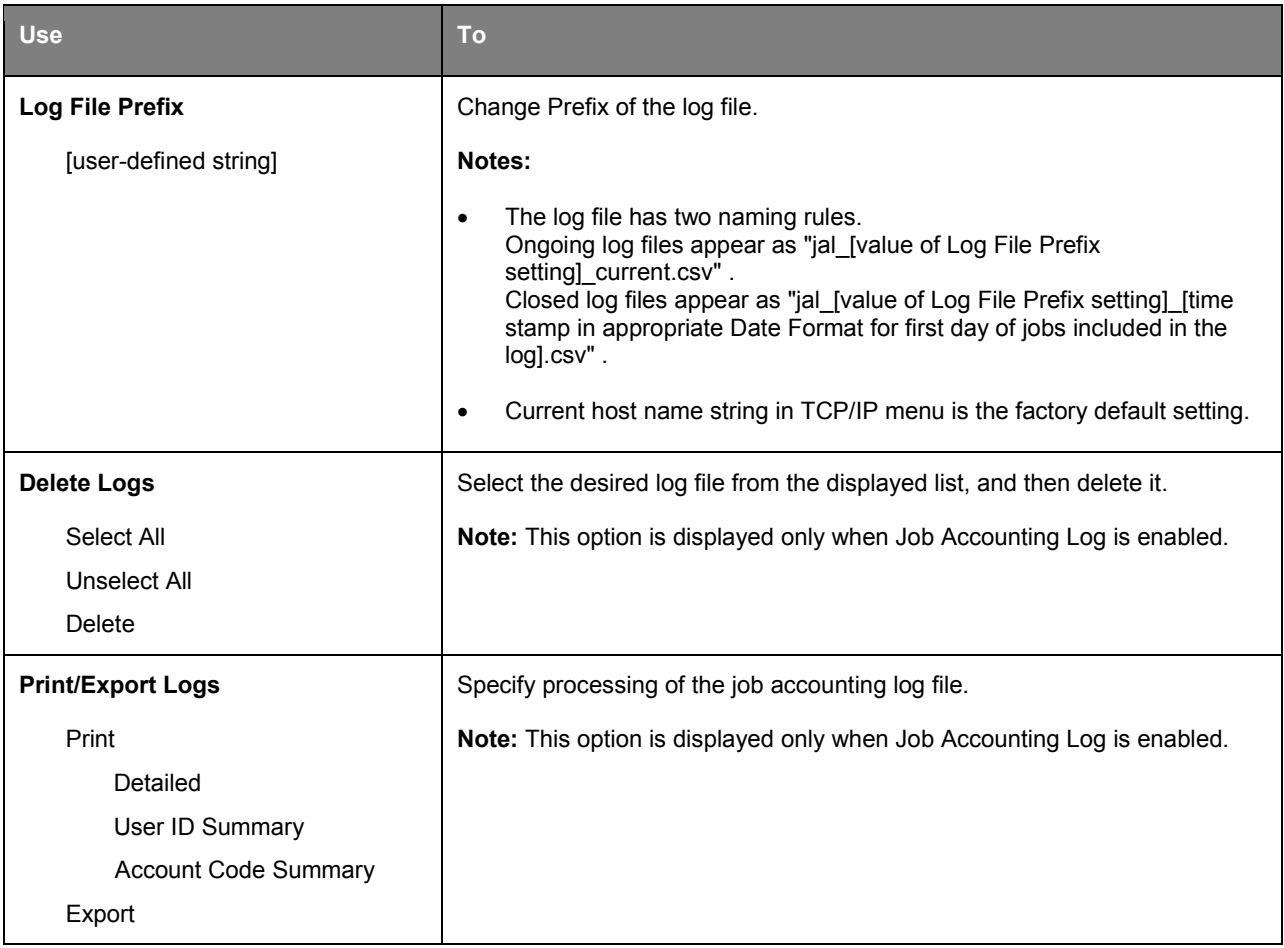

## **XPS menu**

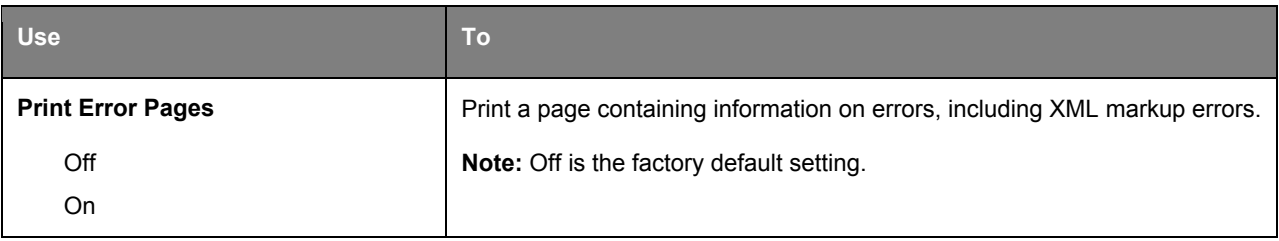

## **PostScript menu**

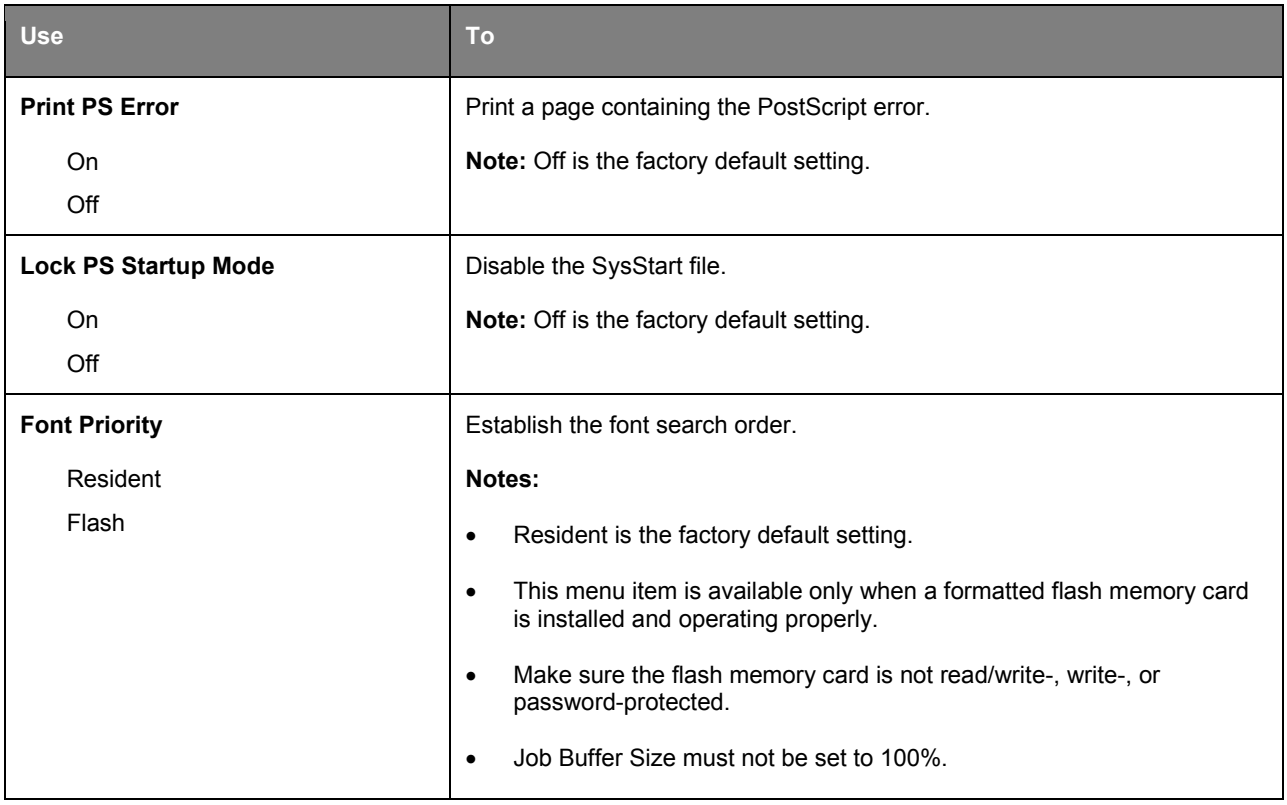

### **Utilities menu**

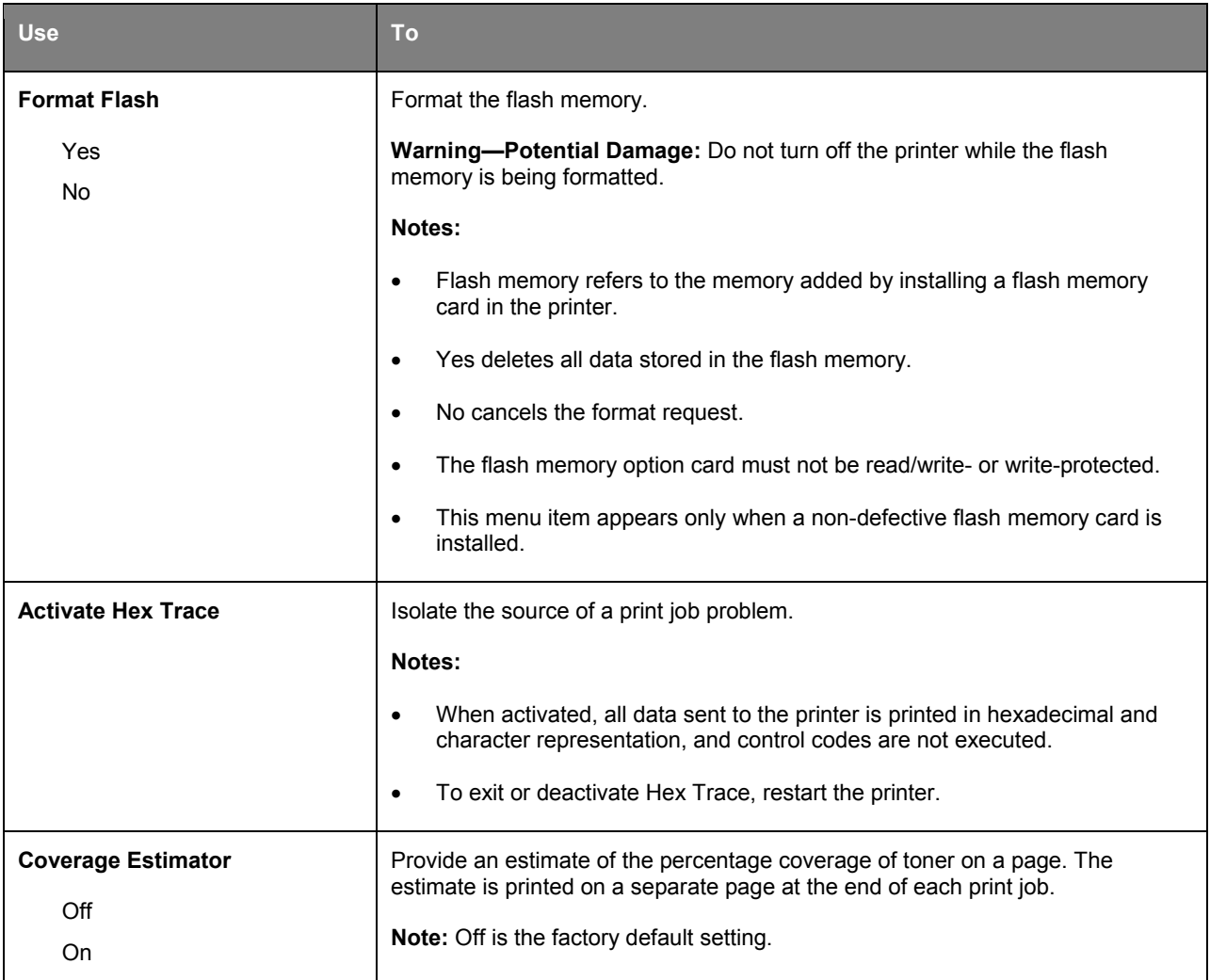

## **PCL Emul menu**

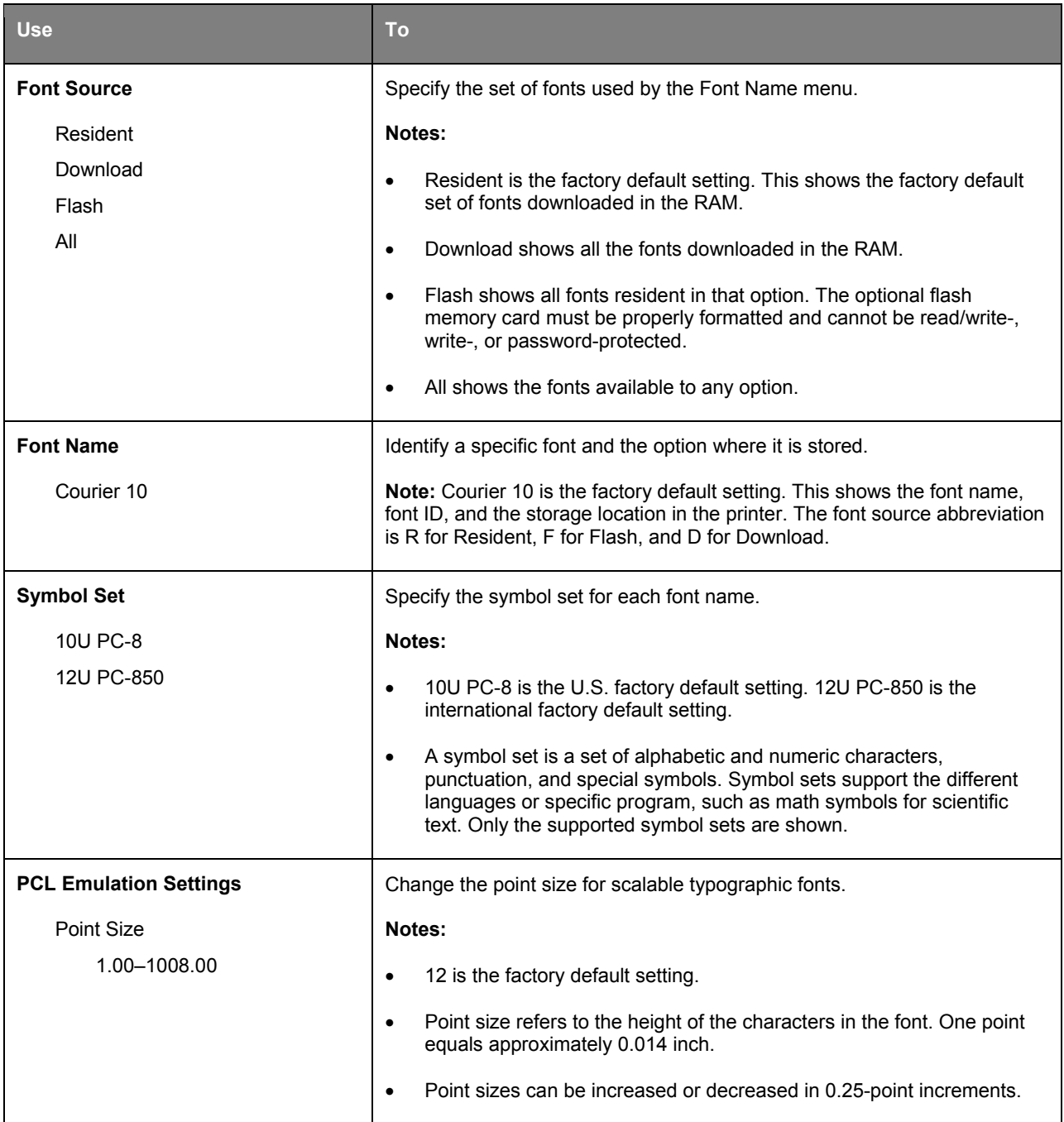

#### User's Guide

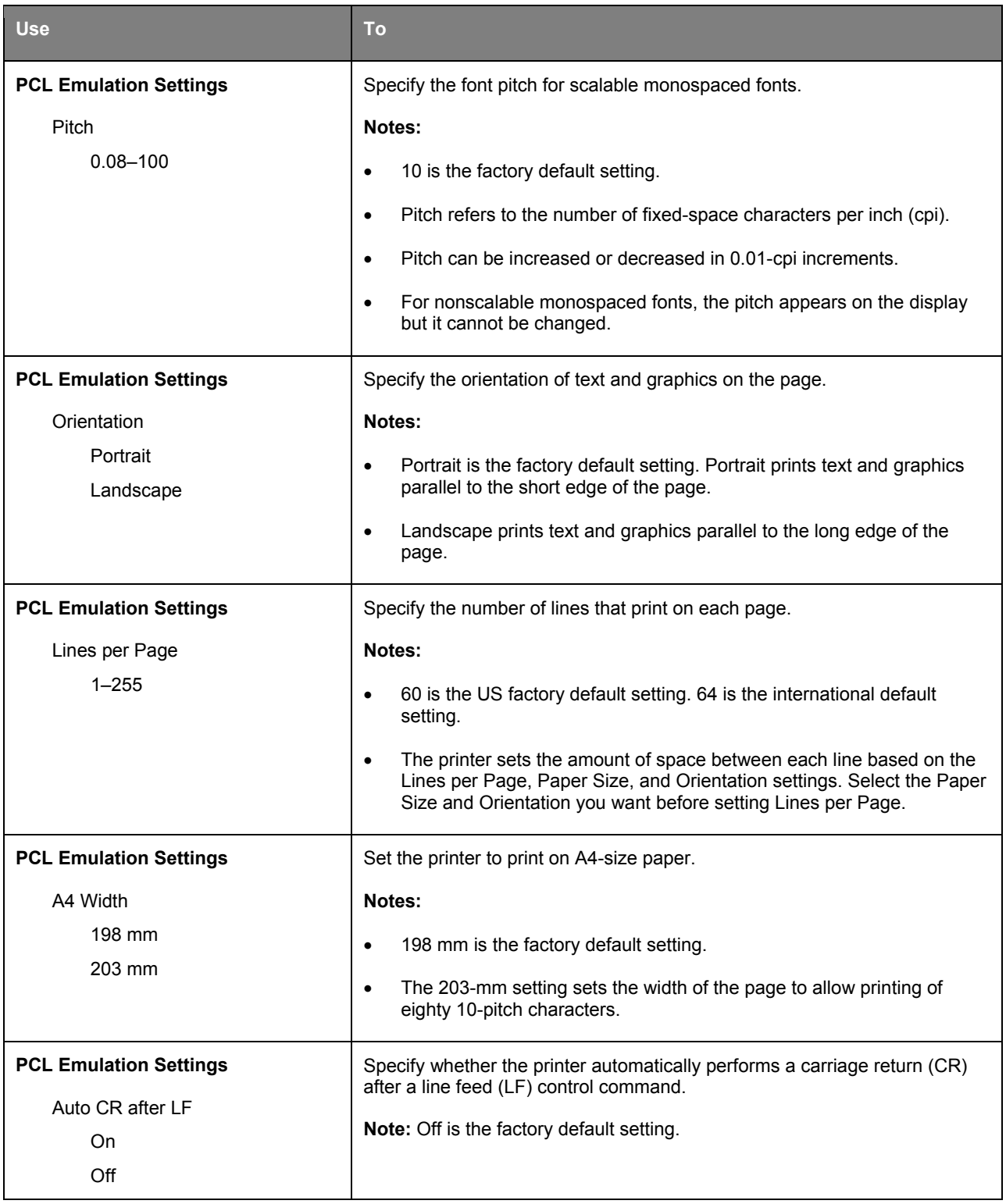

#### User's Guide

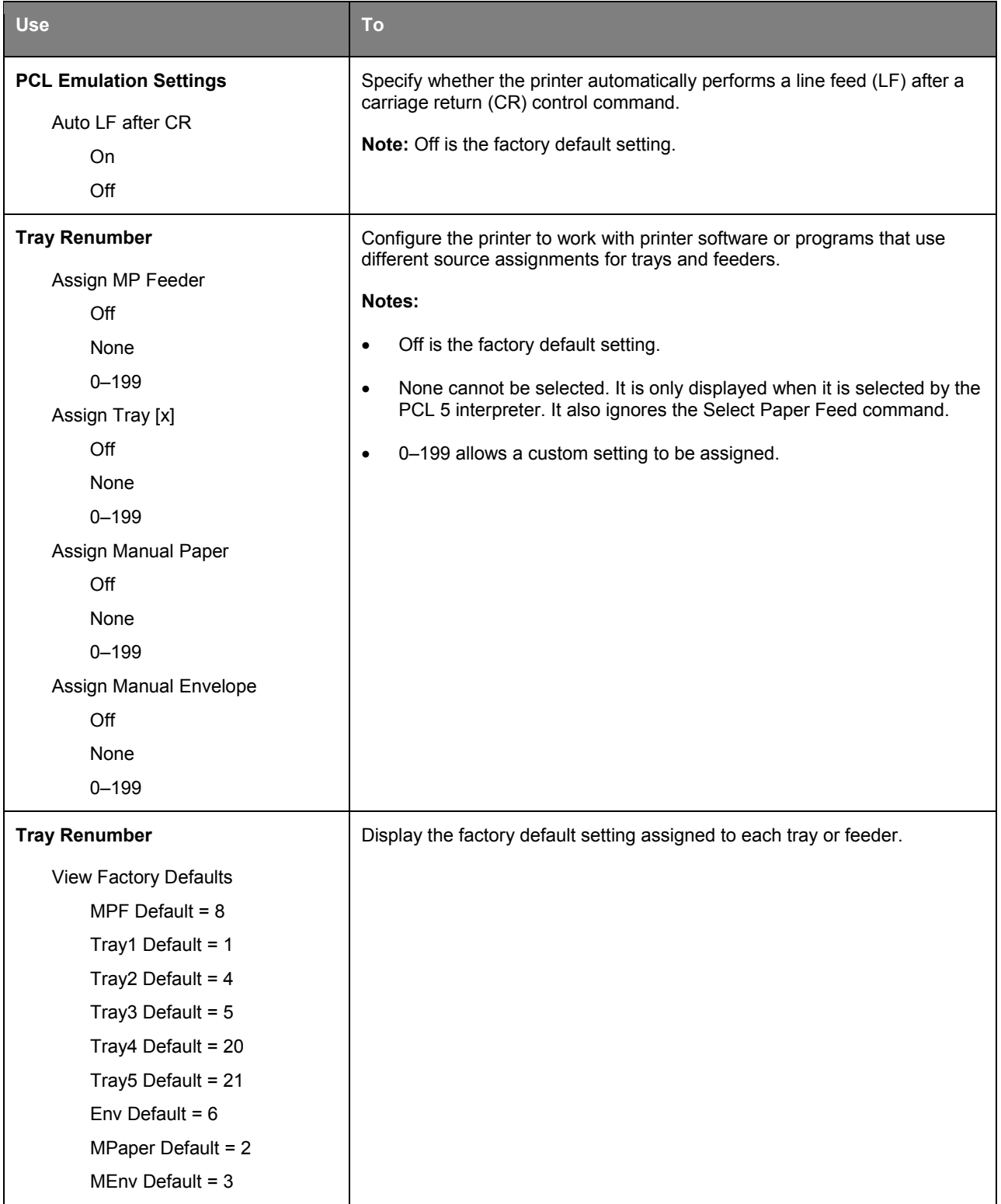

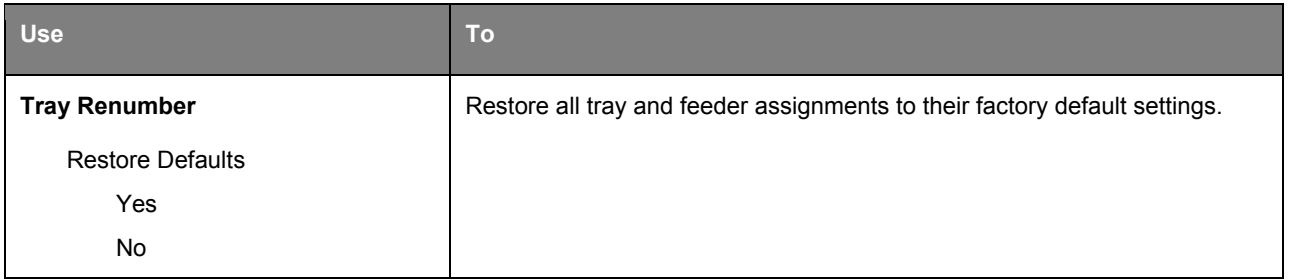

### **Image menu**

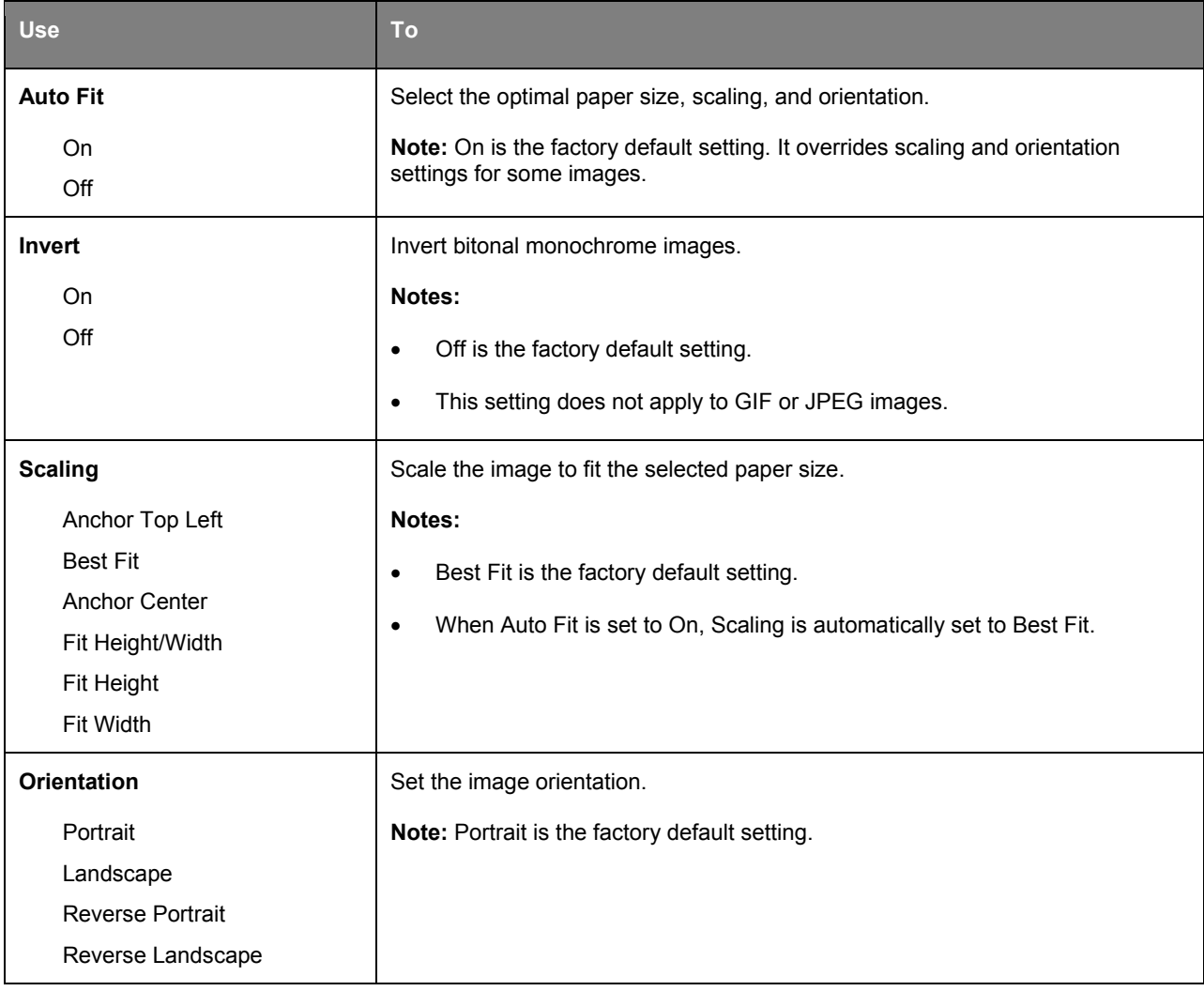

# **12—Clearing jams**

# **Avoiding jams**

#### **Load paper properly**

Make sure paper lies flat in the tray.

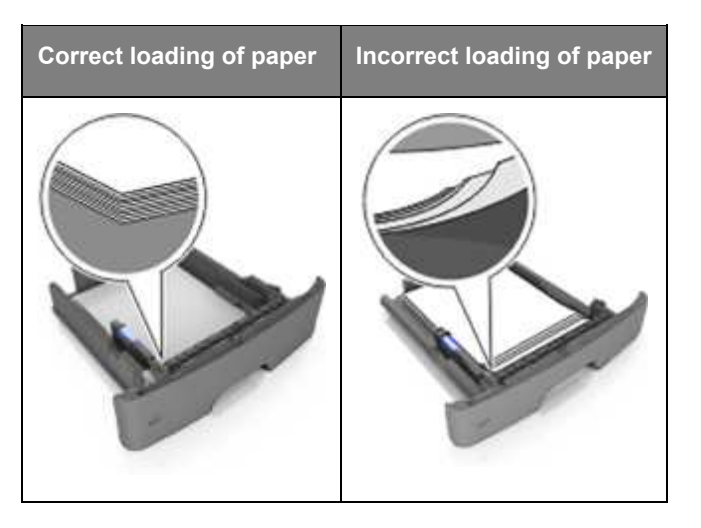

- Do not remove a tray while the printer is printing.
- Do not load a tray while the printer is printing. Load it before printing, or wait for a prompt to load it.
- Do not load too much paper. Make sure the stack height is below the maximum paper fill indicator.
- Do not slide the paper into the tray. Load paper as shown in the illustration.

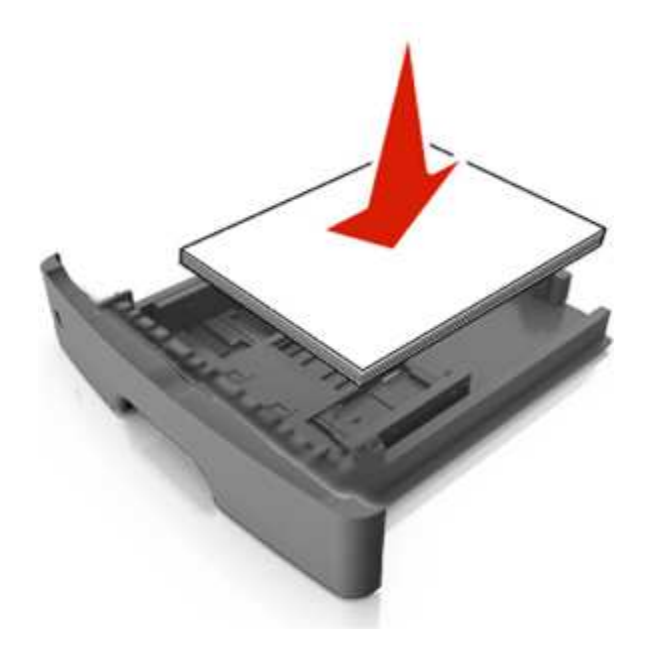

- Make sure the guides in the tray or the multipurpose feeder are properly positioned and are not pressing tightly against the paper or envelopes.
- Push the tray firmly into the printer after loading paper.

#### **Use recommended paper**

- Use only recommended paper or specialty media.
- Do not load wrinkled, creased, damp, bent, or curled paper.
- Flex, fan, and straighten paper before loading it.

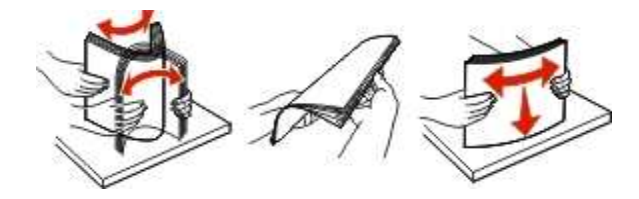

- Do not use paper that has been cut or trimmed by hand.
- Do not mix paper sizes, weights, or types in the same tray.
- Make sure the paper size and type are set correctly on the computer or printer control panel.
- Store paper according to manufacturer recommendations.

# **Understanding jam messages and locations**

When a jam occurs, a message indicating the jam location and information to clear the jam appears on the printer display. Open the doors, covers, and trays indicated on the display to remove the jam.

#### **Notes:**

- When Jam Assist is set to On, the printer automatically flushes blank pages or pages with partial prints to the standard bin after a jammed page has been cleared. Check your printed output stack for discarded pages.
- When Jam Recovery is set to On or Auto, the printer reprints jammed pages. However, the Auto setting does not guarantee that the page will print.

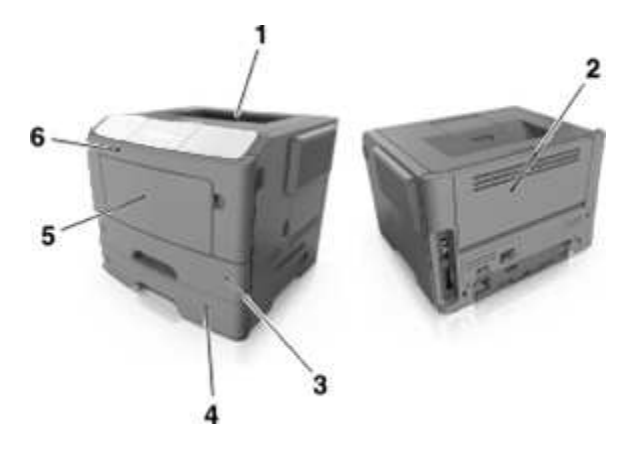

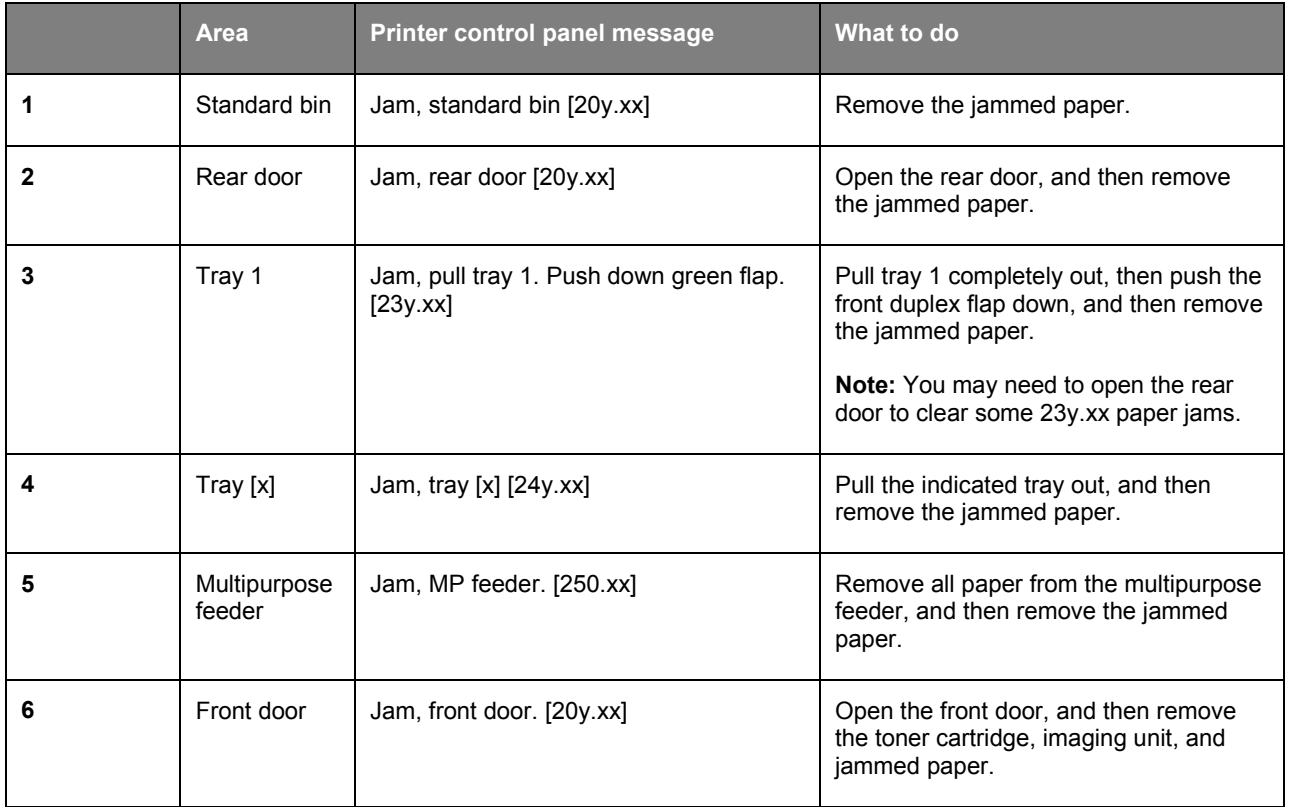

### **Jam, front door [20y.xx]**

**CAUTION—HOT SURFACE:** The inside of the printer might be hot. To reduce the risk of injury from a hot component, allow the surface to cool before touching it.

1. Press the button on the right side of the printer, and then open the front door.

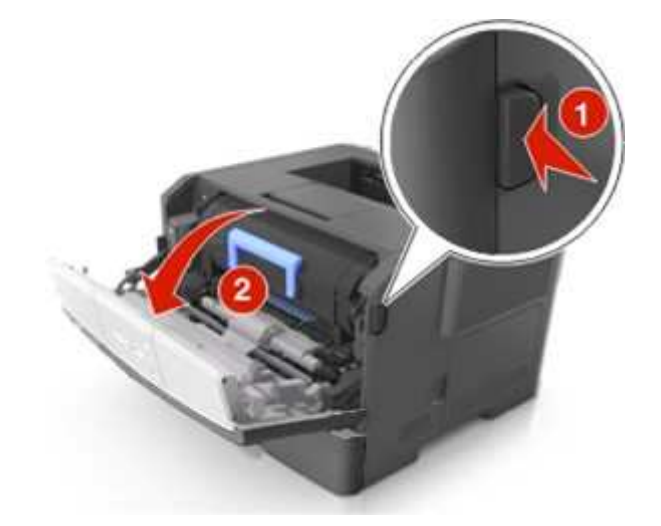

2. Pull the toner cartridge out using the handle.

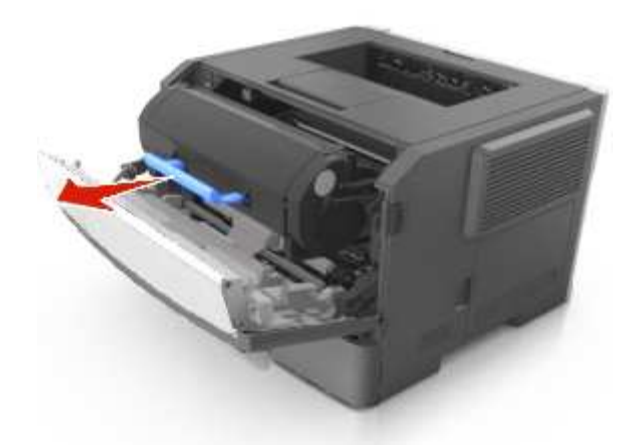

3. Lift the blue handle, and then pull the imaging unit out of the printer.

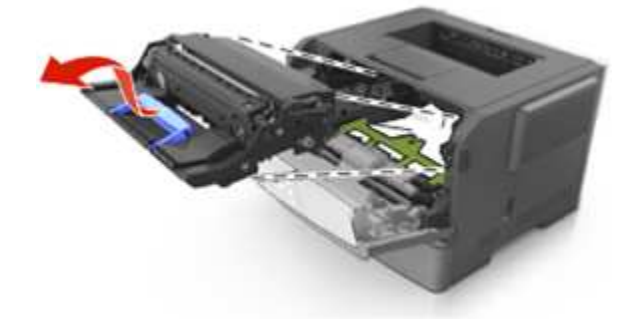

**Warning—Potential Damage:** Do not touch the photoconductor drum. Doing so may affect the print quality of future print jobs.

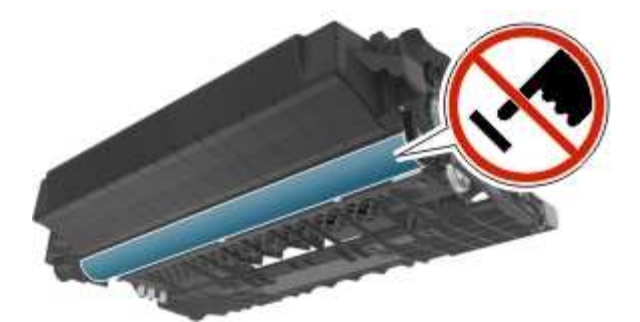

4. Place the imaging unit aside on a flat, smooth surface.

**Warning—Potential Damage:** Do not expose the imaging unit to direct light for more than 10 minutes. Extended exposure to light can cause print quality problems.

5. Lift the green flap in front of the printer.

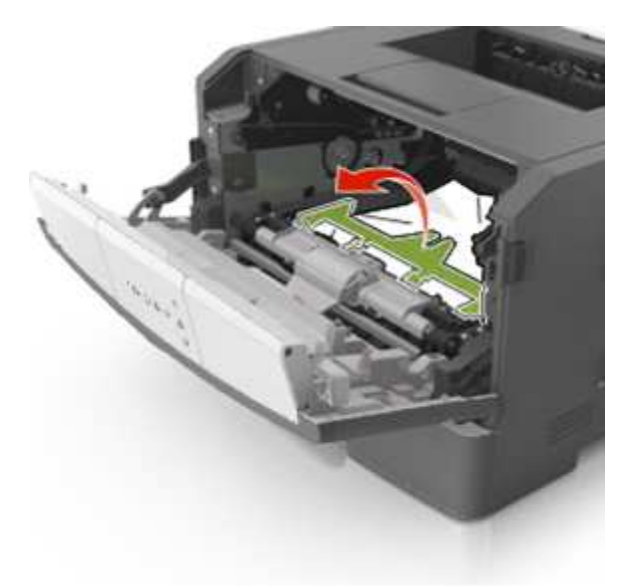

6. Firmly grasp the jammed paper on each side, and then gently pull it out.

**Note:** Make sure all paper fragments are removed.

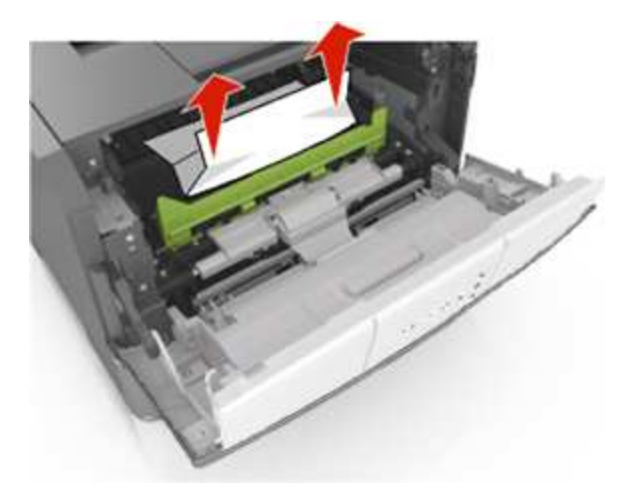

7. Insert the imaging unit by aligning the arrows on the side rails of the unit with the arrows on the side rails inside the printer, and then insert the imaging unit into the printer.

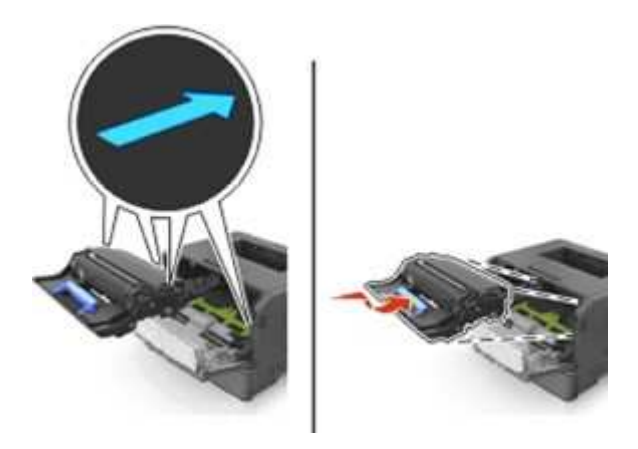

8. Insert the toner cartridge by aligning the side rails of the cartridge with the arrows on the side rails inside the printer, and then insert the cartridge into the printer.

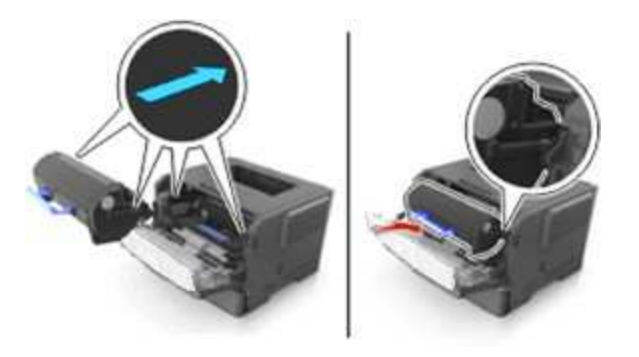

- 9. Close the front door.
- 10. From the printer control panel, press  $\frac{0K}{100}$  to clear the message and continue printing.

### **Jam, rear door [20y.xx]**

1. Press the button on the right side of the printer, and then open the front door.

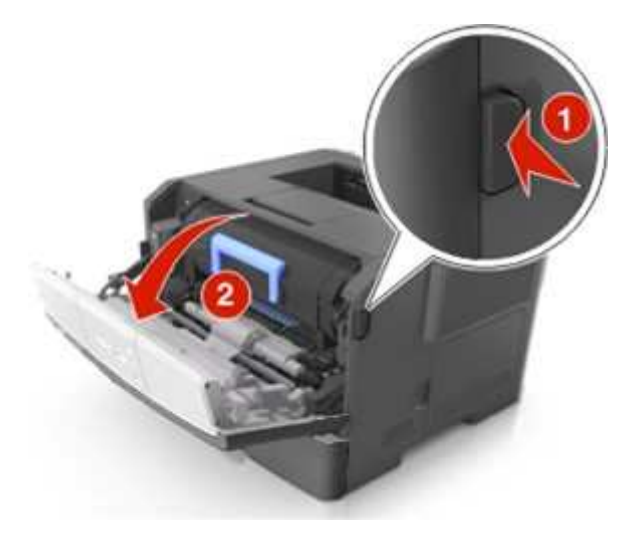

2. Gently pull down the rear door.

**CAUTION—HOT SURFACE:** The inside of the printer might be hot. To reduce the risk of injury from a hot component, allow the surface to cool before touching it.

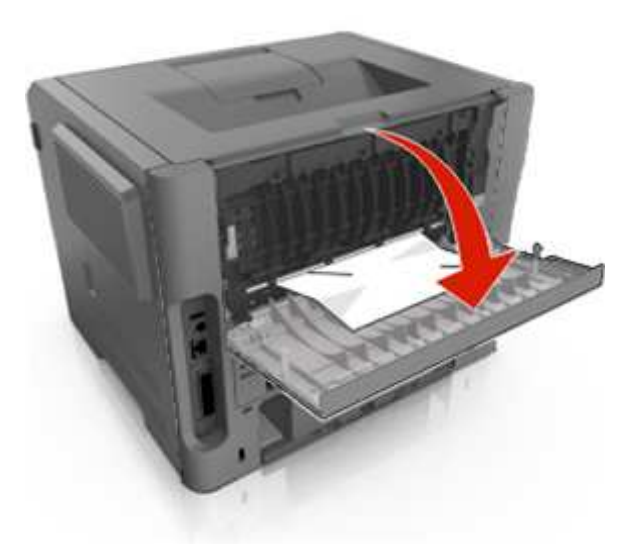

3. Firmly grasp the jammed paper on each side, and then gently pull it out. **Note:** Make sure all paper fragments are removed.

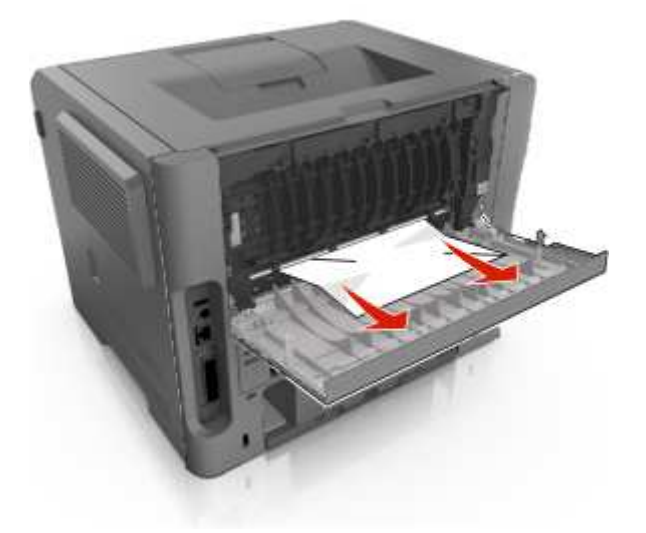

- 4. Close the rear and front doors.
- 5. From the printer control panel, press  $\frac{0K}{100}$  to clear the message and continue printing.

### **Jam, standard bin [20y.xx]**

1. Firmly grasp the jammed paper on each side, and then gently pull it out.

**Note:** Make sure all paper fragments are removed.

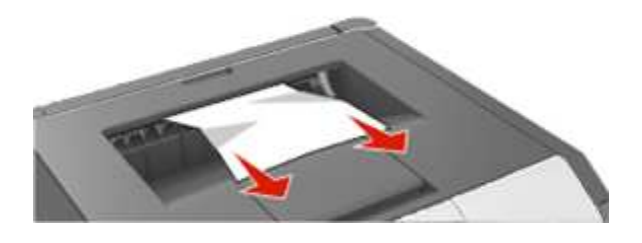

2. From the printer control panel, press  $\frac{0K}{100}$  to clear the message and continue printing.

### **Jam, pull tray 1. Push down green flap. [23y.xx]**

1. Pull out the tray completely.

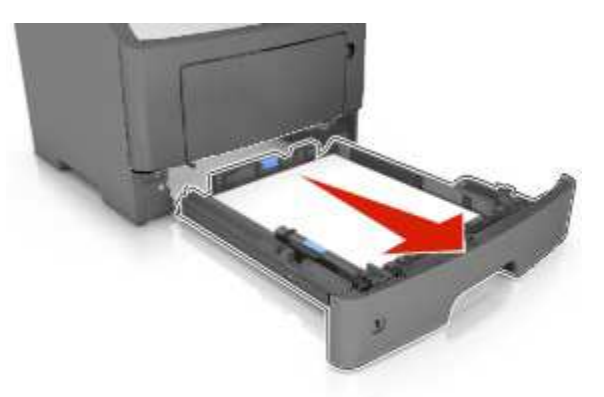

2. Locate the green lever, and then pull it down to release the jam.

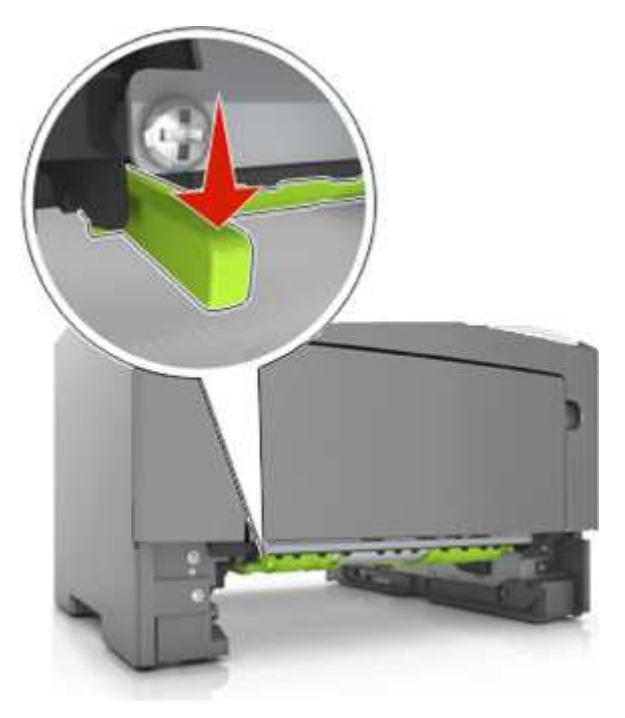

**Note:** If the jammed paper is not visible in the duplex area, then open the rear door, and then gently remove the jammed paper. Make sure all paper fragments are removed.

3. Firmly grasp the jammed paper on each side, and then gently pull it out. **Note:** Make sure all paper fragments are removed.

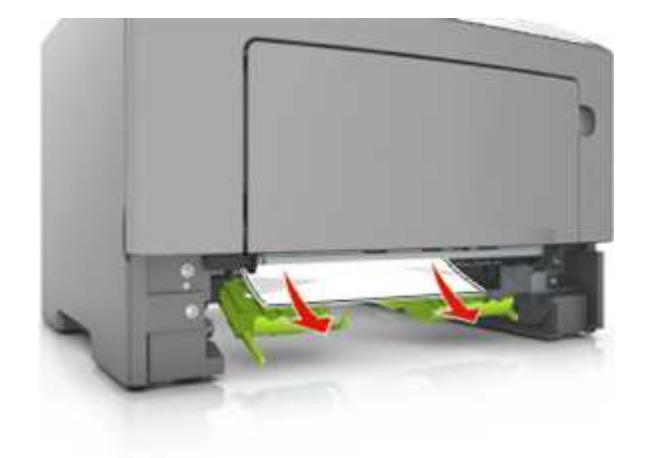

- 4. Insert the tray.
- 

5. From the printer control panel, press  $\frac{0K}{100}$  to clear the message and continue printing.

### **Jam, tray [x] [24y.xx]**

1. Pull out the tray completely.

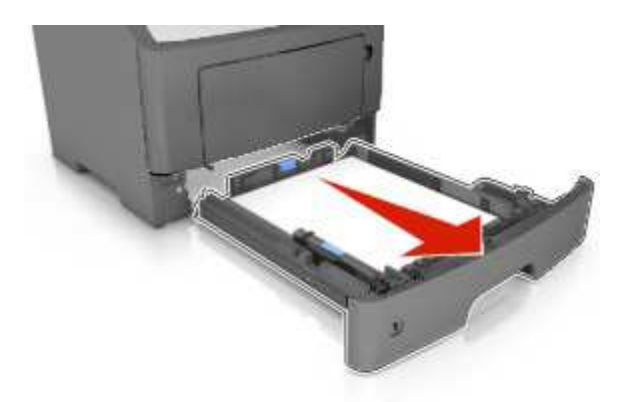

2. Firmly grasp the jammed paper on each side, and then gently pull it out.

**Note:** Make sure all paper fragments are removed.

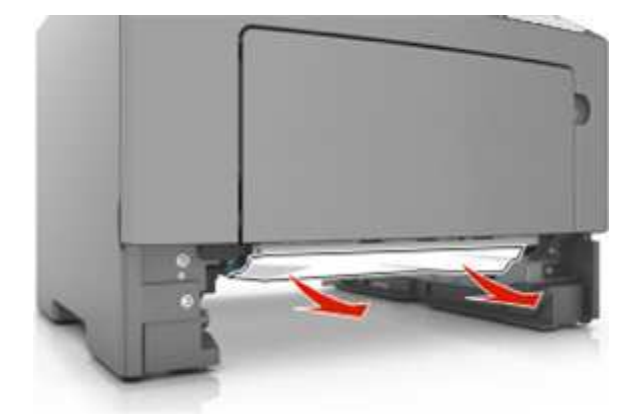

- 3. Insert the tray.
- 4. From the printer control panel, press  $\frac{0K}{100}$  to clear the message and continue printing.

### **Jam, MP feeder [250.xx]**

1. From the multipurpose feeder, firmly grasp the jammed paper on each side, and then gently pull it out. **Note:** Make sure all paper fragments are removed.

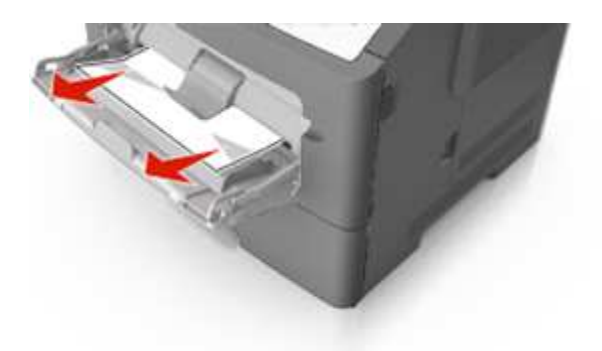

2. Flex the sheets of paper back and forth to loosen them, and then fan them. Do not fold or crease the paper. Straighten the edges on a level surface.

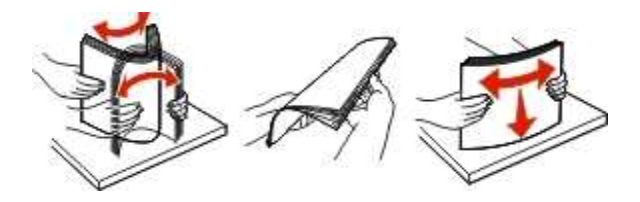

3. Reload paper into the multipurpose feeder.

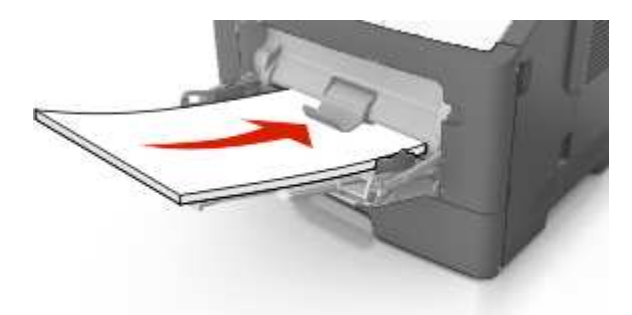

**Note:** Make sure the paper guide lightly rests against the edge of the paper.

4. From the printer control panel, press  $\frac{0K}{100}$  to clear the message and continue printing.

# **13—Maintaining the printer**

**Warning—Potential Damage:** Failure to maintain optimum printer performance, or to replace parts and supplies, may cause damage to your printer.

# **Cleaning the printer**

**Note:** You may need to perform this task after every few months.

**Warning—Potential Damage:** Damage to the printer caused by improper handling is not covered by the printer warranty.

1. Make sure that the printer is turned off and unplugged from the electrical outlet.

**CAUTION—SHOCK HAZARD:** To avoid the risk of electrical shock when cleaning the exterior of the printer, unplug the power cord from the electrical outlet and disconnect all cables from the printer before proceeding.

- 2. Remove paper from the standard bin and multipurpose feeder.
- 3. Remove any dust, lint, and pieces of paper around the printer using a soft brush or vacuum.
- 4. Dampen a clean, lint-free cloth with water, and use it to wipe the outside of the printer.

**Warning—Potential Damage:** Do not use household cleaners or detergents to prevent damage to the exterior of the printer.

5. Make sure all areas of the printer are dry before sending a new print job.

# **Checking the status of parts and supplies**

#### **Using the Embedded Web Server**

1. Open a Web browser, and then type the printer IP address in the address field.

#### **Notes:**

- View the printer IP address in the TCP/IP section in the Network/Ports menu. The IP address appears as four sets of numbers separated by periods, such as 123.123.123.123.
- If you are using a proxy server, then temporarily disable it to load the Web page correctly.

#### 2. Click **Device Status**.

#### **Using the control panel**

From the printer control panel, navigate to:

>**Reports** > >**Device Statistics** >

# **Estimated number of remaining pages**

The estimated number of remaining pages is based on the recent printing history of the printer. Its accuracy may vary significantly and is dependent on many factors, such as actual document content, print quality settings, and other printer settings.

The accuracy of the estimated number of remaining pages may decrease when the actual printing consumption is different from the historical printing consumption. Consider the variable level of accuracy before purchasing or replacing supplies based on the estimate. Until an adequate print history is obtained on the printer, initial estimates assume future supplies consumption based on the International Organization for Standardization\* test methods and page content.

\* Average continuous black declared cartridge yield in accordance with ISO/IEC 19752.

# **Ordering supplies**

### **Using genuine KONICA MINOLTA parts and supplies**

Your KONICA MINOLTA printer is designed to function best with genuine KONICA MINOLTA supplies and parts. Use of third-party supplies or parts may affect the performance, reliability, or life of the printer and its imaging components. Use of third-party supplies or parts can affect warranty coverage. Damage caused by the use of third-party supplies or parts is not covered by the warranty. All life indicators are designed to function with KONICA MINOLTA supplies and parts, and may deliver unpredictable results if third-party supplies or parts are used. Imaging component usage beyond the intended life may damage your KONICA MINOLTA printer or its associated components.

### **Ordering toner cartridges**

#### **Notes:**

- The estimated cartridge yield is based on the ISO/IEC 19752 standard.
- Extremely low print coverage for extended periods of time may reduce the actual yield.

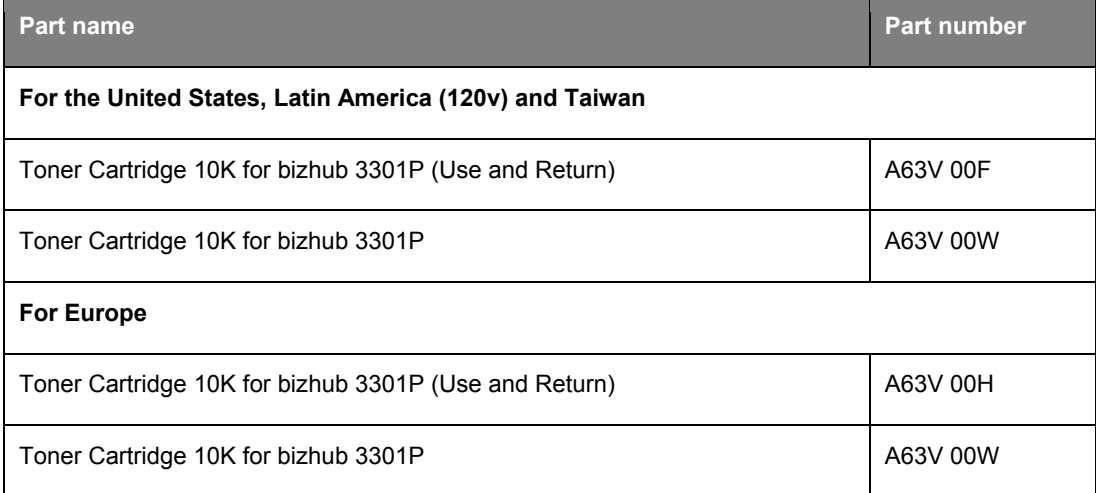

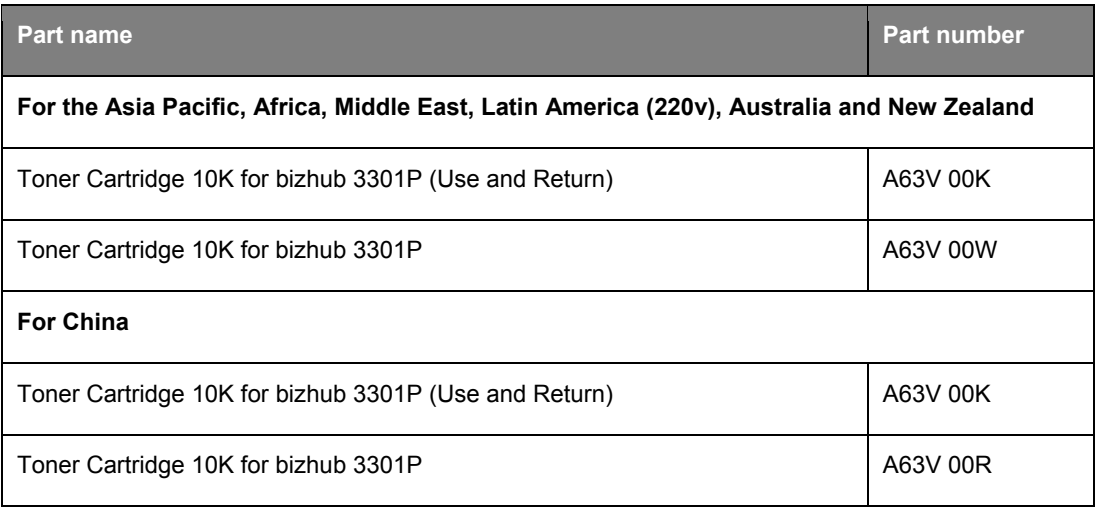

### **Ordering an imaging unit**

Extremely low print coverage for extended periods of time may cause imaging unit parts to fail prior to exhaustion of toner from toner cartridge.

For more information on replacing the imaging unit, see the instruction sheet that came with the supply.

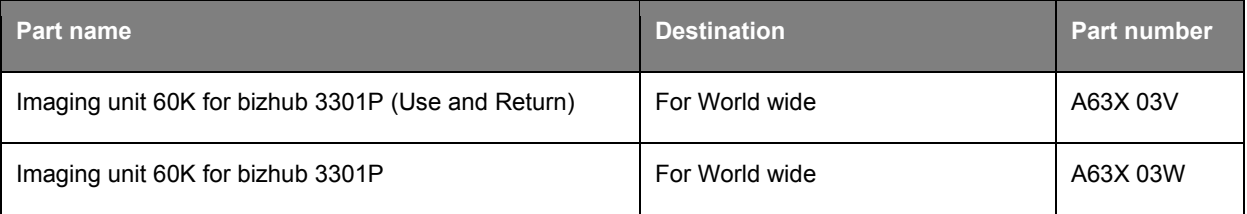

# **Storing supplies**

Choose a cool, clean storage area for the printer supplies. Store supplies right side up in their original packing until you are ready to use them.

Do not expose supplies to:

- Direct sunlight
- Temperatures above 35°C (95°F)
- High humidity above 80%
- Salty air
- Corrosive gases
- Heavy dust

# **Replacing supplies**

### **Replacing the toner cartridge**

1. Press the button on the right side of the printer, and then open the front door.

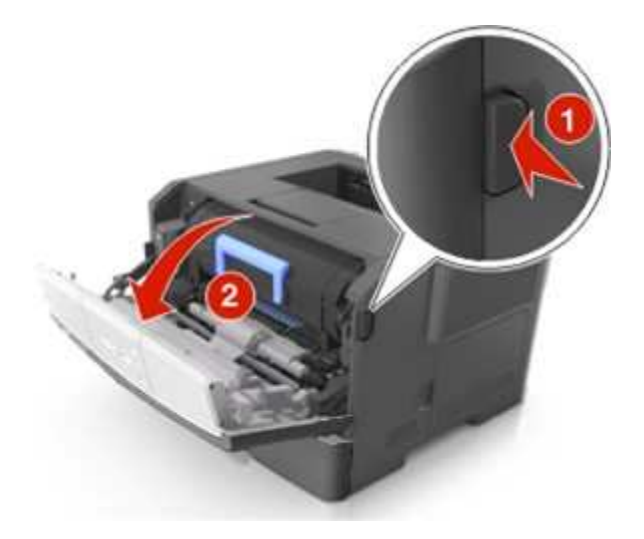

2. Pull the toner cartridge out using the handle.

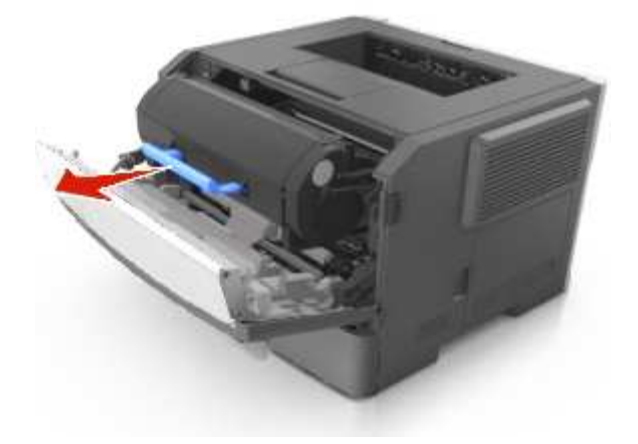

- 3. Unpack the toner cartridge, and then remove all packing materials.
- 4. Shake the new cartridge to redistribute the toner.

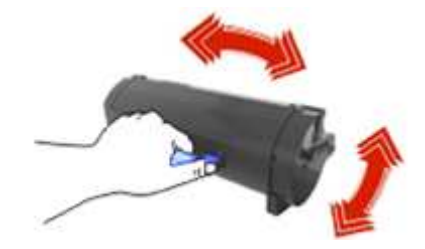

5. Insert the toner cartridge into the printer by aligning the side rails of the cartridge with the arrows on the side rails inside the printer.

**Warning—Potential Damage:** Do not expose the imaging unit to direct light for more than 10 minutes. Extended exposure to light may cause print quality problems.

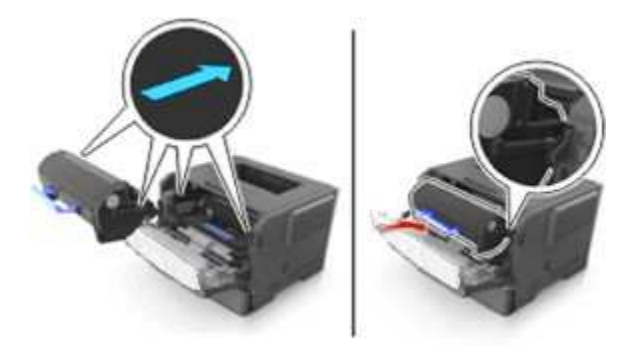

6. Close the front door.

**Note:** Dispose of the empty toner cartridge according to your local regulations. Do not burn the toner cartridge.

**CAUTION:** If you get toner in your eyes, wash it out immediately with cool water and consult a doctor.

### **Replacing the imaging unit**

1. Press the button on the right side of the printer, and then open the front door.

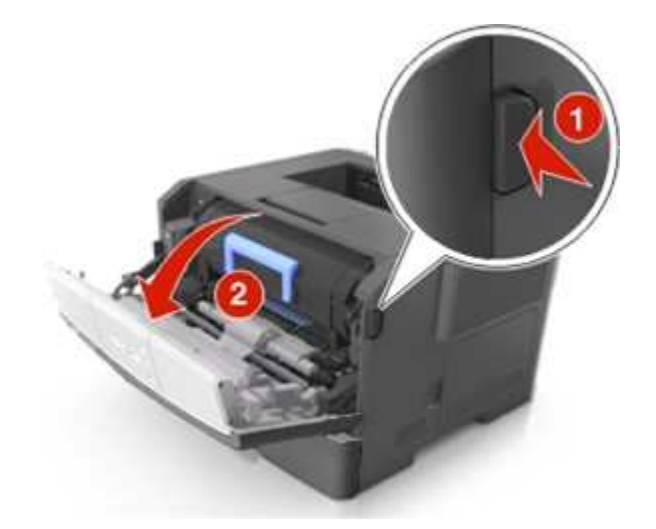

2. Pull the toner cartridge out using the handle.

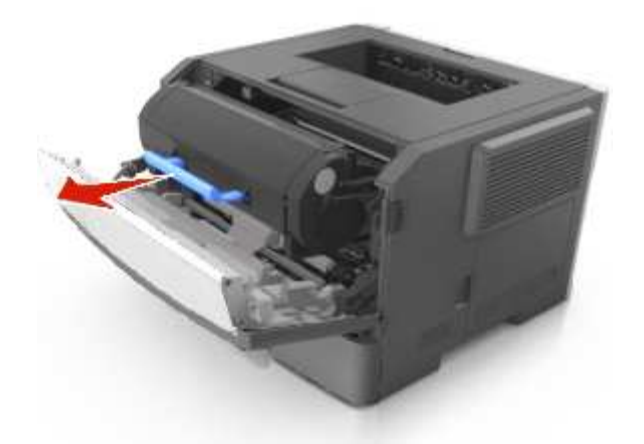

3. Lift the blue handle, and then pull the imaging unit out of the printer.

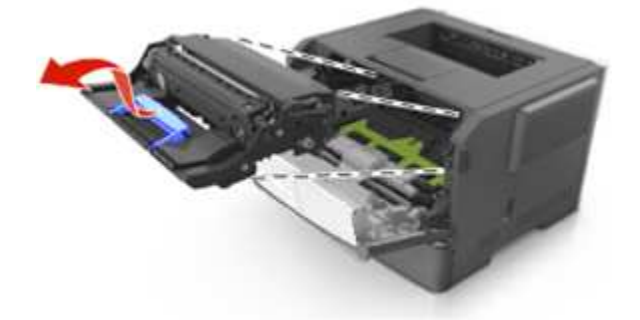

4. Unpack the new imaging unit, and then shake it.

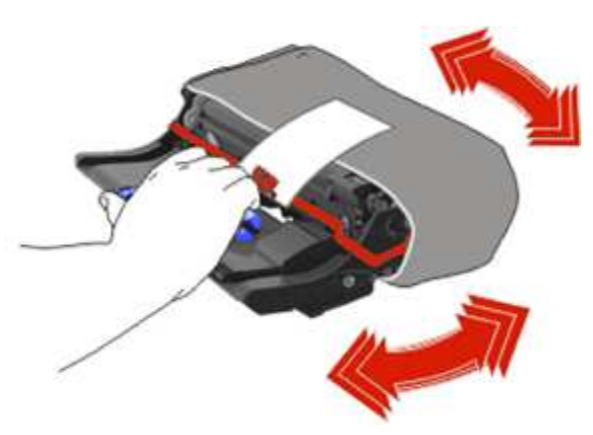

5. Remove all packing materials from the imaging unit.

**Warning—Potential Damage:** Do not expose the imaging unit to direct light for more than 10 minutes. Extended exposure to light may cause print quality problems.

**Warning—Potential Damage:** Do not touch the photoconductor drum. Doing so may affect the print quality of future print jobs.

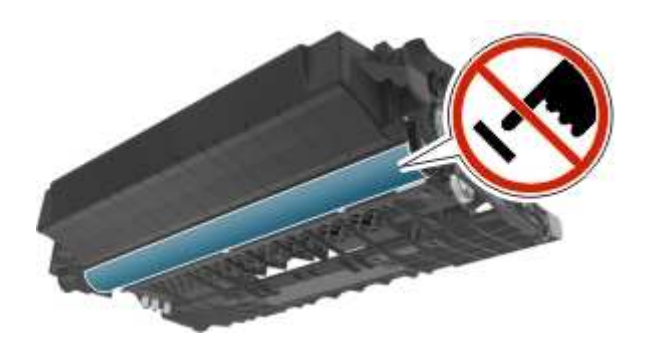

6. Insert the imaging unit into the printer by aligning the arrows on the side rails of the imaging unit with the arrows on the side rails inside the printer.

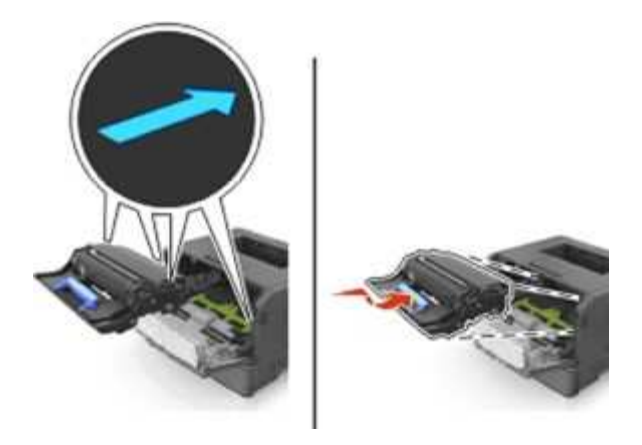

7. Insert the toner cartridge into the printer by aligning the side rails of the cartridge with the arrows on the side rails inside the printer.

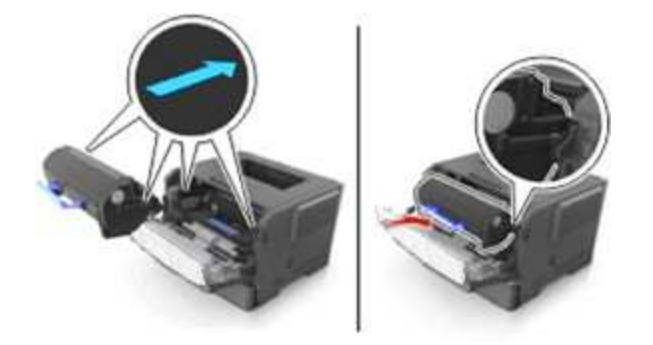

8. Close the front door.

**Note:** Dispose of the used imaging unit according to your local regulations. Do not burn the imaging unit.

# **Moving the printer**

### **Before moving the printer**

CAUTION—POTENTIAL INJURY: Before moving the printer, follow these guidelines to avoid personal injury or printer damage:

- Turn the printer off using the power switch, and then unplug the power cord from the electrical outlet.
- Disconnect all cords and cables from the printer before moving it.
- If an optional tray is installed, then remove it from the printer. To remove the optional tray, slide the latch on the right side of the tray toward the front of the tray until it *clicks* into place.

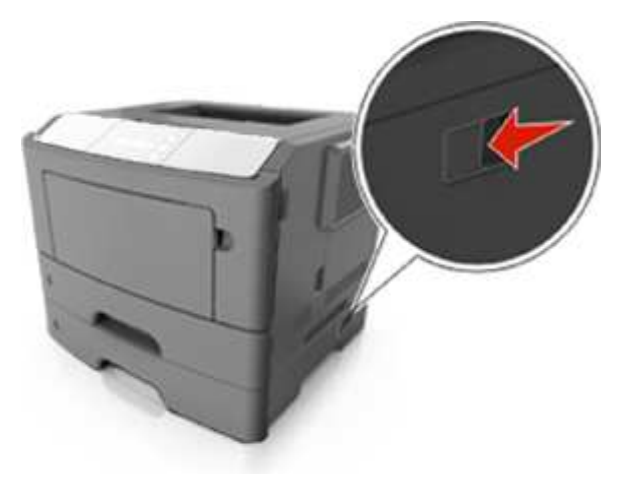

- Use the handholds located on both sides of the printer to lift it.
- Make sure your fingers are not under the printer when you set it down.
- Before setting up the printer, make sure there is adequate clearance around it.

Use only the power cord provided with this product or the manufacturer's authorized replacement.

**Warning—Potential Damage:** Damage to the printer caused by improper moving is not covered by the printer warranty.

### **Moving the printer to another location**

The printer and its hardware options can be safely moved to another location by following these precautions:

- Any cart used to move the printer must have a surface able to support the full footprint of the printer.
- Any cart used to move the hardware options must have a surface able to support the dimensions of the hardware options.
- Keep the printer in an upright position.
- Avoid severe jarring movements.

### **Shipping the printer**

When shipping the printer, use the original packaging or call the place of purchase for a relocation kit.

# **14—Troubleshooting**

# **Understanding the printer messages**

### **Bin full. Remove paper.**

Remove the paper stack from the standard bin.

### **Cannot collate large document [37]**

Try one or more of the following:

- From the printer control panel, press  $\frac{0K}{\pi}$  to print the portion of the job already stored and begin collating the rest of the print job.
- Cancel the current print job.

### **Cannot defrag flash memory [37]**

Try one or more of the following:

- From the printer control panel, press  $\frac{0K}{1000}$  to stop the defragmentation and continue printing.
- Delete fonts, macros, and other data in the printer memory. From the printer control panel, navigate to:

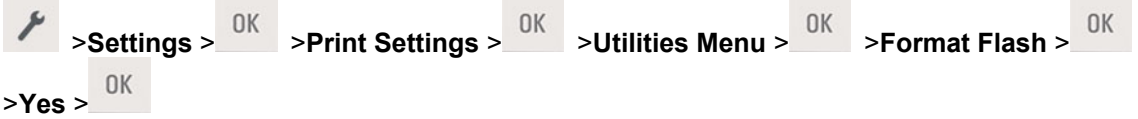

• Install additional printer memory.

### **Change [paper source] to [custom string]. Load [orientation].**

Try one or more of the following:

Load the correct size and type of paper in the tray, and then press  $\frac{0 \text{K}}{2}$  on the control panel.

**Note:** Make sure the paper size and type settings are specified in the Paper menu on the control panel.

- Select **Use current [paper source]** on the control panel to clear the message and continue printing using the current size and type of paper in the tray.
- Cancel the print job.

### **Change [paper source] to [custom type name]. Load [orientation].**

Try one or more of the following:

Load the correct size and type of paper in the tray, and then press  $\frac{0 \text{K}}{2}$  on the control panel.

**Note:** Make sure the paper size and type settings are specified in the Paper menu on the control panel.

- Select **Use current [paper source]** on the control panel to clear the message and continue printing using the current size and type of paper in the tray.
- Cancel the print job.

### **Change [paper source] to [paper size]. Load [orientation].**

Try one or more of the following:

• Load the correct size and type of paper in the tray, and then press on the control panel.

**Note:** Make sure the paper size and type settings are specified in the Paper menu on the control panel.

- Select **Use current [paper source]** on the control panel to clear the message and continue printing using the current size and type of paper in the tray.
- Cancel the print job.

### **Change [paper source] to [paper type] [paper size]. Load [orientation].**

Try one or more of the following:

• Load the correct size and type of paper in the tray, and then press on the control panel.

**Note:** Make sure the paper size and type settings are specified in the Paper menu on the control panel.

- Select **Use current [paper source]** on the control panel to clear the message and continue printing using the current size and type of paper in the tray.
- Cancel the print job.

### **Complex page may misprint [39]**

Try one or more of the following:

From the printer control panel, press  $\frac{0K}{100}$  to clear the message and continue printing.

Reduce the number and size of fonts, the number and complexity of images, and the number of pages in the print job.

- Cancel the print job.
- Install additional printer memory.

### **Defective flash memory [51]**

Try one or more of the following:

- Replace the defective flash memory card.
- From the printer control panel, press  $\frac{0K}{1000}$  to ignore the message and continue printing.
- Cancel the current print job.

### **Flash memory full [52]**

Try one or more of the following:

- From the printer control panel, press  $\frac{0K}{100}$  to clear the message and continue printing.
- Delete fonts, macros, and other data stored in the flash memory. From the printer control panel, navigate to:

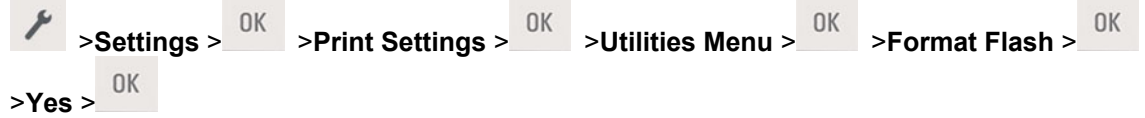

Use a larger-capacity flash memory card.

**Note:** Downloaded fonts and macros that are not stored in the flash memory are deleted when the printer is powered off or restarted.

### **Flash memory unformatted [53]**

Try one or more of the following:

- From the printer control panel, press  $\frac{0K}{1000}$  to stop the defragmentation and continue printing.
- Format the flash memory device.

**Note:** If the error message remains, then the flash memory device may be defective and need to be replaced.

### **Load MP feeder with [custom type name] [orientation]**

Try one or more of the following:

Load the feeder with the correct size and type of paper.

• From the printer control panel, press  $\frac{0K}{100}$  to clear the message and continue printing.

**Note:** If no paper is loaded in the feeder, then the printer manually overrides the request, and then prints from an automatically selected tray.

• Cancel the current job.

### **Load MP feeder with [custom string] [orientation]**

Try one or more of the following:

- Load the feeder with the correct size and type of paper.
- From the printer control panel, press  $\frac{0K}{100}$  to clear the message and continue printing.

**Note:** If no paper is loaded in the feeder, then the printer manually overrides the request, and then prints from an automatically selected tray.

• Cancel the current job.

### **Load MP feeder with [paper size] [orientation]**

Try one or more of the following:

- Load the feeder with the correct size of paper.
- From the printer control panel, press  $\frac{0K}{100}$  to clear the message and continue printing.

**Note:** If no paper is loaded in the feeder, then the printer manually overrides the request, and then prints from an automatically selected tray.

• Cancel the current job.

### **Load MP feeder with [paper type] [paper size] [orientation]**

Try one or more of the following:

- Load the feeder with the correct size and type of paper.
- From the printer control panel, press  $\frac{0K}{100}$  to clear the message and continue printing.

**Note:** If no paper is loaded in the feeder, then the printer manually overrides the request, and then prints from an automatically selected tray.

Cancel the current job.

### **Memory low, no Resource Save [35]**

Try one or more of the following:

- From the printer control panel, press  $\frac{0K}{0}$  to disable Resource Save, clear the message, and continue printing.
	-
- Install additional printer memory.

### **Non-Printer Manufacturer [supply type], see User's Guide [33.xy]**

**Note:** The supply type can either be a toner cartridge or imaging unit.

The printer has detected a non-Printer Manufacturer supply or part installed in the printer.

Your KONICA MINOLTA printer is designed to function best with genuine Printer Manufacturer supplies and parts. Use of third-party supplies or parts may affect the performance, reliability, or life of the printer and its imaging components.

All life indicators are designed to function with Printer Manufacturer supplies and parts, and may deliver unpredictable results if third-party supplies or parts are used. Imaging component usage beyond the intended life may damage your KONICA MINOLTA printer or associated components.

**Warning—Potential Damage:** Use of third-party supplies or parts can affect warranty coverage. Damage caused by the use of third-party supplies or parts are not covered by the warranty.

To accept any and all of these risks and to proceed with the use of non-genuine supplies or parts in your

printer, press  $\frac{0K}{100}$  and  $\frac{1}{100}$  on the printer control panel simultaneously for 15 seconds to clear the message and continue printing.

If you do not wish to accept these risks, then remove the third-party supply or part from your printer, and then install a genuine KONICA MINOLTA supply or part.

**Note:** For the list of supported supplies, see the "Ordering supplies" section of the *User's Guide*.

### **Network error, port [x] [54]**

Try one or more of the following:

- From the printer control panel, press  $\frac{0K}{100}$  to clear the message and continue printing.
- Unplug the router, wait for 30 seconds, and then plug it back again.
- Turn off the printer, wait for about 10 seconds, and then turn the printer back on.
- Update the network firmware in the printer or the print server.

### **Network error, standard port [54]**

Try one or more of the following:

- From the printer control panel, press  $\frac{0K}{100}$  to clear the message and continue printing.
- Unplug the router, wait for 30 seconds, and then plug it back again.
- Turn off the printer, wait for about 10 seconds, and then turn the printer back on.
- Update the network firmware in the printer or the print server.

### **Paper too short [34]**

Try one or more of the following:

- Load the correct size of paper in the tray.
- From the printer control panel, press  $\frac{0K}{100}$  to clear the message and print using a different tray.
- Check the tray length and width guides and make sure the paper is loaded properly in the tray.
- Make sure the correct paper size and type are specified in Print Properties or in the Print dialog.
- Make sure the paper size and type settings are specified in the Paper menu on the printer control panel.
- Make sure the paper size is correctly set. For example, if the MP Feeder Size is set to Universal, then make sure the paper is large enough for the data being printed.
- Cancel the print job.

### **Parallel port disabled [56]**

Try one or more of the following:

From the printer control panel, press  $\frac{0K}{100}$  to clear the message and continue printing.

**Note:** The printer discards any data received through the parallel port.

• From the printer control panel, set Parallel Buffer to Auto.

### **Printer restart. Check last job.**

**Press** on the printer control panel to clear the message and continue printing.

### **Rear USB port disabled [56]**

Try one or more of the following:

- From the printer control panel, press  $\frac{0K}{100}$  to clear the message and continue printing. **Note:** The printer discards any data received through the USB port.
- From the printer control panel, set USB Buffer to Auto.

### **Too many trays. Remove some. [58]**

- 1. Turn off the printer.
- 2. Unplug the power cord from the electrical outlet.
- 3. Remove the extra trays.
- 4. Connect the power cord to the electrical outlet.
- 5. Turn the printer back on.

# **Solving printer problems**

- **[Basic printer problems](#page-142-0)**
- **[Option problems](#page-145-0)**
- **[Paper feed problems](#page-149-0)**

### <span id="page-142-0"></span>**Basic printer problems**

### **The printer is not responding**

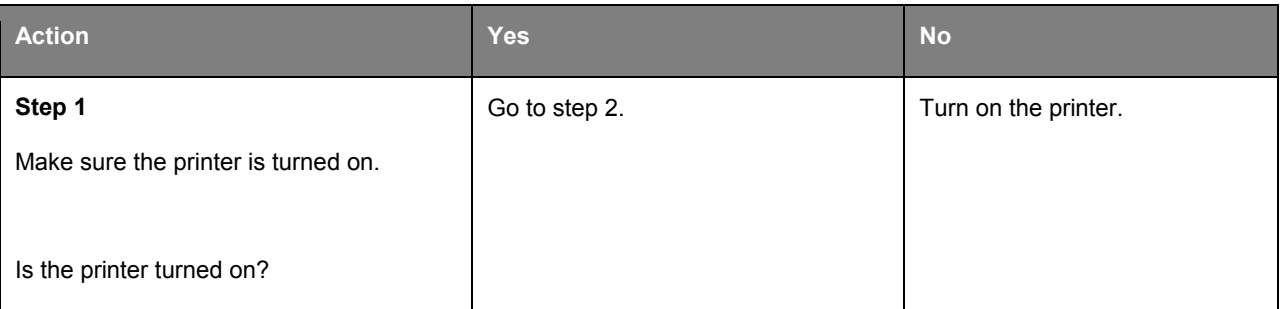

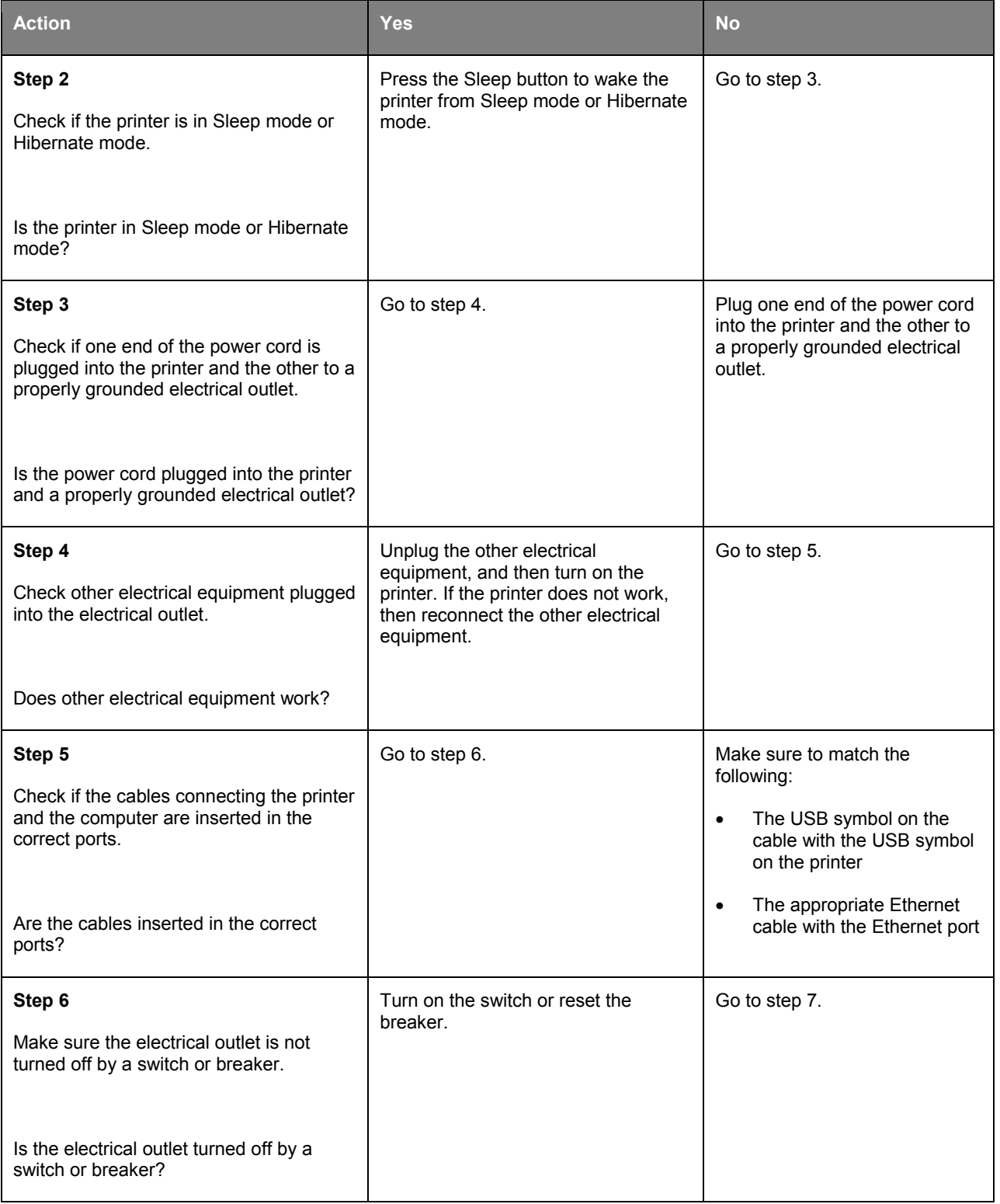
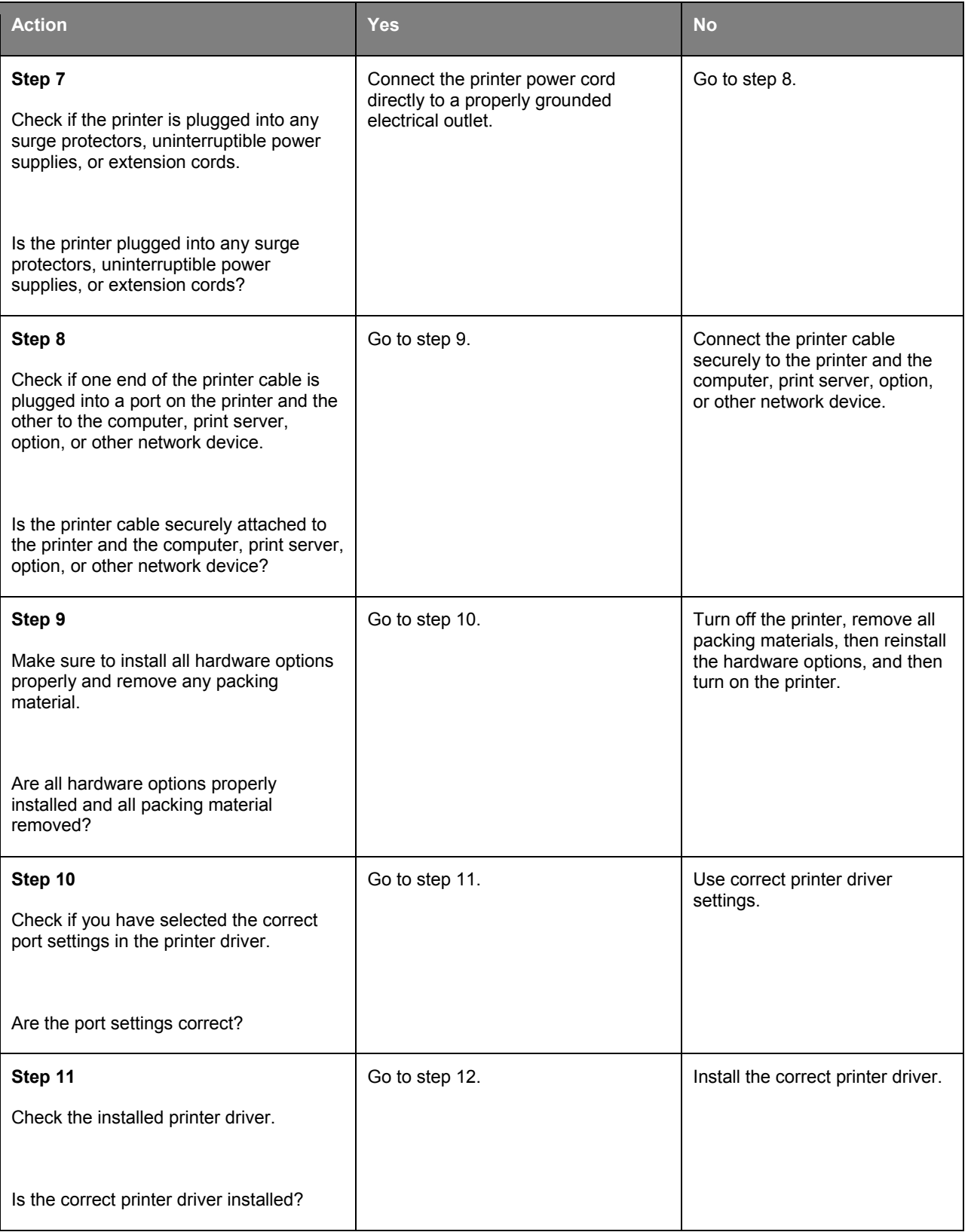

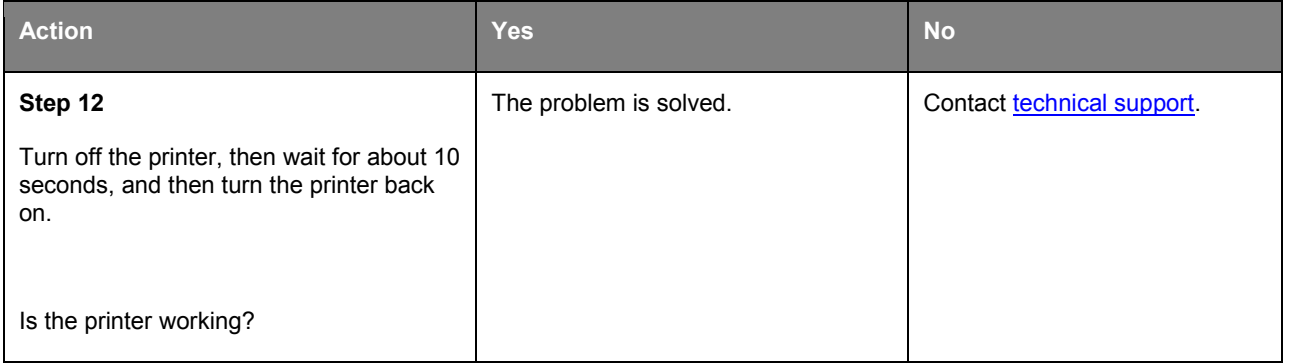

#### **Printer display is blank**

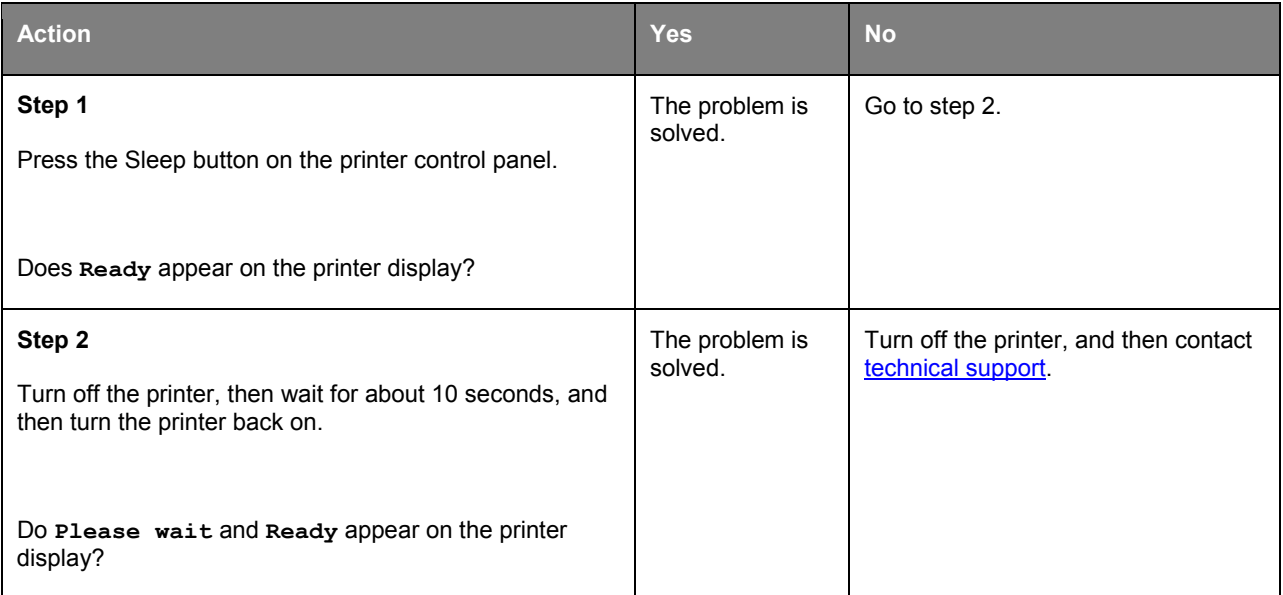

## **Option problems**

#### **Cannot detect internal option**

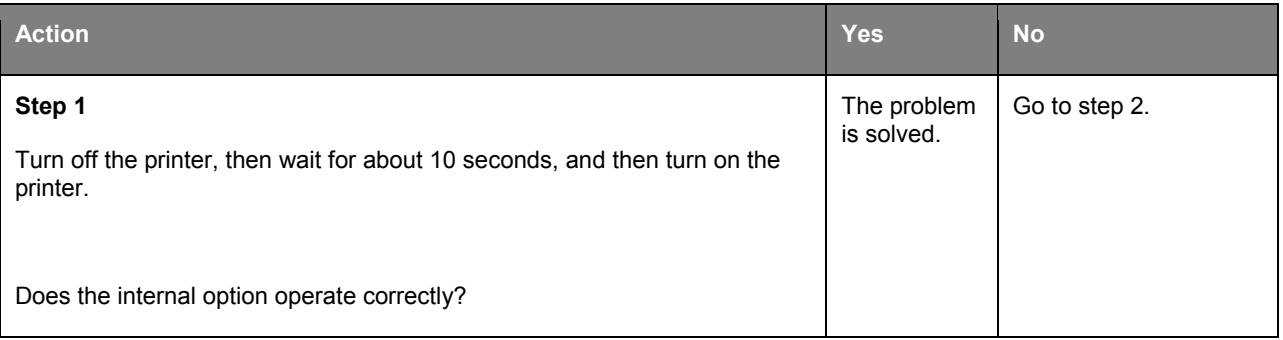

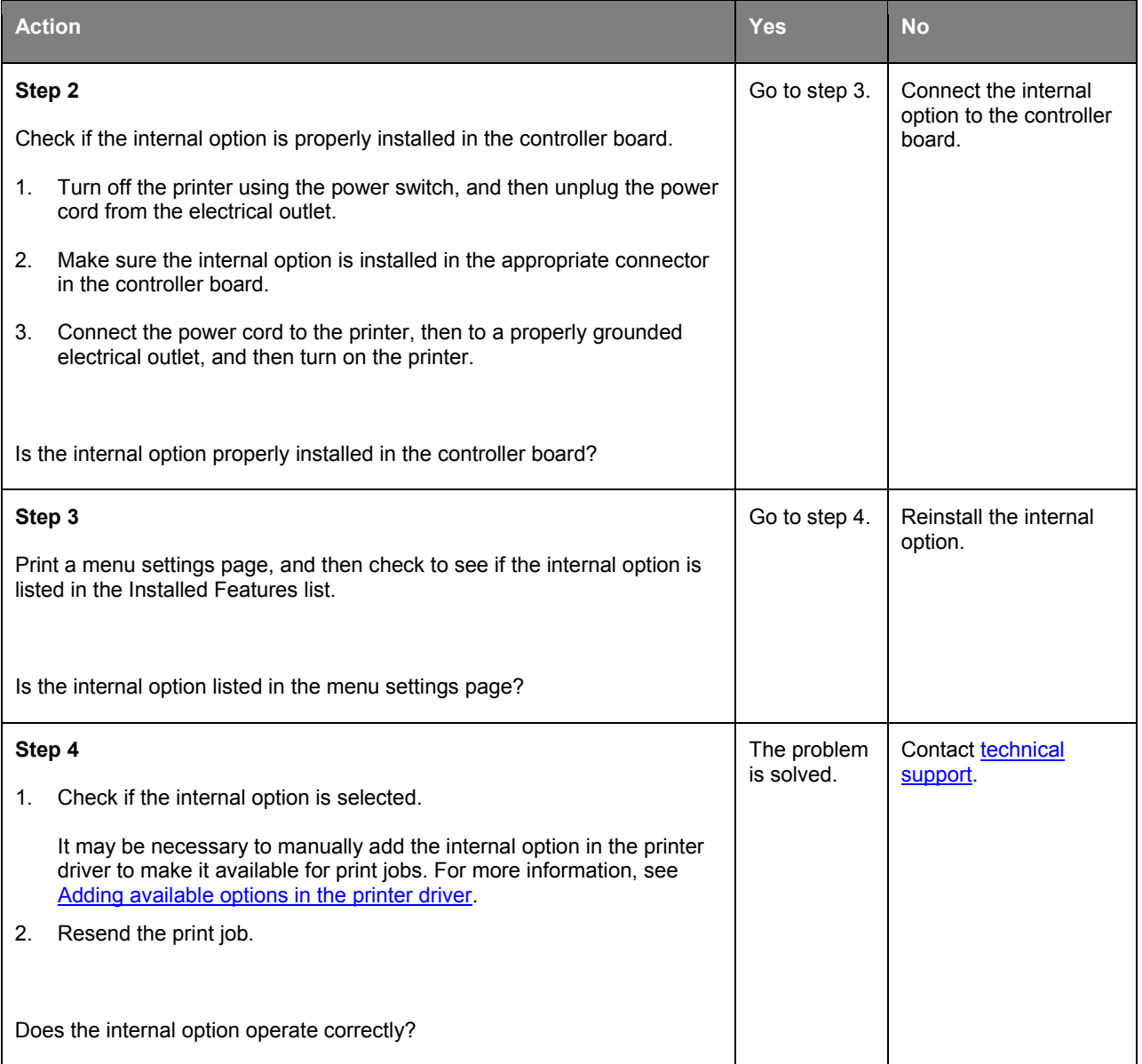

## **Tray problems**

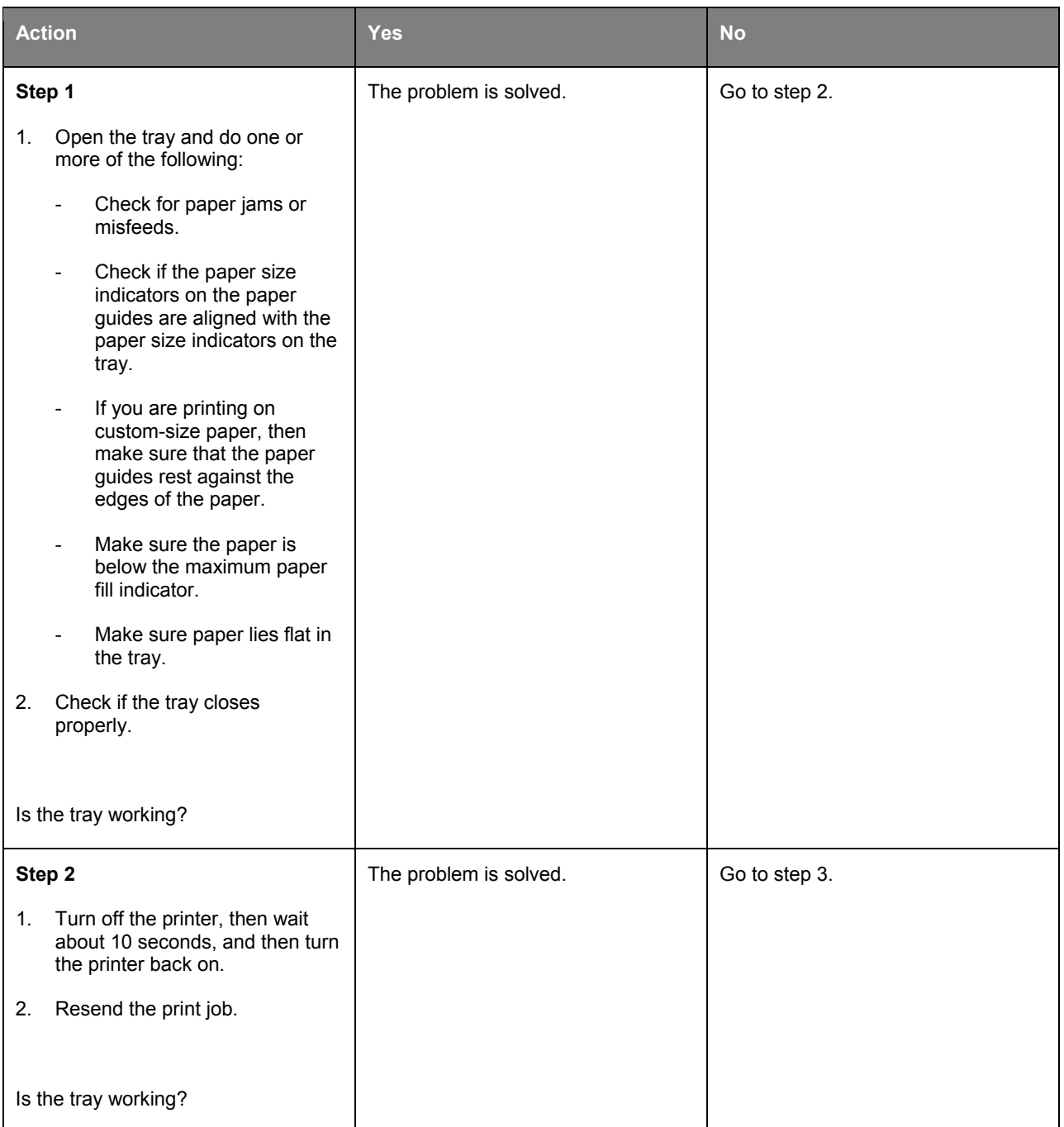

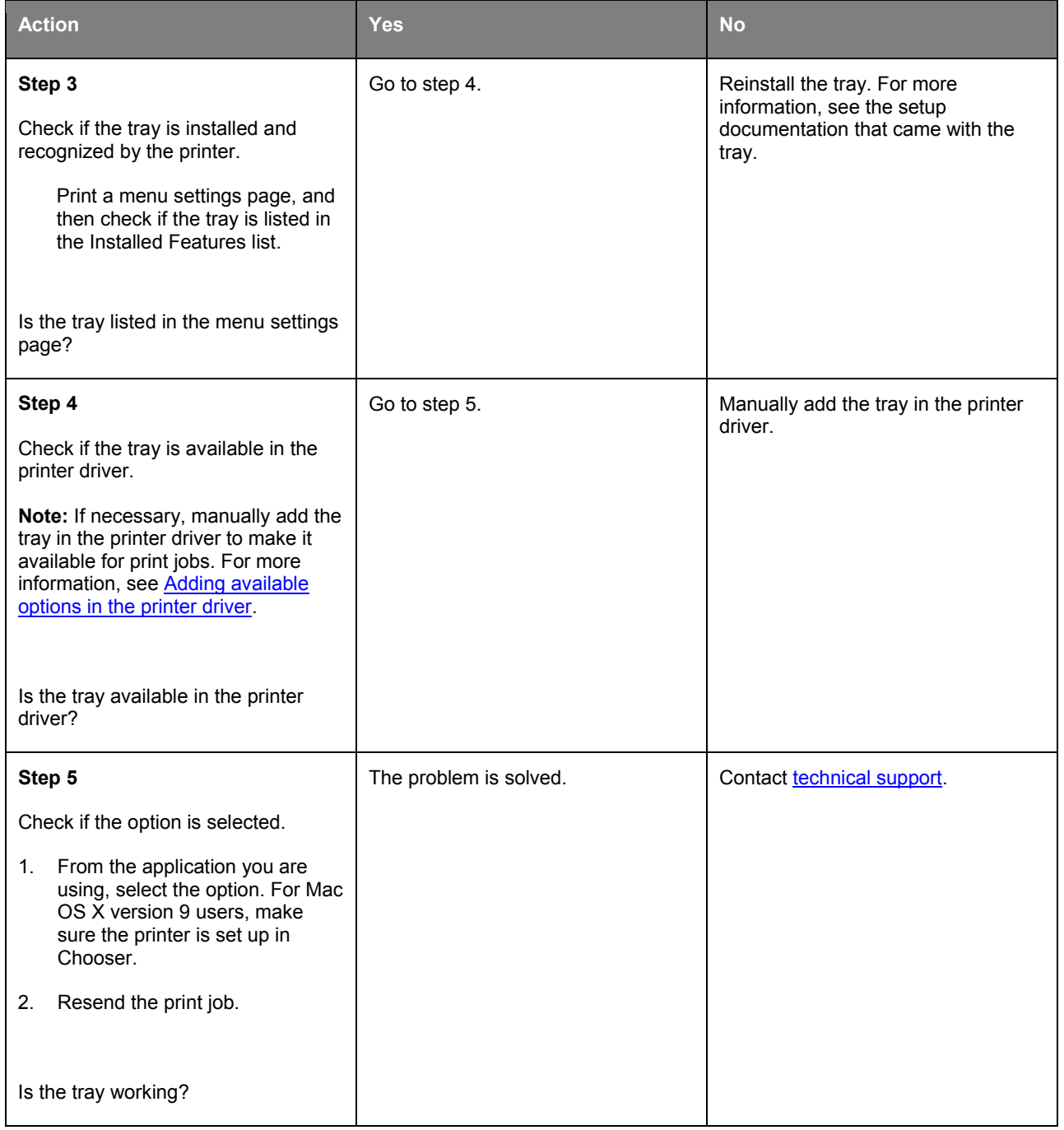

## **Paper feed problems**

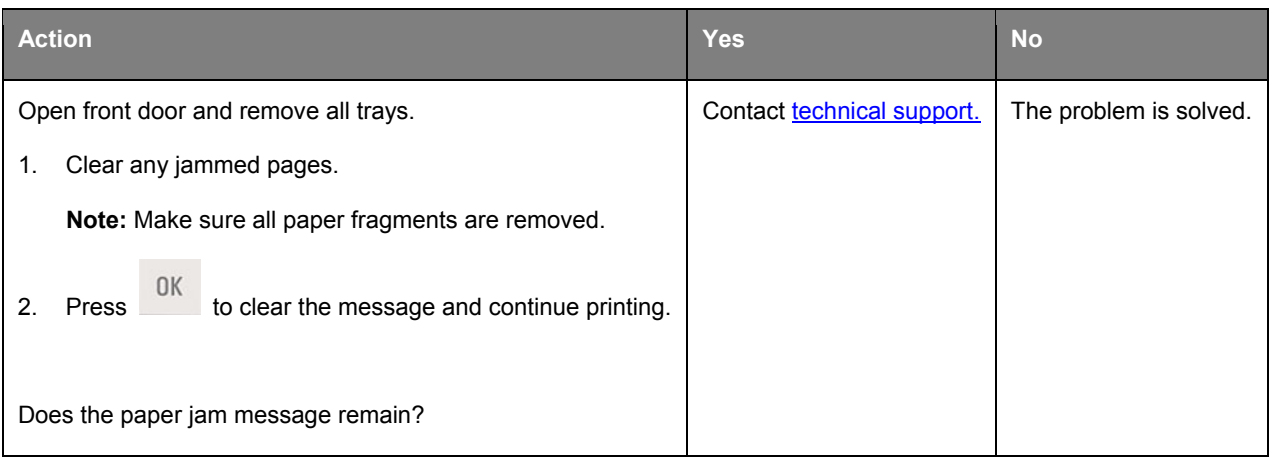

#### **Paper jam message remains after jam is cleared**

#### **Jammed pages are not reprinted**

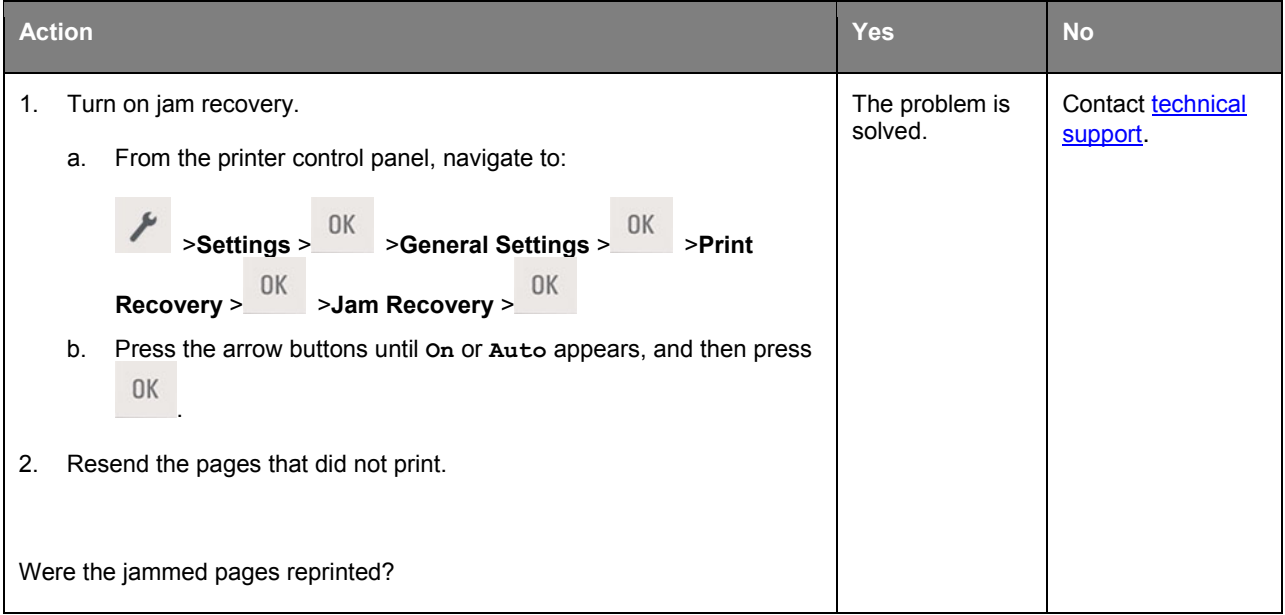

# **Solving print problems**

## **Printing problems**

#### **Print jobs do not print**

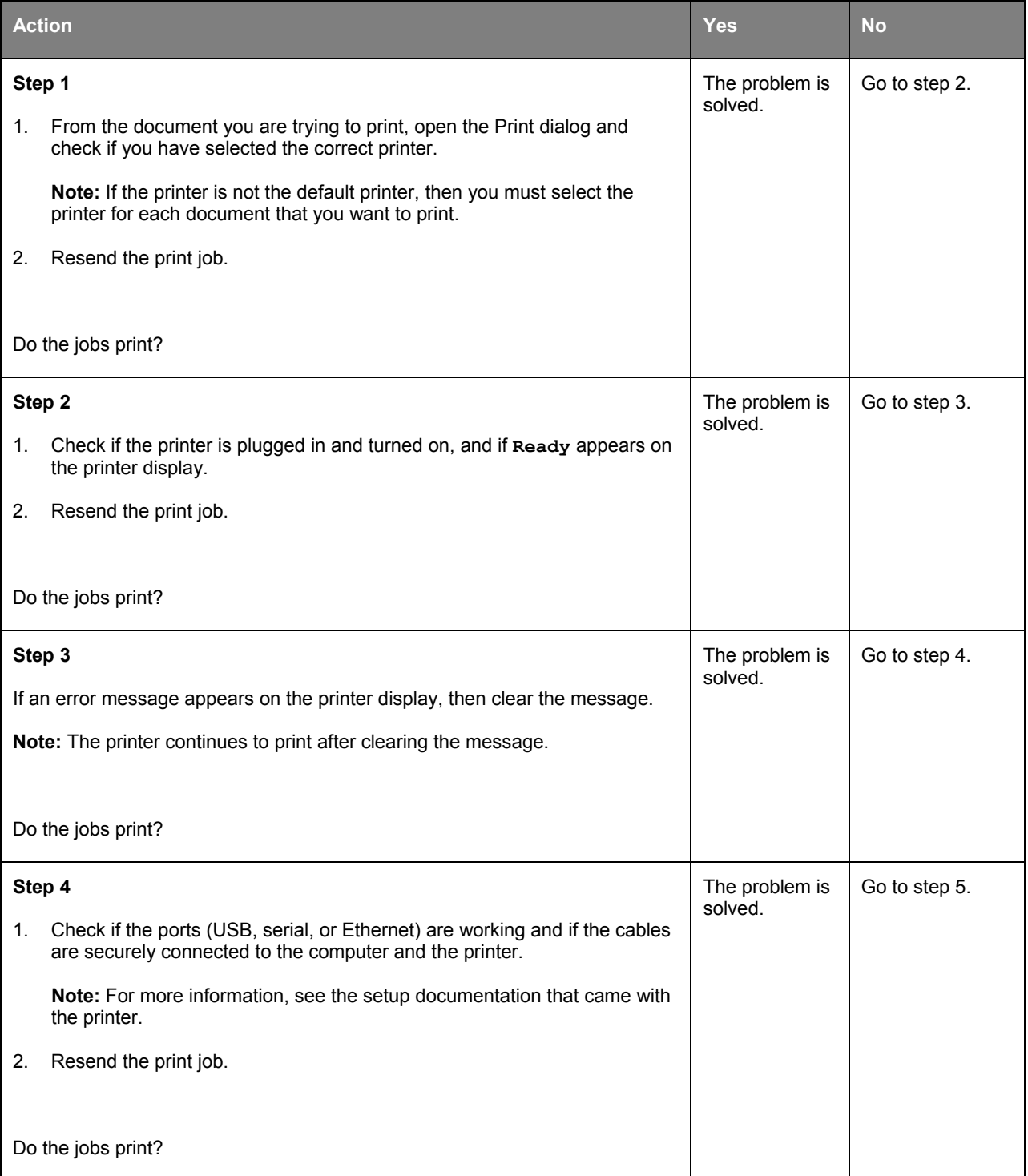

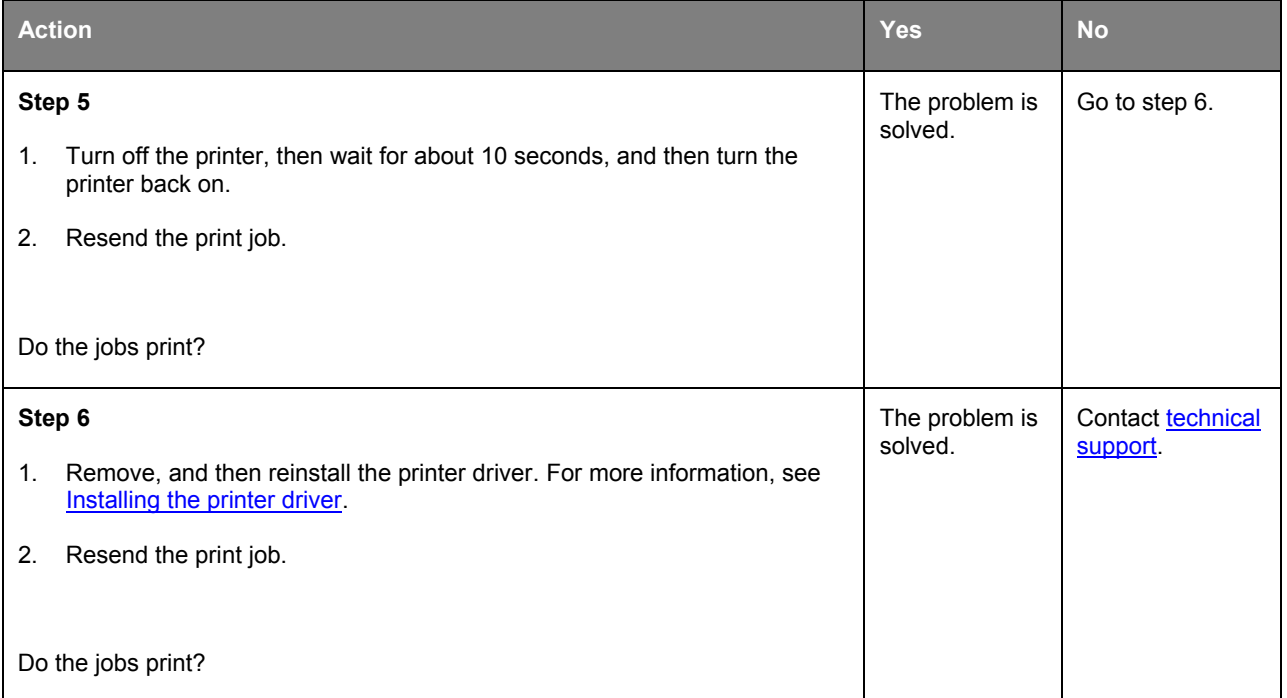

#### **Printing slows down**

#### **Notes:**

- When printing using narrow paper, the printer prints at a reduced speed to prevent damage to the fuser.
- The printer speed may be reduced when printing for long periods of time, or printing at elevated temperatures.
- The printer speed may also be reduced when the printed output resolution is set to 1,200 dpi.

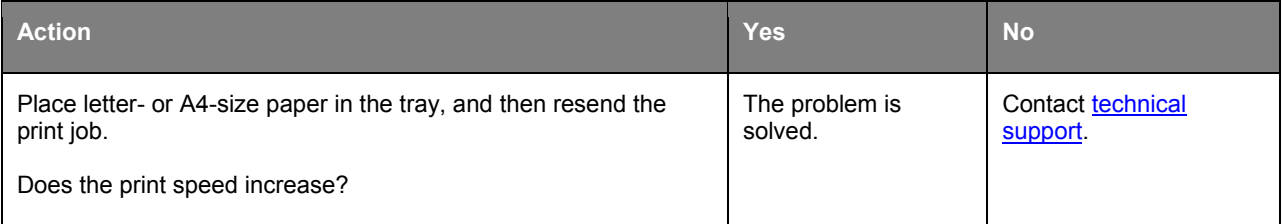

## **Job prints from the wrong tray or on the wrong paper**

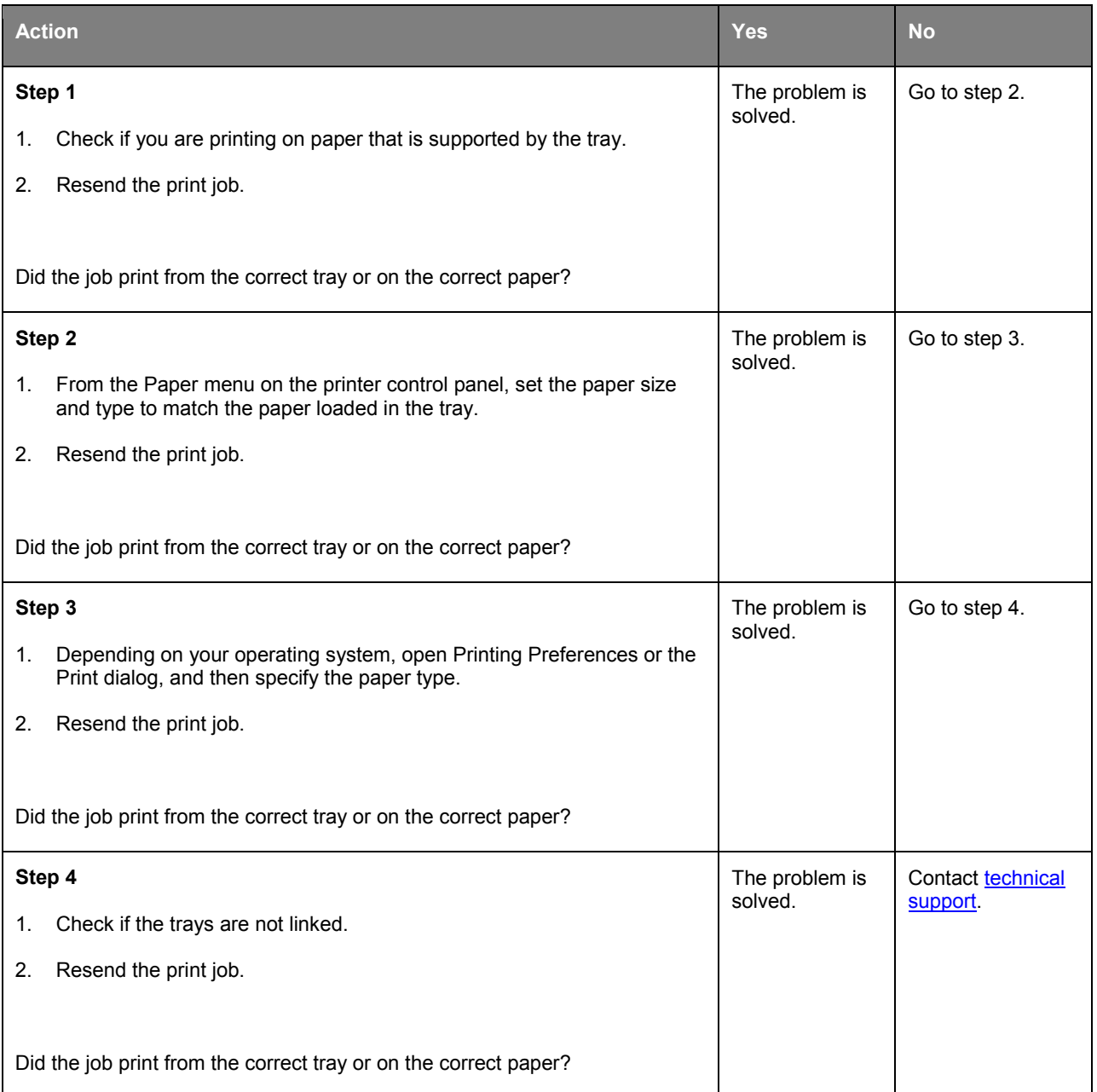

#### **Incorrect characters print**

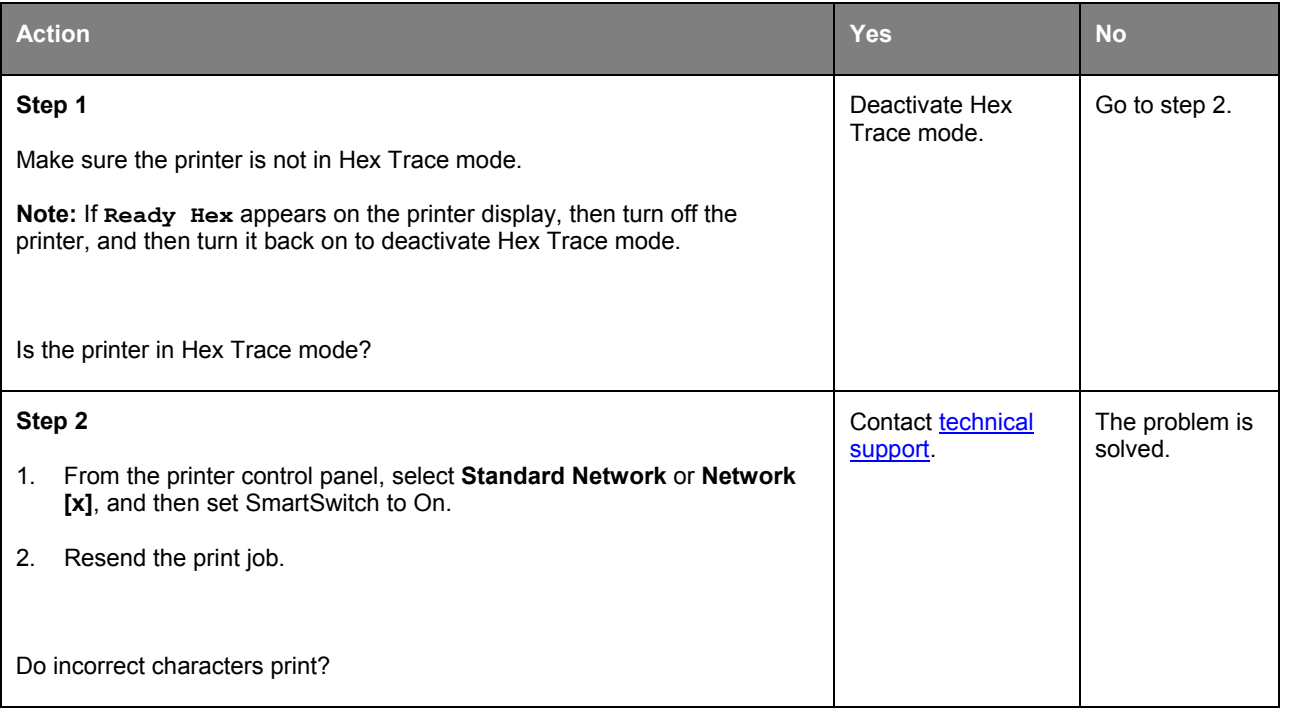

#### **Tray linking does not work**

**Note:** The trays and the multipurpose feeder do not automatically detect the paper size. You must set the size from the Paper Size/Type menu.

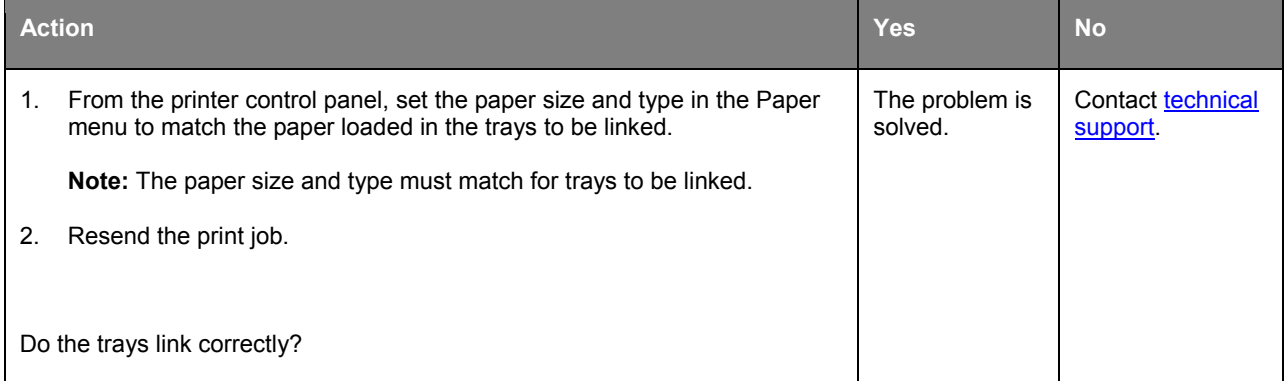

## **Large jobs do not collate**

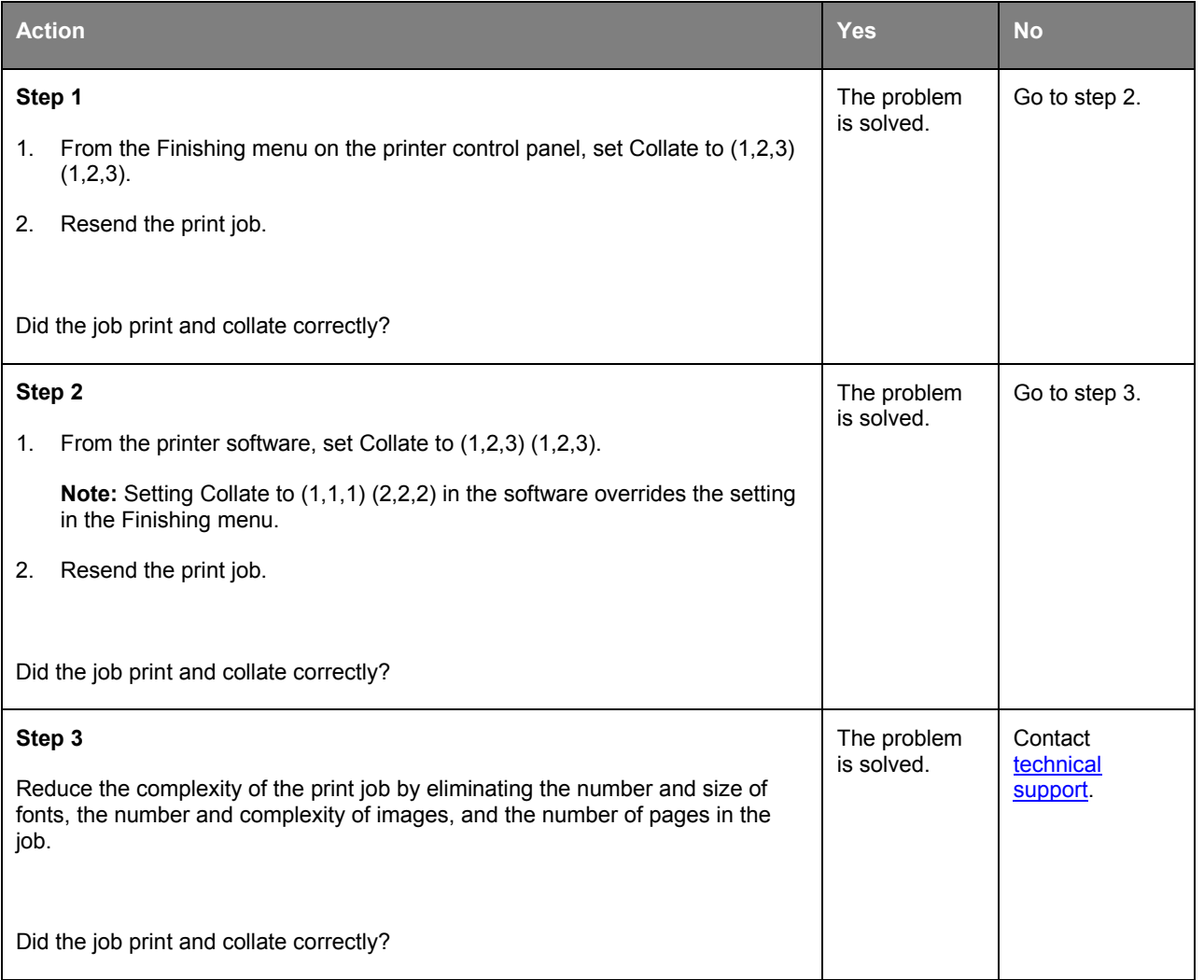

## **Unexpected page breaks occur**

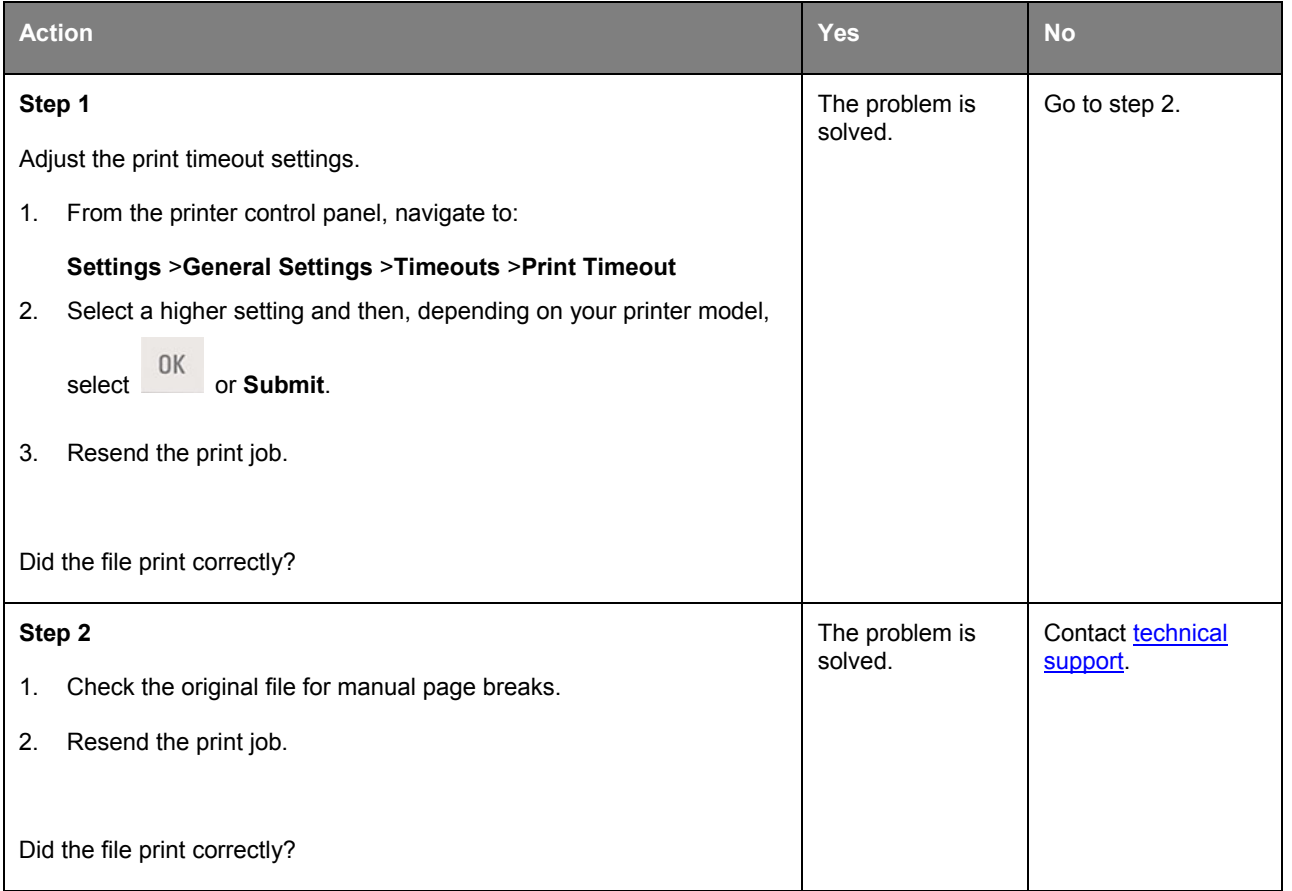

#### **Print job takes longer than expected**

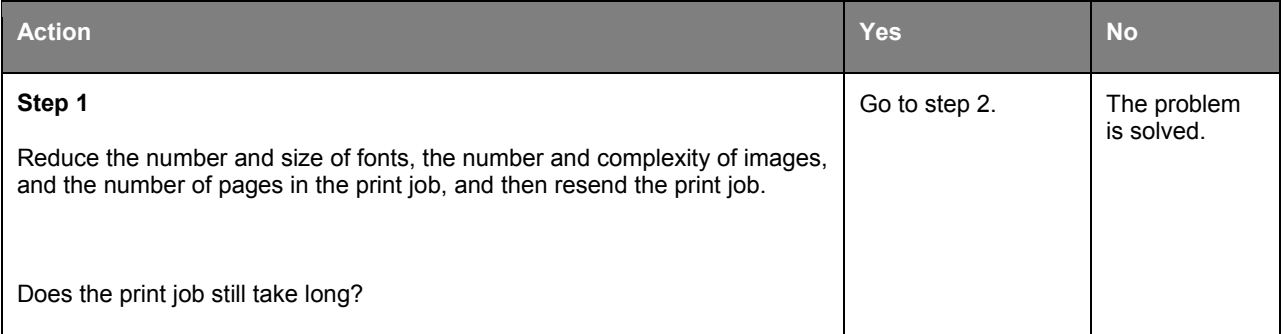

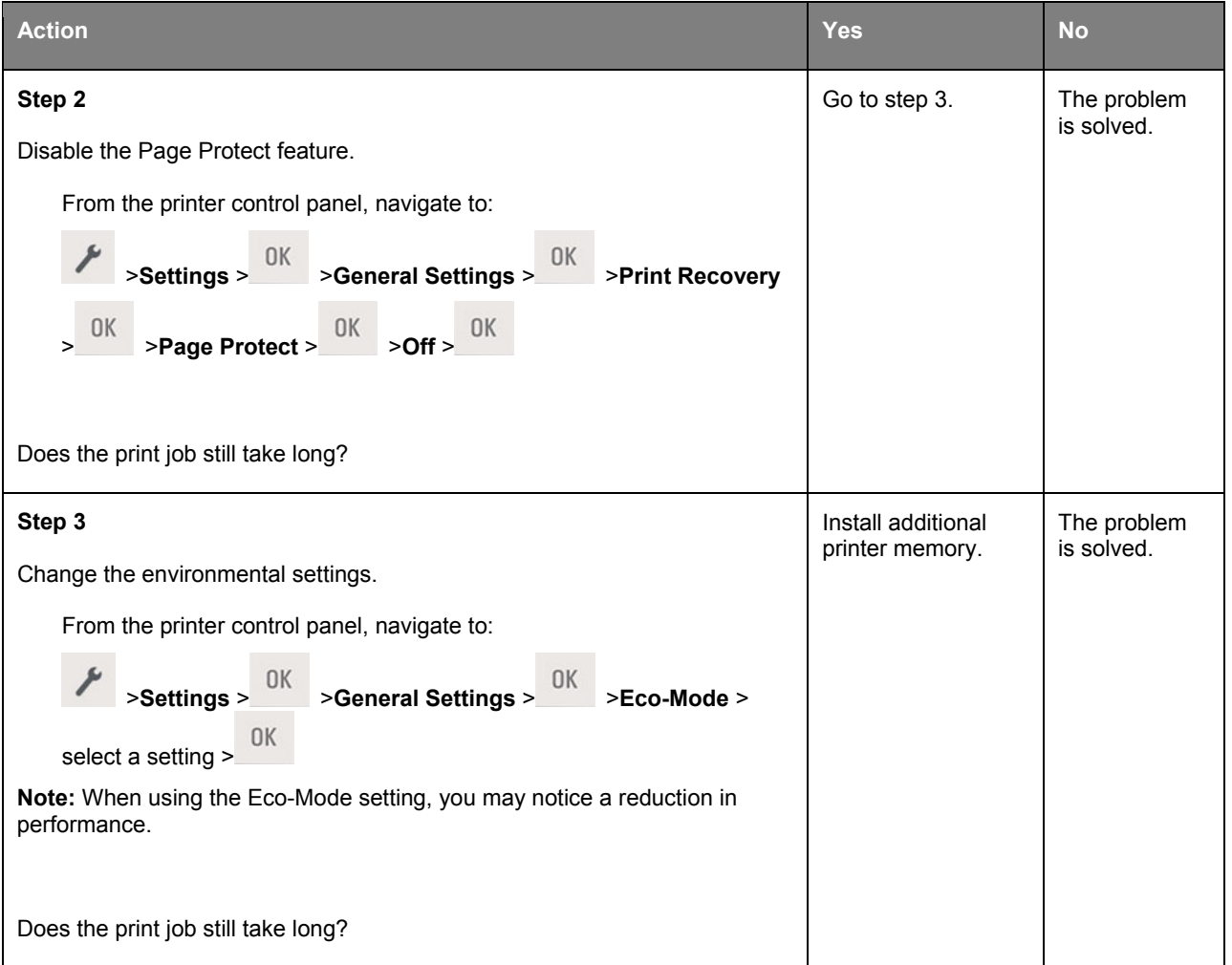

#### **Confidential and other held jobs do not print**

**Note:** Confidential, Verify, Reserve, and Repeat print jobs may be deleted if the printer requires extra memory to process additional held jobs.

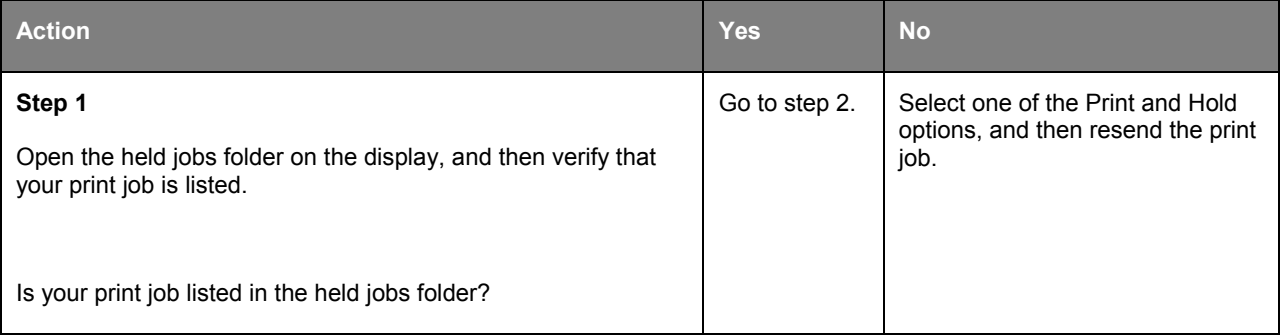

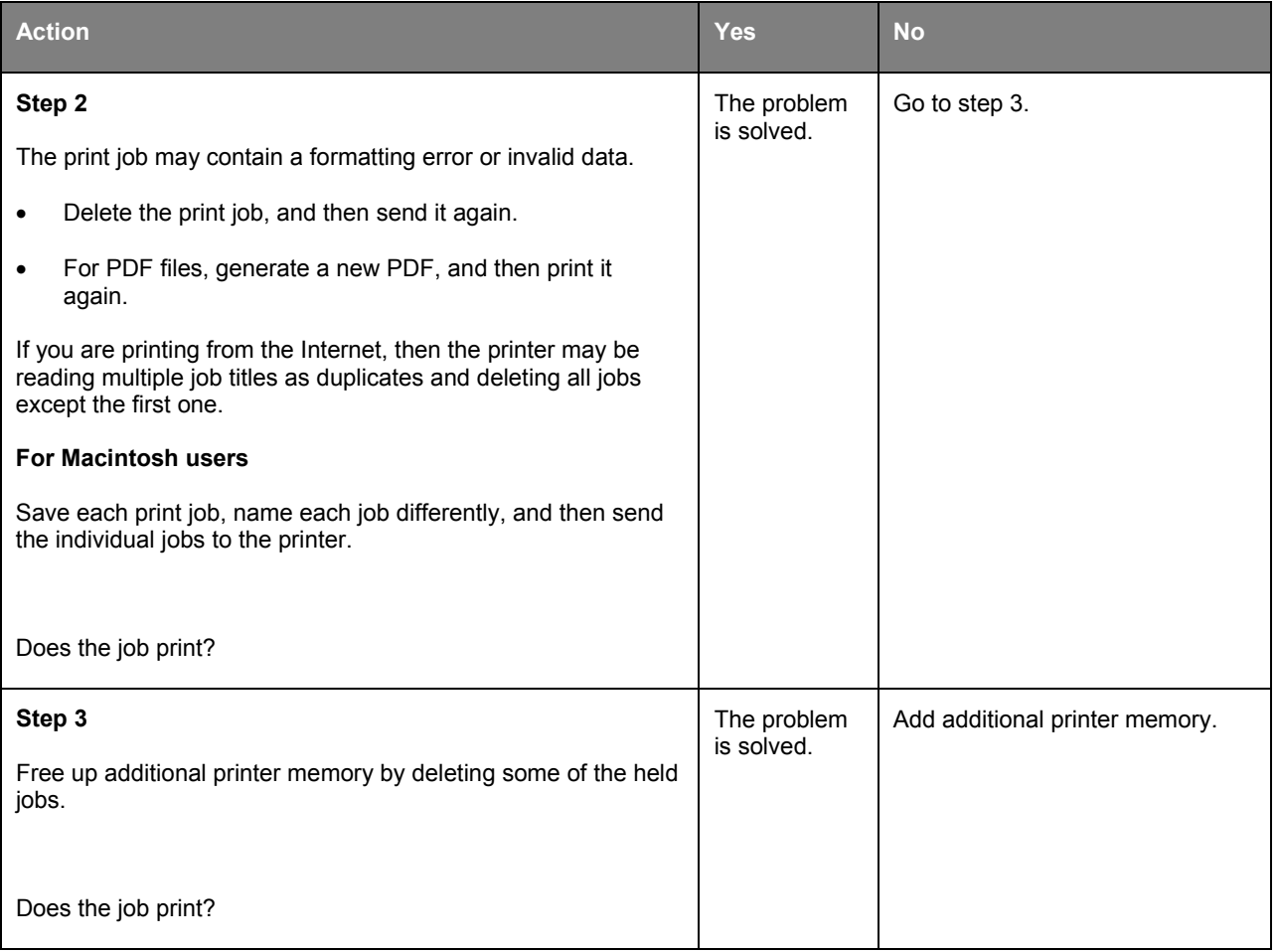

## **Print job takes longer than expected**

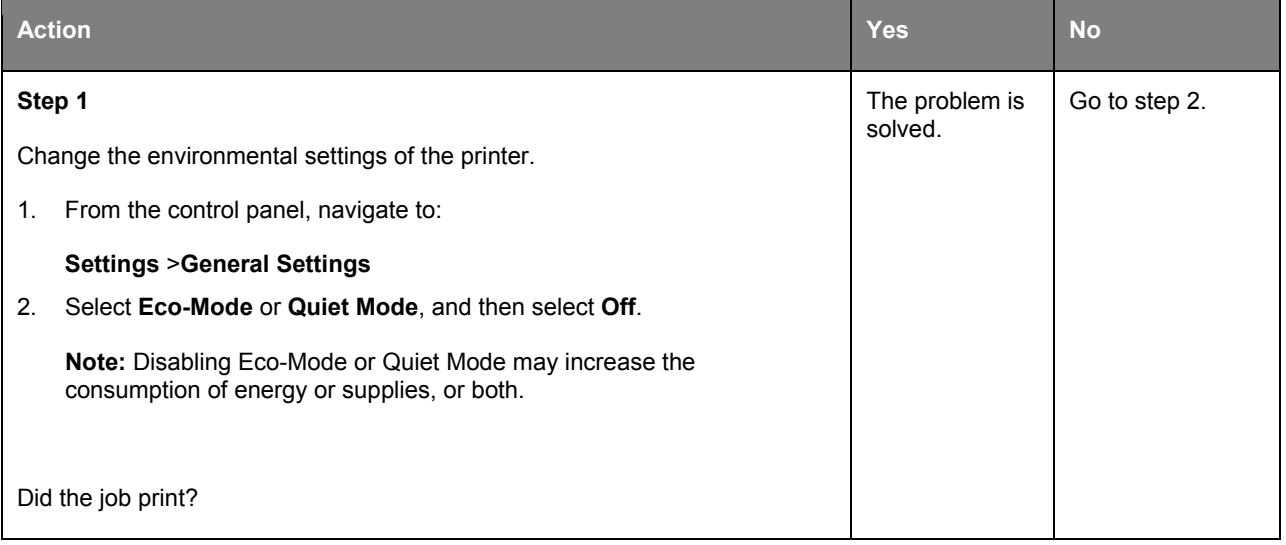

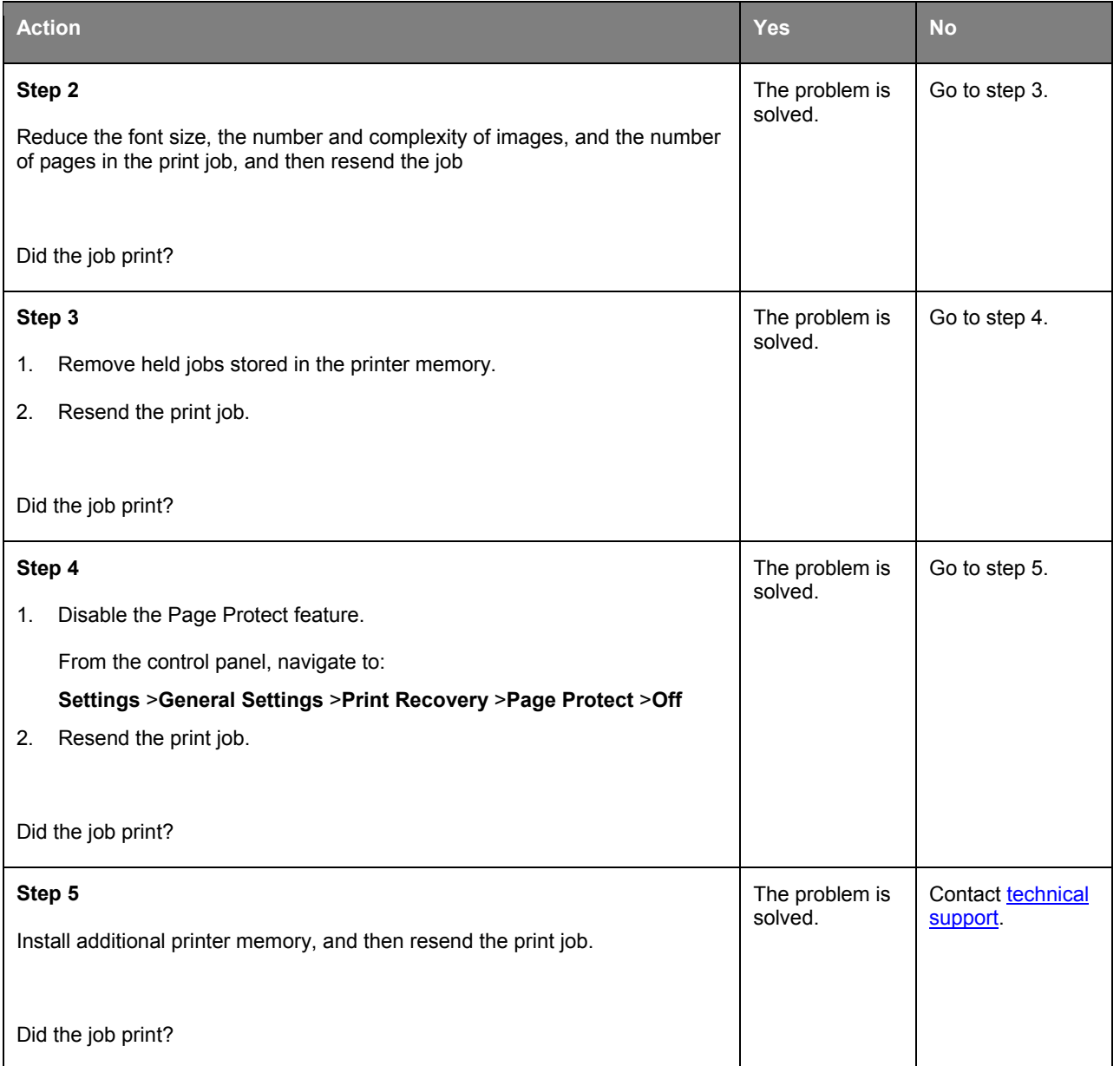

## **Print quality problems**

#### **Clipped pages or images**

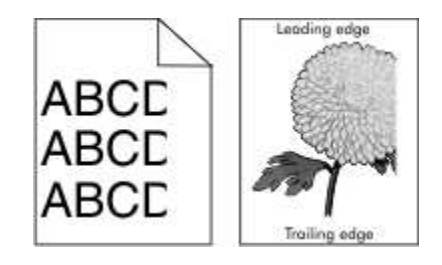

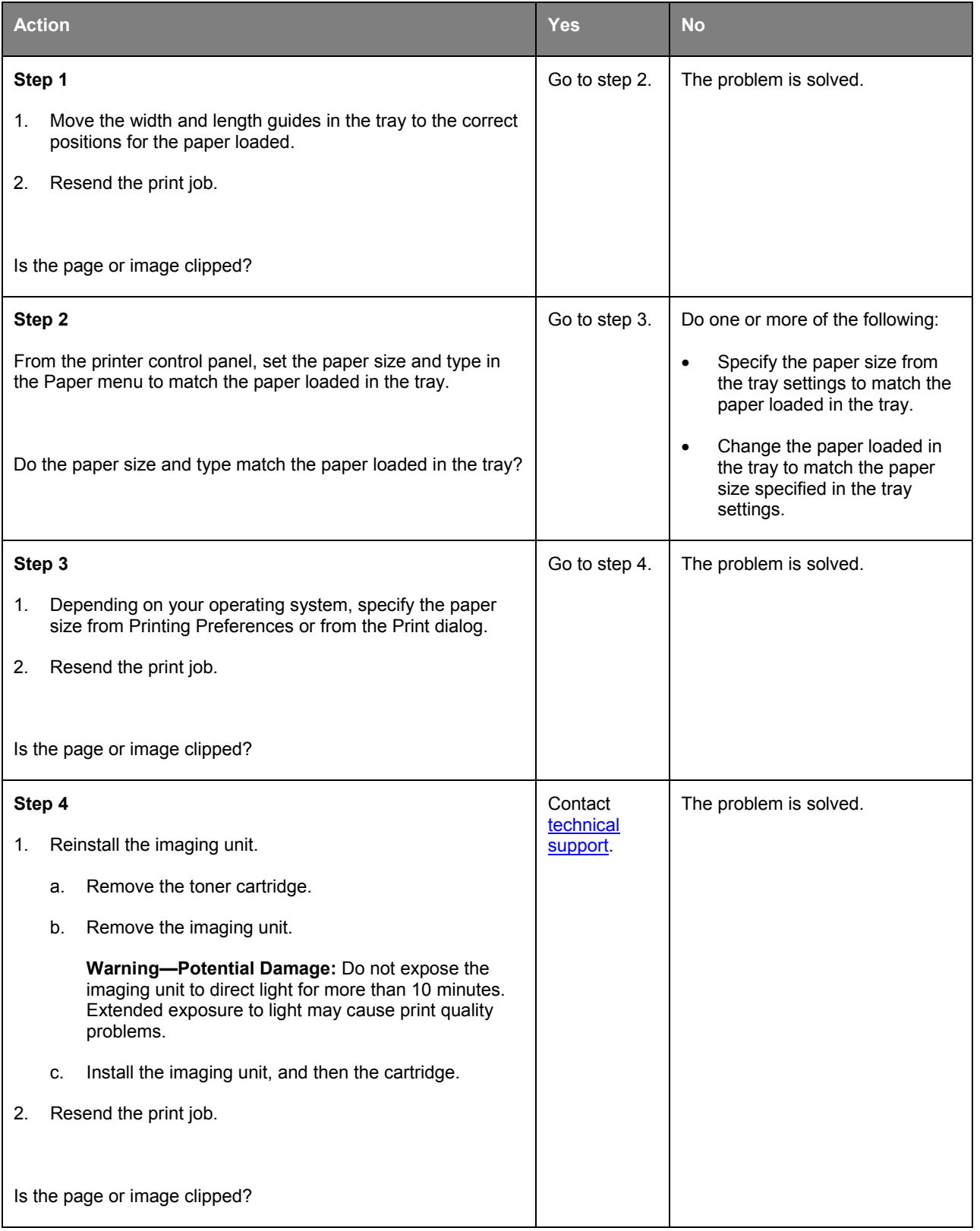

## **Shadow images appear on prints**

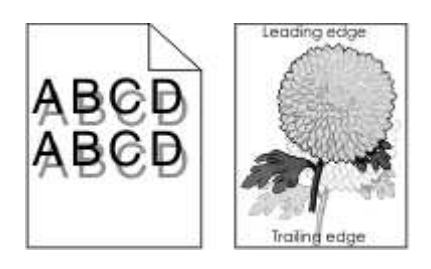

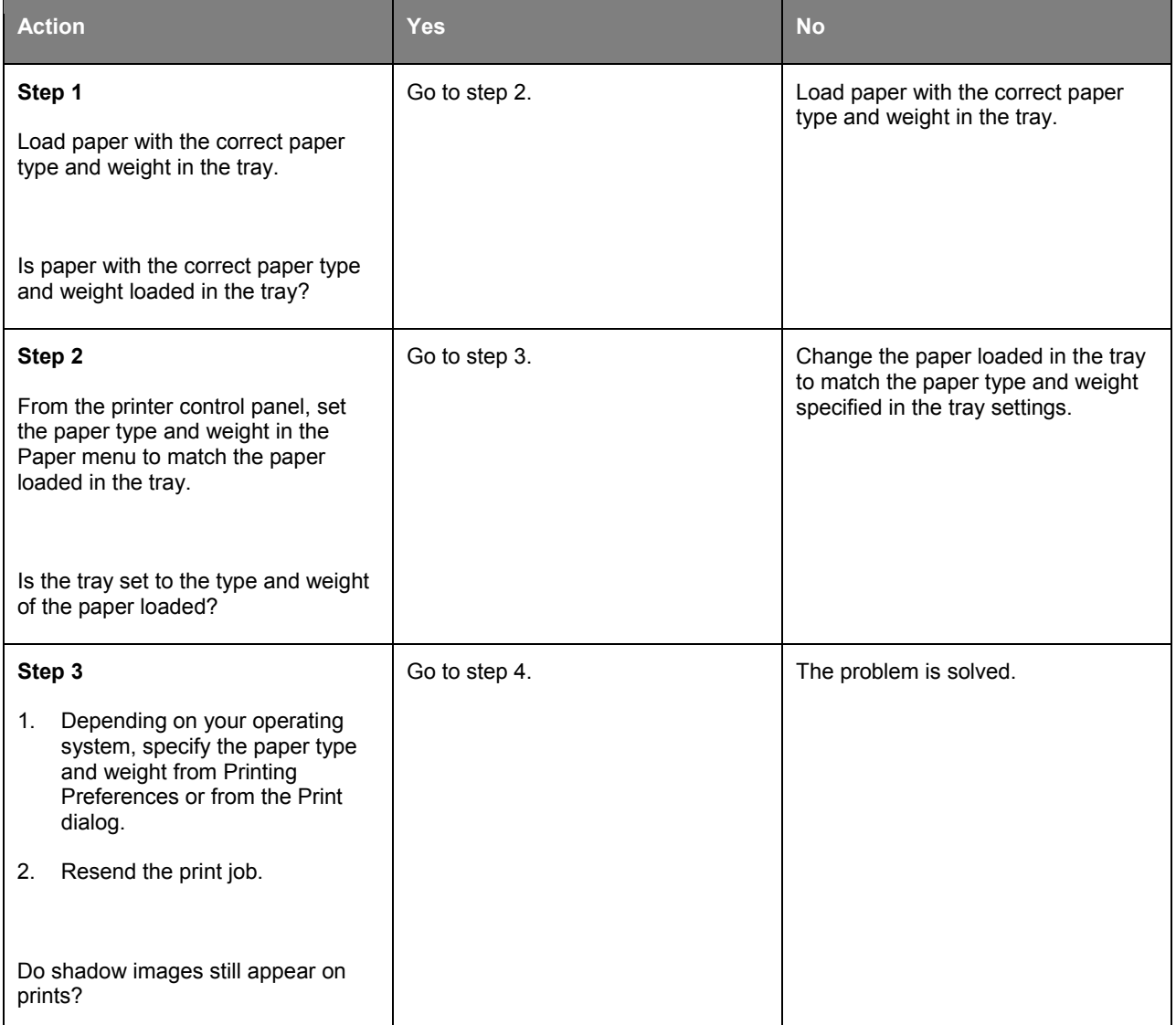

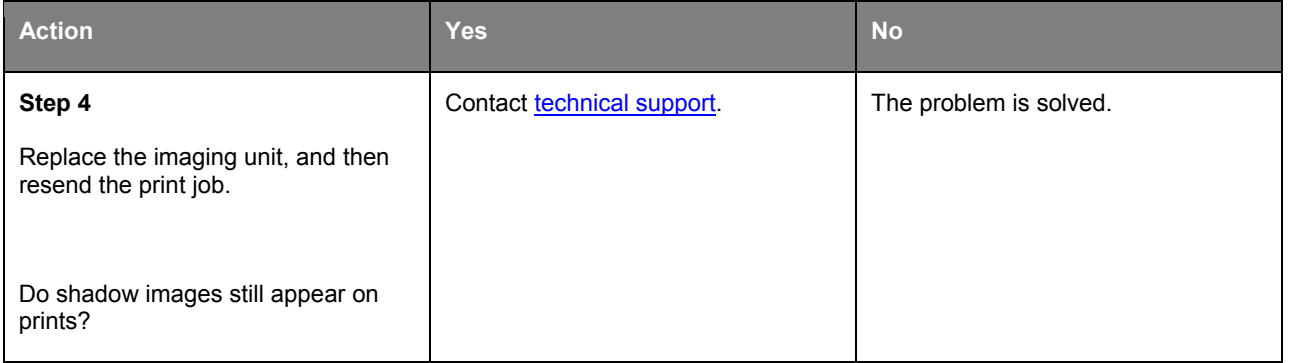

#### **Gray background on prints**

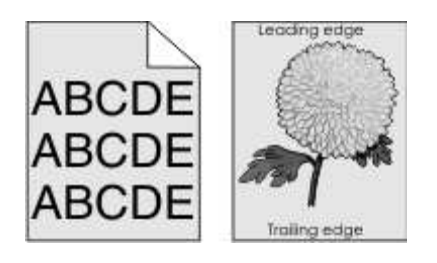

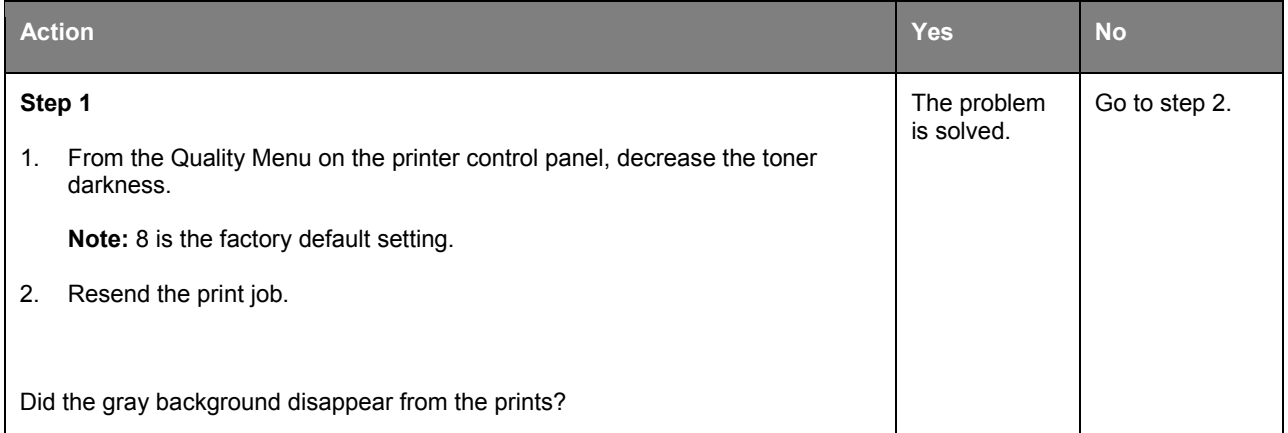

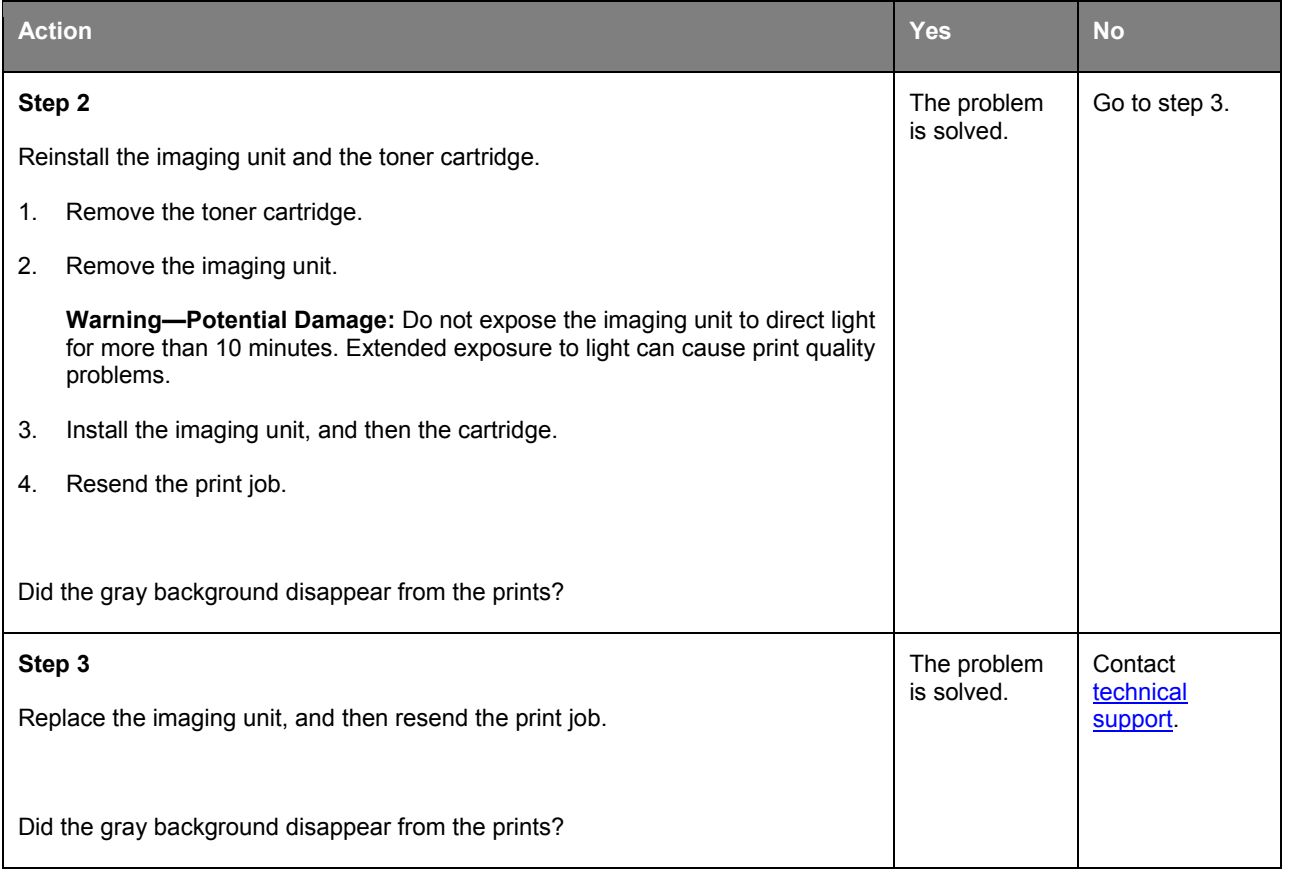

## **Incorrect margins on prints**

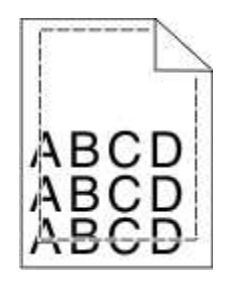

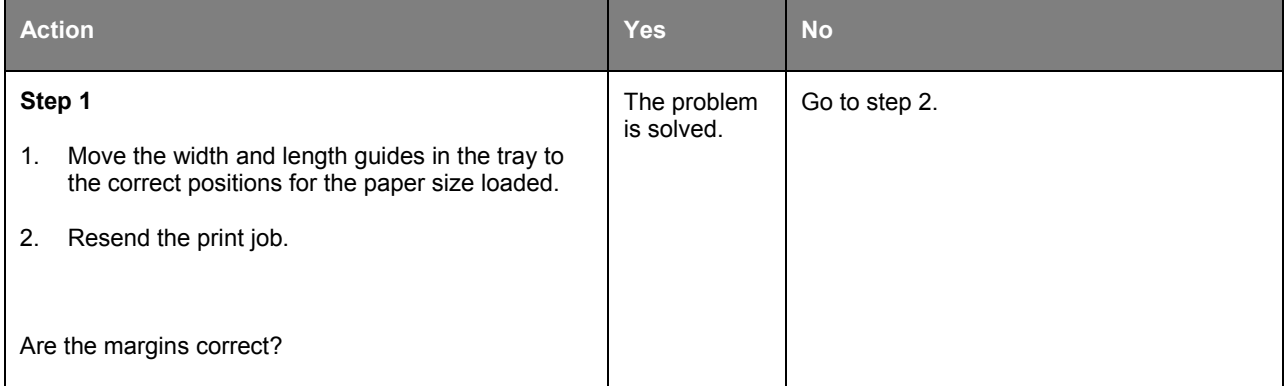

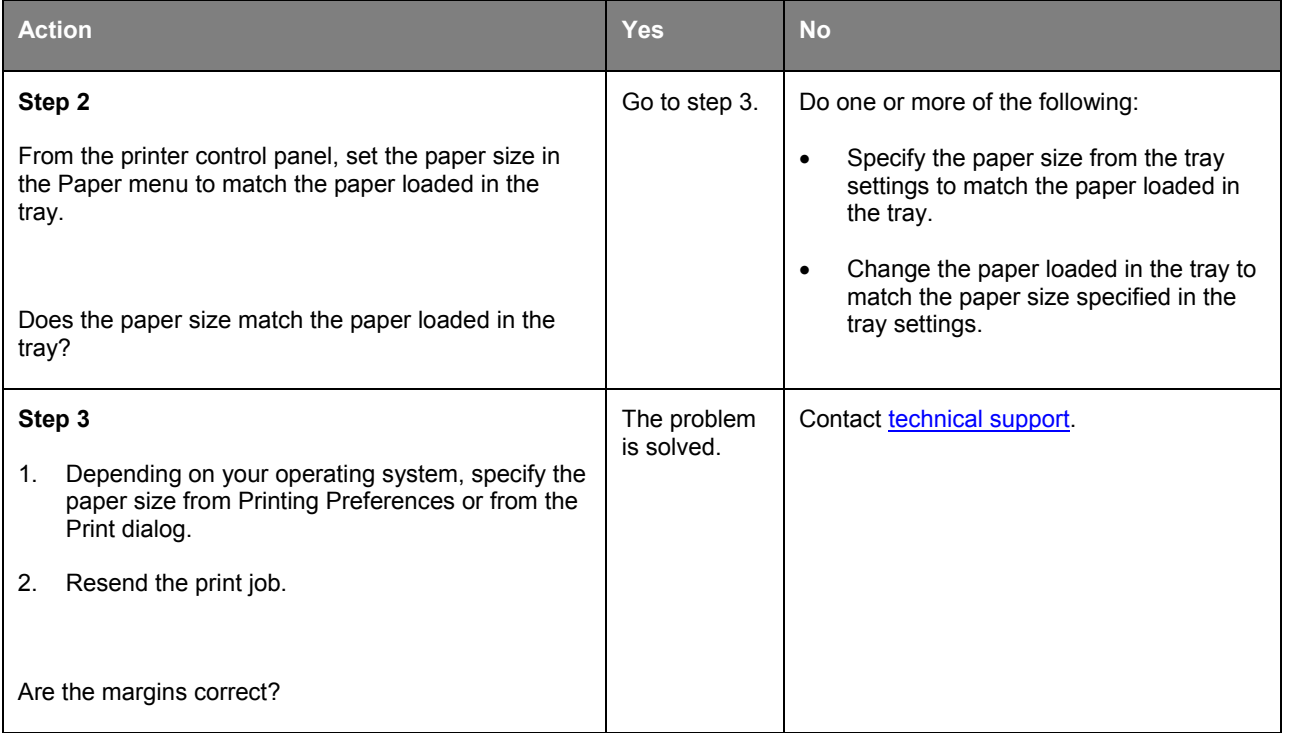

## **Paper curl**

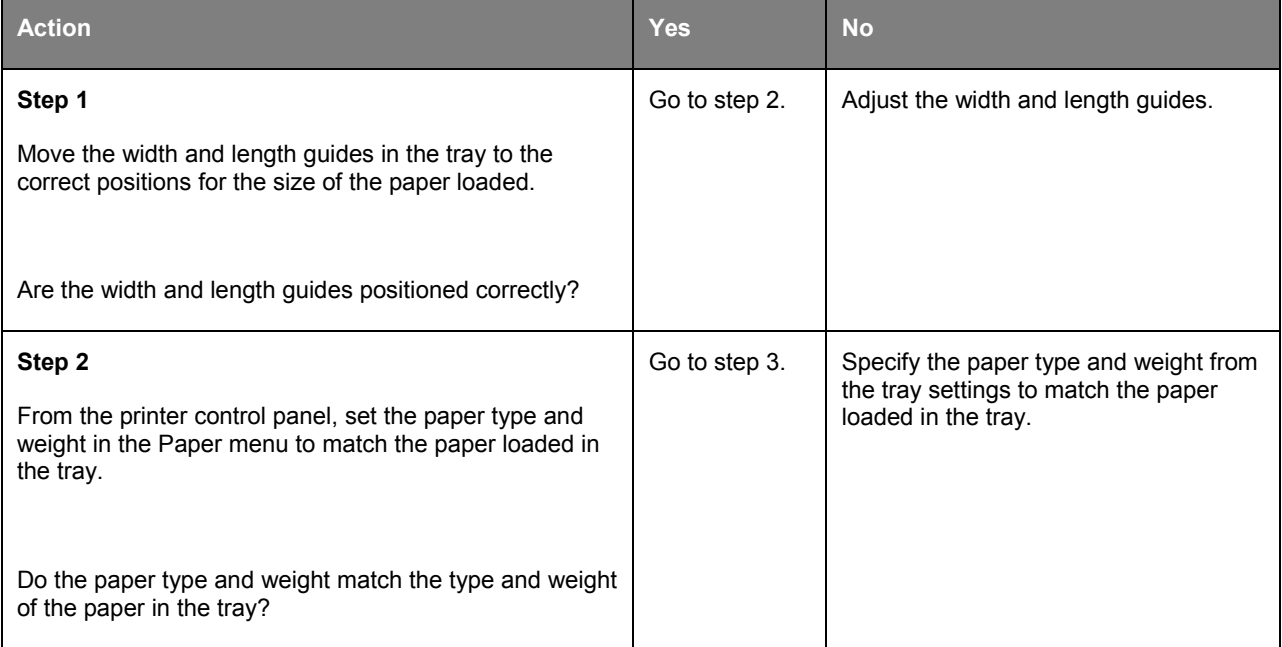

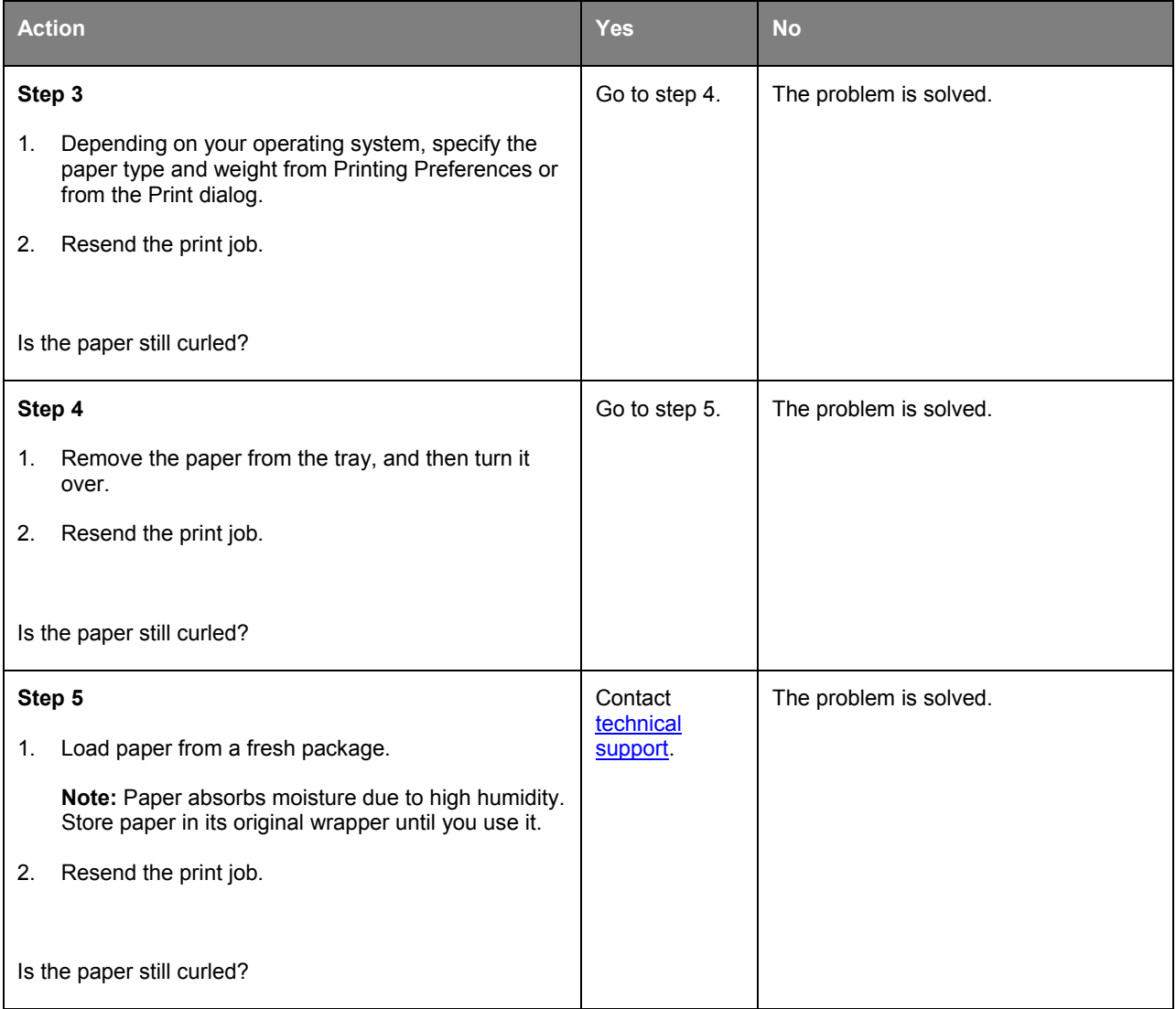

## **Print irregularities**

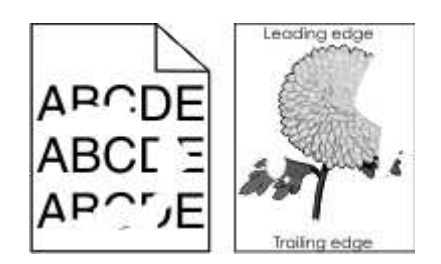

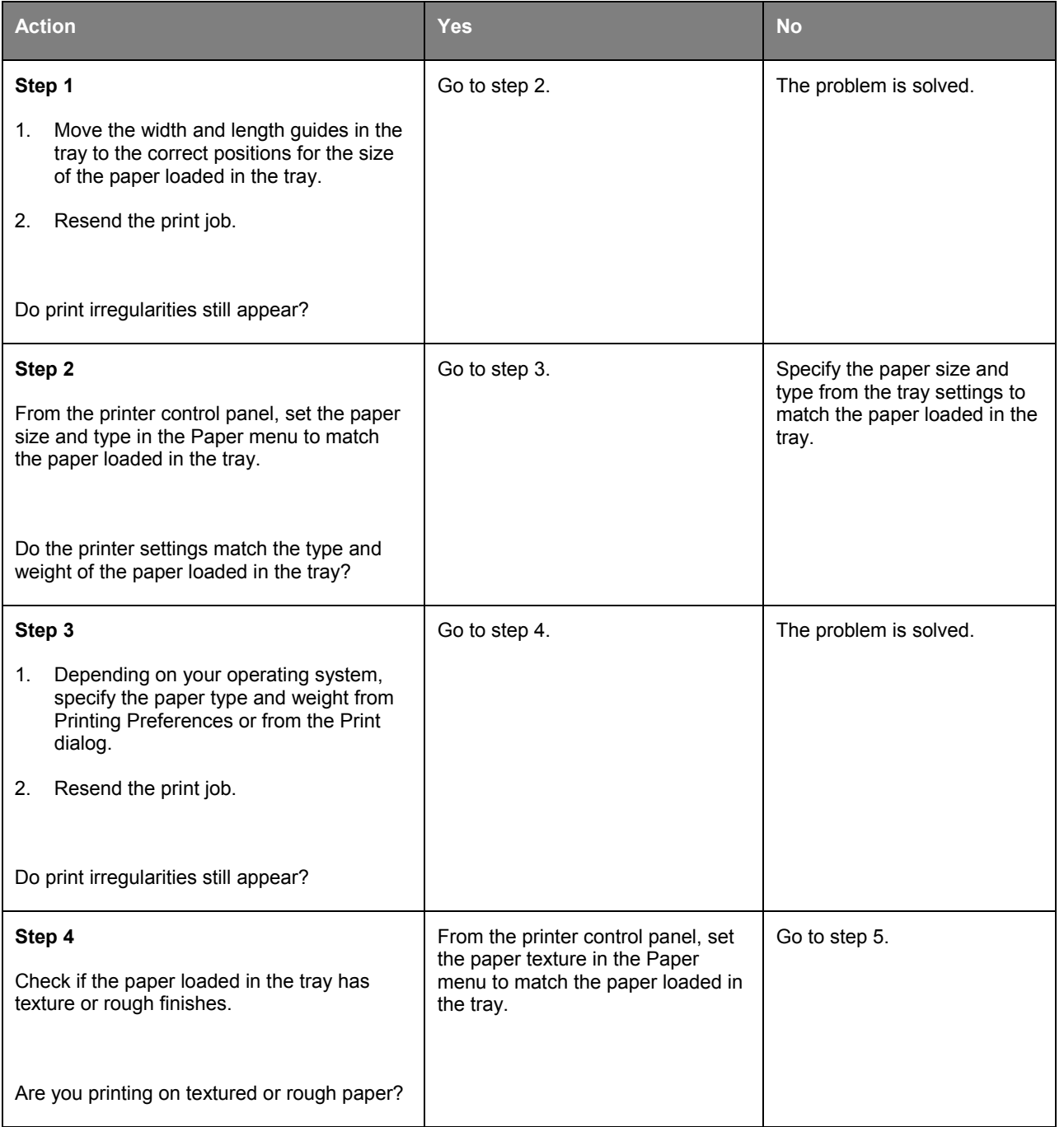

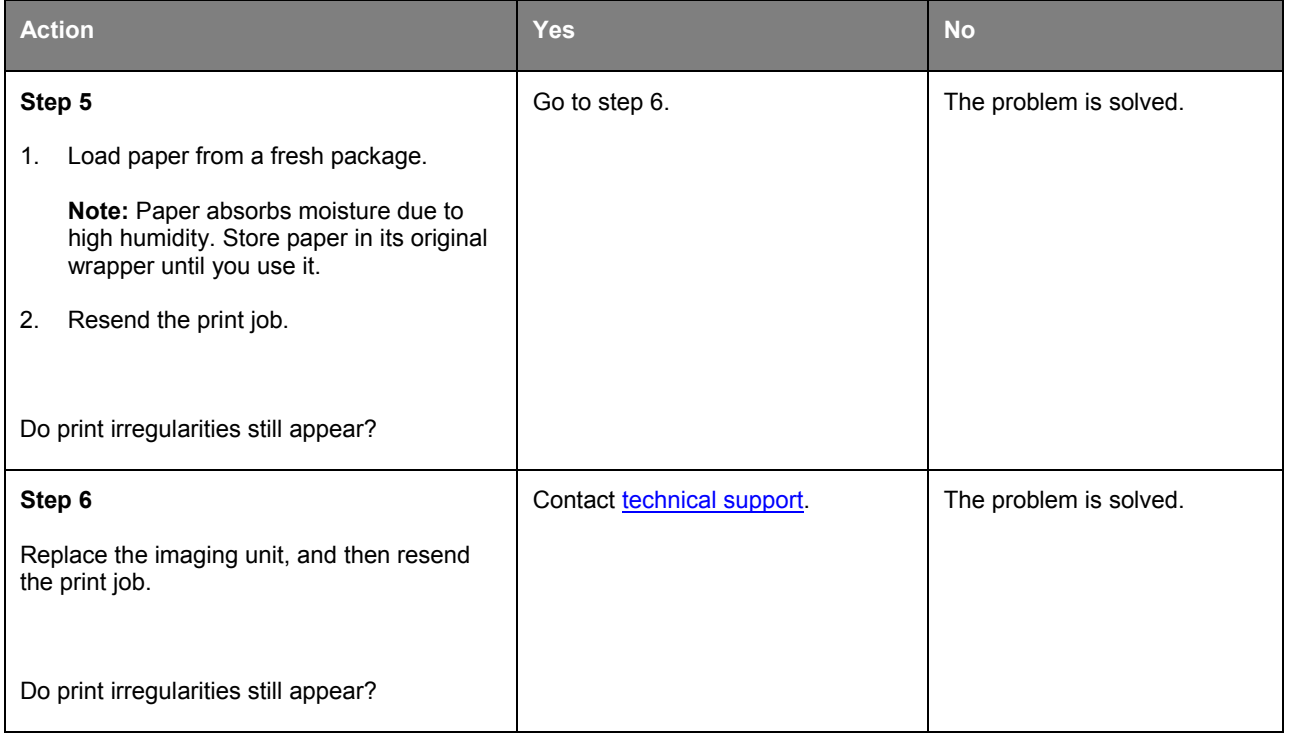

## **Repeating defects appear on prints**

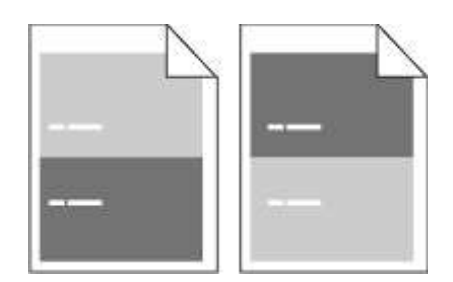

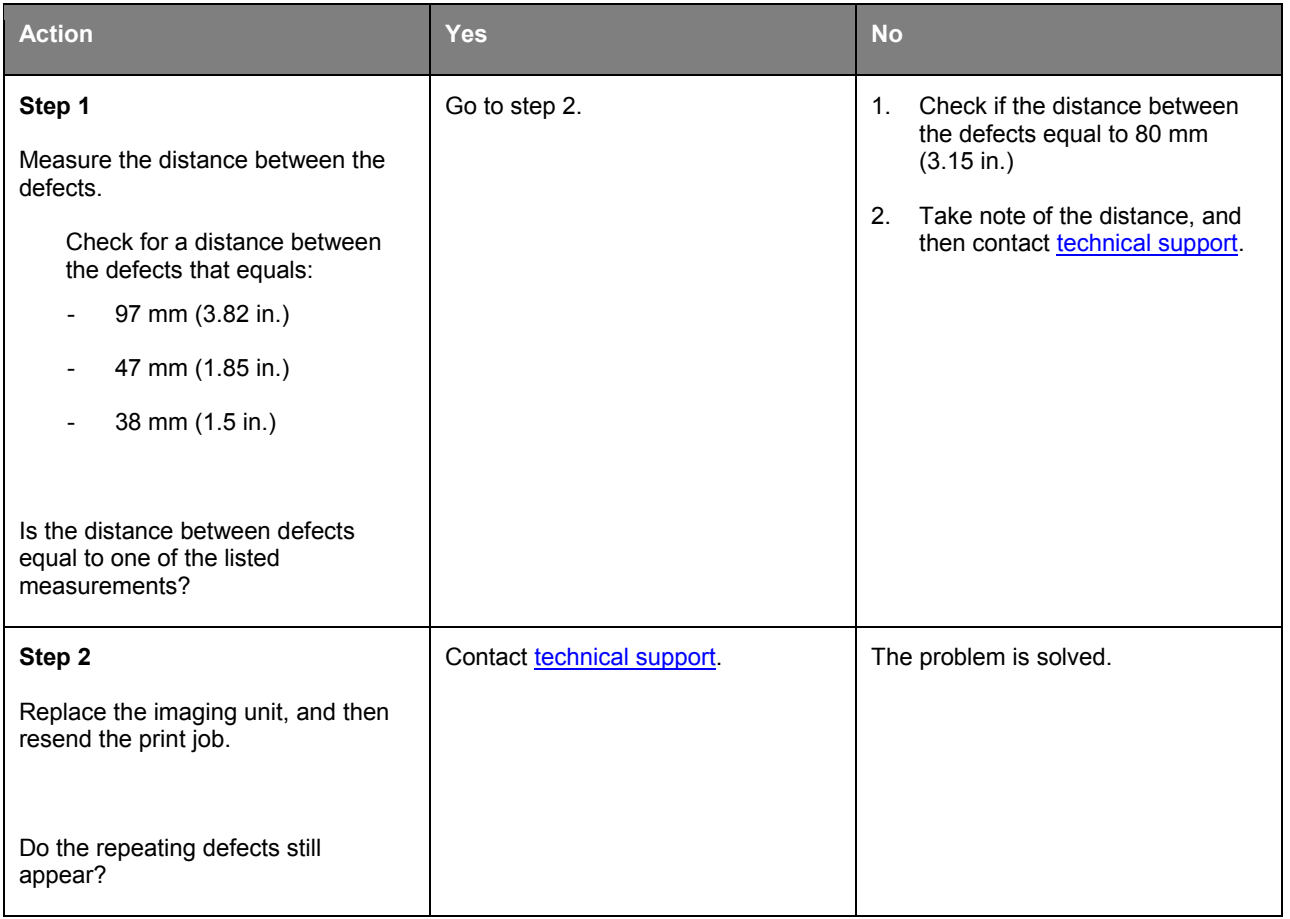

#### **Print is too dark**

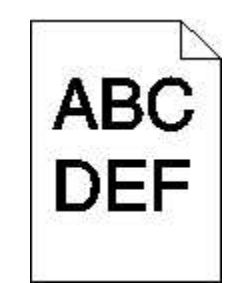

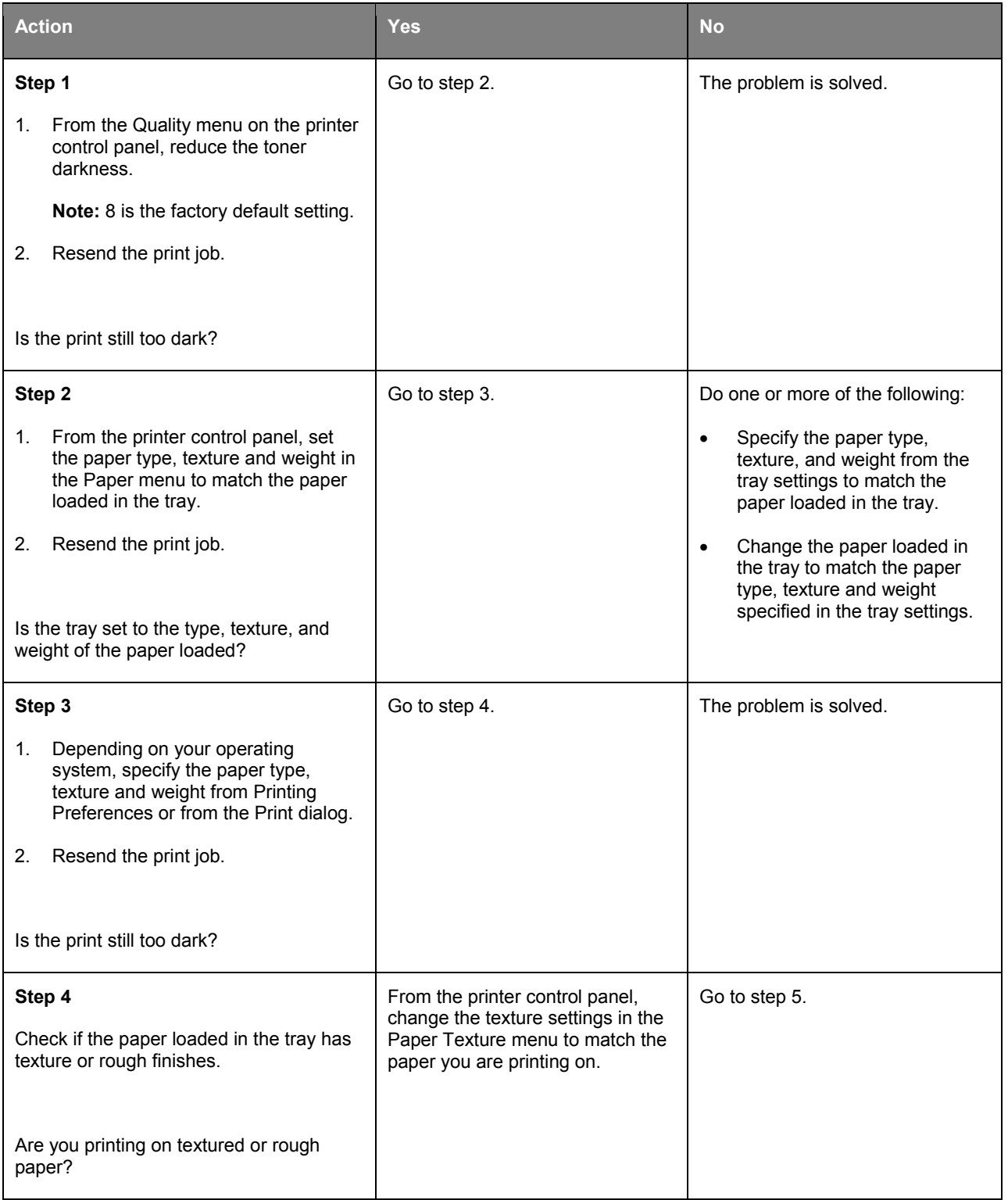

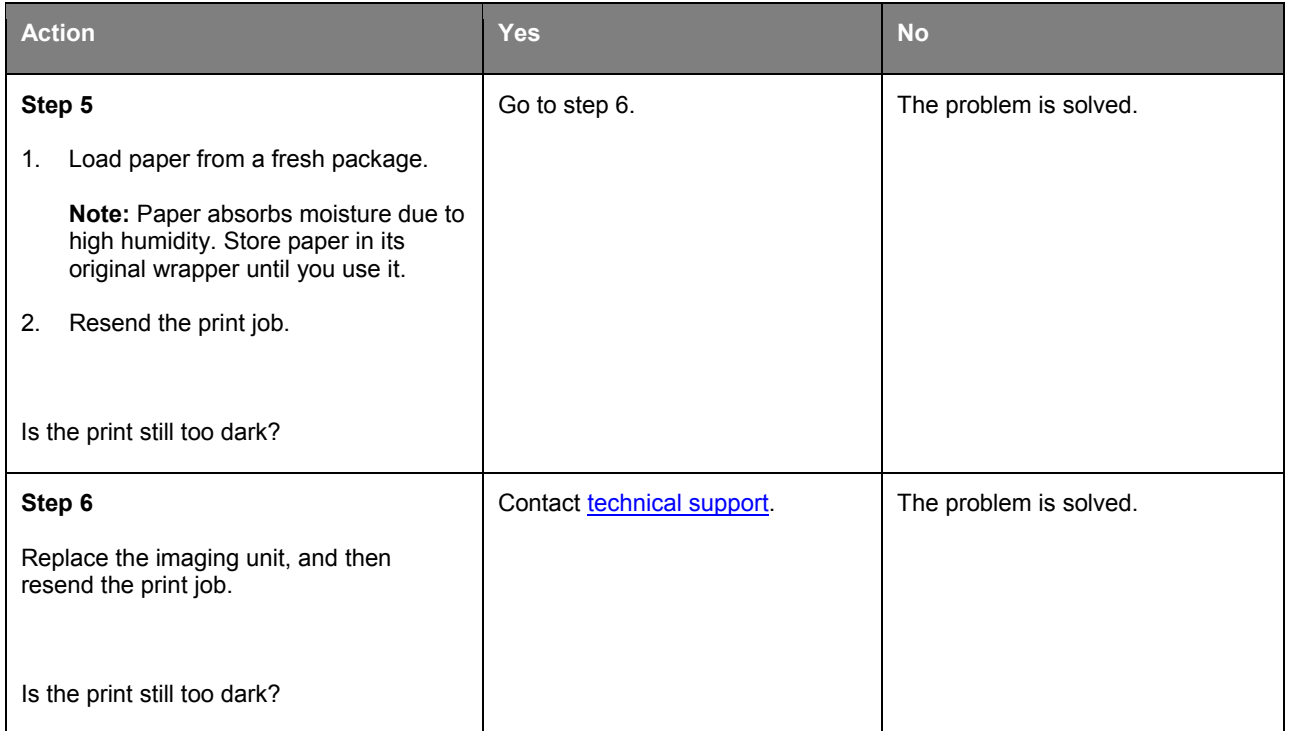

## **Print is too light**

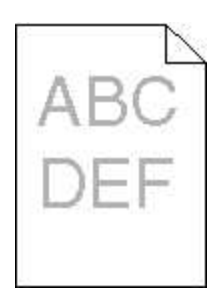

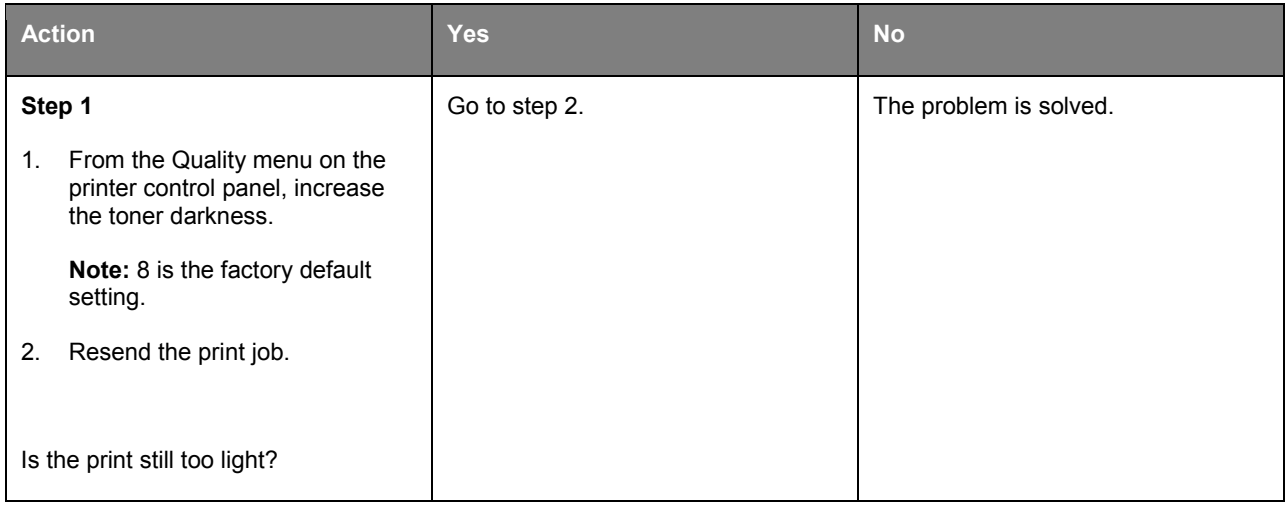

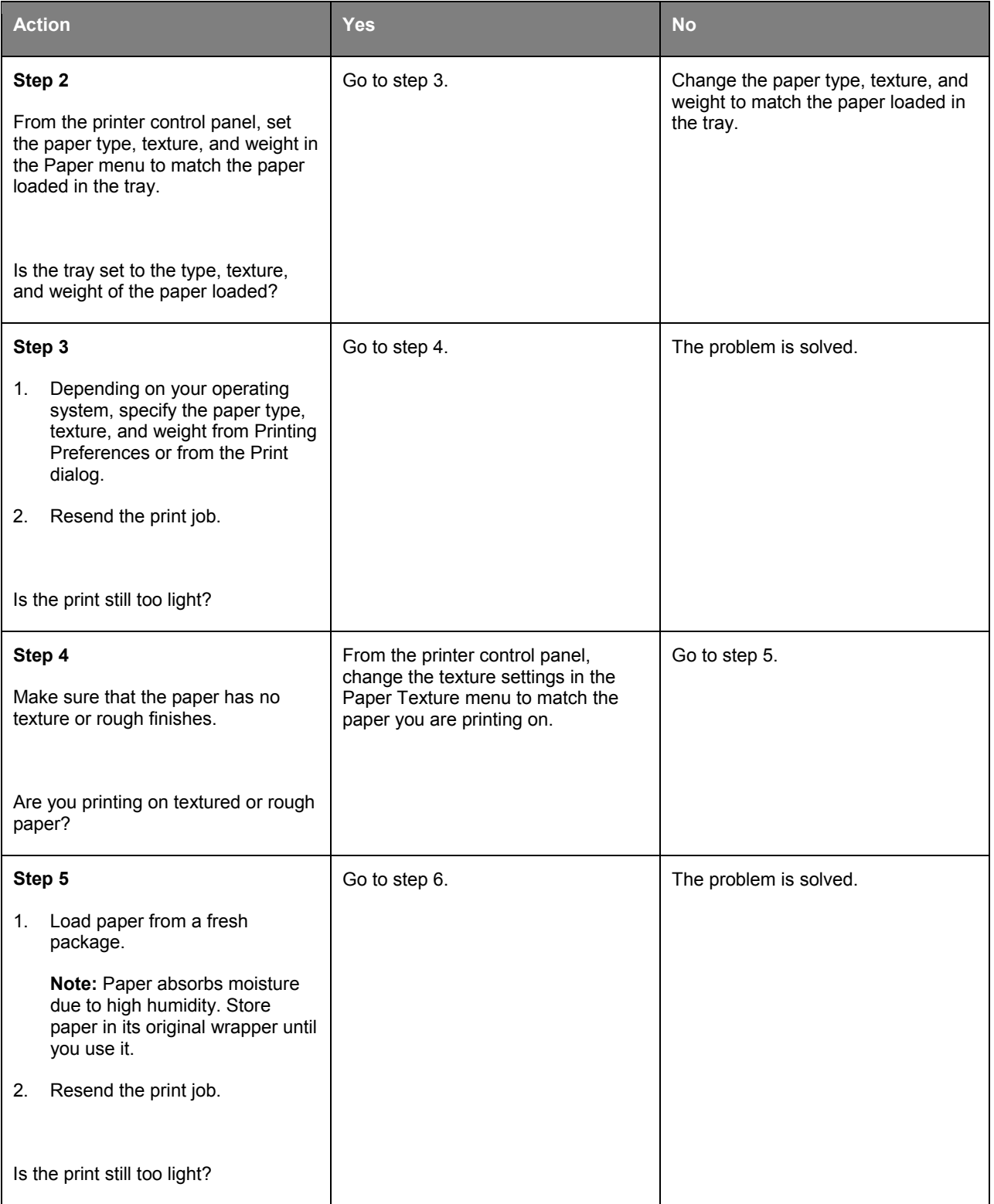

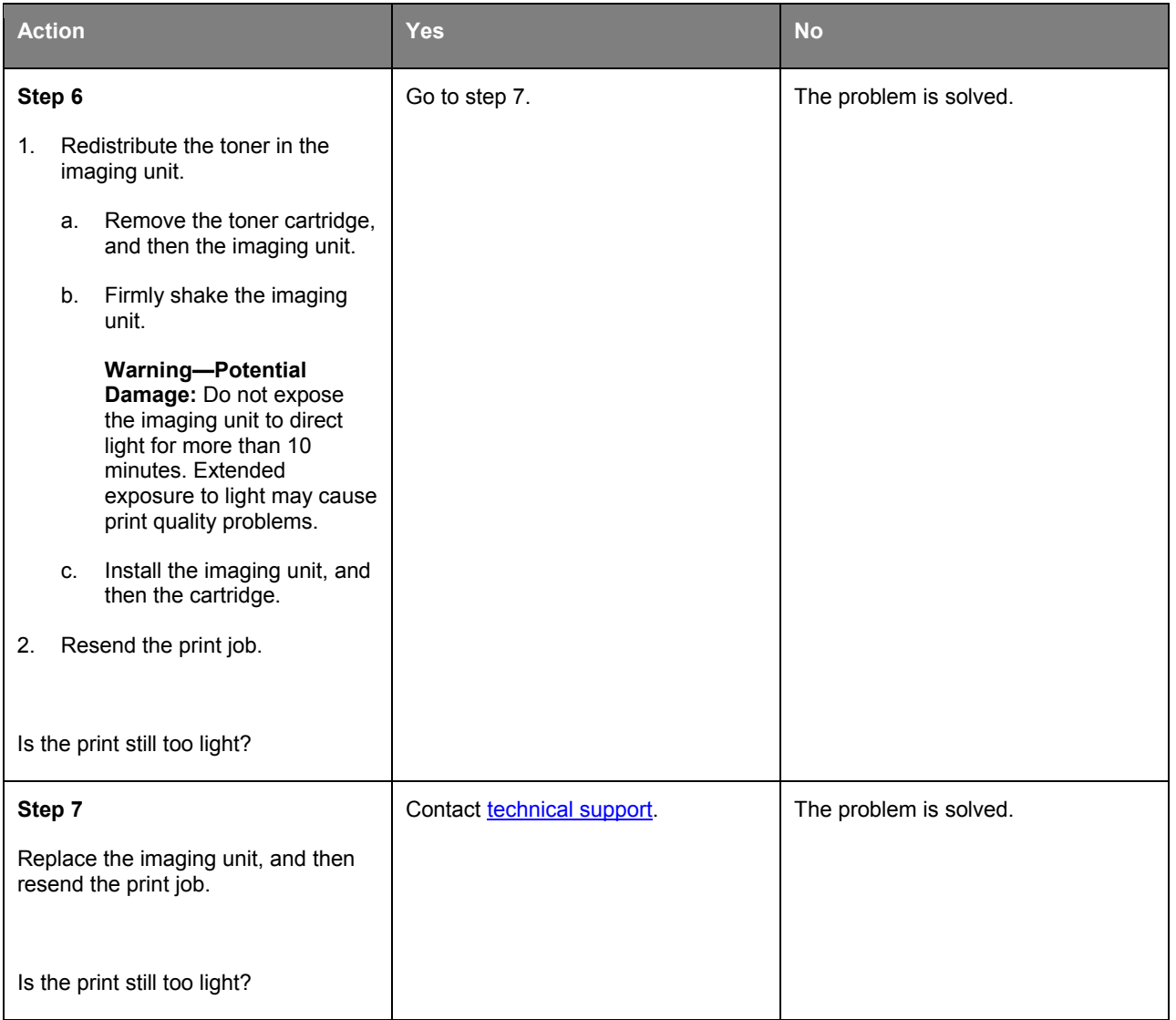

## **Printer is printing blank pages**

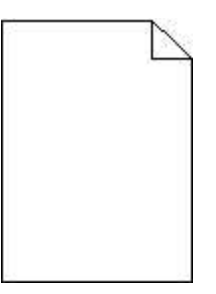

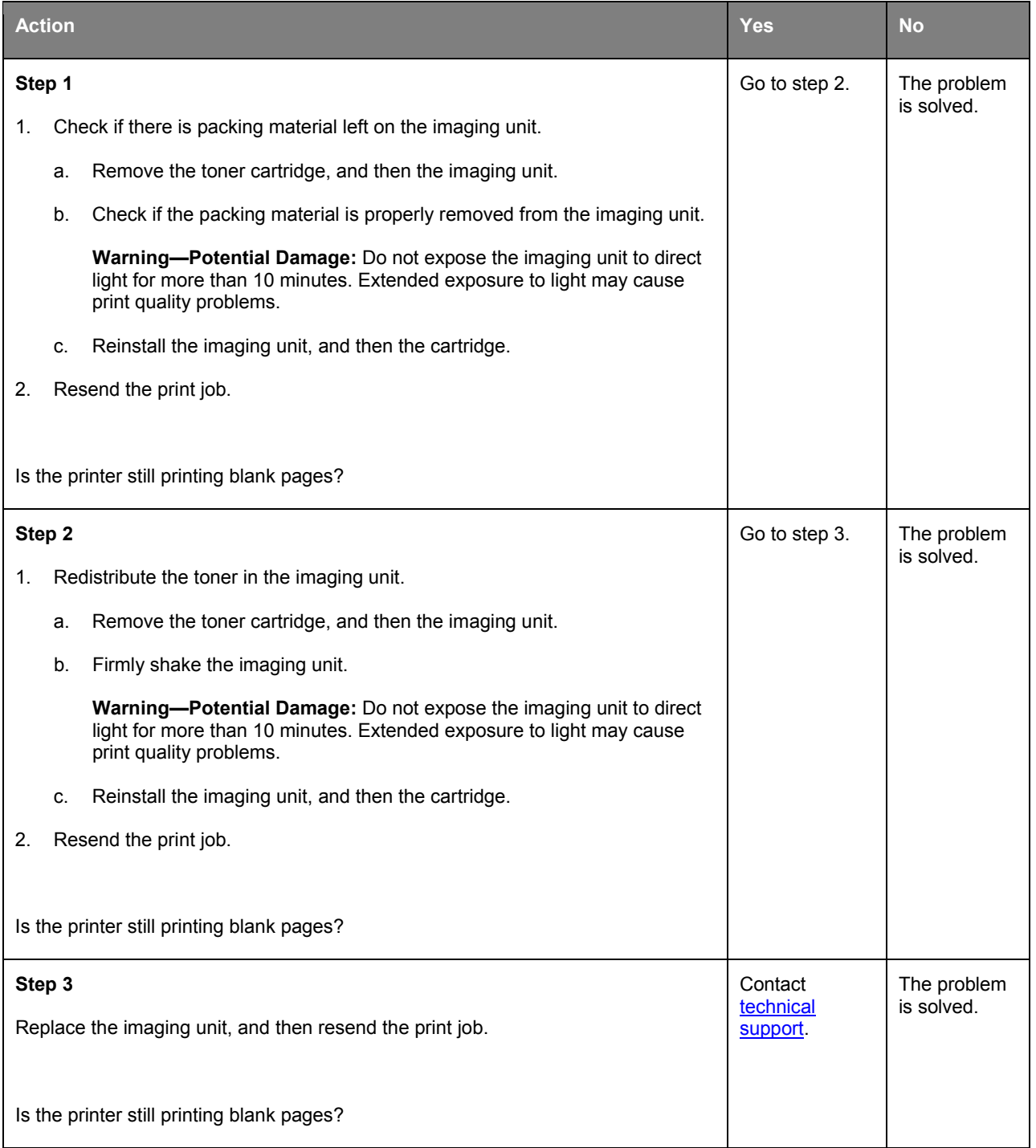

## **Skewed print**

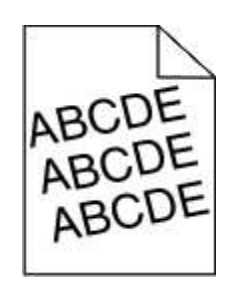

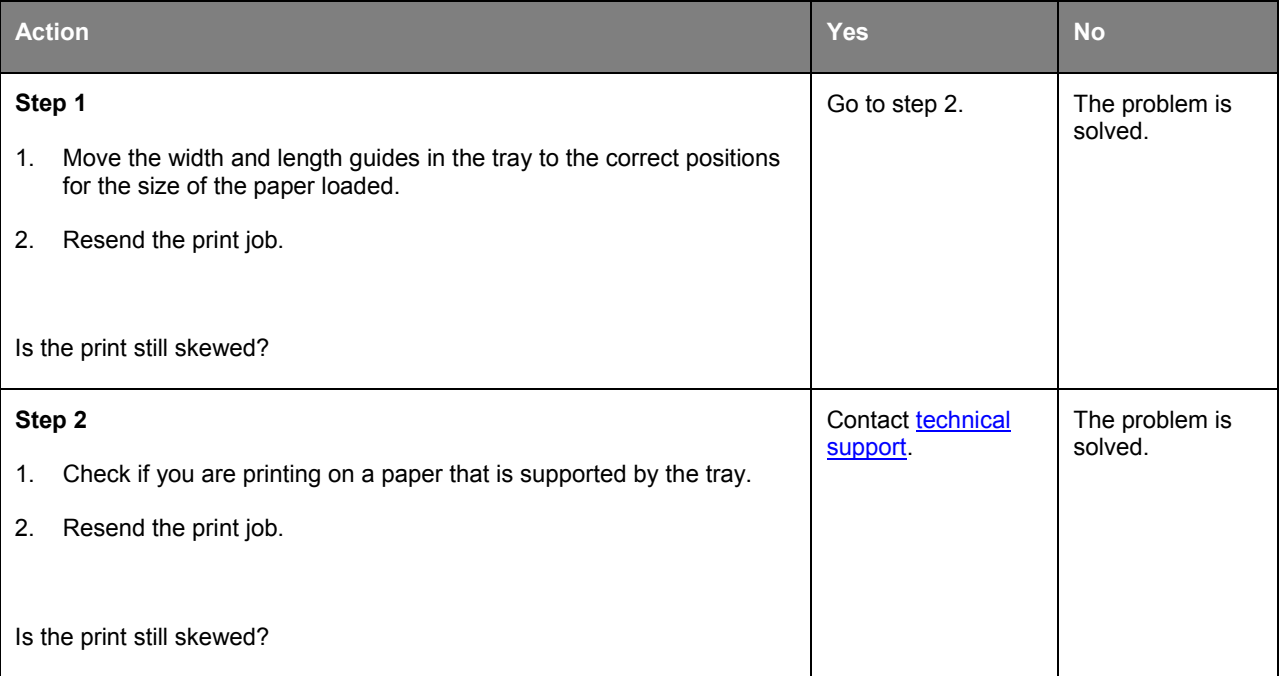

## **Printer is printing solid black pages**

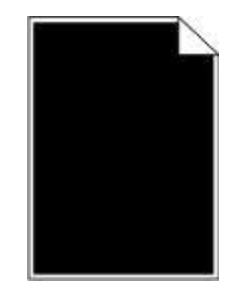

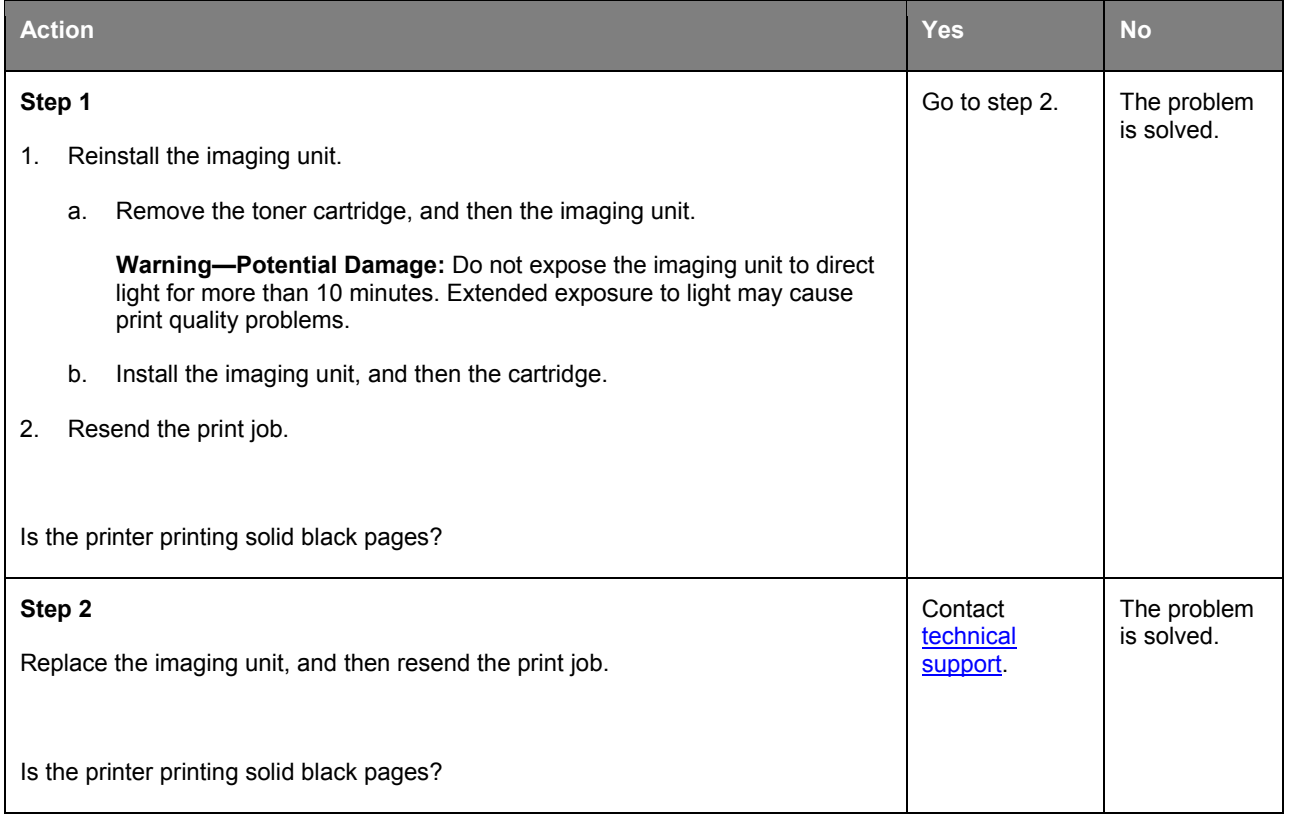

## **Transparency print quality is poor**

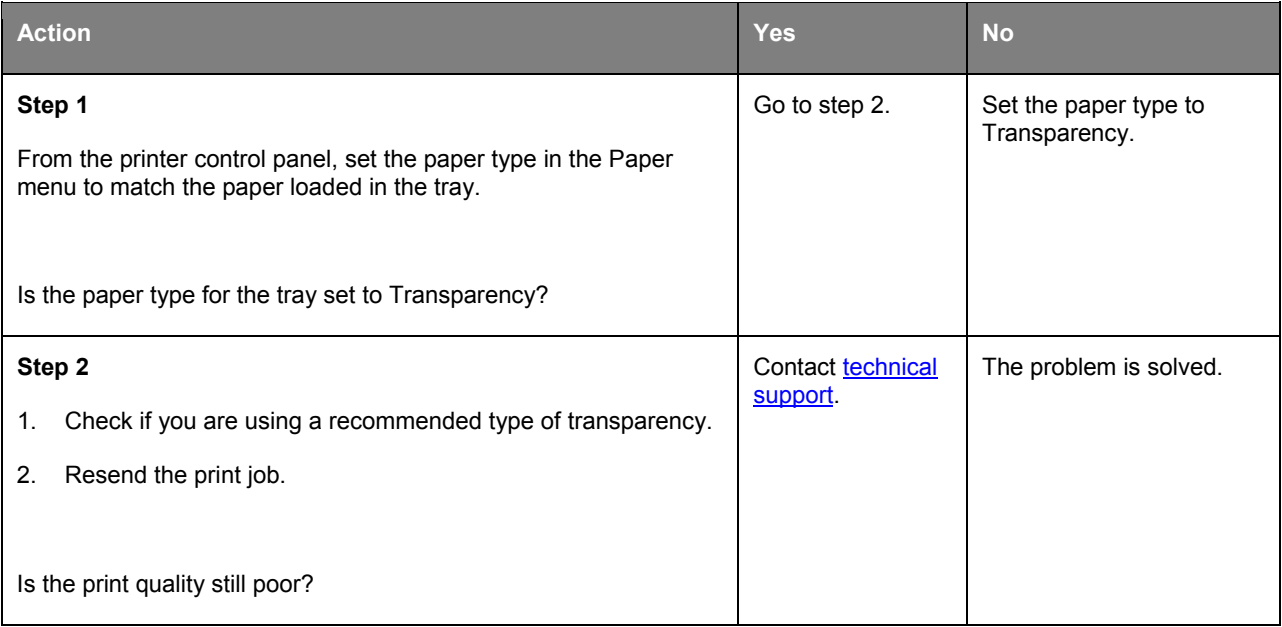

## **Streaked horizontal lines appear on prints**

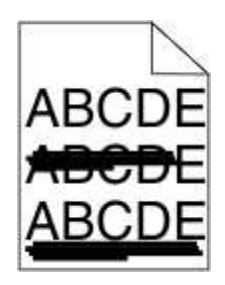

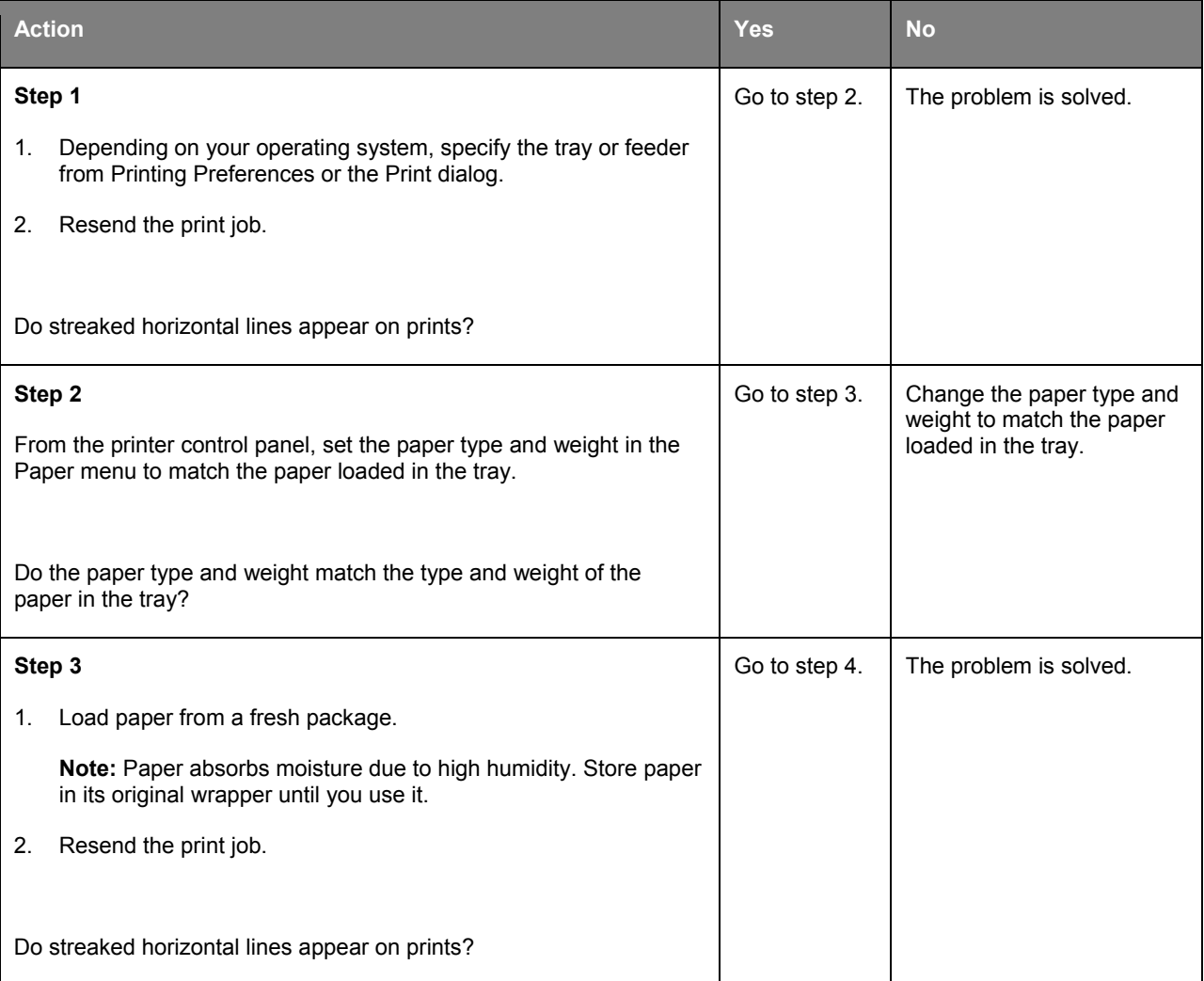

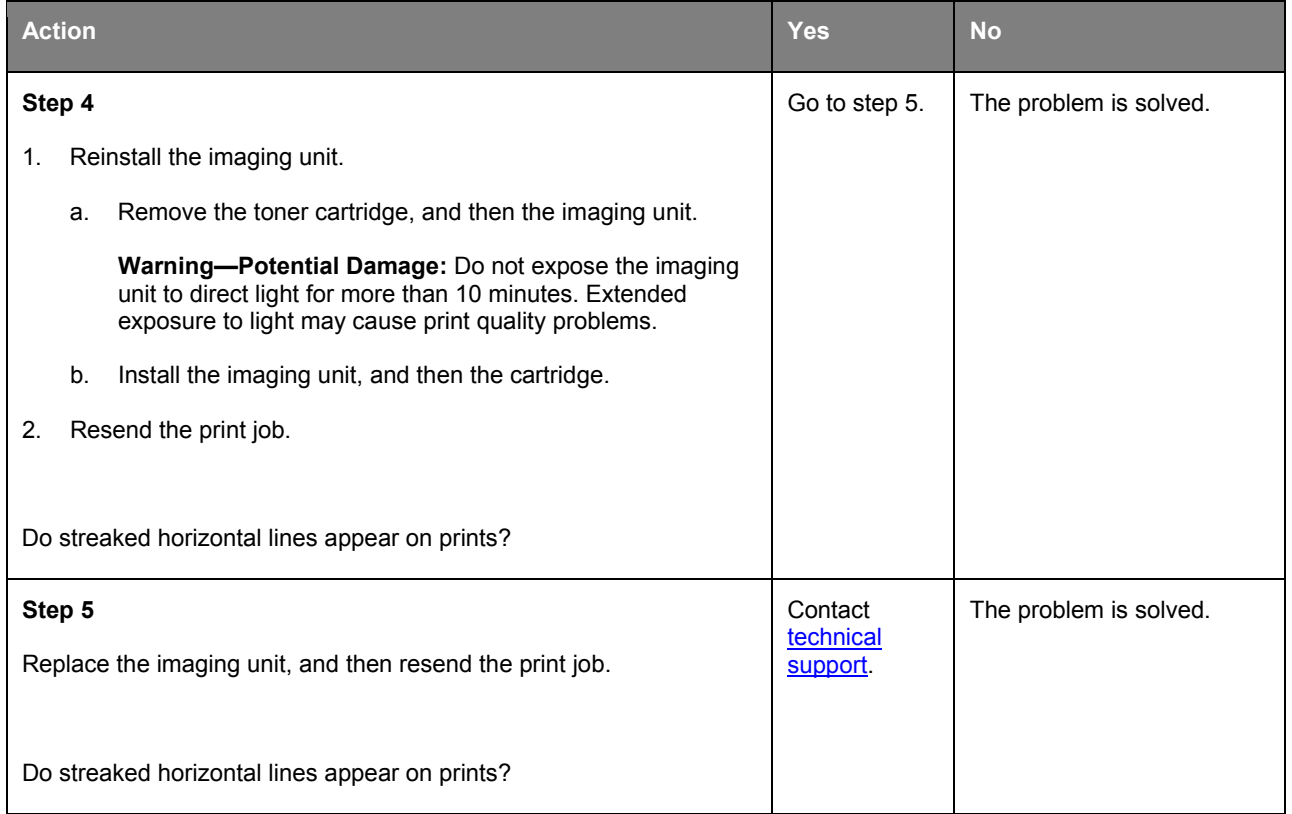

## **Streaked vertical lines appear on prints**

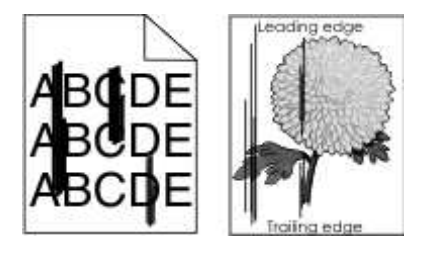

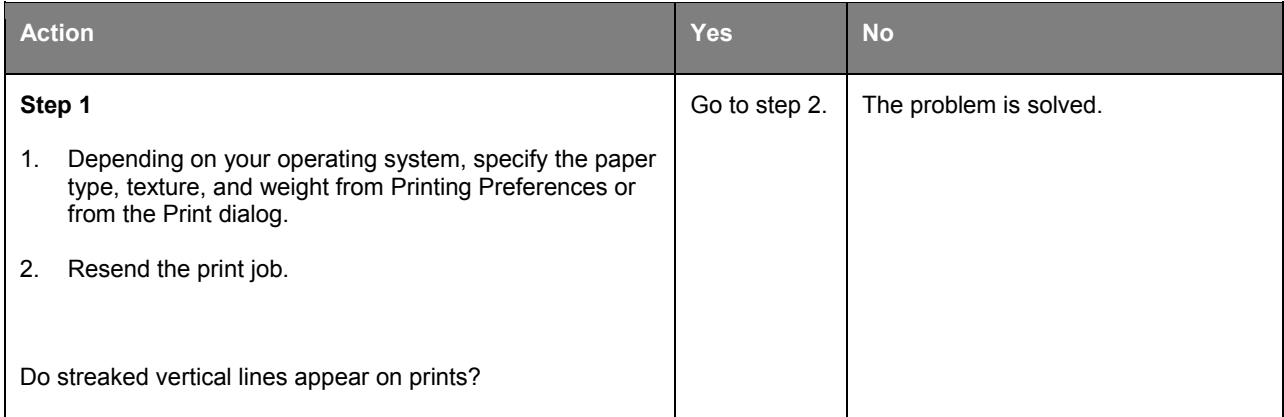

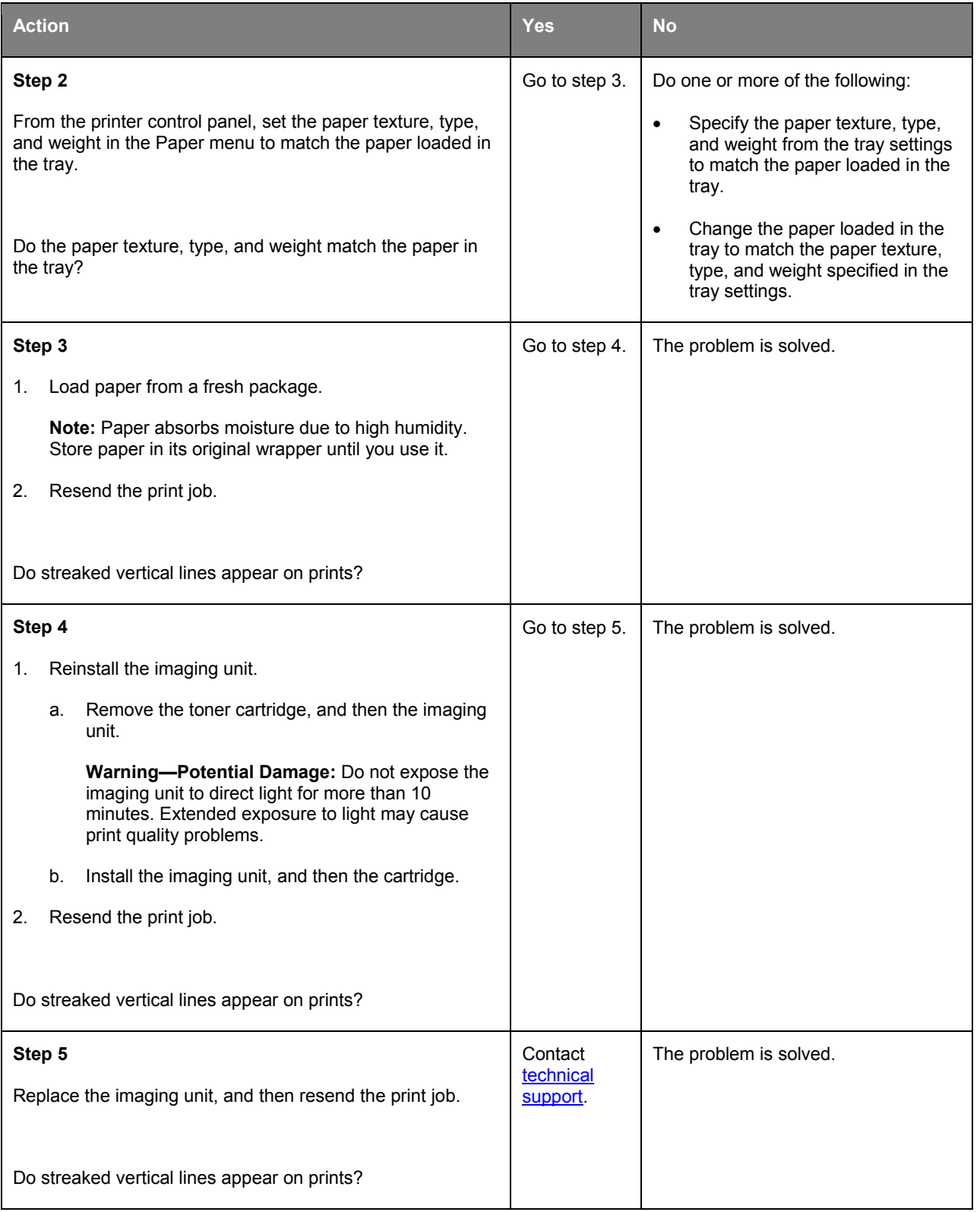

## **Horizontal voids appear on prints**

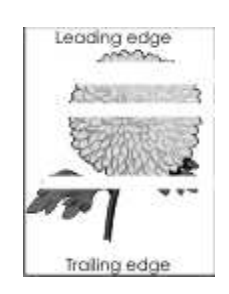

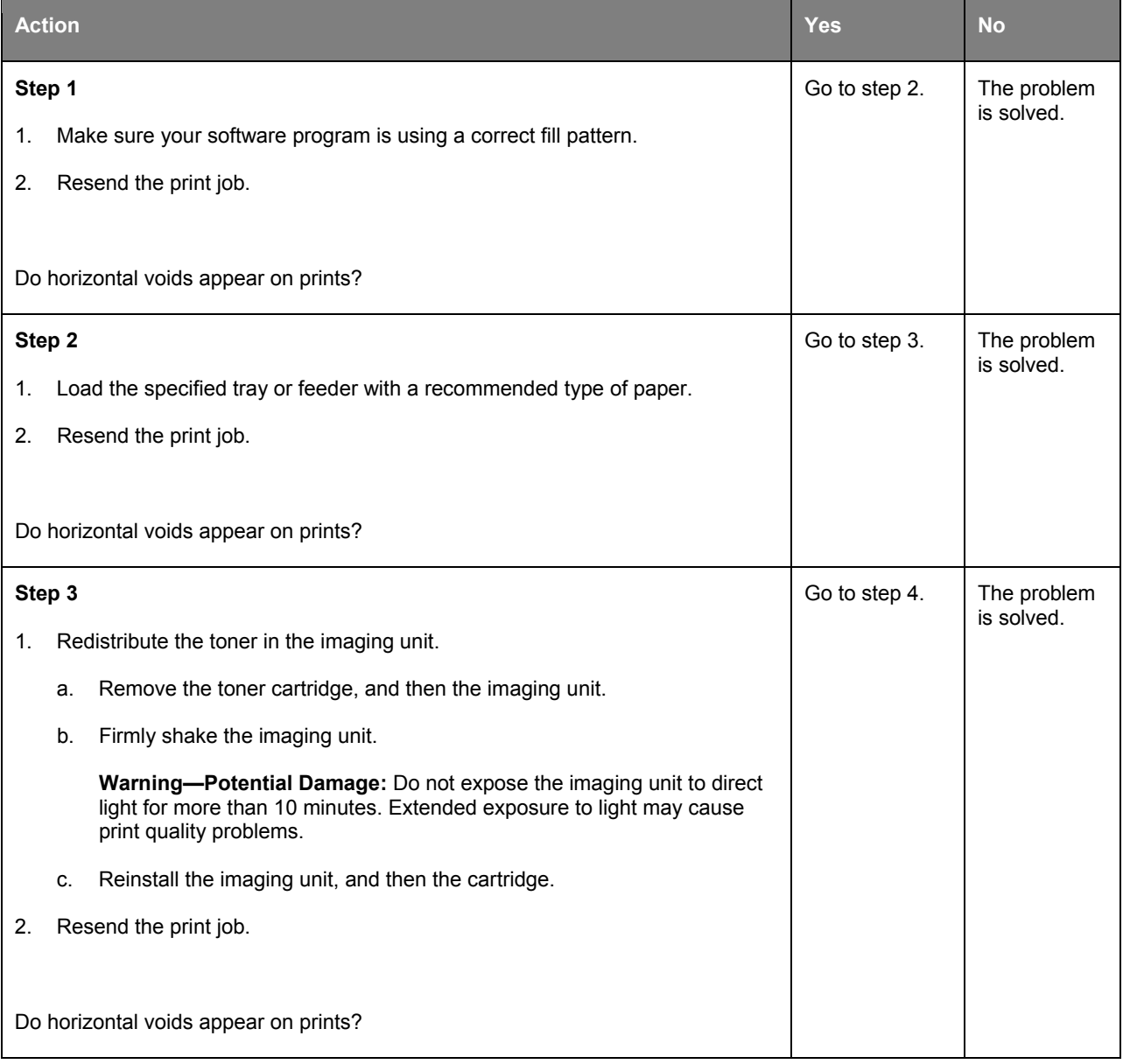

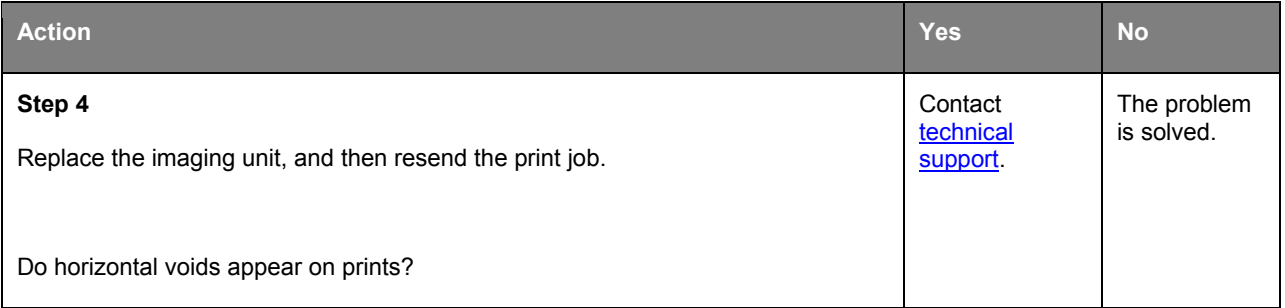

## **Vertical voids appear on prints**

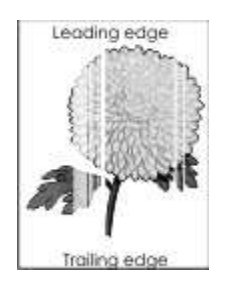

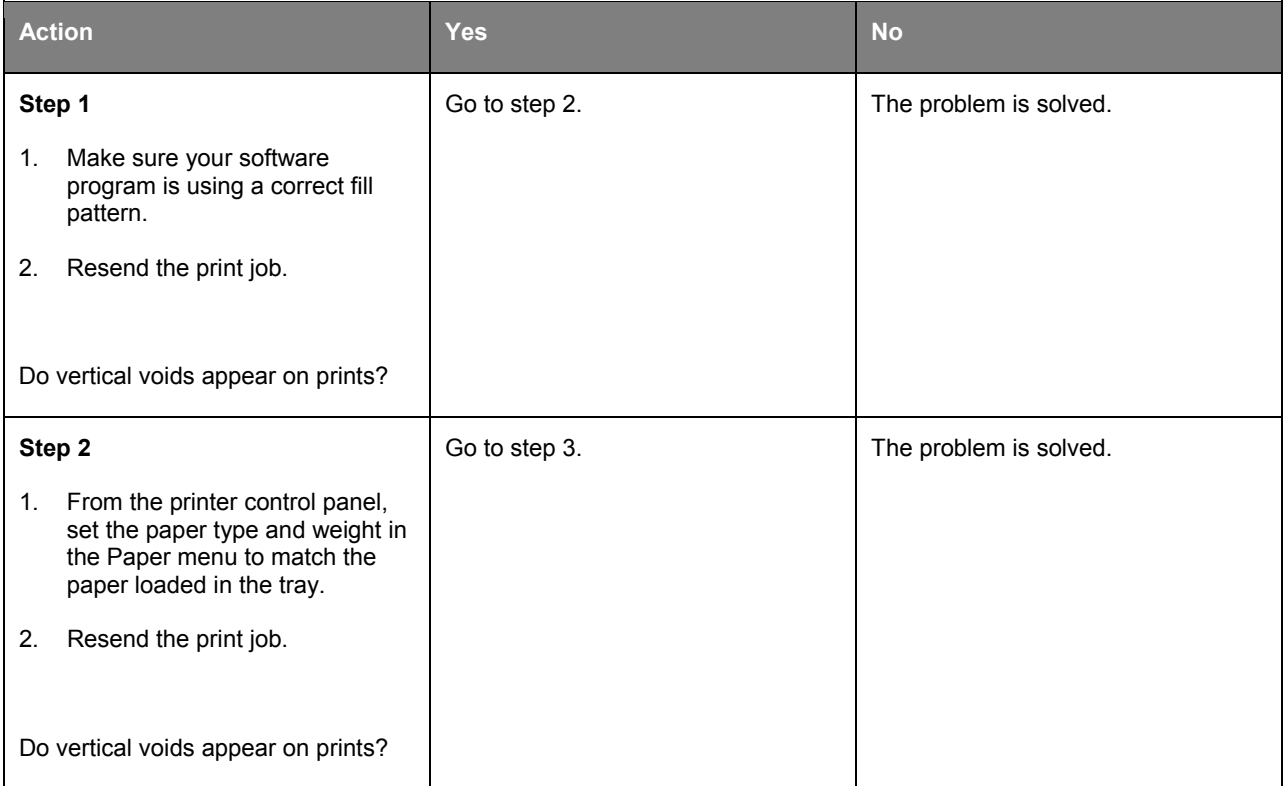
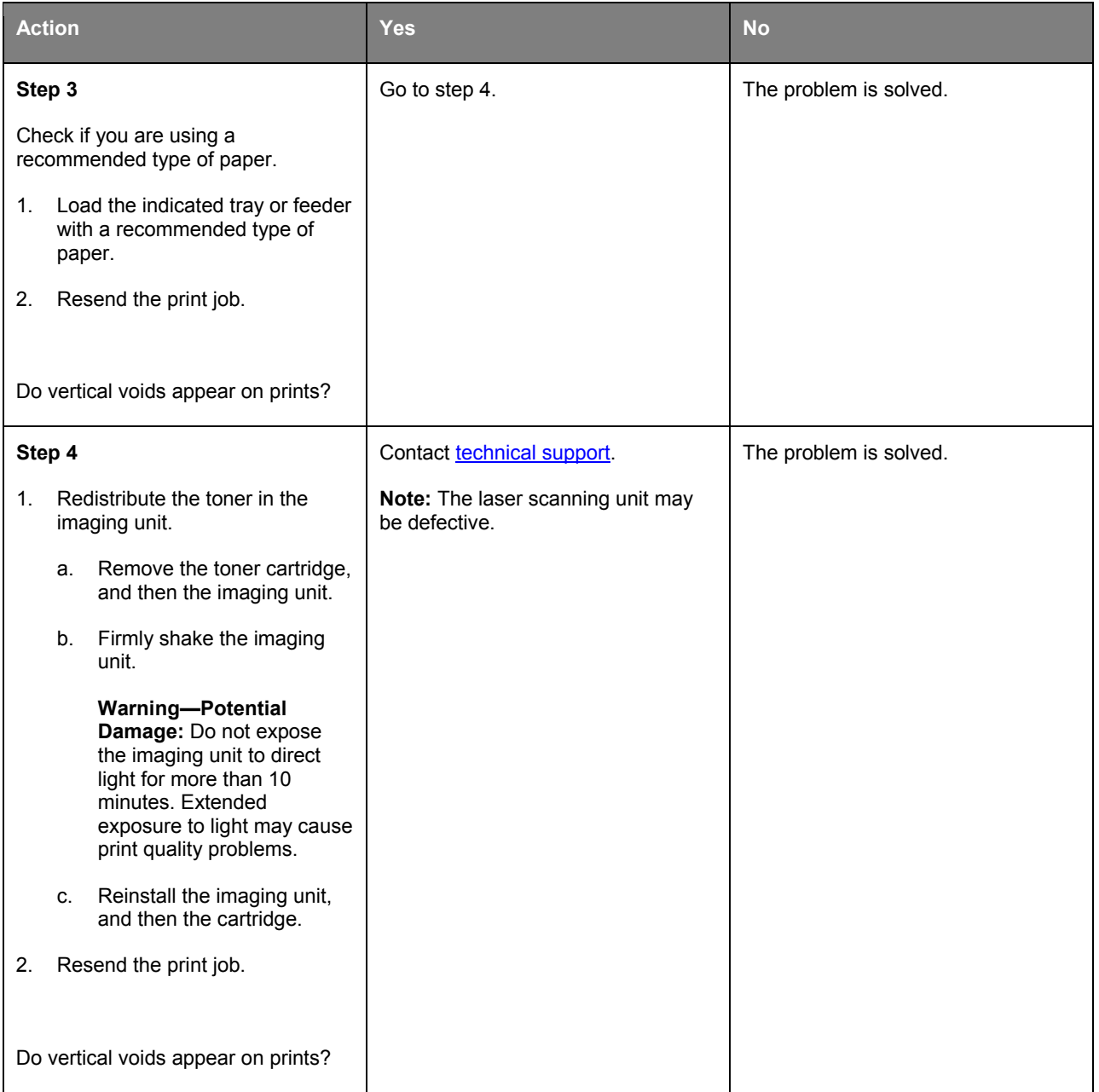

#### **Toner specks appear on prints**

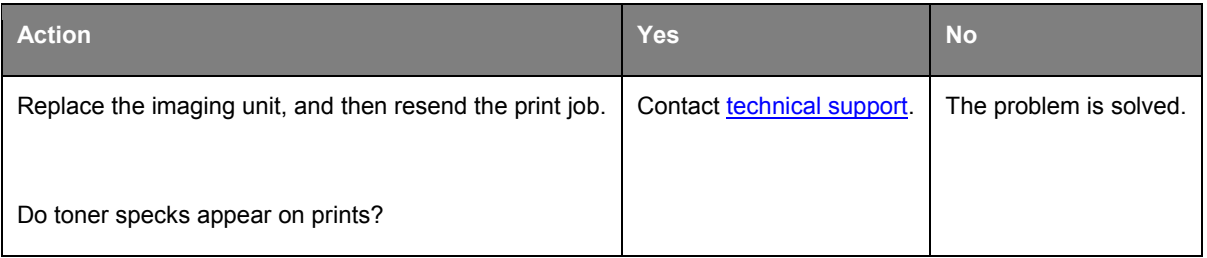

#### **Toner fog or background shading appears on prints**

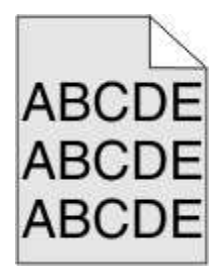

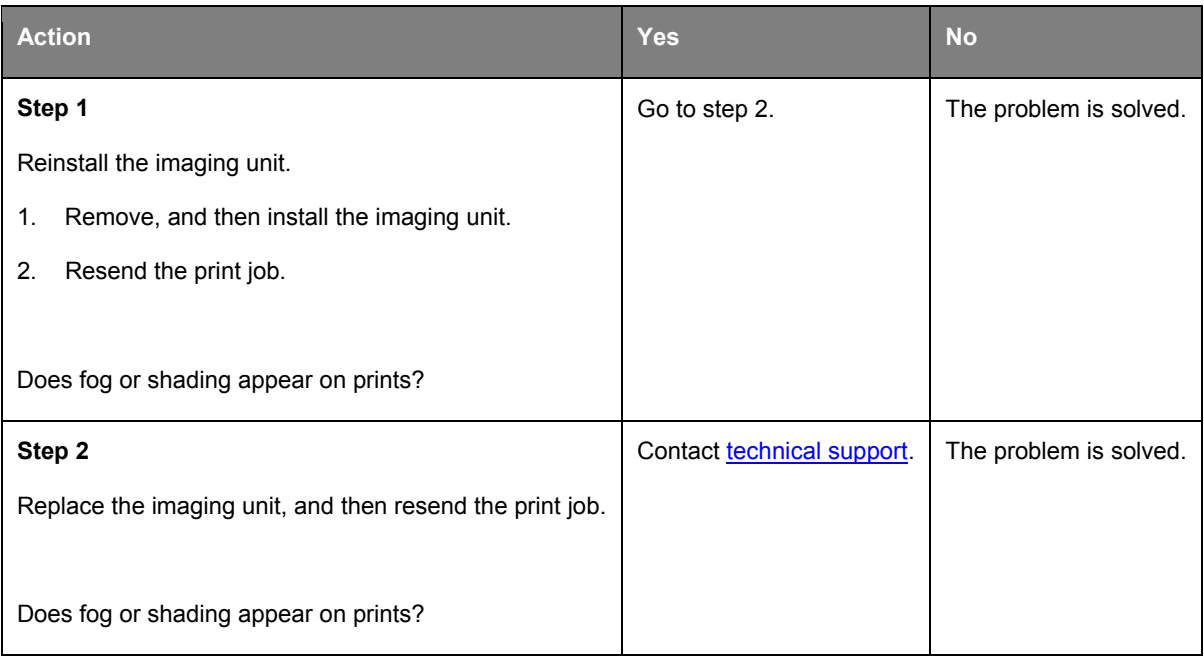

#### **Toner rubs off**

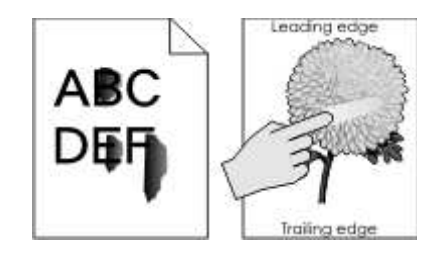

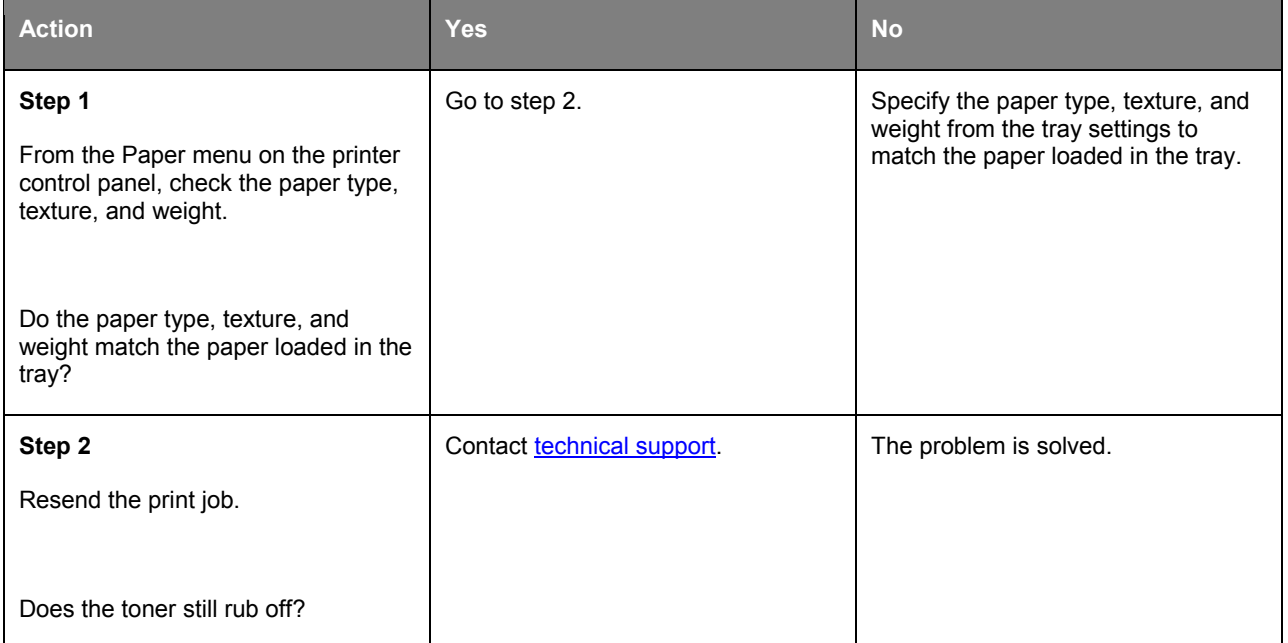

#### **Uneven print density**

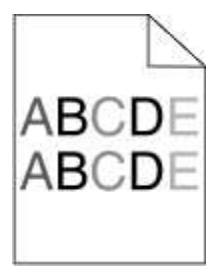

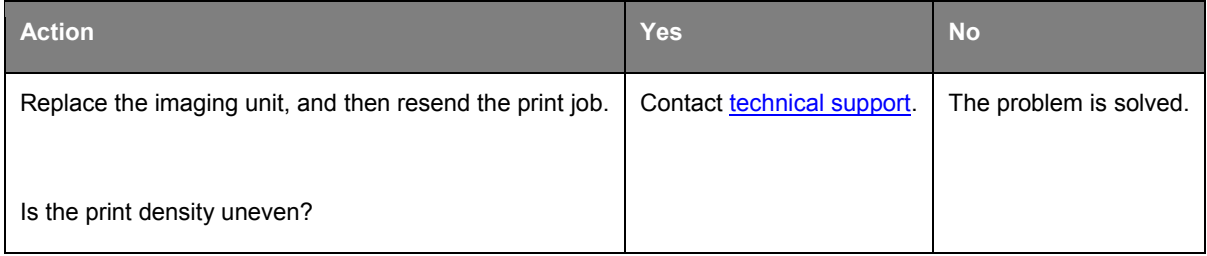

#### **Characters have jagged or uneven edges**

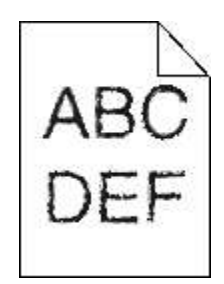

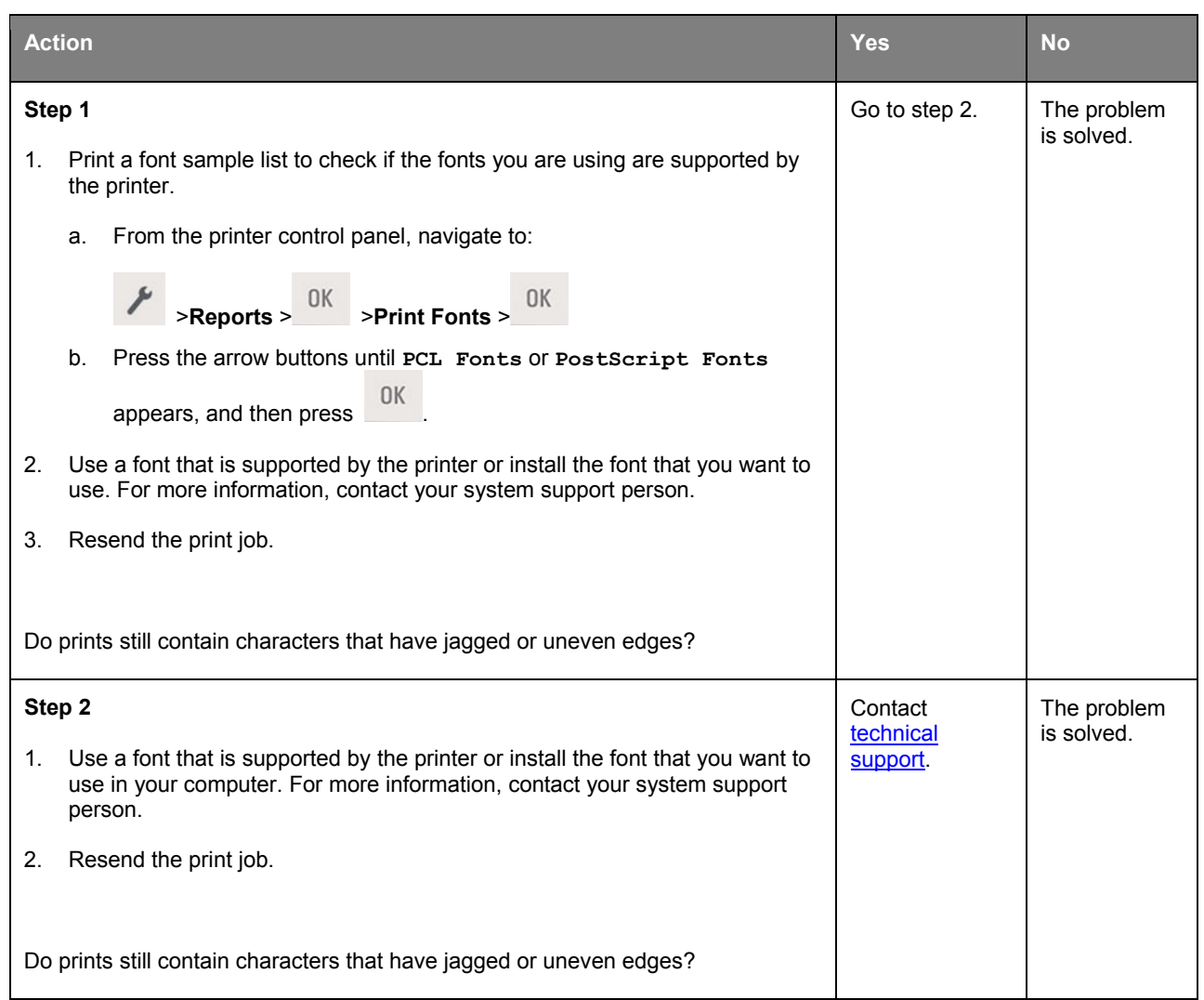

# **Embedded Web Server does not open**

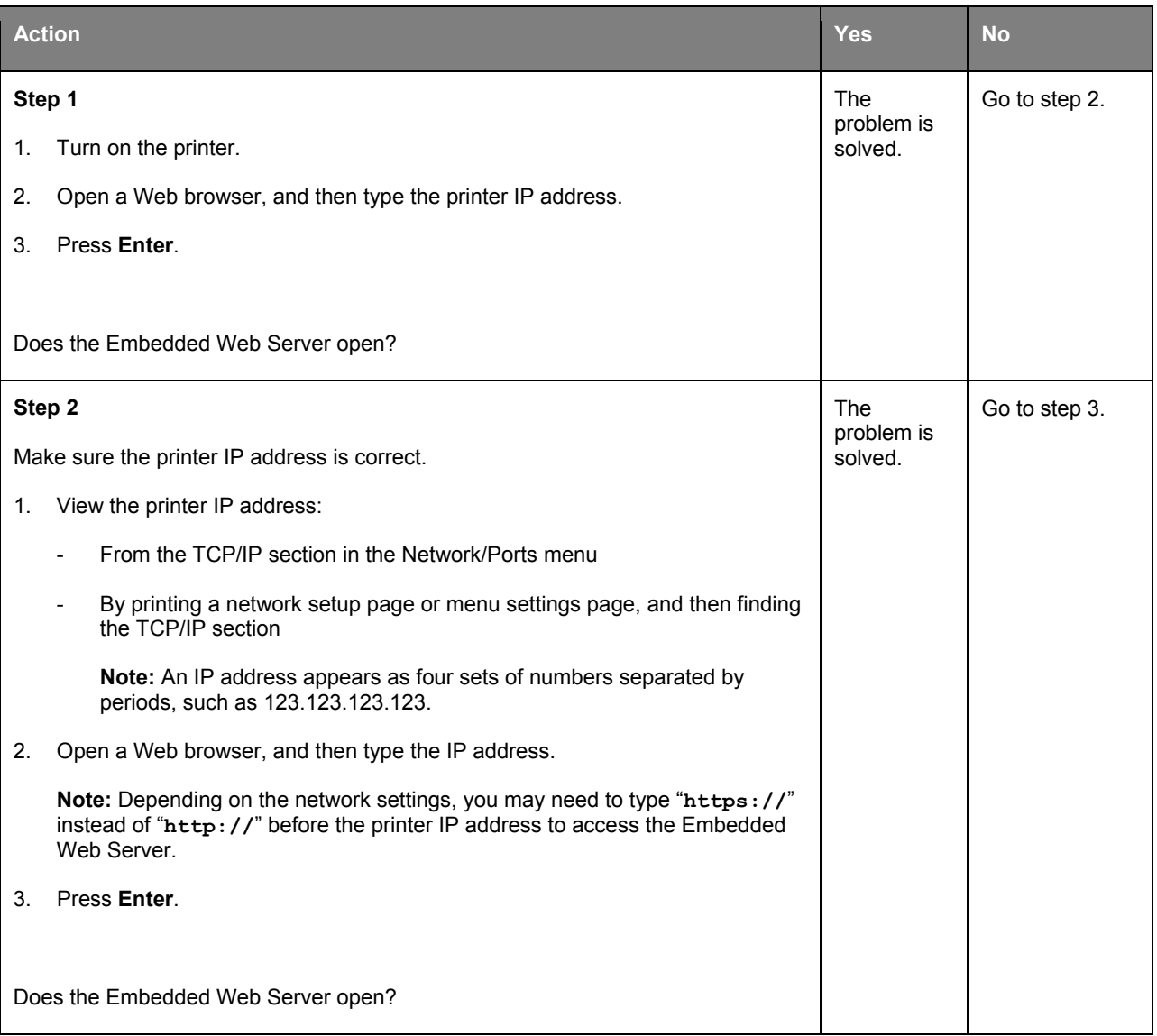

#### User's Guide

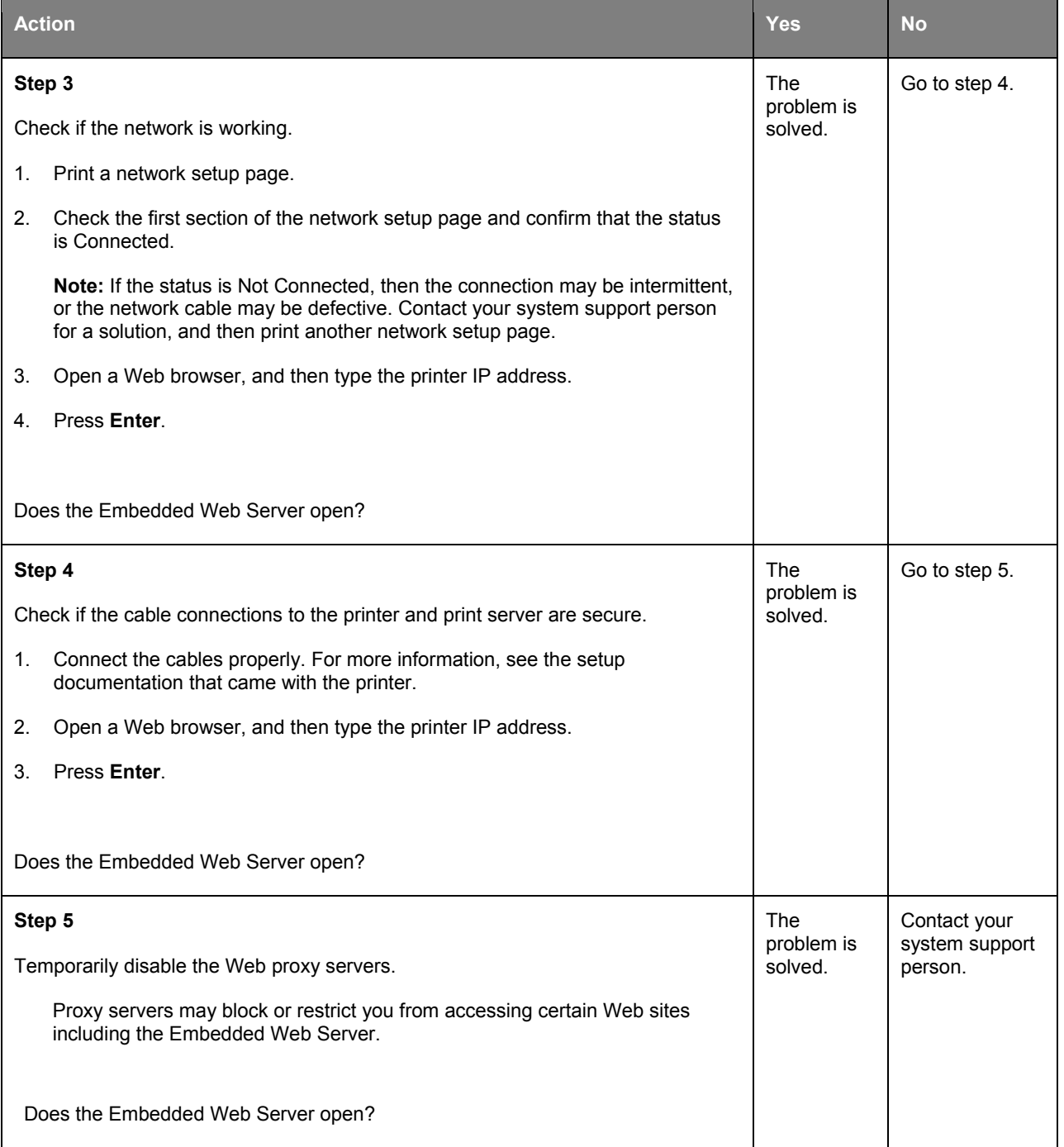

### <span id="page-186-0"></span>**Contacting technical support**

When you contact technical support, describe the problem you are experiencing, the message on the printer display, and the troubleshooting steps you have already taken to find a solution.

You need to know your printer model type and serial number. For more information, see the label on the inside top front cover or at the back of the printer. The serial number is also listed on the menu settings page.

KONICA MINOLTA Web site at [http://www.konicaminolta.com.](http://www.konicaminolta.com/)

# **15—Notices**

# **Copyright notice**

Copyright © 2015 KONICA MINOLTA, INC., JP Tower, 2-7-2 Marunouchi, Chiyoda-ku, Tokyo, 100-7014, Japan. All Rights Reserved. This document may not be copied, in whole or part, nor transferred to any other media or language, without written permission of KONICA MINOLTA, INC.

# **Edition notice**

KONICA MINOLTA, INC. reserves the right to make changes to this guide and to the equipment described herein without notice. Considerable effort has been made to ensure that this guide is free of inaccuracies and omissions.

However, KONICA MINOLTA, INC. makes no warranty of any kind including, but not limited to, any implied warranties of merchantability and fitness for a particular purpose with regard to this guide. KONICA MINOLTA, INC. assumes no responsibility for, or liability for, errors contained in this guide or for incidental, special, or consequential damages arising out of the furnishing of this guide, or the use of this guide in operating the equipment, or in connection with the performance of the equipment when so operated.

### **Trademarks**

KONICA MINOLTA, the KONICA MINOLTA logo, PageScope, and bizhub are registered trademarks or trademarks of KONICA MINOLTA, INC.

Mac and the Mac logo are trademarks of Apple Inc., registered in the U.S. and other countries.

PCL® is a registered trademark of the Hewlett-Packard Company. PCL is Hewlett-Packard Company's designation of a set of printer commands (language) and functions included in its printer products. This printer is intended to be compatible with the PCL language. This means the printer recognizes PCL commands used in various application programs, and that the printer emulates the functions corresponding to the commands.

All other trademarks are the property of their respective owners.

### **Software License Agreement**

This package contains the following materials provided by KONICA MINOLTA, INC. (KM): software included as part of the printing system ("Printing Software"), the digitally-encoded machine-readable outline data encoded in the special format and in the encrypted form ("Font Programs"), other software which runs on a computer system for use in conjunction with the Printing Software ("Host Software"), and related explanatory written materials ("Documentation"). The term "Software" shall be used to describe Printing Software, Font Programs and/or Host Software and also include any upgrades, modified versions, additions, and copies of the Software.

The Software is being licensed to you under the terms of this Agreement.

KM grants to you a non-exclusive sublicense to use the Software and Documentation, provided that you agree to the following:

- **1.** You may use the Software and accompanying Font Programs for imaging to the licensed output device(s), solely for your own internal business purposes.
- **2.** In addition to the license for Font Programs set forth in Section 1 above, you may use Roman Font Programs to reproduce weights, styles, and versions of letters, numerals, characters and symbols ("Typefaces") on the display or monitor for your own internal business purposes.
- **3.** You may make one backup copy of the Host Software, provided your backup copy is not installed or used on any computer. Not with standing the above restrictions, you may install the Host Software on any number of computers solely for use with one or more printing systems running the Printing Software.
- **4.** You may assign its rights under this Agreement to an assignee of all of Licensee's right and interest to such Software and Documentation ("Assignee") provided you transfer to Assignee all copies of such Software and Documentation Assignee agrees to be bound by all of the terms and conditions of this Agreement.
- **5.** You agree not to modify, adapt or translate the Software and Documentation.
- **6.** You agree that you will not attempt to alter, disassemble, decrypt, reverse engineer or decompile the Software.
- **7.** Title to and ownership of the Software and Documentation and any reproductions thereof shall remain with KM and its licensor.
- **8.** Trademarks shall be used in accordance with accepted trademark practice, including identification of the trademark owner's name. Trademarks can only be used to identify printed output produced by the Software. Such use of any trademark does not give you any rights of ownership in that trademark.
- **9.** You may not rent, lease, sublicense, lend or transfer versions or copies of the Software Licensee does not use, or Software contained on any unused media, except as part of the permanent transfer of all Software and Documentation as described above.
- **10.** IN NO EVENT WILL KM OR ITS LICENSOR BE LIABLE TO YOU FOR ANY CONSEQUENTIAL, INCIDENTAL INDIRECT, PUNITIVE OR SPECIAL DAMAGES, INCLUDING ANY LOST PROFITS OR LOST SAVING, EVEN IF KM HAS BEEN ADVISED OF THE POSSIBILITY OF SUCH DAMAGES, OR FOR ANY CLAIM BY ANY THIRD PARTY. KM OR ITS LICENSOR DISCLAIMS ALL WARRANTIES WITH REGARD TO THE SOFTWARE, EXPRESS OR IMPLIED, INCLUDING, WITHOUT LIMITATION IMPLIED WARRANTIES OF MERCHANTABILITY, FITNESS FOR A PARTICULAR PURPOSE, TITLE AND NON-INFRINGEMENT OF THIRD PARTY RIGHTS. SOME STATES OR JURISDICTIONS DO NOT ALLOW THE EXCLUSION OR LIMITATION OF INCIDENTAL, CONSEQUENTIAL OR SPECIAL DAMAGES, SO THE ABOVE LIMITATIONS MAY NOT APPLY TO YOU.
- **11.** Notice to Government End Users: The Software is a "commercial item," as that term is defined at 48 C.F.R.2.101, consisting of "commercial computer software" and "commercial computer software documentation," as such terms are used in 48 C.F.R. 12.212. Consistent with 48 C.F.R. 12.212 and 48 C.F.R. 227.7202-1 through 227.7202-4, all U.S. Government End Users acquire the Software with only those rights set forth herein.
- **12.** You agree that you will not export the Software in any form in violation of any applicable laws and regulations regarding export control of any countries.

### **Legal restrictions on reproduction**

Certain types of originals must never be reproduced with the purpose or intent to pass reproductions of such originals off as the originals.

The following is not a complete list, but is meant to be used as a guide to responsible reproduction.

<Financial Instruments>

- Personal checks
- Traveler's checks
- Money orders
- Certificates of deposit
- Bonds or other certificates of indebtedness
- Stock certificates

<Legal Originals>

- Food stamps
- Postage stamps (canceled or uncanceled)
- hecks or drafts drawn by government agencies
- Internal revenue stamps (canceled or uncanceled)
- **Passports**
- Immigration papers
- Motor vehicle licenses and titles
- House and property titles and deeds

<General>

- Identification cards, badges, or insignias
- Copyrighted works without permission of the copyright owner

In addition, it is prohibited under any circumstances to reproduce domestic or foreign currencies, or works of art without permission of the copyright owner.

When in doubt about the nature of an original, consult with legal counsel.

#### **FIRMWARE UPDATES**

FIRMWARE UPDATES MAY MODIFY PRINTER SETTINGS AND CAUSE COUNTERFEIT AND/OR UNAUTHORIZED PRODUCTS, SUPPLIES, PARTS, MATERIALS (SUCH AS TONERS AND INKS), SOFTWARE, OR INTERFACES TO STOP WORKING. AUTHORIZED USE OF GENUINE PRODUCTS WILL NOT BE IMPACTED.

# **PRINTER LICENSE**

The patented printer is licensed for, and designed to work with only genuine toner and/or ink cartridges (and developer components, in the case of a laser printer) made by the manufacturer of this printer for the life of the patented printer. Under this patent license, you agree to: (1) use only genuine toner and/or ink cartridges made by the manufacturer of this printer with this licensed printer except as otherwise provided below, (2) if the patented printer is a laser printer, use only genuine developer components made by the manufacturer of this printer with this licensed laser printer except as otherwise provided below, and (3) pass this license/agreement to any subsequent user of this licensed printer. The patented toner and/or ink cartridges (and developer components in the case of a laser printer) inside are licensed subject to a restriction that they may be used only once. Following their initial use, you agree to return them only to us or the manufacturer for recycling. Please contact us for information regarding free empty toner cartridge returns. The genuine toner and/or ink cartridges are designed to stop working after delivering a fixed amount of toner and/or ink. A variable amount of toner and/or ink may remain in them when replacement is required. If you do not accept the terms of this single use license/agreement; return this product in its original packaging to your point of purchase. Replacement toner and/or ink cartridge(s) sold without these terms are available. Please contact us or your place of purchase for more information regarding the availability of these regular cartridges. Please be aware that a regular cartridge, that is cartridges not sold subject to this single use patent license, may be refilled by you, or a third party, as the only cartridge alternative to be used with the licensed printer.

### **CARTRIDGE LICENSE AGREEMENT**

I agree that the patented print cartridge(s) shipped with this printing device is (are) sold subject to the following license/agreement: The patented print cartridge(s) contained inside is (are) licensed for a single use only and is (are) designed to stop working after the delivery of a fixed amount of toner/ink. A variable amount of toner/ink will remain in the cartridge when replacement is required. After this single use, the license/right to use the print cartridge terminates and the used cartridge must be returned only to the manufacturer for remanufacturing, refilling or recycling. If I buy another cartridge in the future that is sold subject to the same or similar terms, I hereby accept such terms as to that cartridge as well. If you do not accept the terms of this single use license/agreement; return this product in its original packaging to your point of purchase. Replacement cartridges sold without these terms are available. Please contact us or your place of purchase for more information regarding the availability of these regular cartridges.

### **Fuser/Imaging Unit License - Single Use: Please read before opening.**

Opening this package or using the patented fuser and/or imaging unit inside confirms your acceptance of the following license/agreement. The patented fuser and imaging unit are each sold at a special price subject to a patent restriction that each be used only once. Following the initial use, you agree to return the fuser and/or imaging unit only to the manufacturer for remanufacture and/or recycling. The fuser and imaging unit are designed to stop working once they reach their respective rated life (as established by the manufacturer). If you do not accept these terms, return the unopened package to your point of purchase. Replacement fuser(s) and imaging unit(s) sold without these terms are available.

### **Noise emission levels**

The following measurements were made in accordance with ISO 7779 and reported in conformance with ISO 9296.

**Note:** Some modes may not apply to your product.

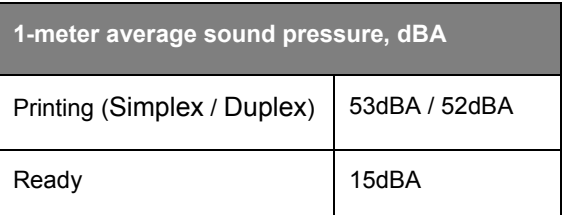

#### **For EU member states only**

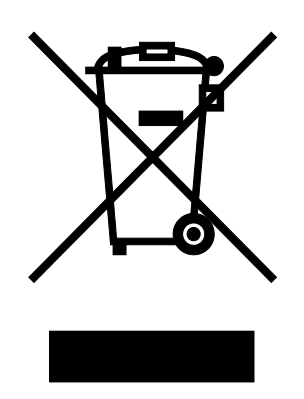

This symbol means: **Do not dispose of this product together with your household waste!**

Please contact the Local Authority for appropriate disposal instructions. In the case of a new device being purchased, the used one can also be given to our dealer for appropriate disposal. Recycling of this product will help to conserve natural resources and prevent potential negative consequences for the environment and human health caused by inappropriate waste handling.

This product complies with RoHS (2002/95/EC) directive.

#### **India E-Waste notice**

This product complies with the India E-Waste (Management and Handling) Rules, 2011, which prohibit use of lead, mercury, hexavalent chromium, polybrominated biphenyls, or polybrominated diphenyl ethers in concentrations exceeding 0.1% by weight and 0.01% by weight for cadmium, except for the exemption set in Schedule II of the Rules.

#### **Product disposal**

Do not dispose of the printer or supplies in the same manner as normal household waste. Consult your local authorities for disposal and recycling options.

# **ENERGY STAR**

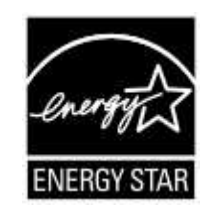

As an ENERGY STAR<sup>®</sup> Partner, we have determined that this machine meets the ENERGY STAR Guidelines for energy efficiency.

#### **What is an ENERGY STAR product?**

An ENERGY STAR product has a special feature that allows it to automatically switch to a "low-power mode" after a period of inactivity. An ENERGY STAR product uses energy more efficiently, saves you money on utility bills and helps protect the environment.

### **Temperature information**

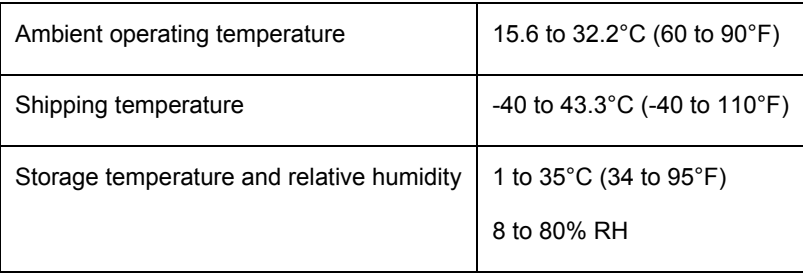

### **Power consumption**

#### **Product power consumption**

The following table documents the power consumption characteristics of the product.

**Note:** Some modes may not apply to your product.

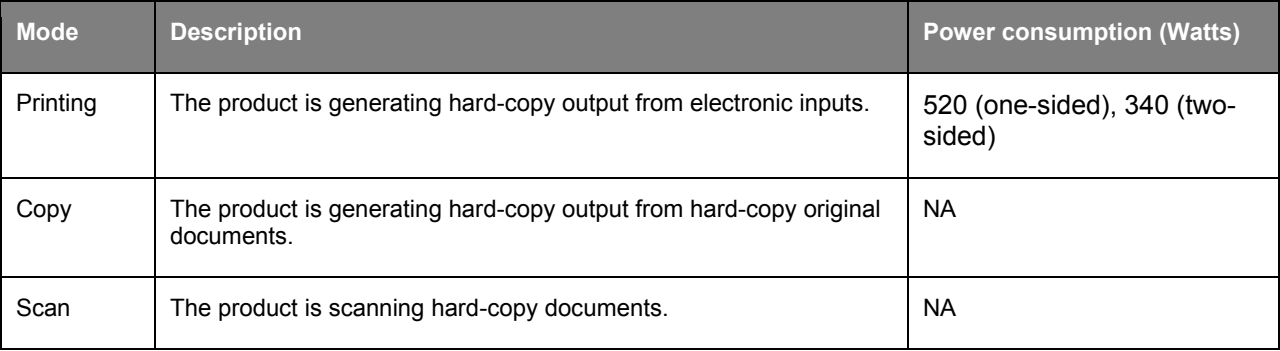

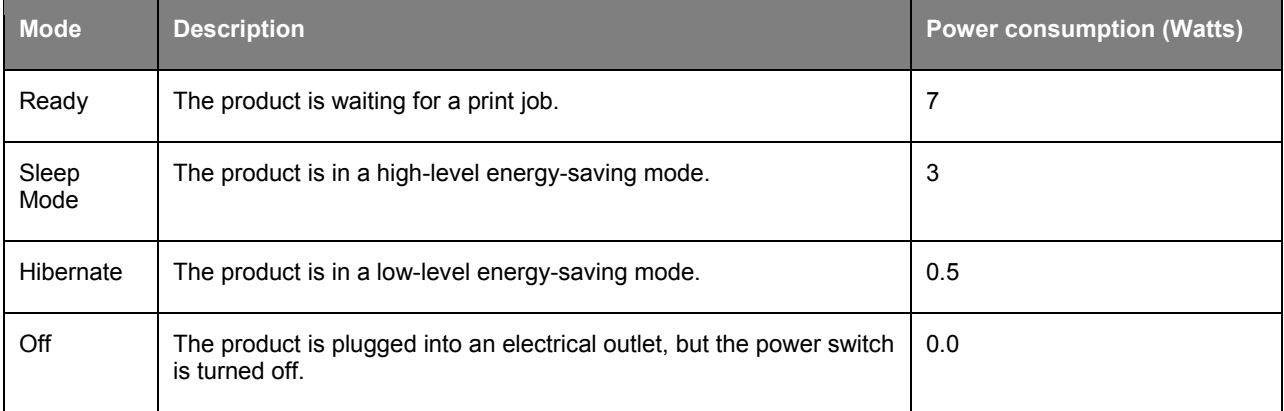

The power consumption levels listed in the previous table represent time-averaged measurements. Instantaneous power draws may be substantially higher than the average.

#### **Sleep Mode**

This product is designed with an energy-saving mode called *Sleep Mode*. The Sleep Mode saves energy by lowering power consumption during extended periods of inactivity. The Sleep Mode is automatically engaged after this product is not used for a specified period of time, called the *Sleep Mode Timeout*.

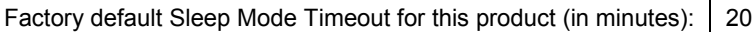

By using the configuration menus, the Sleep Mode Timeout can be modified between 1 minute and 120 minutes. Setting the Sleep Mode Timeout to a low value reduces energy consumption, but may increase the response time of the product. Setting the Sleep Mode Timeout to a high value maintains a fast response, but uses more energy.

#### **Hibernate Mode**

This product is designed with an ultra-low power operating mode called *Hibernate mode*. When operating in Hibernate Mode, all other systems and devices are powered down safely.

The Hibernate mode can be entered in any of the following methods:

- Using the Hibernate Timeout
- Using the Schedule Power modes
- Using the Sleep/Hibernate button

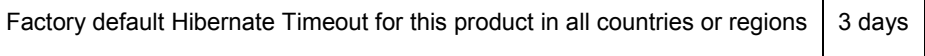

The amount of time the printer waits after a job is printed before it enters Hibernate mode can be modified between one hour and one month.

#### **Off mode**

If this product has an off mode which still consumes a small amount of power, then to completely stop product power consumption, disconnect the power supply cord from the electrical outlet.

#### **Total energy usage**

It is sometimes helpful to calculate the total product energy usage. Since power consumption claims are provided in power units of Watts, the power consumption should be multiplied by the time the product spends in each mode in order to calculate energy usage. The total product energy usage is the sum of each mode's energy usage.